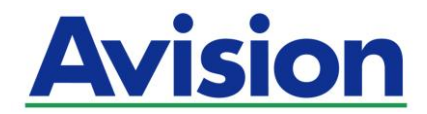

# ネットワークスキャナ

# ユーザーマニュアル

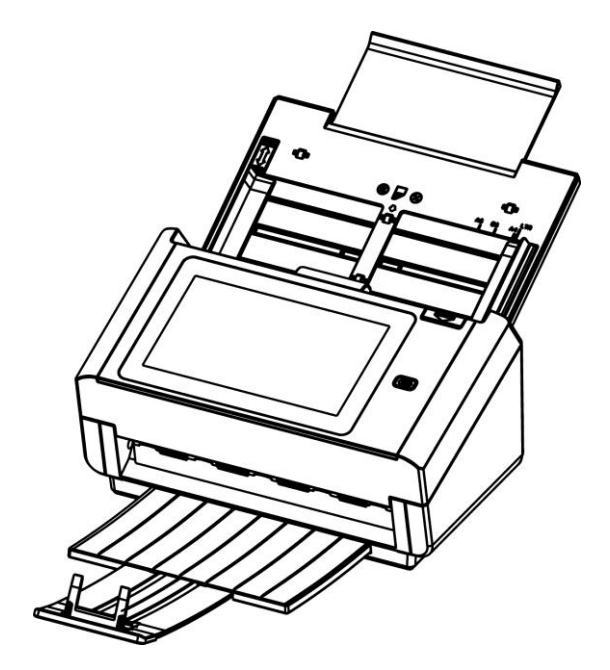

規制モデル:FL-1801H

Avision Inc.

### 商標

Microsoft は Microsoft Corporation の米国での登録商標です。

Windows 7 および Windows 8 は Microsoft Corporation の商標です。

ENERGY STAR®はアメリカの登録商標です。

IBM、IBM PC は International Business Machines Corp の登録商標です。 本マニュアルでのその他ブランドや製品名は各社の商標または登録商標です。

### 版権

全権保留。Avision Inc の書面による事前許可がない限り、電気的、機械的、磁気的、工学的、化学的、 手書き又は他のいかなる方法でも当出版物の一部の複製、転送、転写、記憶装置への記憶、他国語または コンピューター言語への翻訳はできません。

当製品によりスキャンされた内容は、国の法律やその他規制、例えば著作権法などで保護されている場合 があります。ユーザーの皆様がそれら法律や規制を遵守する責任を有します。

#### 保証

当マニュアルに含まれた内容は予告なしに変更される場合があります。

Avision は本マニュアルの内容に関して、商品性および特定の目的に対する適合性を含む保証を、明示た ると黙示たるとを問わず一切いたしません。

Avision は当マニュアルの誤りや、本書の設置、操作、使用に関連した偶発的または因果関係による損失 に関する責任は負いかねます。

#### **FCC** 無線周波数干渉通知

本機器は、無線周波エネルギーを生成、使用および放射します。製造元の取扱説明書に従わずにインストール および使用した場合、ラジオおよびテレビの受信に有害な干渉を及ぼす原因になります。本機器は、テストの結 果 FCC 規則 15 上に順ずる Class B デジタル デバイスの制限にしたがっていることが認められています。 これらの制限は、本機器が居住地域においてインストールされた時に、有害な干渉に対する適切な保護を提供す るためのものです。ただし、特別なインストールを行った場合、有害な干渉の原因にならないことは保証できませ ん。本機器がラジオまたはテレビの受信に有害な干渉を及ぼす原因かどうかは、本機器をオンとオフに切り替える ことにより確認することができます。本機器が原因の場合、次の方法をいくつかお試しになり、干渉を修正するよう お勧めします:

- 受信アンテナの方向や位置を変える。
- 本機器と受信機の位置間隔を変える。
- 本機器を受信機が接続されている回線とは別のコンセントに接続する。

必要な場合、販売元又は熟練したラジオ/テレビ技師にお問い合わせください。

ENERGY STAR®のパートナー企業として、Avision Inc は本製品をエネルギ ー効率に関する ENERGY STAR<sup>®</sup>のガイドラインに準拠させています。

 $\epsilon$ 

#### 欧州連合規定の通知

CE マークを有する製品は、以下の EU 指示に準拠しています。

- 低電圧指示2014/35/EC
- EMC指示2014/30/EC
- 特定有害物質使用制限 (RoHS) 指令 2011/65/EU
- RED(無線機器指令)指令 (2014/53/EC)

Avisionが提供するCEマーク付きACアダプターを電源とする場合、この製品は正しくCEに準拠します。

この製品は、EN55032、EN55035 のクラス B 制限、EN 62368-1 の安全性要件。

\*本機はクラス 1 レーザー製品として承認されています。

### **VCCI**

この装置は、クラスB機器です。この装置は、住宅環境で使用することを目的とし ていますが、この装 置がラジオやテレビジョン受信機に近接して使用されると、受信 障害を引き起こすことがあります。 取 扱説明書に従って正しい取り扱いをして下さい。 VCCI-B

### 個人ユーザによる使用済み機器の廃棄について

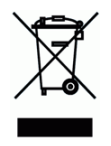

製品またはその梱包物にこのマークがある場合、当該製品をお客様の家庭廃棄物と一緒に廃棄することは できません。健康や環境保護のために、リカバリやリサイクルの際には専門施設に当該製品をお送り下さ い。使用済み機器をリサイクルする場合の廃棄場所に関する詳しい情報は、お住まい地域の市役所や家庭 廃棄物処理業者、または製品の購入店にご相談下さい。

## システム要件

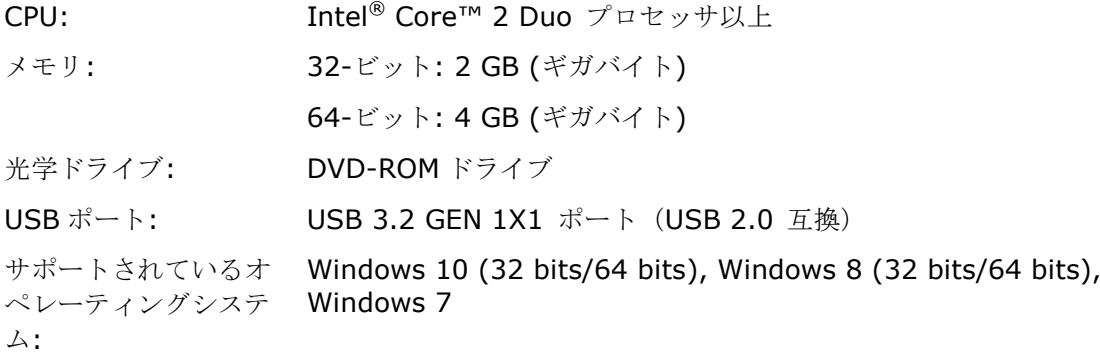

### 製品の安全ガイド

デバイスの取り付けと使用を始める前に、以下の指示をよくお読みになり、すべての指示と警告に従ってくだ さい。

人身事故と装置損傷のあらゆる可能性を未然に防ぐために、本書では次の指示が使用されます。

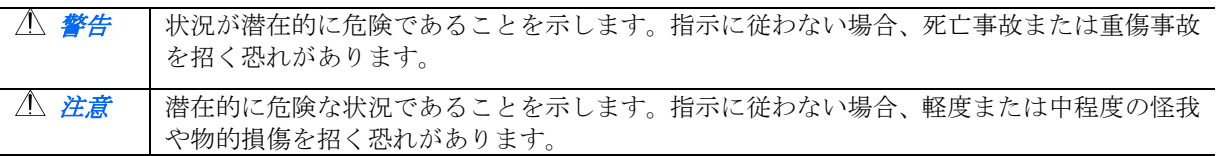

警告

- デバイスに付属している AC 電源アダプターのみをご利用ください。他の AC 電源アダプターを使用し た場合、火災、感電、怪我を招く恐れがあります。
- デバイスに付属している AC 電源アダプターと USB ケーブルのみ使用し、摩擦、切断、ほつれ、潰れ、 ねじれを避けてください。他の AC 電源アダプターや USB ケーブルを使用した場合、火災、感電、怪 我を招く恐れがあります。
- AC 電源コードの上に物を置かないでください。AC 電源アダプターまたは AC 電源コードが踏まれな いようにしてください。
- AC 電源アダプターを簡単に取り外せるように、デバイスと AC 電源アダプターはコンセントの近くに 置いてください。
- デバイスに延長コードを使用する場合、延長コードに差し込んだデバイスの合計アンペア定格がコードの アンペア定格を超えないようにしてください。
- デバイスとコンピューターをインターフェイスケーブルで簡単につなげるように、デバイスはコンピュー ターの近くに置いてください。
- デバイスと AC 電源アダプターは次の場所に配置または保管しないでください。
	- 屋外
	- 過度のごみまたはほこり、水、熱源の近く
	- 衝撃、振動、高温または多湿、直射日光、強い光源、温度または湿度の急激な変化にさらされる場 所
- 濡れた手でデバイスに触らないでください。
- デバイスの説明書に明記されていない限り、AC 電源アダプター、デバイス、デバイスオプションは自分 で分解、改造、修理しないでください。火災、感電、怪我を招く恐れがあります。
- 開いている部分に物を差し込まないでください。危険な電圧点または短絡する部品に触れる恐れがありま す。感電にご注意ください。
- 次のような状態になったら、デバイスと AC 電源アダプターを取り外し、認定修理業者に修理を依頼し てください。
	- AC 電源アダプターまたはプラグが壊れている。
	- デバイスまたは AC 電源アダプターに液体が入った。
	- デバイスまたは AC 電源アダプターに物が入った。
	- デバイスまたは AC 電源アダプターを落とした。または、ケースが壊れた。
	- **●** デバイスまたは AC 電源アダプターが正常に動作しない (煙、異臭、異音がするなど)。または、 性能にはっきりとした変化が現れた。
- 清掃前にデバイスと AC 電源アダプターを取り外してください。

#### 注意*:*

- デバイスはぐらつくまたは傾いたテーブルの上に置かないでください。デバイスは不安定な面の上に置か ないでください。デバイスが落下し、怪我を招く恐れがあります。
- 重量物を本体の上に置かないでください。バランスが崩れ、デバイスが落下する可能性があります。それ により怪我を招く恐れがあります。
- AC 電源コード/USB ケーブルの束は怪我を避けるために子供の手の届かない場所に保管してください。
- ビニール袋は窒息を避けるために子供の手の届かない場所に保管するか、捨ててください。
- 長期間デバイスを使用しない場合、AC 電源アダプターをコンセントから抜いてください。

# 1 はじめに

### 序文

ネットワークスキャナをご購入いただきありがとうございます。本製品では、片面または両面ドキュメ ントを瞬時にコピーして、電子メールアドレス、FTP サーバー、ネットワークフォルダ、Google Drive, SharePointOnline, Onedrive や Evernote などのクラウドサーバーを含む、様々な場所に電子画像を 配信することができます。また、本製品では、スキャンした画像を挿入した USB フラッシュドライブや、 本製品内のメモリに保存することもできます。

必要に応じて、本製品を USB または有線ネットワーク接続を介して通常のスキャナーとし て使用し、ご利用の TWAIN 互換アプリケーションを起動し、様々な高度な画像強化ツール を使って、画像をスキャニングすることができます。 この機能の使用方法については、第 *7*  章 本製品の通常のスキャナーとして使用を参照してください。

### 豊富なスキャンの送信先

#### スキャンして、画像を電子メールアドレスに送信:

イーサネットネットワークと SMTP サーバーに接続すれば、本製品から電子メールアドレス宛にドキ ュメントを添付ファイルとして送信できます。電子メールキーを押して、受信者の電子メールアドレス を選択するだけで、ドキュメントがスキャンされ、画像ファイルに変換された後、遠隔にいる受信者に 数分以内に送信されます。

#### スキャンして、画像をネットワークフォルダに送信 :

スキャンしたドキュメントを、FTP(ファイル転送プロトコル)/FTPS (ファイル転送プロトコルセキュ ア)/SharePoint または SMB (Server Message Block Protocol)を使用して、サーバーやイント ラネット経由のパソコンのファイルフォルダに送信することができます。この機能を使うことで、大き な添付ファイルを処理する必要がなくなり、メールサーバーの負荷が軽減されます。

### スキャンして、画像を USB フラッシュドライブに保存する:

USB フラッシュドライブを本製品のUSBポートにつなげることで、USB フラッシュドライブにあるドキュ メントをスキャンして、スキャンした画像を保存することができます。

#### スキャンして、画像を本製品内のメモリに保存:

パブリックフォルダをファイルの行き先に選択すると、スキャンを実行して、スキャンした画像を本製 品内のメモリに保存することができます。ファイルには、本製品に組み込まれたウェブページからア クセスすることができます。

### プレビュー:

ネットワーク経由でドキュメントを送信する前に、スキャンしたドキュメントの縮小版をプレビューして、 スキャンした画像が歪んだり、逆になっていないか確認することができます。ページに歪んでいるも のがあれば、そのページを削除して再スキャンすることができ、時間を節約できます。

### スキャンキャスト:

画像をスキャンして、クラウドサーバー、パブリックフォルダ(本製品内のメモリ)、USB フラッシュドラ イブ、電子メールアドレス、FTP や SMB などのネットワーク上のファイルサーバーを含む様々な場所 に、画像をブロードキャストすることができます。

### 便利なショートカットを使用:

頻繁に使う設定やスキャンの送信先をショートカットに割り当てれば、作業が簡素化され、ボタンを 1 回押すだけでスキャン作業が完了します。

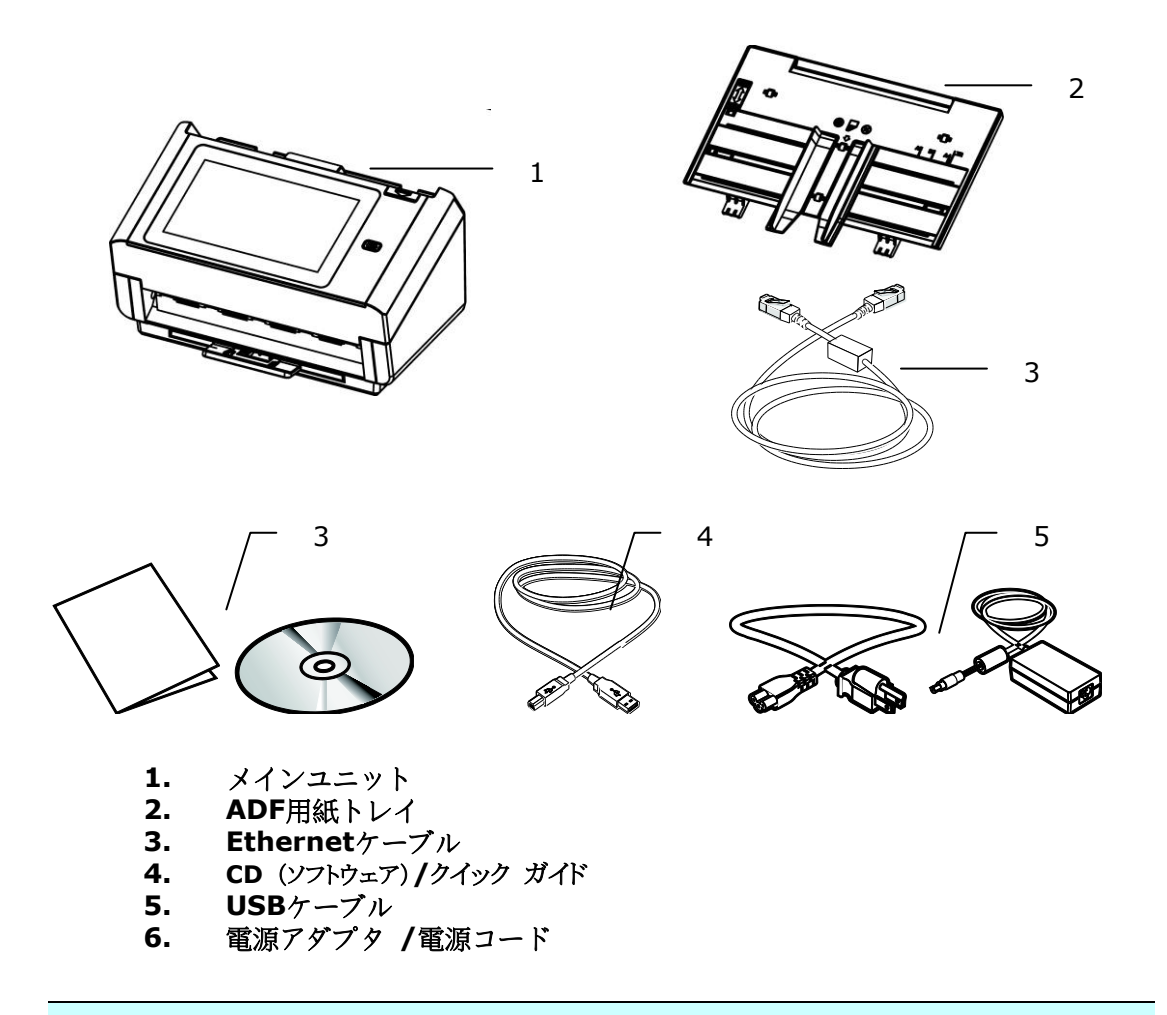

### ご注意:

**1.** 当装置に同梱のACアダプタDA-48M24 (APD)のみをご使用ください。のみをご使用くだ さい。他のACアダプタの使用は装置の故障の原因となり、また保証事項が無効となります。

**2.** パッケージを丁寧に開梱し、チェックリストに従って同梱物をチェックしてください。 欠品や故障がある場合は、直ちに販売店に御連絡ください。

**3.** 特別支援サービスを受けるには、www.avision.comにアクセスしてあなたのAvision製 品を登録してください。

## 前面図

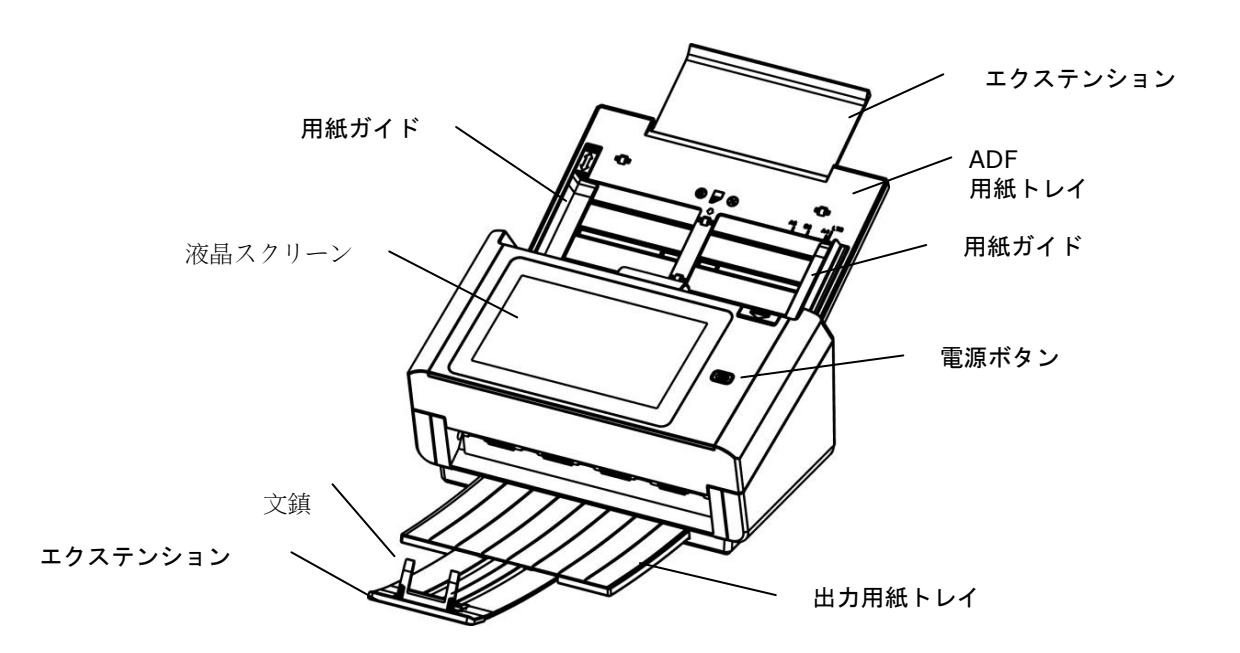

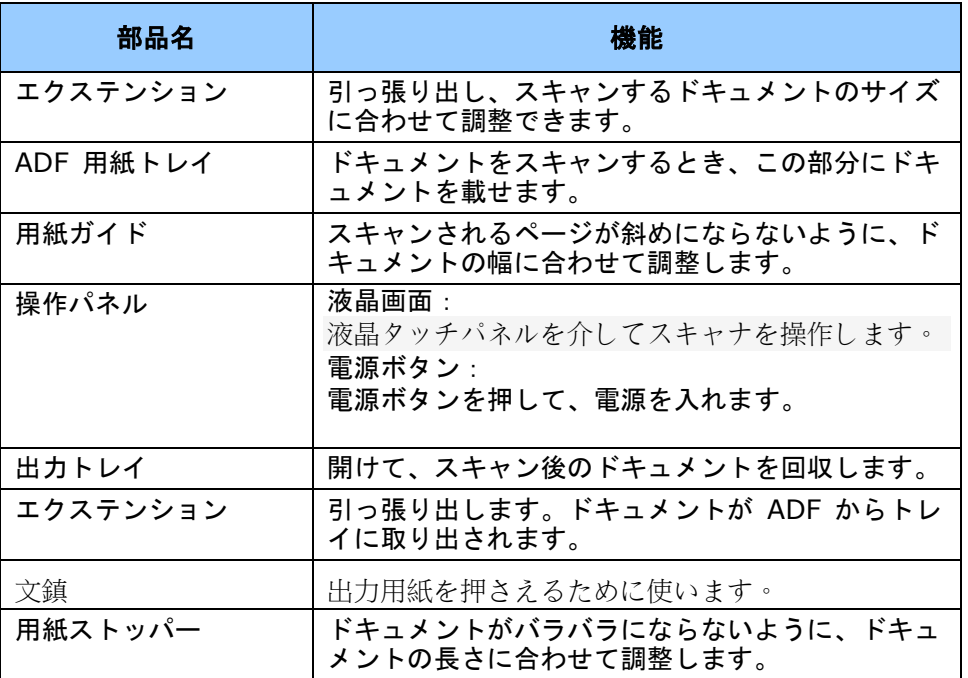

## 背面図

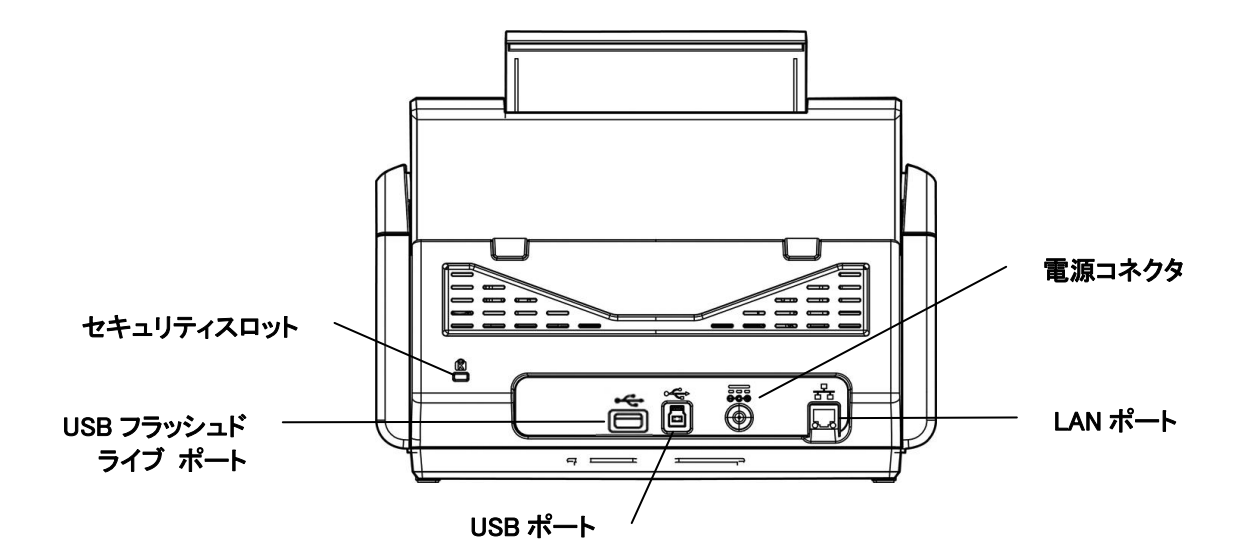

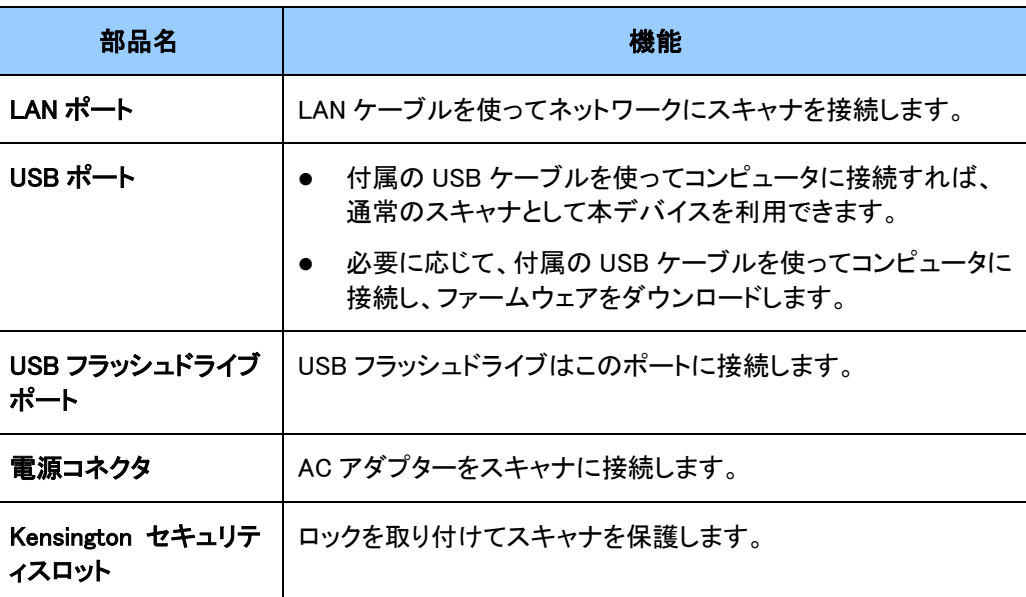

6

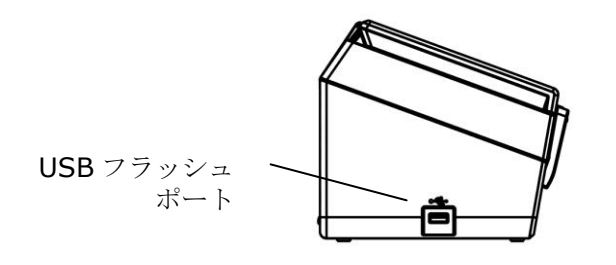

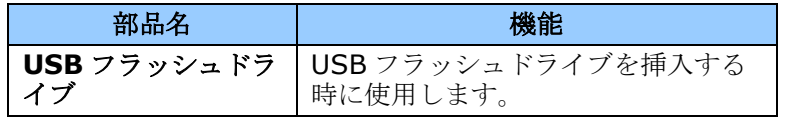

## 取り外し可能部品

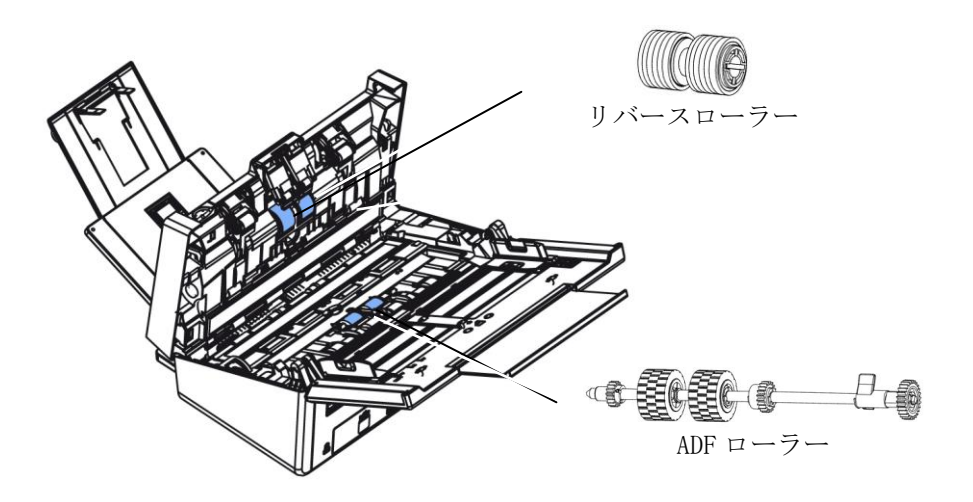

## インストール前の確認リスト

「スキャンして電子メール」および「スキャンしてネットワーク」機能を実行するには、本 製品をお使いのネットワーク上に正しくセットアップする必要があります。本製品をご利用 いただく前に、電子メールおよびファイリング機能用にネットワーク上に正しくセットアッ プしてください。以下のネットワークパラメータを設定する必要があります。

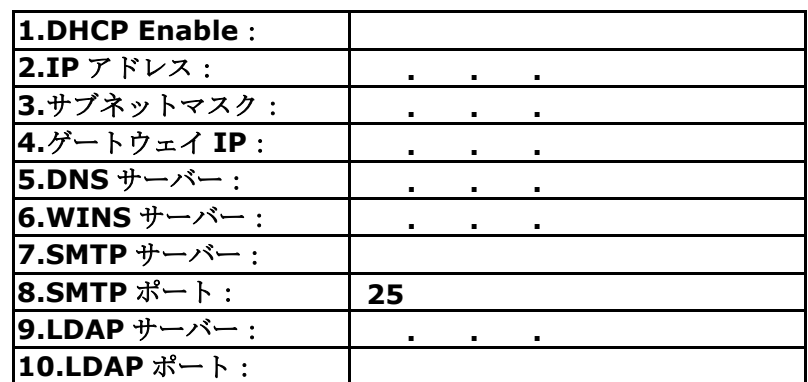

内容の説明:

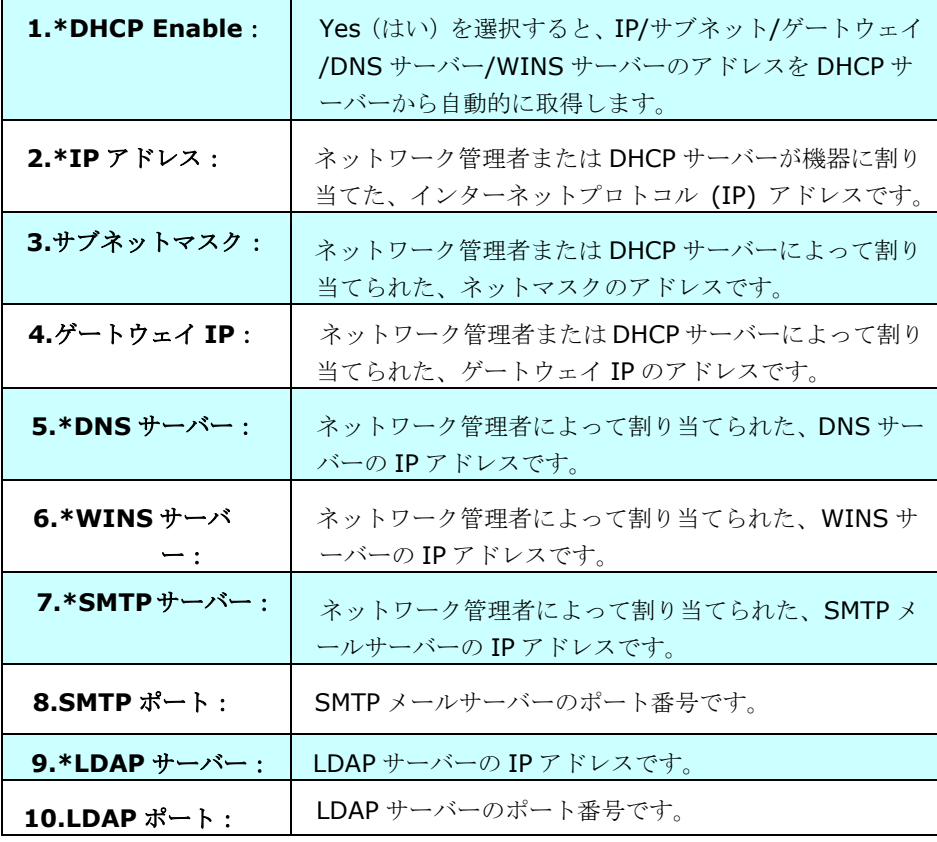

ご注意:

- **1.** DHCP サーバー:DHCP (動的ホスト構成プロトコル)を使用すると、ネットワークに 接続する度にホストに固有の IP アドレスが自動的に割り当てられるため、ネットワ ーク管理者にとって IP アドレス管理が簡単になります。ネットワークで DHCP サー バーを利用できる場合、TCP/IP やサブネットマスク、ゲートウェイ IP、DNS 情報 を入力する必要はありません。これらの情報は、自動的に本製品に提供されます。
- **2.** IP アドレス:IP (インターネット・プロトコル)アドレスは、ホストの IP ネットワー クへの接続を一意に識別します。システム管理者またはネットワーク設計者が IP ア ドレスを割り当てます。IP アドレスは 2 つの部分から構成されています。ネットワ ークを識別する部分とノードを識別する部分です。通常 IP アドレスは、4 つの数字 ををピリオドで区切った形式で書かれます。各数字は 0 から 255 の値になります。 例えば、10.1.30.186 は IP アドレスである可能性があります。
- **3.** SMTP:簡易メール転送プロトコル(Simple Mail Transfer Protocol)の略です。イ ンターネットで電子メールを受送信するための、主要な通信プロトコルです。
- **4.** DNS:ドメイン名システム(Domain Name System)の略です。DNS サーバーは IP アドレスではなく名前でホストを識別します。ネットワークで DNS サーバーを利用 できる場合、IP アドレスの数値を入力する代わりに、ドメイン名を入力することがで きます。
- **5.** WINS:Windows インターネットネームサービス(Windows Internet Naming Service)の略です。WINS は、Windows ネットワークのコンピュータ名 (NetBIOS 名とも呼ばれます)からインターネット IP アドレスを解決します。ネットワーク上 の Windows コンピュータを見分けて、お互いに通信することが容易になります。
- **6.** LDAP:ライトウェイト・ディレクトリアクセス・プロトコル(Lightweight Directory Access Protocol)の略です。LDAP を使うと、外部ネットワークに接続されたデバイスか らディレクトリやアドレス帳に直接アクセスできるようになり、ドキュメントの配信が容易 になります。

## タッチスクリーン上の頻繁に使うボタン

以下の表には、タッチパネル上の頻繁に使うボタンとその機能が記載されています。

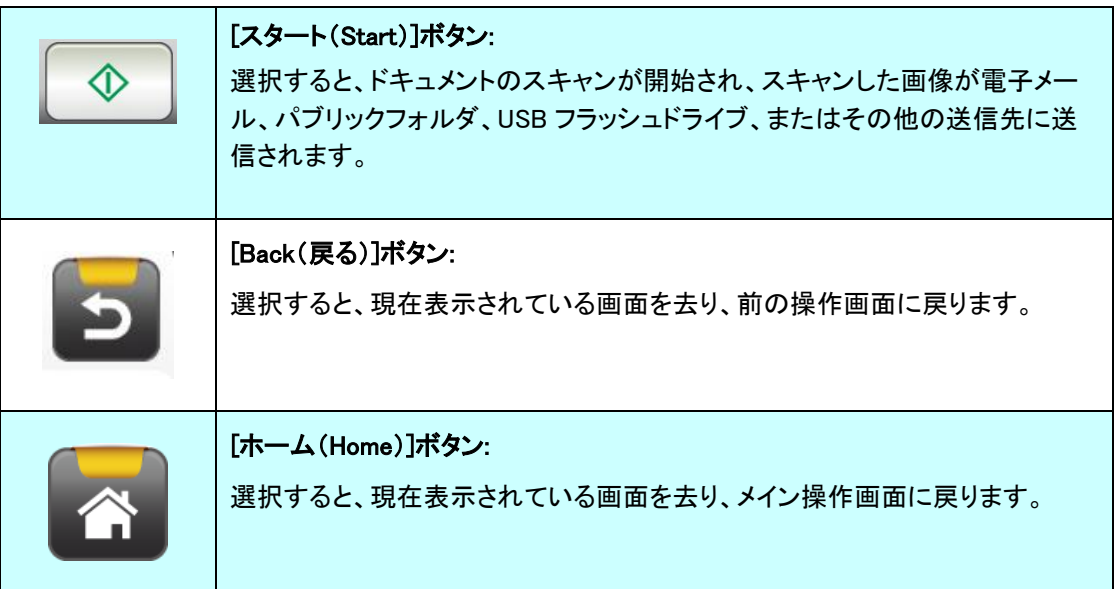

2 機器をインストールする

本章は、特に本製品を管理する担当者を対象としています。機器をインストールする前に、管理者が 本章に目を通しておくことを推奨します。

### 最小構成要件

本製品をネットワークスキャナとして使用するには、以下の構成が必要です。

### 本製品から電子メールを送信:

- TCP/IP ネットワーク
- メールサーバー

### イントラネット経由でドキュメントを保管:

● FTP/FTPS または SMB プロトコル環境

## ADF 用紙トレイを設置する

**1.** ADF 用紙トレイを手に持ち、図のように、スキャナ上部にある穴に 2 つのピンを挿入します。

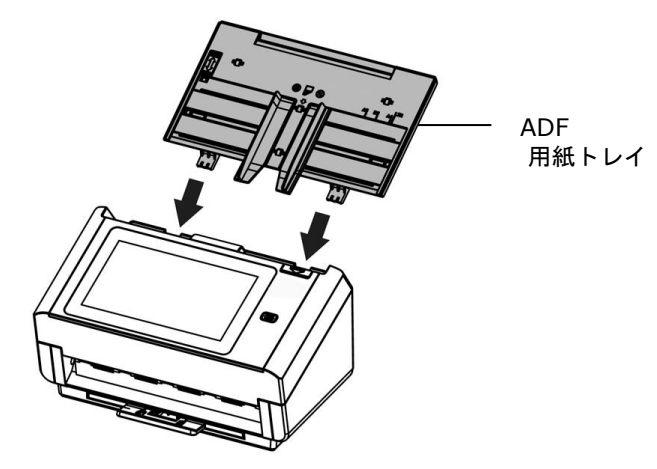

- **2.** 拡張部分をドキュメントの長さに合わせて引き出します。
- **3.** 出力トレイを引っ張り出して、用紙が落ちないように用紙ストッパーを持ち上げます。

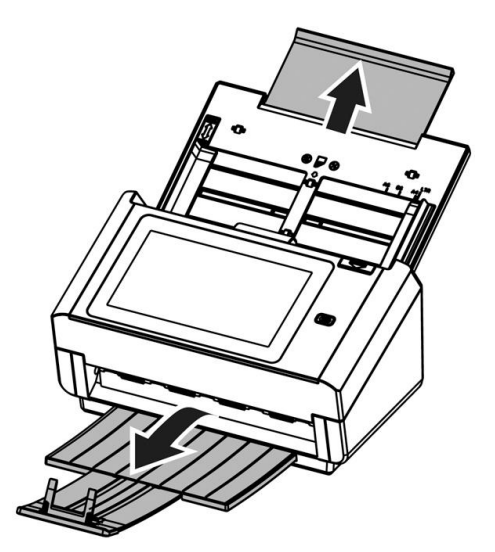

イーサネットケーブルを接続する

- **1.** イーサネット LAN ケーブルの一端をイーサネットハブの空きポートに接続します。
- 2. もう一方の端を本製品の裏側にある LAN ポートに接続します。

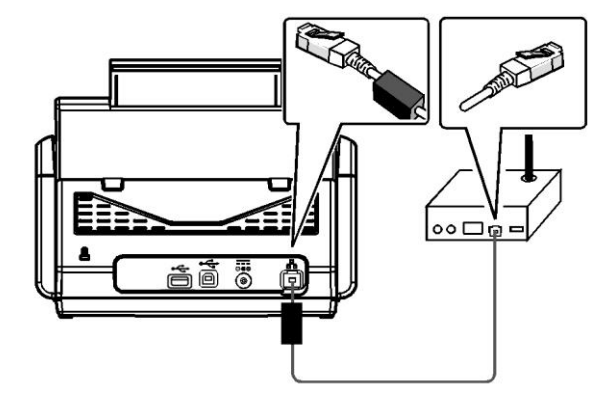

電源を接続して本機器をオンにする

1. 電力ケーブルの一端を本製品の電源コンセントに繋げます。

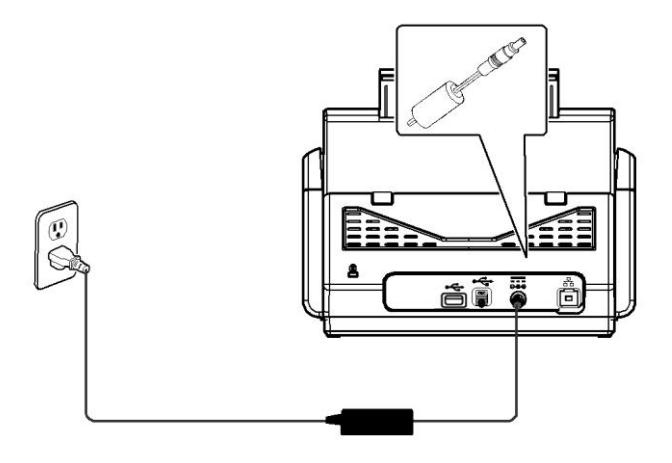

2. もう一方の端子をコンセントに差し込みます。

3. [Power(電源)] ボタンを押して本製品の電源をオンにします。電源 LED が緑色に点灯し、 図のように液晶タッチパネルにホーム画面が表示されます。

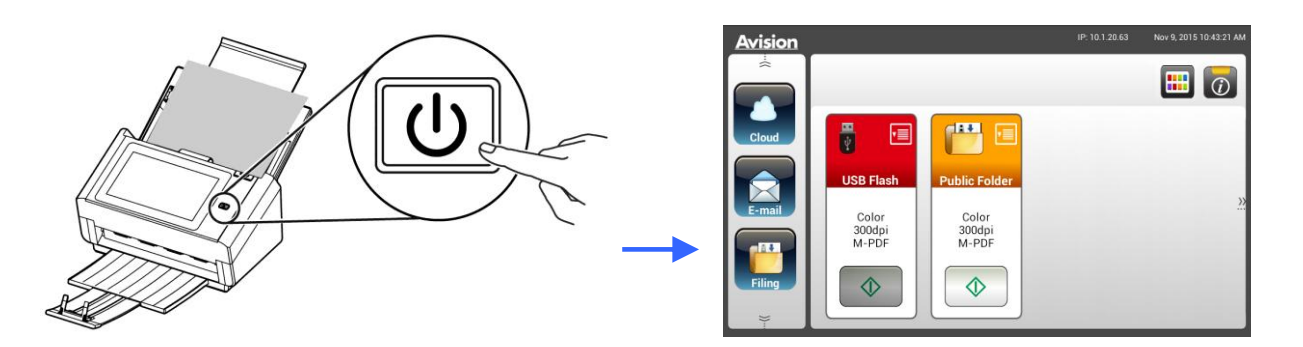

### 注:

長時間に渡り本製品を使用しない場合は、電源ボタンを 3 秒間押して電源をオフにしてください。 その後本製品のコンセントを抜いてください。

### 機器の電源を切る

**1.** Power(電源)ボタンを最低でも 2 秒間押します。確認ダイアログボックスが表示されます。

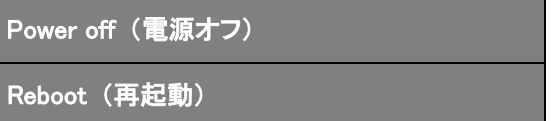

**2.** [Power off (電源オフ)]をタップして機器の電源を切るか、Reboot(再起動)を選択して機器 を再起動します。

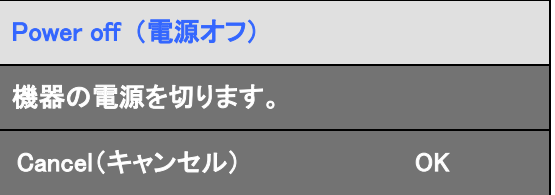

**3.** [OK]をタップして機器の電源をオフにします。

## 言語を選択する

本製品では、様々な言語が液晶タッチパネルに提供されています。液晶タッチパネルに表示する言 語を選択してください。

1. [Power(電源)] ボタンを押して本製品の電源をオンにします。図のように、液晶タッチパネル にホーム画面が表示されます。

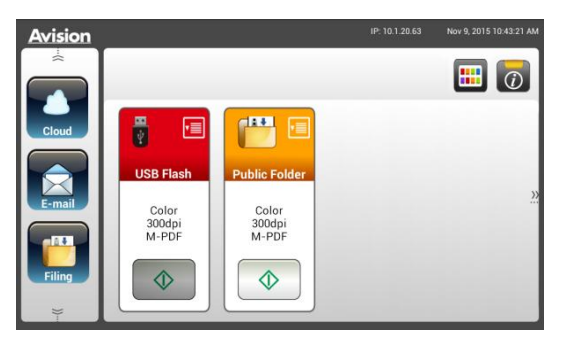

2. 液晶タッチパネル上で[Settings(設定)]> [Device Management(デバイス管理)] >[Language(言語)]の順にタップし、希望する言語を選択します。選択肢:英語、中国語 (繁体字)、中国語(簡体字)、スペイン語、ポルトガル語、ヘブライ語。

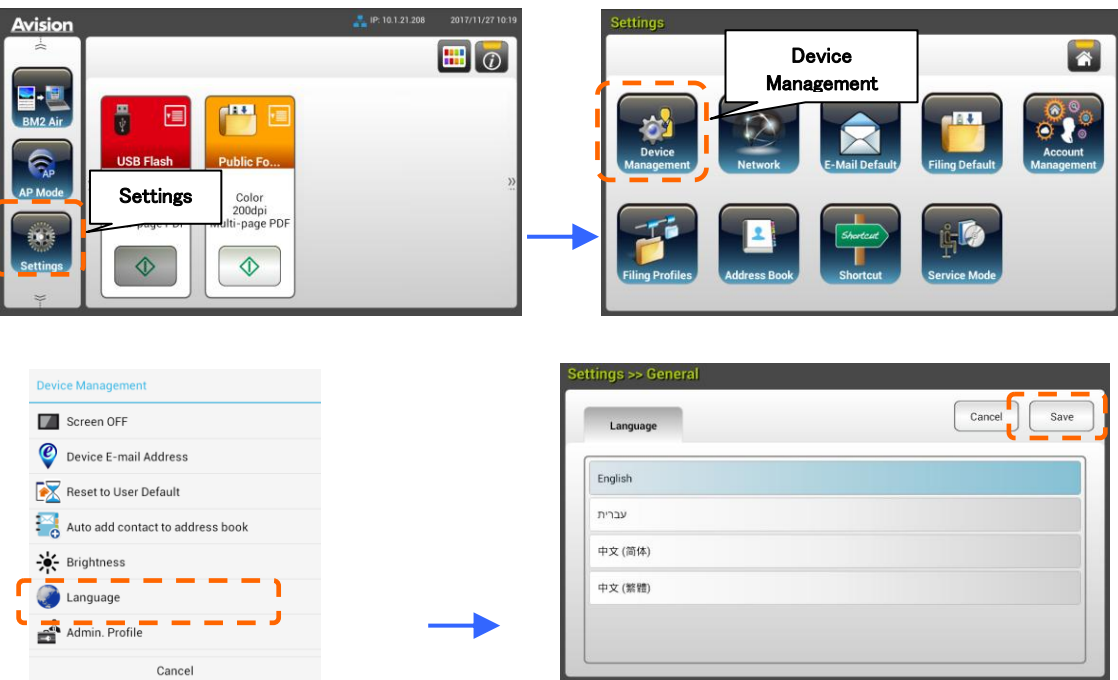

3. [Save(保存)]をタップして、設定を保存します。

### 日付と時刻を設定する

現在の日付と時刻を本製品で表示するには、使用前に本製品の日付と時刻を設定してください。

1. 液晶タッチパネル上のホーム画面で[Settings(設定)]>[Device Management(デバイス管理)] >[Date(日付)]の順にタップして、現在の日付を設定します。

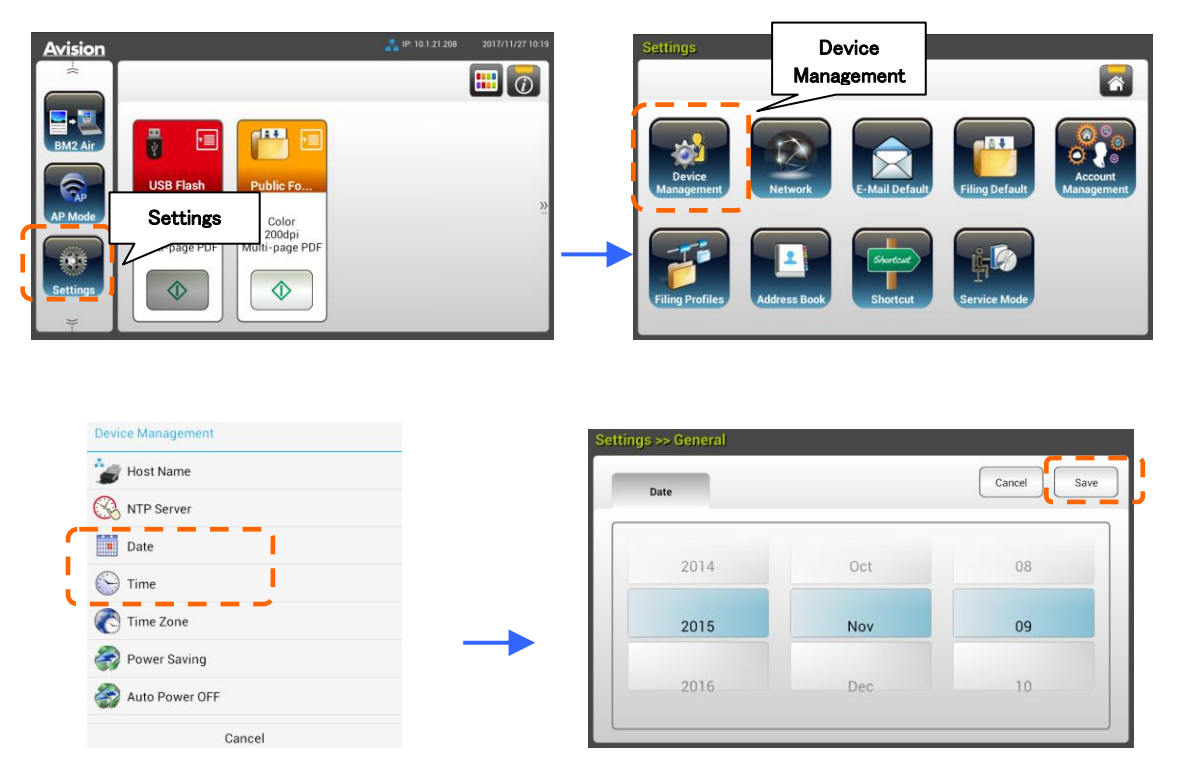

- 2. [Save(保存)]をタップして設定を保存し、前の画面に戻ります。
- 3. [Device Management(デバイス管理)]画面上で[Time(時間)]をタップして、現在の時刻を設定 します。
- 4. [Save(保存)]をタップして設定を保存し、前の画面に戻ります。

## 本製品の TCP/IP アドレスを指定する

ネットワーク上の他のデバイスに本製品を認識させるには、本製品の IP アドレスを設定する必要が あります。以下の手順に従って IP アドレスを設定してください。

**1.** 液晶タッチパネル上のホーム画面で[Settings(設定)]> [Network(ネットワーク)]> [Wired(有 線)]の順にタップして、本製品の IP アドレスを設定します。

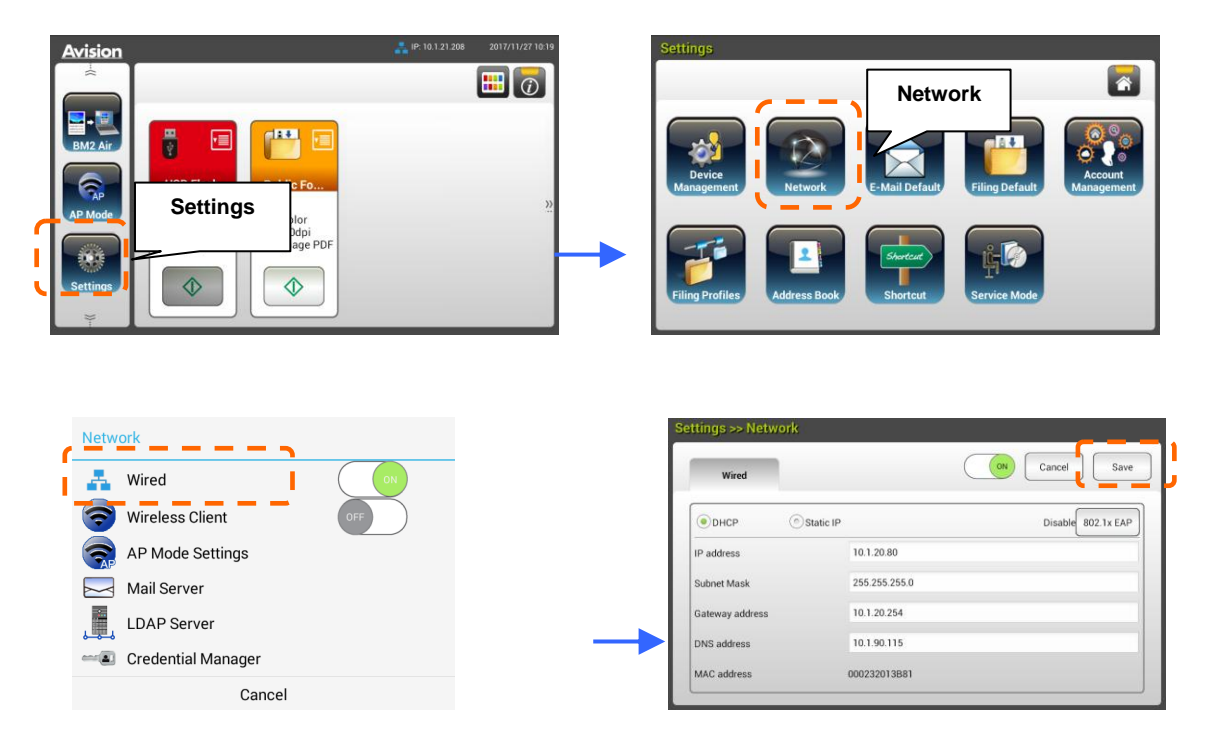

- DHCPをオンにする場合は[DHCP]にチェックを入れます。
- 静的IPアドレスを指定する場合は[Static IP(静的IP)]にチェックを入れます。[Static IP(静的IP)]を選択した場合は、IP Address(IPアドレス)/Subnet Mask(サブネットマ スク)/Gateway IP(ゲートウェイIP)/DNS Server(DNSサーバー)欄をそれぞれタップ してソフトキーボードを表示し、適切な値を入力します。
- 2. [Save(保存)]をタップして設定を保存し、前の画面に戻ります。

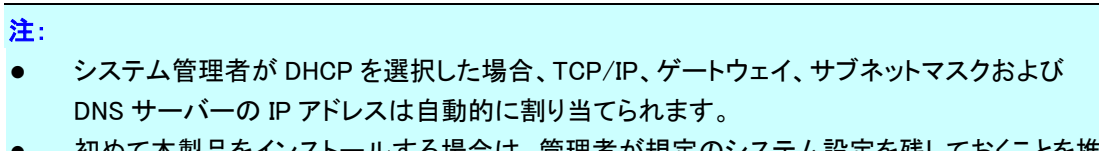

 初めて本製品をインストールする場合は、管理者が規定のシステム設定を残しておくことを推 奨します。操作や機能に慣れた後に、後ほど設定をカスタマイズすることができます。

### 本製品のメールサーバーを指定する

電子メールでスキャンした画像を受信者に送信するためには、最初に本製品のメールサーバー情報 を指定する必要があります。以下の手順に従ってメールサーバーを設定してください。

1. 液晶タッチパネル上のホーム画面で[Settings(設定)]> [Network(ネットワーク)]> [Mail Server(メールサーバー)]の順にタップして、メールサーバー情報を設定します。

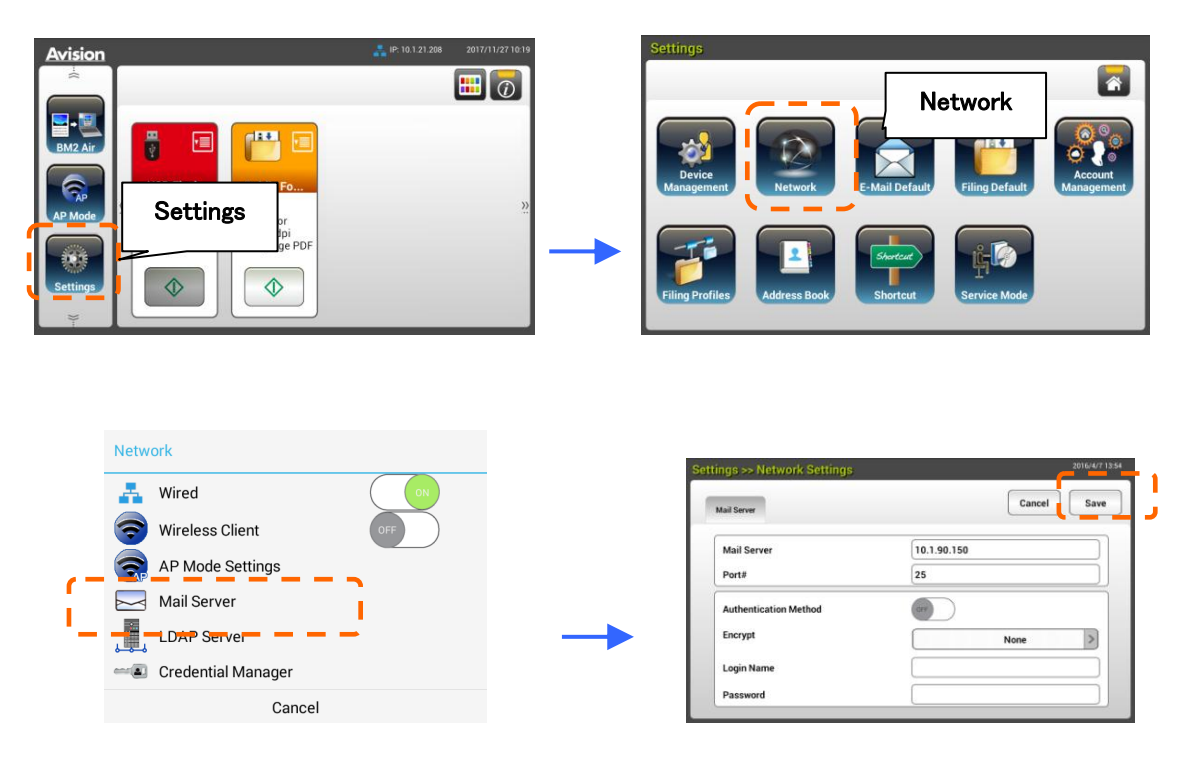

- Mail Server(メールサーバー)オプションに、メールサーバーの IP アドレスとポート番号 を入力します。
- Authentication Method(認証方法)オプションを、[ON(オン)]をタップして有効、または [OFF(オフ)]をタップして無効にします。
- Login Name (ログイン名)/Password(パスワート)/Mail Server(メールサーバー)/ Port#(ポート番号)欄をそれぞれタップしてソフトキーボードを表示し、適切な値を入力 します。
- 2. [Save(保存)]をタップして設定を保存し、画面を閉じます。

## アドレス帳を作成する

電子メールアドレスの入力を省いて時間を節約するためには、アドレス帳を作成してプロセスを早 めることができます。

1. 液晶タッチパネル上のホーム画面で[Settings(設定)]> [Address Book(アドレス帳)]> [New (新規)]の順にタップして、アドレス帳情報を入力します。

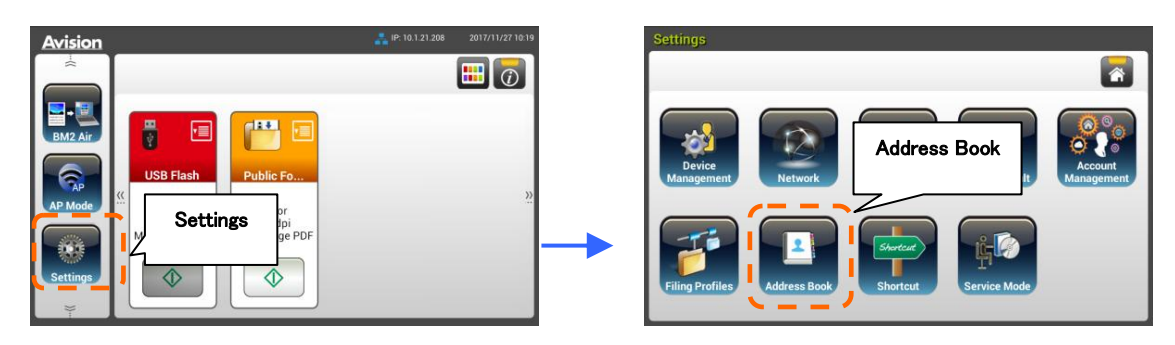

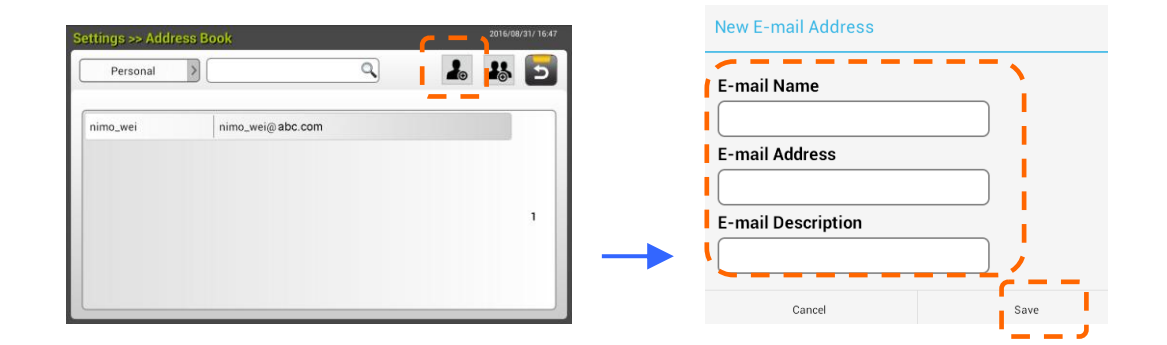

2. [Save(保存)]をタップして設定を保存し、画面を閉じます。

## ファイリングプロファイルを作成する

スキャンした画像をネットワークフォルダに保管するためには、まず最初に、FTP または SMB を含め た、画像を保存するネットワークフォルダをいくつか設定する必要があります。

1. 液晶タッチパネル上のホーム画面で[Settings(設定)]> [Filing Profiles(ファイリングフォル ダ)]> [New(新規)]の順にタップします。

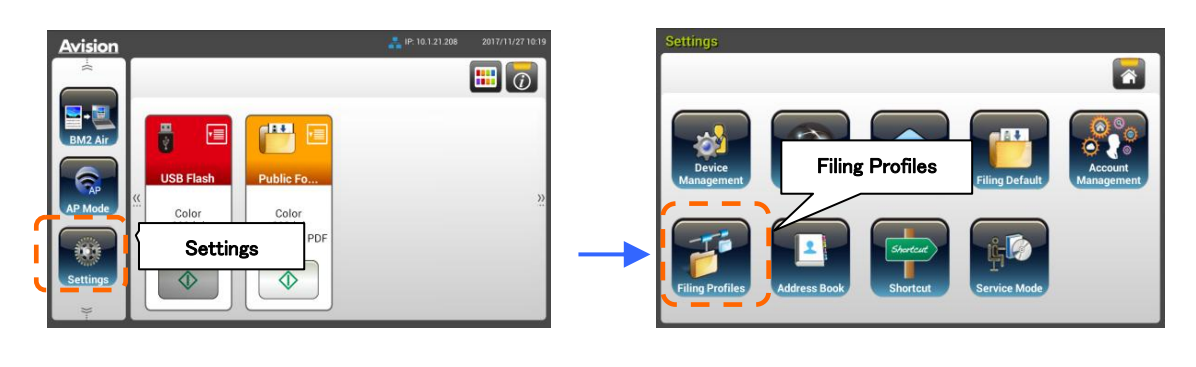

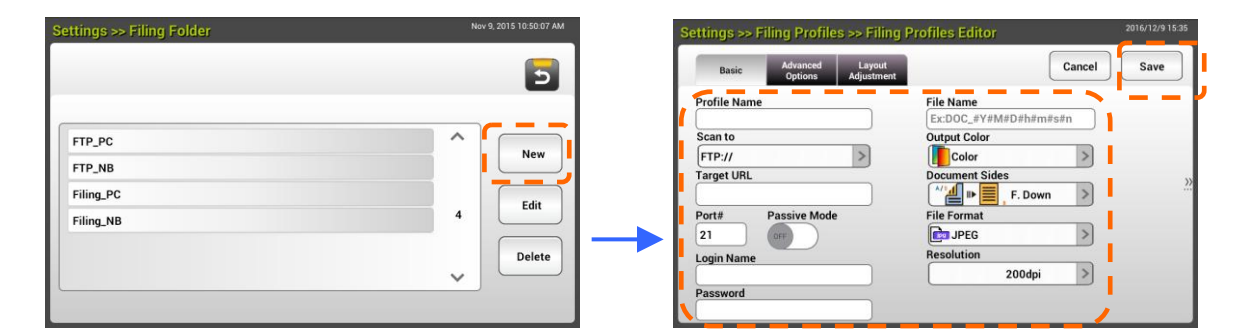

2. 以下の表を参照して、必ファイリングフォルダを作成します。設定の作成に成功したら、 [Save(保存)]をタップします。

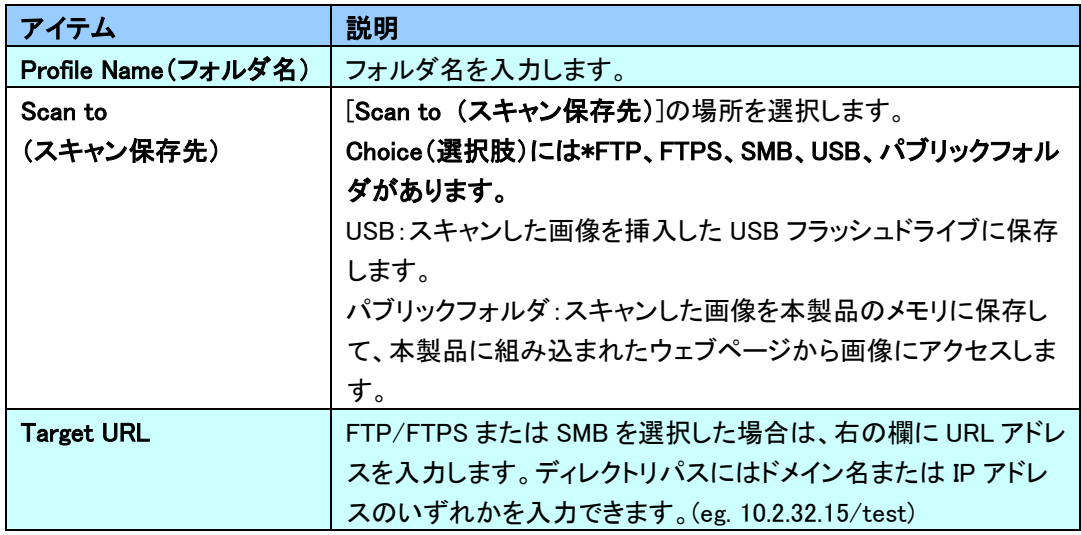

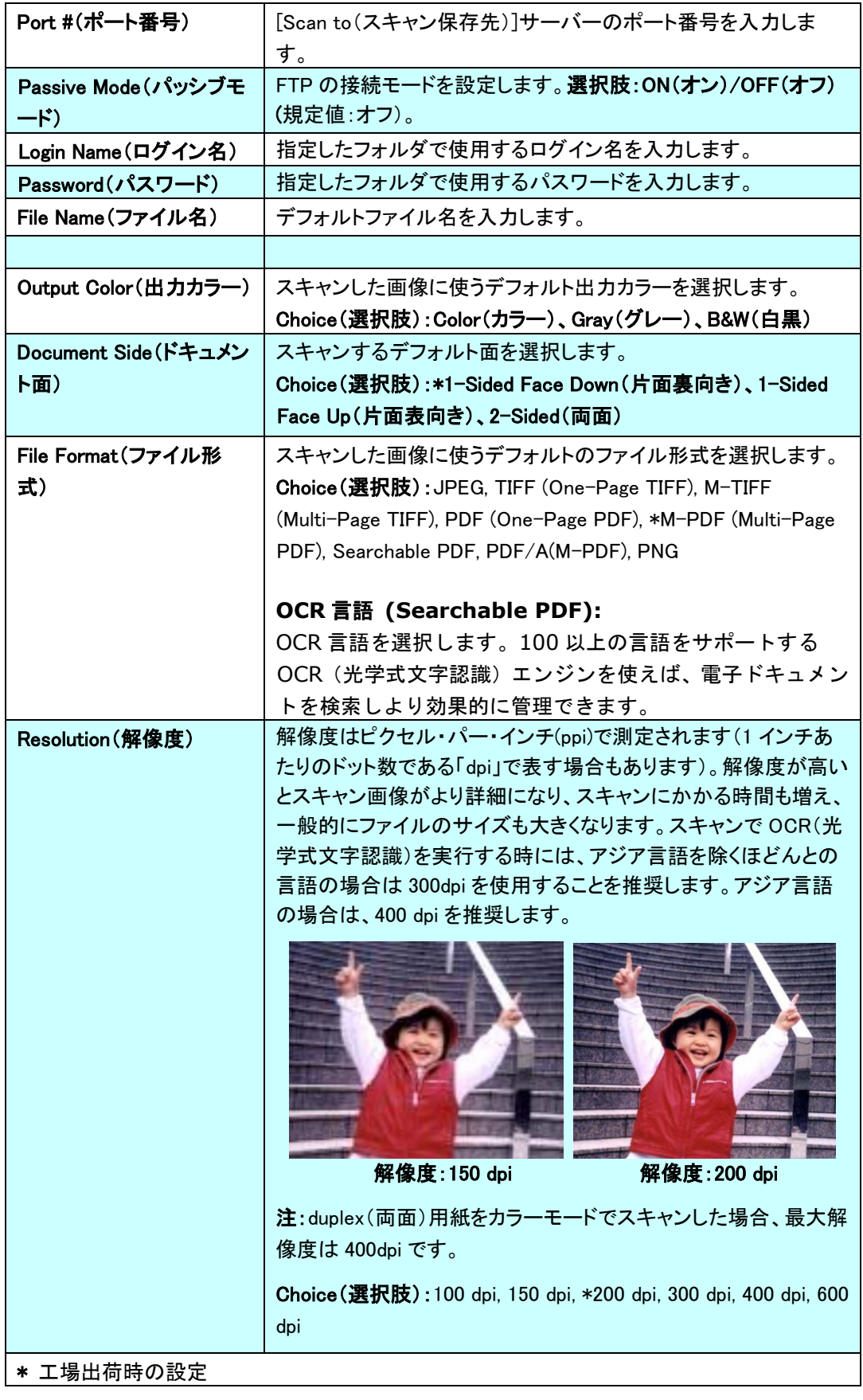

### プラグインアプリのインストールと起動 **(**オプション**)**

本製品は、製品上で実行されるサードパーティ製アプリ (アプリケーションの略)をイ ンストールするだけで、カスタマイズを迅速かつ簡単に行えるようになります。新しい プラグインアプリにより、独自のワークフローに従ってスキャンタスクを完了できます。 次の手順に従って、プラグインアプリをインストールしてください。

- **1.** ブラウザを開き、URL アドレスに製品の IP アドレスを入力します。製品の埋め込 み Web ページが表示されます。
- **2.** Web ページにログインします。(デフォルトのユーザー名とパスワード:admin).
- **3.** [デバイス管理]>[機能ロック]をタップして、[アプリプラグイン]オプションをオンに 切り替えます。完了するには、[更新]をタップします。

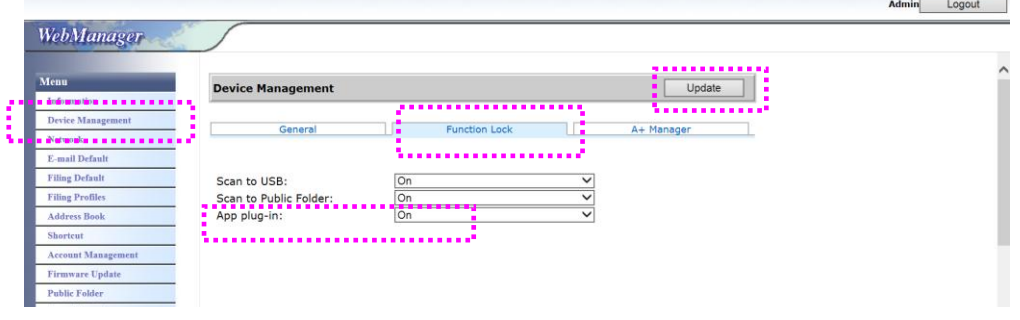

**4.** [アプリホワイトリスト設定]および[アプリのインストール**/**アンインストール]オプ ションが、メニュー項目に表示されます。

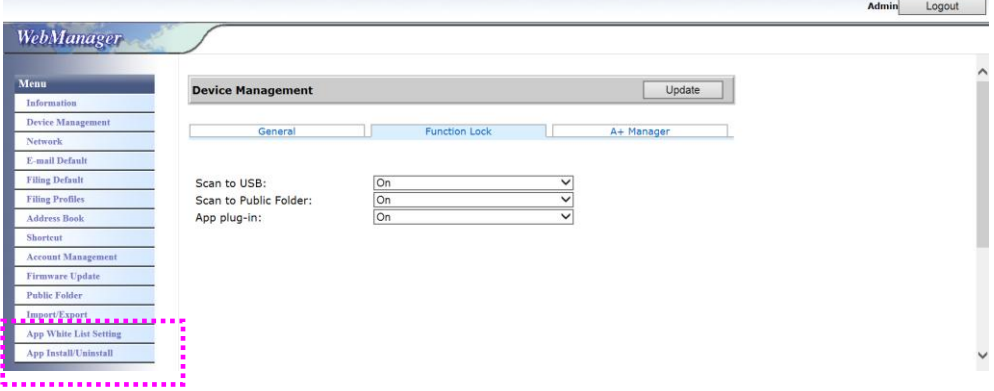

**5.** メニューオプションから、[アプリホワイトリスト設定]をタップして、[参照]をタッ プして、製品に認識させるアプリ名(.spf ファイル形式)を選択します。最後に、[更 新]をタップして完了します。

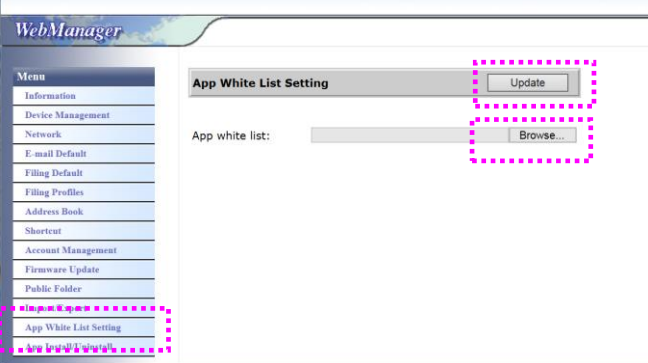

**6.** メニューオプションから、[アプリのインストール**/**アンインストール]をタップして、 アプリのインストールファイルを参照し、[インストール]をタップします。成功し た場合、アプリリストに新しいプラグインアプリが表示されます。

注:

プラグインアプリをアンインストールする場合は、リストからアプリ名を選択し、[ア ンインストール]をタップします。 それに応じて、プラグインアプリがアンインスト ールされます。

### 製品上でプラグインアプリを実行する方法:

前のセクションで説明した手順に従って、プラグインアプリをインストールします。

**1.** 製品のタッチパネルで、[設定]> [デバイス管理] > [機能ロック]の順にタップします。 [アプリプラグイン]がオンに切り替わっていることを確認します。

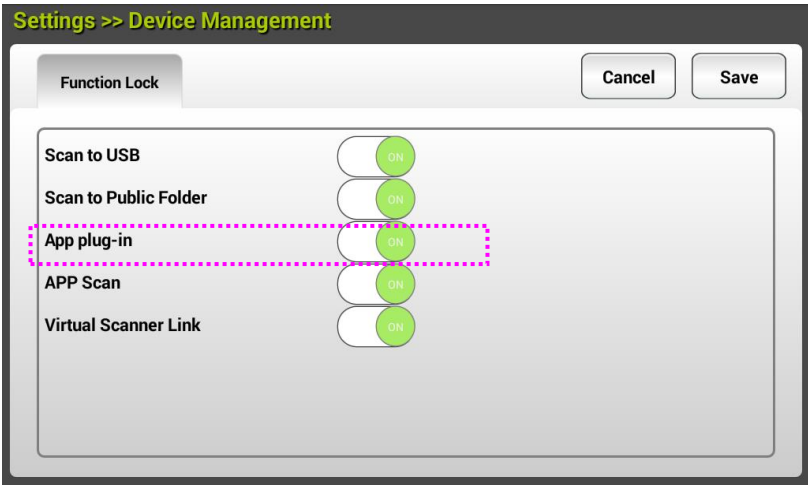

**2.** 右側のメニュー項目を下にスクロールして、[プラグイン]アイコンをタップします。 アプリ名を選択して、アプリを起動します。

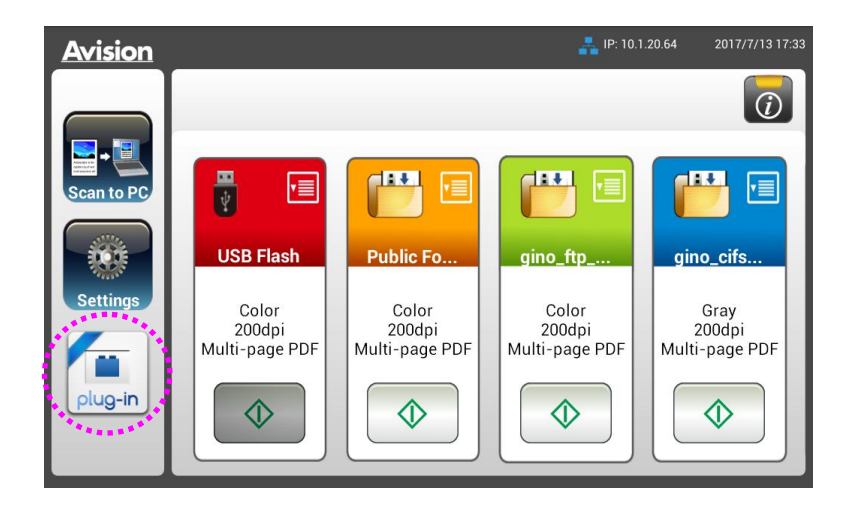

\*プラグインアプリ:Android OS バージョン 4.4 以前をサポートします

## デフォルトユーザーインターフェイスとしてプラグインアプリを設定する

プラグインアプリをインストールした後、マシンをオンに切り替え、タッチパネルまたは埋 め込み Web サイトを使用して、プラグインアプリをデフォルトユーザーインターフェイスに 設定できます。

### タッチパネルで、プラグインアプリをデフォルトユーザーインターフェイスとして設定する場合は、

- **1.** タッチパネルで、[**Settings**] (設定)をタップして、デフォルトのユーザー名とパスワード (admin)を使用して、ログインします。
- **2.** [**Plug-in**] (プラグイン)をタップしてから、[**Set APP as Default UI**] (アプリをデフォルト UI として設定する)をタップします。

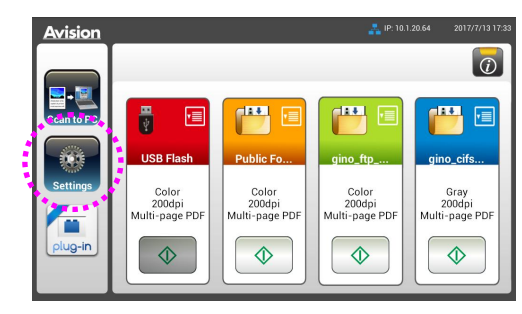

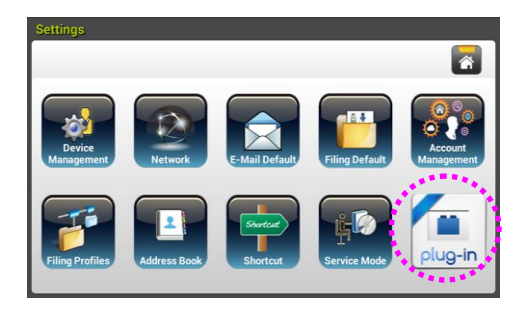

**3.** [**App Package Name**] (アプリパッケージ名)フィールドにアプリ名を入力してから、 [**Save**] (保存)をタップして、完了します。

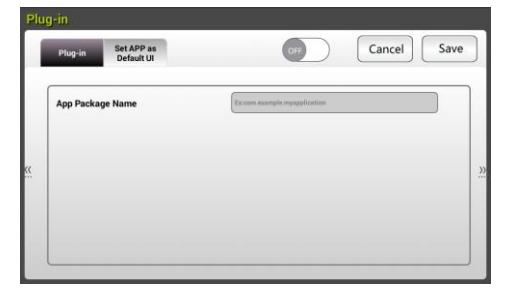

**4.** マシンを再起動します。アプリのユーザーインターフェイスが表示されます。

### **Web** サイトで、プラグインアプリをデフォルトユーザーインターフェイスとして設定する場合は、

- **1.** ブラウザを開き、URL アドレスに製品の IP アドレスを入力します。製品の埋め込み Web ページが表示されます。
- **2.** Web ページにログインします。(デフォルトのユーザー名とパスワード:admin)
- **3. Menu** (メニュー)オプションから、[**App Install/Uninstall**] (アプリのインストール/アンインストール)を選 択し、[**Set App as Default UI**] (アプリをデフォルト UI として設定する)を選択します。
- **4.** [**Enable**] (有効化)オプションにチェックを入れ、[**Update**] (更新)を選択して、完了します。

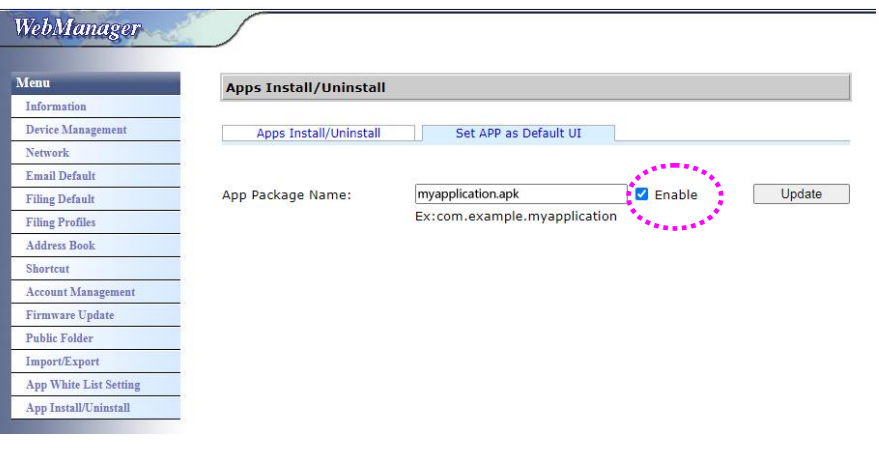

**5.** マシンを再起動します。アプリのユーザーインターフェイスが表示されます。

## **Avision** のユーザーインターフェイスに戻す

Avision のユーザーインターフェイス(工場出荷時デフォルト設定)に戻す場合は、製品の埋 め込み Web サイトから、アプリを無効化します。

Avision のユーザーインターフェイスに戻す場合は、

**1.** [**Enable**] (有効化)ボタンのチェックを外し、[**Update**] (更新)を選択して、完了します。

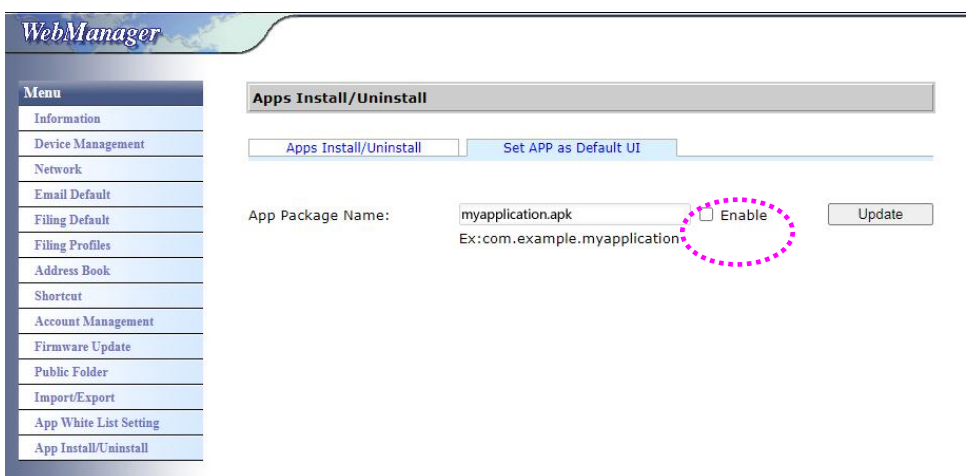

**2.** マシンを再起動します。Avision のユーザーインターフェイスが表示されます。

## **ADF** 使用時の注意

ADF ご使用の前に、文書が下記の規格を満たしていることをご確認ください。

- 文書サイズは 50 x 50 mm (2 x 2 in.) インチから 216 x 356 mm (8.5 x 14 in.)。
- 文書の重量は 28 ~413 g/m<sup>2</sup> (7 to 110 lb.) ポンドです。
- ID カード厚は 1.25 mm (0.05 in.) までです。
- **●** プラスチックカード:ISO7810 ID-1 タイプに準拠
- 文書は正方形または長方形で、状況が良好であるもの(破れやすかったりや擦りきれたり していない)。
- 文書はめくれ、皺、破れ、乾ききっていないインクまたはパンチ穴などがないものを御 使用ください。
- 文書にはホチキス針、ゼムクリップ、付箋紙などが付いていないものを御使用ください。

## ADF ペーパートレイへの文書のセット

### 文書をさばく

複数の紙が送られることや紙詰まりを回避するには、原稿をパラパラめくり、上部の 端を揃えてからスキャナに載せます。

**1.** 原稿の両端を持ち、数回パラパラめくります。

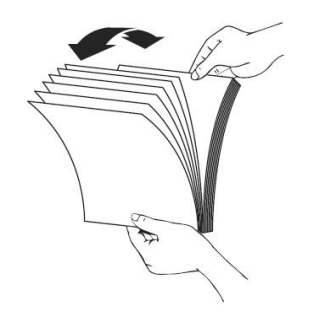

- **2.** 原稿を 90 度回転させ、同じようにパラパラめくります。
- **3.** 階段を作るような感じで原稿の端を揃えます。

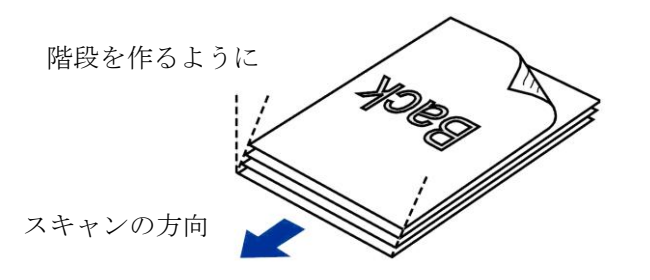

## ドキュメントを送る

**1.** 文書は表面を下に向けて(フェイスダウン)ADFペーパートレイにセットしま す。

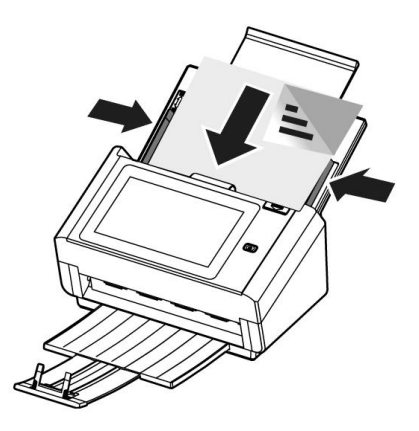

**2.** 文書の両側をペーパーガイドに合わせます。

注:**[**用紙幅**]**スライダー:

原稿幅が 216 mm (8.5 in.)の場合:

原稿幅が 216 mm (8.5 in.)の場合、下へ向かって**[**用紙幅**]**スライダー をスライドさせ原稿ガイドをレターサイズの原稿に合わせます。 原稿幅が 216 mm (8.5 in.)より大きい場合:

原稿幅が、パンチ穴付きの請求書のように 216 mm (8.5 in.)より大 きい場合、上へ向かって**[**用紙幅**]**スライダーをスライドさせ、原稿 ガイドを右端に移動させレターサイズの原稿に合わせます。

下へ向かって**[**用紙幅**]**スライダーを スライドさせ用紙幅を 216 mm (8.5 in.)に設定します

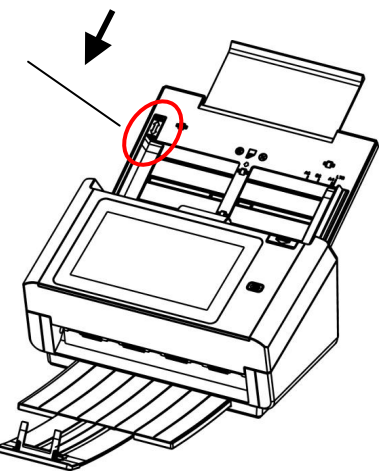

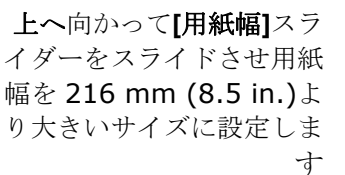

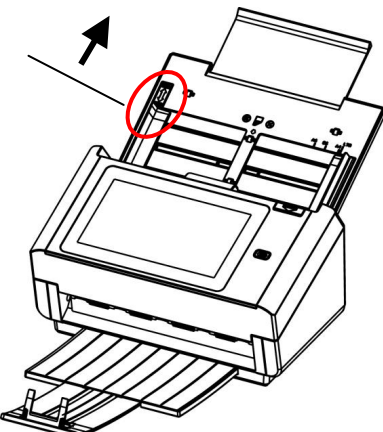

カードの読み方

大きさと重さが異なる書類をまとめてスキャンするときは、画像が斜めになったり、用 紙が詰まったりしないように次のガイドラインに従ってください。

**1.** 最初に文書の前端を揃えます。このとき、大きい順に用紙を重ねます。

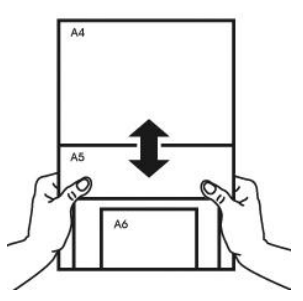

**2.** 2 つのページの大きさが同じで重さが異なる場合、重いものから順にページを揃え ます。

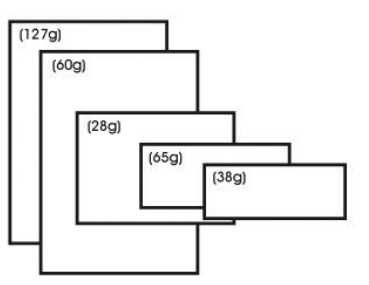

**3.** 束になった用紙の底を机の上で軽く叩き、文書の端を揃えます。

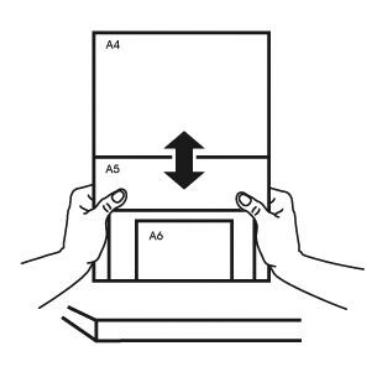

**4.** 挿入口の中心に用紙を置きます。最も大きいページの端が用紙ガイドに軽く触れる ようにします。

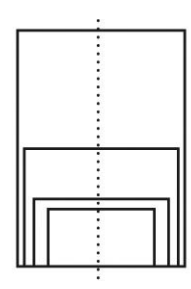
# 基本操作

## デフォルト設定を使用する

- **1.** 最初のページを裏向きにして、ページの上部がフィーダーに面するように、ADF に用紙を差込 みます。
- 2. ホーム画面の E-mail(電子メール) E-mail ボタンを押します。右側に、次の E-mail(電子メー ル)メイン画面が表示されます。

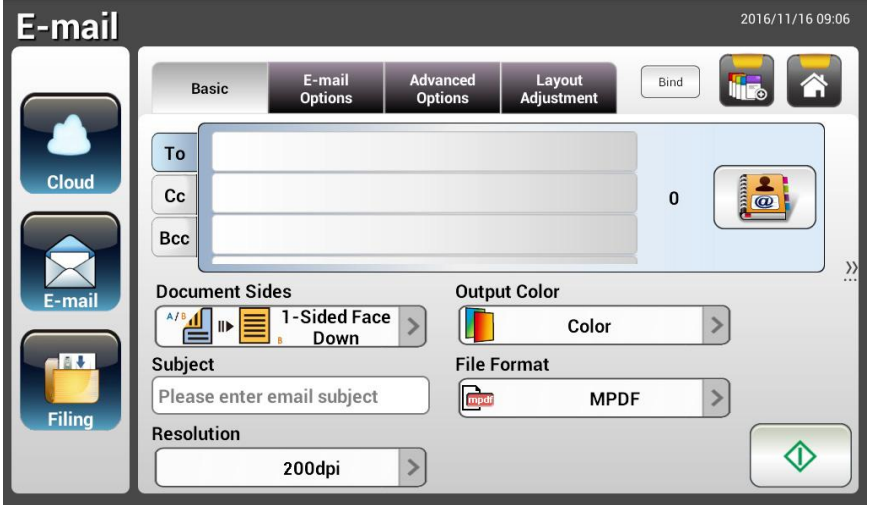

**3.** 電子メールアドレスを入力します。

- 「To(宛先)」欄(中央にある空白のボックス)をタッチして、「ソフトキーボード」を表示し、電 子メールアドレスを入力します。2 つ目の電子メールを入力するには、2 番目の欄をタップしま す。

- 電子メールアドレスを入力した後に[Delete(削除)]ボタンをタッチすれば、電子メールアドレ スを削除できます。

- **4.** 必要に応じて、CC および BCC アドレスも選択して入力します。ソフトキーボードを使ってメー ルの件名を入力します。入力しない場合、受信者のメッセージには「デフォルト件名(Default Subject)」と表示されます。
- **5.** ドキュメントの面、出力カラー、ファイル形式が合っているか確認します。違う場合は、設定を 変更してニーズに合わせます。
- **6.** [Start(開始)]ボタン( ① ) をタップしてスキャンを開始します。
- **7.** スキャンが始まり、プレビュー画像が表示されます。

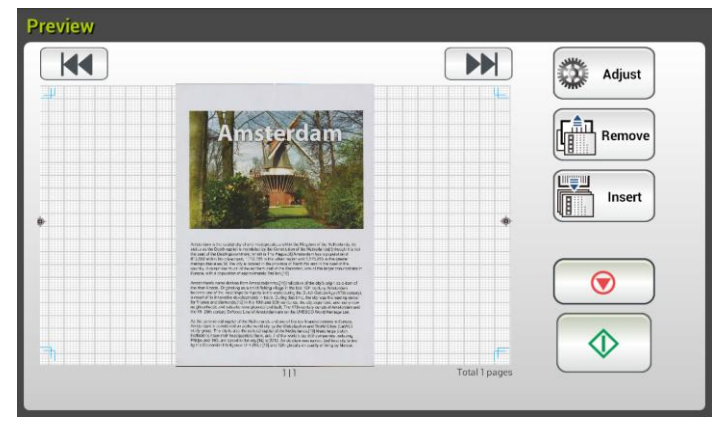

- **8.** プレビュー画面について
	- Start(開始):スキャンした画像に問題がなければ、タッチパネルの[Start(開始)]ボタン ( ) を押して、スキャンした画像を配布します。 Remove(削除): [削除]ボタン( )をタップしてページを削除します。 Insert ● Insert(挿入):[Insert(挿入)]( <u>( ) Insert |</u> strew ) ボタンをタップして、ページを挿入することも できます。 ● Cancel(キャンセル):スキャンした画像に問題がある場合は、[Cancel(キャンセル)]ボタ
- **ン( )** をタップして作業を中断します。 **9.** 瞬時に、スキャン画像が電子メールアドレスに挿入されます。

#### 特別設定を使用する

- **1.** 最初のページを裏向きにして、ページの上部がフィーダーに面するように、ADF に用紙を差込 みます。
- <mark>2.</mark> ホーム画面の E-mail(電子メール)<br>- <sub>E-mail</sub>(電子メール) E-mail(電子メール) E-mail ポタンを押します。次の E-mail(電子メール)メイ ン画面が表示されます。

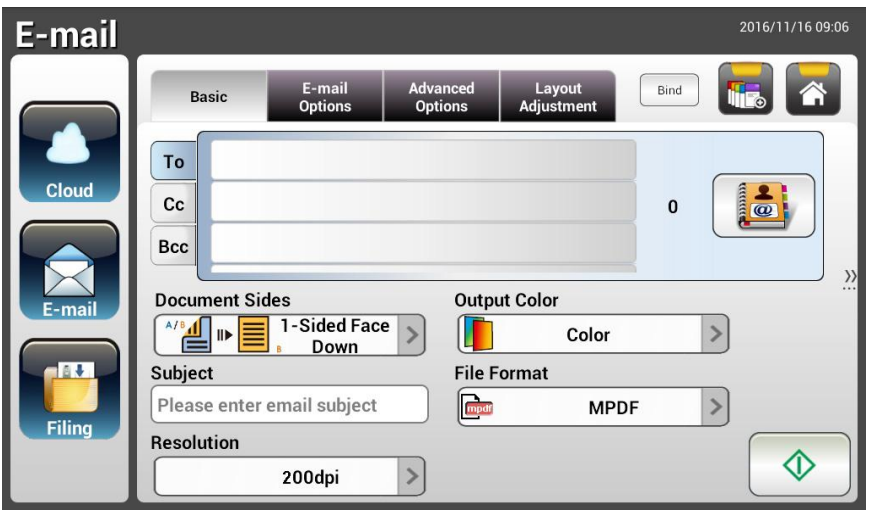

**3.** 電子メールアドレスを入力します。

- 「To(宛先)」欄(中央にある空白のボックス)をタッチして、「ソフトキーボード」を表示し、電 子メールアドレスを入力します。Enter(入力)を押して 2 つ目のメールアドレスを入力し、 Return(戻る)をクリックして E-mail(電子メール)メイン画面に戻ります。

- **4.** 必要に応じて、CC および BCC アドレスも選択して入力します。ソフトキーボードを使ってメー ルの件名を入力します。入力しない場合、受信者のメッセージには「デフォルト件名(Default Subject)」と表示されます。
- **5.** Basic(基本)画面でドキュメントの面、出力カラー、ファイル形式が合っているか確認します。 違う場合は、設定を変更してニーズに合わせます。
- **6.** E-mail Options(電子メールオプション)タブをタップして E-mail Options(電子メールオプショ ン)画面を表示します。必要に応じて、ソフトキーボードを使って Message(メッセージ)欄にメッ セージを入力し、スキャンしたドキュメントの添付名を入力し、必要があれば「Reply to(返信 用)」アドレスを入力します。(設定に関する詳しい情報は、次の 2 ページにある設定の説明を ご覧ください。)
- **7.** Advanced Settings(詳細設定)タブをタップして Advanced Settings(詳細設定)画面を表示し ます。デフォルト設定が十分でない場合は、濃度やコントラスト、品質レベル、解像度を変更 します。(設定に関する詳しい情報は、次の 2 ページにある設定の説明をご覧ください。)
- **8.** Layout Adjustment(レイアウト調整)タブをタップして Layout Adjustment(レイアウト調整)画 面を表示します。デフォルト設定が十分でない場合は、元のサイズを変更してプレビューしま す。(設定に関する詳しい情報は、次のページにある設定の説明をご覧ください。)
- **9.** [Start(開始)] <sup>①</sup> ポタンを押してスキャンを開始します。
- **10.** スキャンが始まり、プレビュー画像が表示されます。

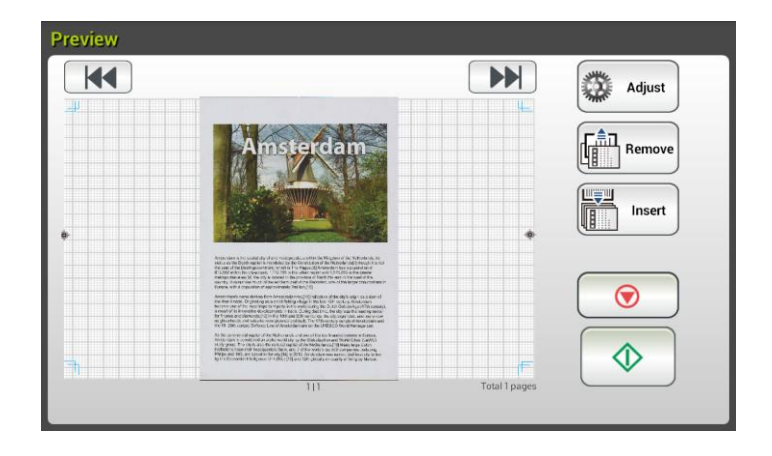

**11.** プレビュー画面について

- Start(開始):スキャンした画像に問題がなければ、タッチパネルの[Start(開始)]ボ タン( ) を押して、スキャンした画像を配布します。 Remove(削除): [削除]ボタン( Femove )<br>Remove(削除): [削除]ボタン( ) をタップしてページを削除します。 世等型
- Insert ● Insert(挿入):[Insert(挿入)]( UIIIIIIIIIIIIIIIIIIII) ボタンをタップして、ページを挿入す ることもできます。
- Cancel(キャンセル):スキャンした画像に問題がある場合は、[Cancel(キャンセル)] ボタン( ♥ ) をタップして作業を中断します。
- **12.** 瞬時に、スキャン画像が電子メールアドレスに挿入されます。

# 設定の説明

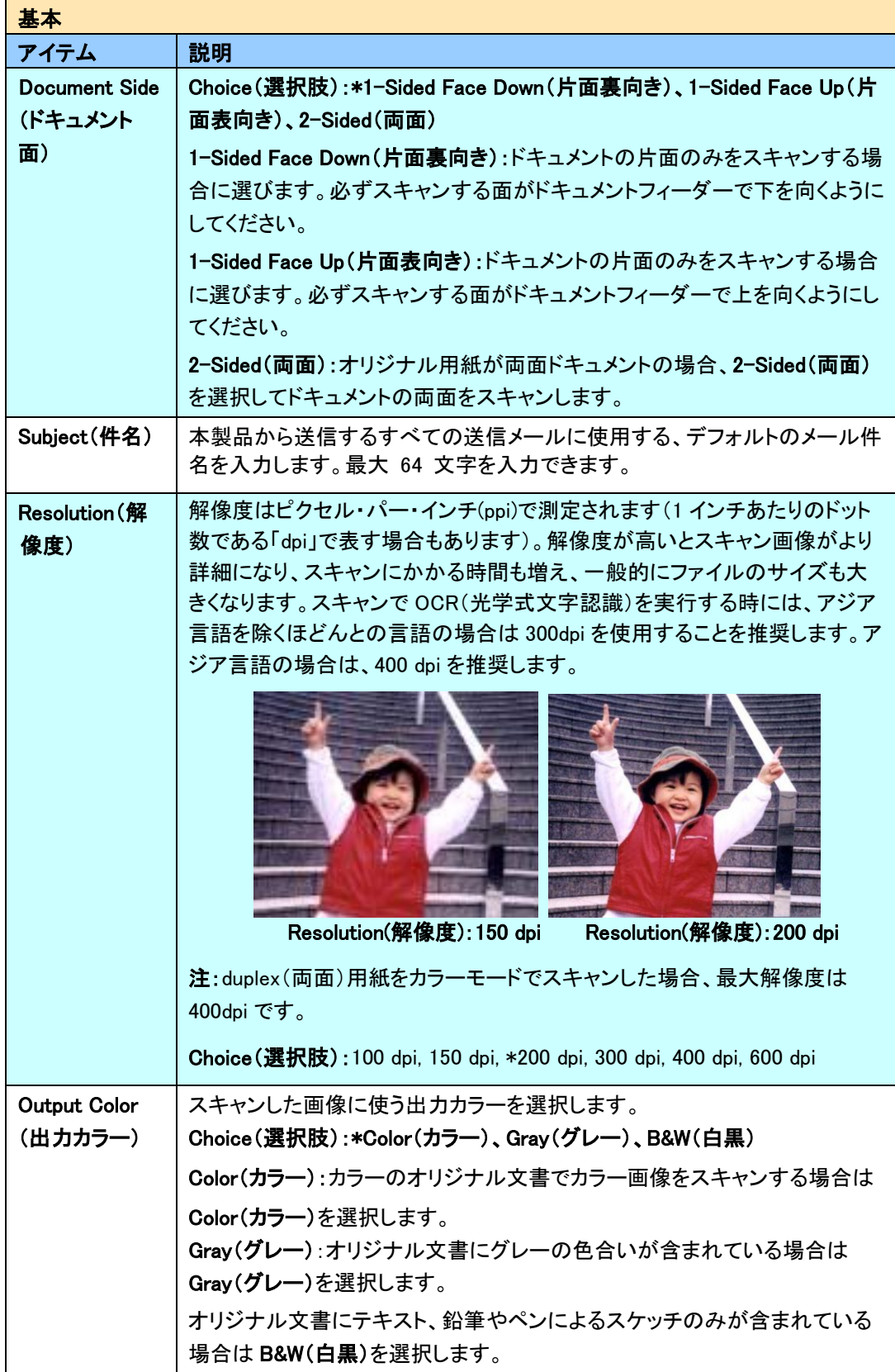

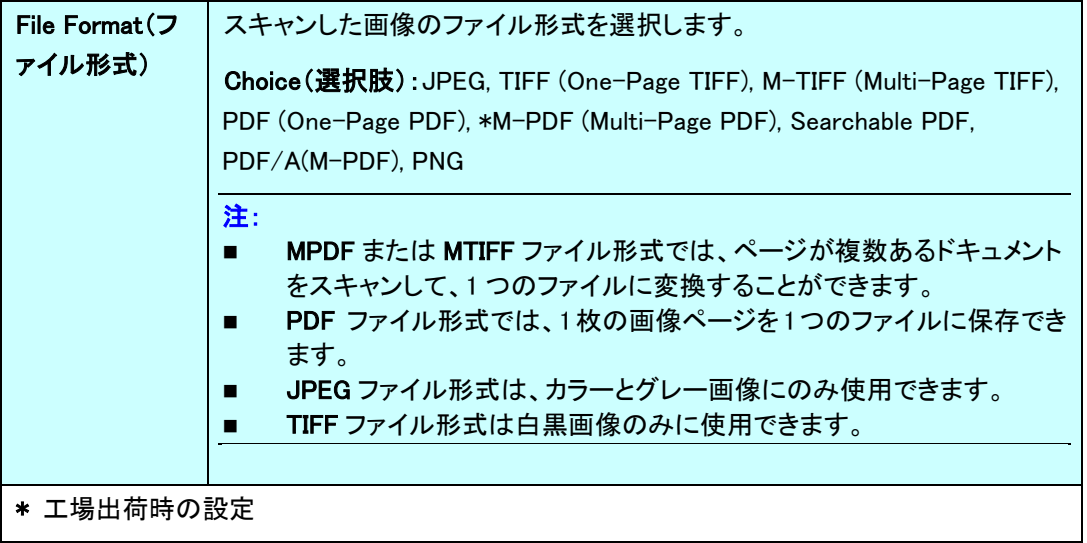

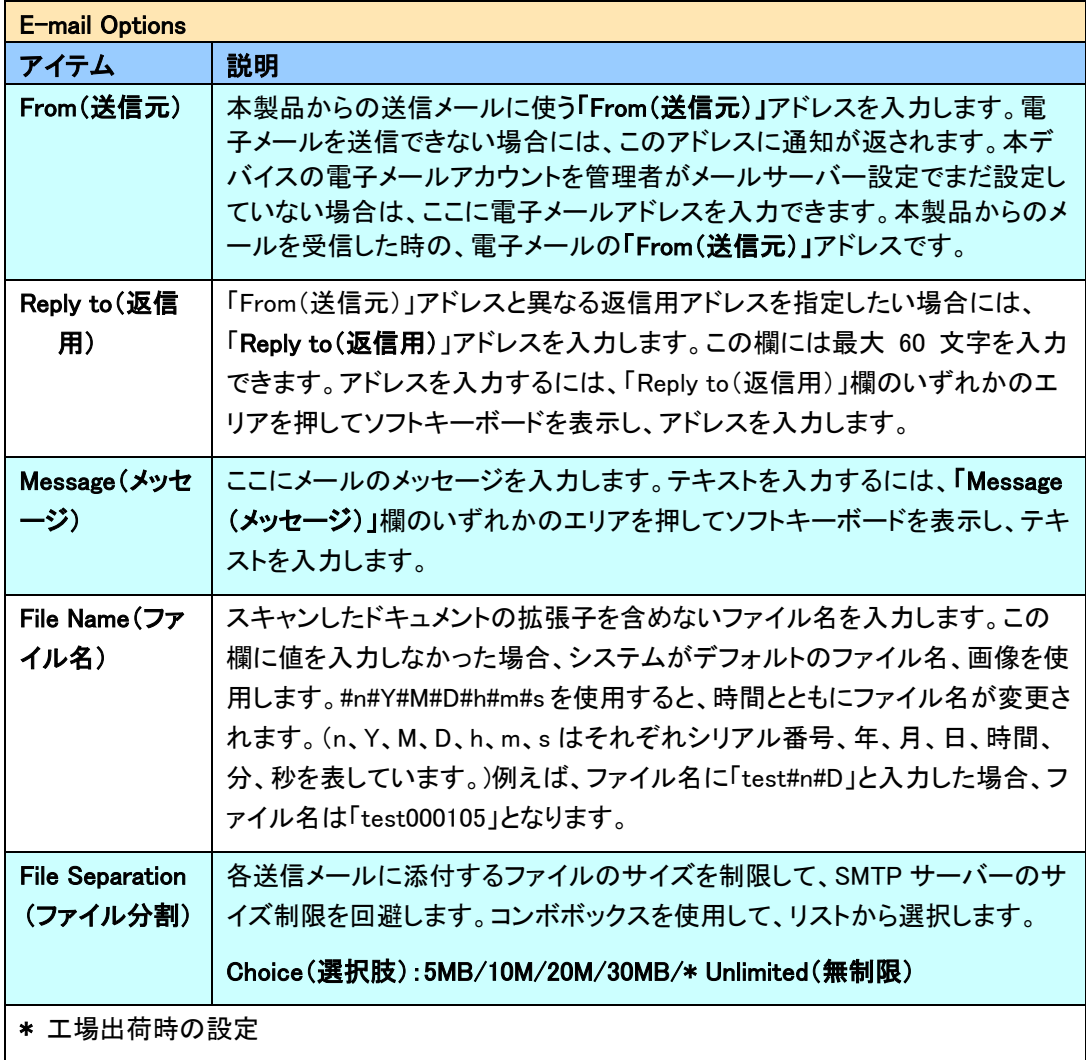

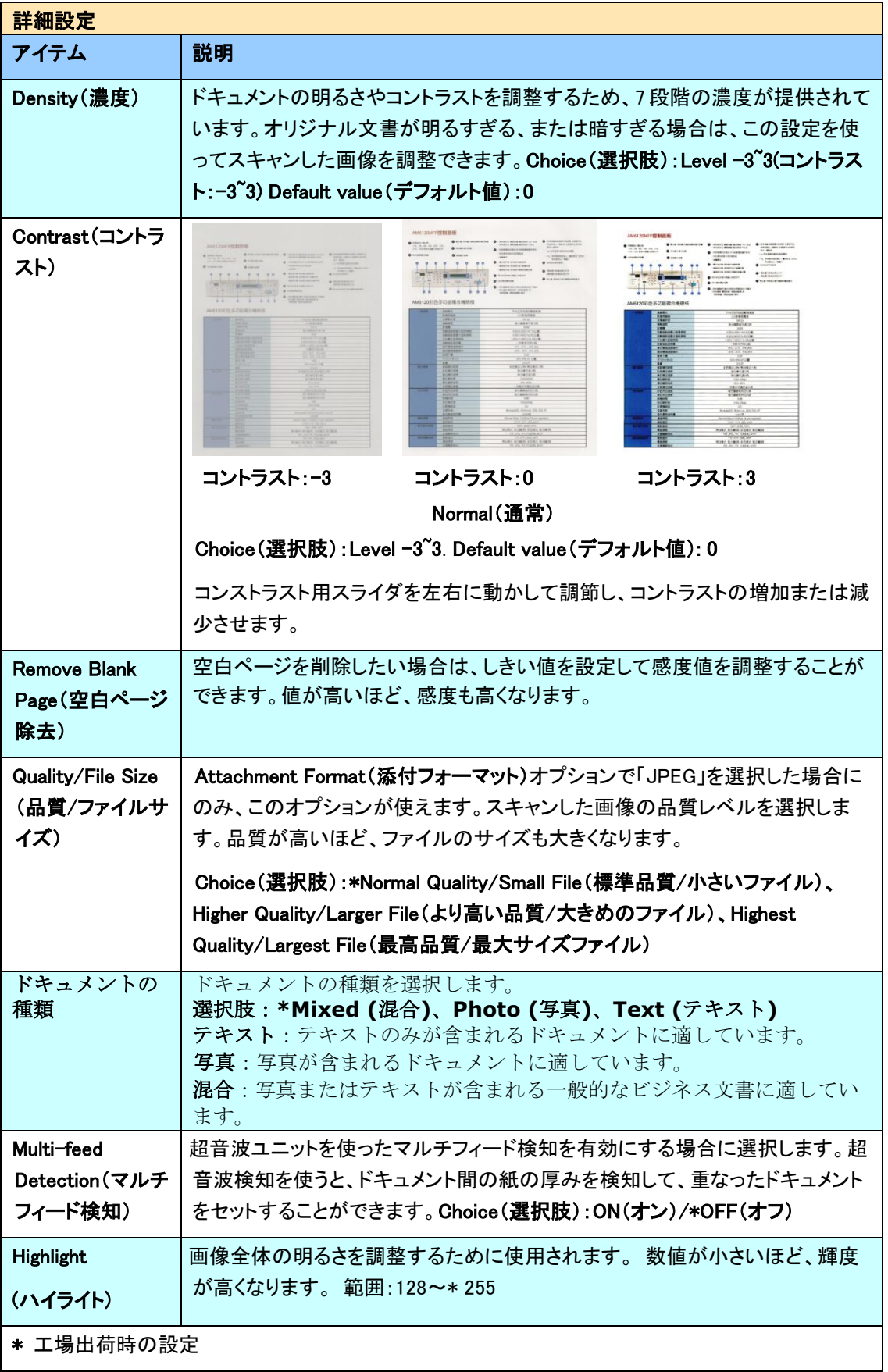

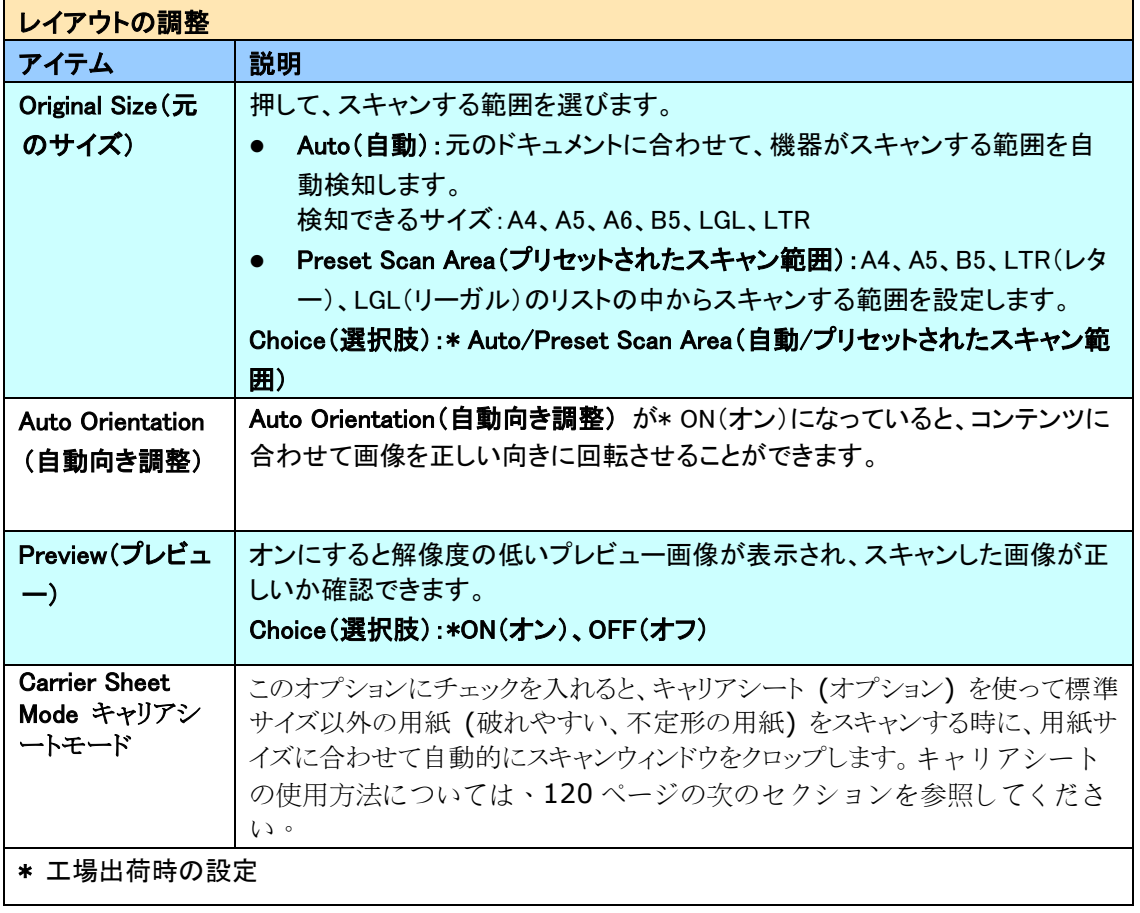

#### さまざまなメールサーバー用の設定

Scan-to-Email 機能を使用すると、メールサーバーにおいてさまざまな設定の問題が発生 し、メールの送信に失敗します。本書は、このような設定の問題を解決することを目的 としています。Gmail と Office 365 の場合の設定に関する情報を以下に示します。

#### **Gmail** の場合

#### **1. Gmail** アカウントでの設定

Gmail をメールサーバーとして使用している場合、セキュリティ上の問題により、ログイ ン時に拒否され、マシンにエラーコード 531534 が表示されます。これを解決するには、 次の2つの方法があります。1つは、安全性の低いアプリへのアクセスを使用する方法で す。もう 1 つの方法は、2 段階認証プロセスを有効化して、マシン用のアプリパスワード を生成する方法です。

#### **(1)**安全性の低いアプリへのアクセス。

まず、テスト用のアカウント[testxxx@gmail.com](mailto:testxxx@gmail.com)とパスワード(pwdxxx)を適用して、次の 設定を指定してください。

(a) Gmail メールボックスにログインし、マイアカウントに入り、[Security](セキュリテ ィ)を選択し、[Less secure app access](安全性の低いアプリへのアクセス)オプションで、 [Off](オフ)をクリックしてください。

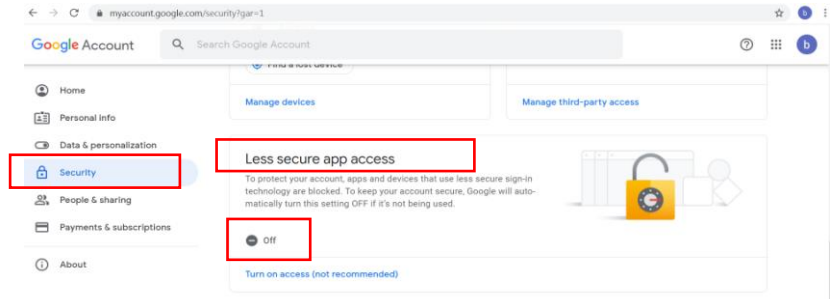

(b) 図のように、[Allow less secure apps: ON](安全性の低いアプリへのアクセス:オン) をオンに切り替えてください。

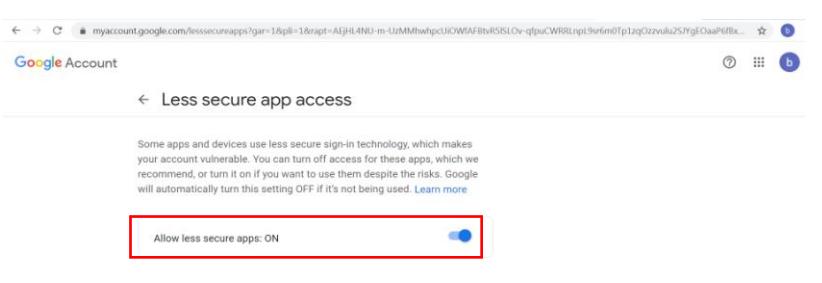

その後、マシンは、Gmail サーバーのログインパスワードを直接使用できるようになりま す。

# **(2) 2** 段階認証プロセスを有効にして、マシン用のアプリパスワードを生成する。 2 段階認証プロセスを有効にする場合は、次の手順を行ってください。

(a) 以下に示すように、[My Account](マイアカウント)、[Sign-in & security](サイ ンインとセキュリティ)、[Password & sign-in method](パスワードとサインイ ン方法)の順にクリックして、[2-Step verification](2 段階認証プロセス)をオ ンに切り替えてください。

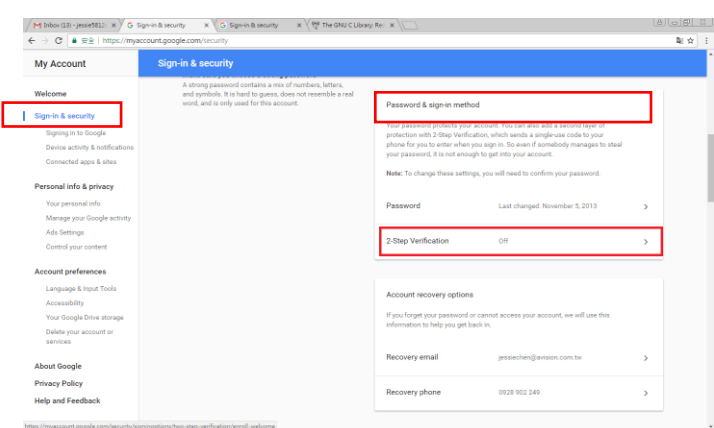

(b) 次のダイアログボックスが表示されたら、[GET STARTED](使ってみる)をクリ ックしてください。

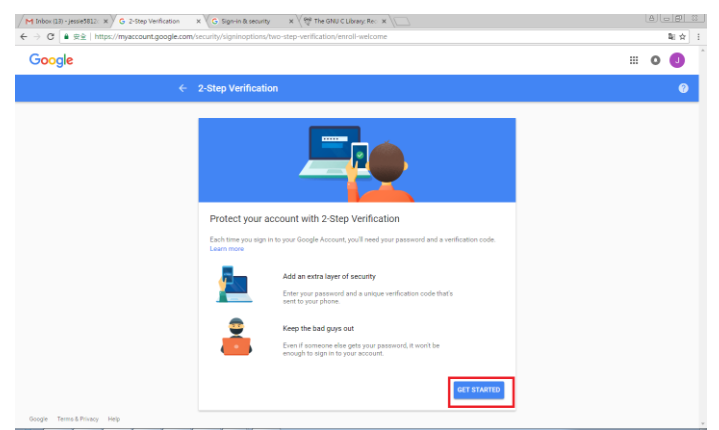

(c) 新しいログイン画面が表示されたら、パスワードを入力して、[Next](次へ) をクリックしてください。

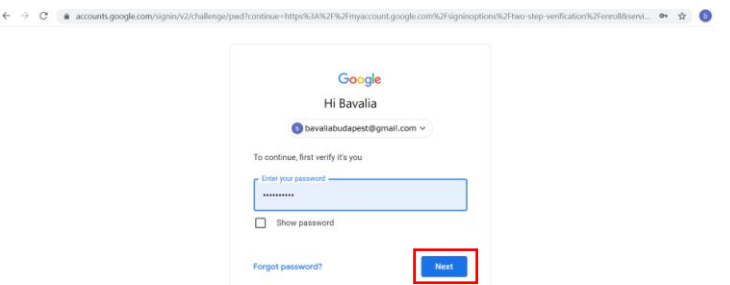

(d) スマートフォンの電話番号を入力し、[TRY IT](続行)をクリックして、確認コ ードを取得してください。

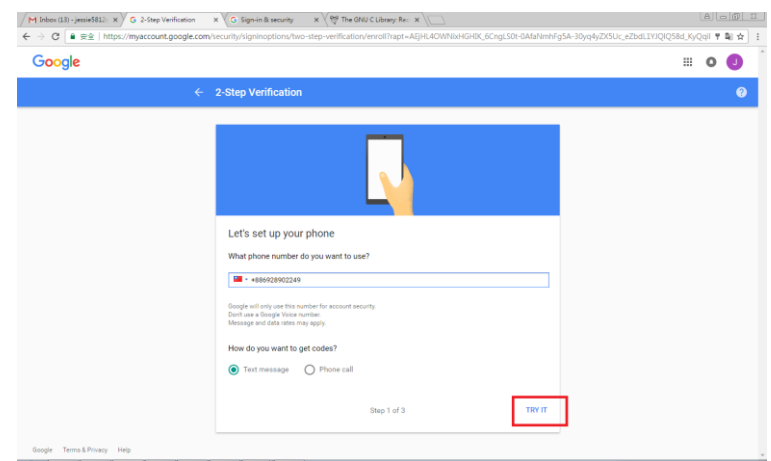

(e) スマートフォンのテキストメッセージを確認し、次のダイアログボックスに確認コ ードを入力し、[Next](次へ)をクリックしてください。

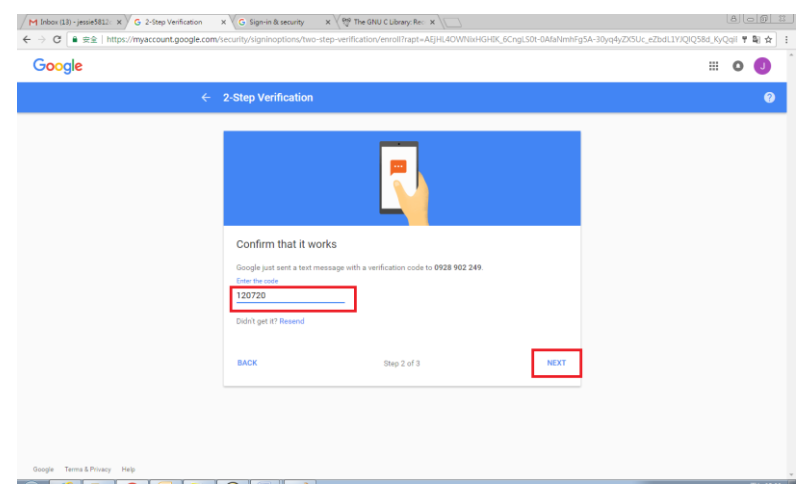

(f) [TURN ON](有効にする)をクリックして、2 段階認証プロセスの設定を完了してく ださい。

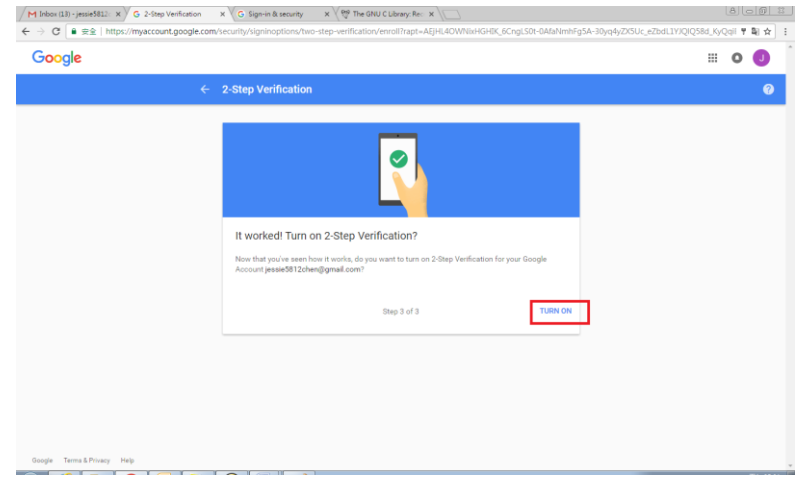

アプリパスワードを生成する場合は、次の手順に従ってください。

(a) [Signing in to Google](Google へのサインイン)画面に戻ると、以下に示すよう に、[Password & sign-in method](パスワードとサインイン方法)オプションに[APP passwords] (APP パスワード)が追加されます。赤色ボックスに表示されている[>]を クリックしてください。

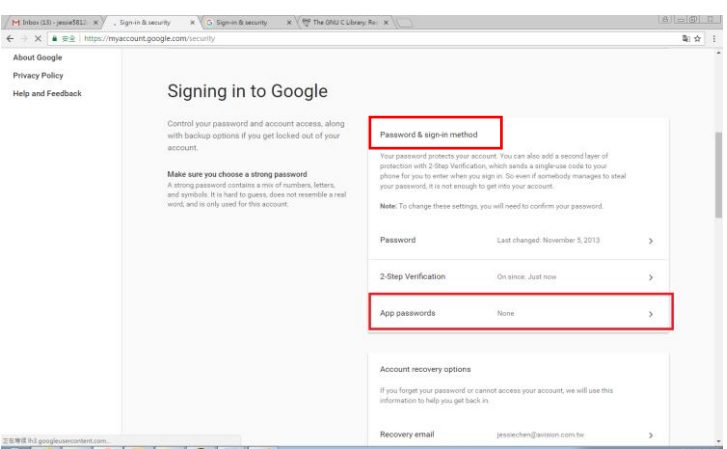

(b) 次の画面で[Other (custom name)](その他(カスタム名))を選択してください。

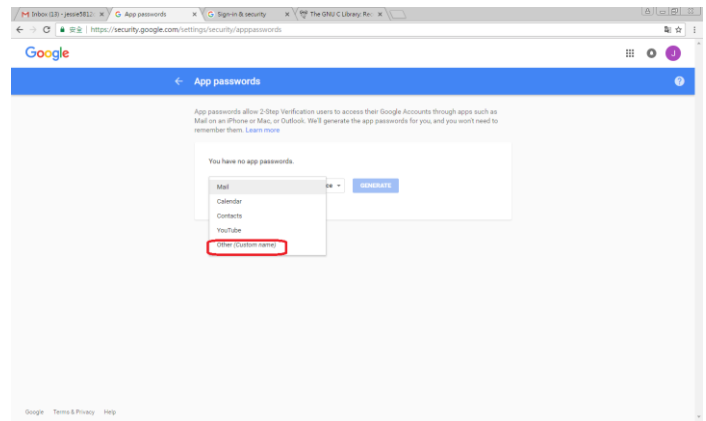

(c) 出力デバイス–MyScanner で、[GENERATE](生成)をクリックしてください。

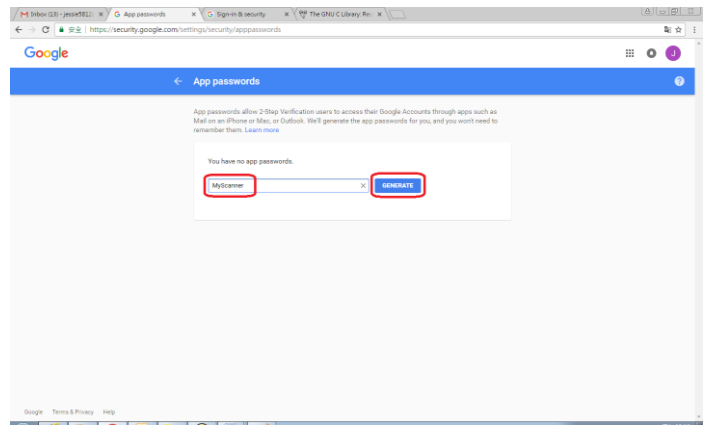

(d) 青色背景の白色テキストが、デバイスのアプリパスワードです。必ずパスワー ドをコピーしてから、[DONE](完了)をクリックしてください。 マシンのメ ールサーバー設定で、このパスワードを入力してください。

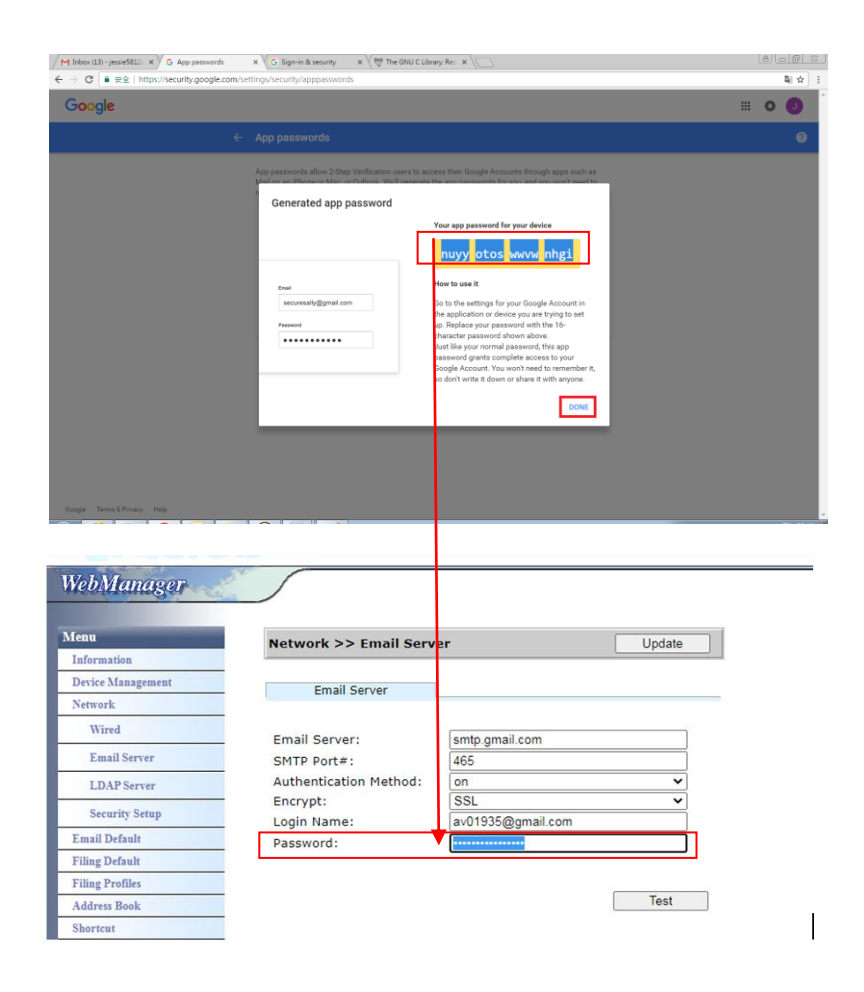

# マシンの**WEB**ページの設定

(a) ブラウザーを開き、URL アドレスにマシンの IP アドレスを入力して、デバイスの埋 め込み Web ページを開いてください。

(b) [Network](ネットワーク)を選択して[Network Settings](ネットワーク設定)ペー ジを開き、Gmail のアカウントとパスワードを入力してください。 アカウントの後に必 ず@gmail.com を追加し、SSL などの暗号化タイプを選択してください。

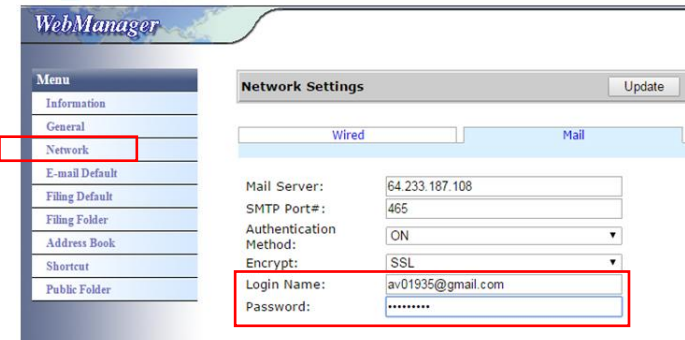

## 注:

Gmail は非暗号化接続をサポートしていますが、メールを送信できるのは Gmail ユーザ ーのみです。 設定は次のとおりです。

メールサーバー:aspmx.l.google.com

SMTP ポート番号:25

認証方法:オフ

<https://support.google.com/a/answer/176600?hl=zh-Hant>を参照してください

## **Office 365** の場合

#### 接続ラインが **OK** かどうかを確認する

Office 365 を使用する場合は、外部回線を経由して、接続が OK かを確認する必要があ ります。接続が OK かを確認する方法は次のとおりです。 例として、Option1 メールサーバーを取り上げます。

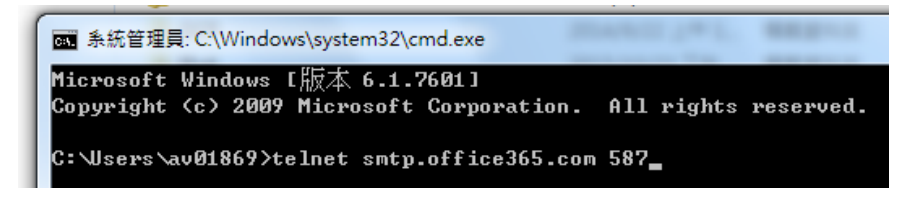

成功すると、次の画面が表示されます。

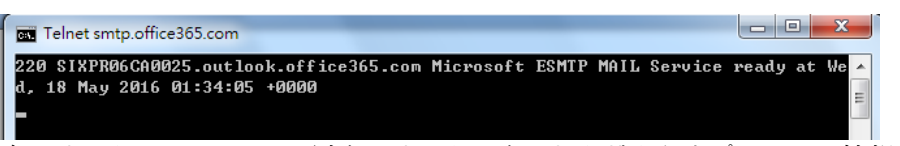

次のリンクは Office 365 に対するリンクです。さまざまなオプションの情報が含まれ ています。本書では、Option1、Option2、Office 365 メールボックスについて説明しま す。

[https://technet.microsoft.com/en-us/library/dn554323\(v=exchg.150\).aspx#option2](https://technet.microsoft.com/en-us/library/dn554323(v=exchg.150).aspx#option2)

## (**a**)**Option1**

1. このオプションでは、Gmail や yahoo などの外部メールボックスにメールを送信 することができます。この方法では、アカウントとパスワードによるログインが 必要です。 設定は次のとおりです。

認証:オン 暗号化:STARTTLS ポート:587 メールサーバー:smtp.office365.com ログイン名:Network@tw.avision-global.com パスワード:Office365Pwd.txt を参照

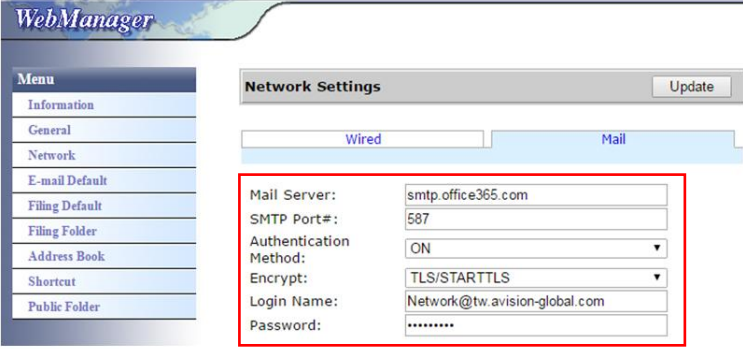

2.上記の設定が完了したら、必ず、[From](差出人)フィールドに Office 365 ア カウントを入力してください。本機のタッチパネルで、[E-mail](メール)、[E-mail Options](メールオプション)の順にタップし、下図に示すように、[From](差出 人)フィールド Office 365 アカウントを入力してください。

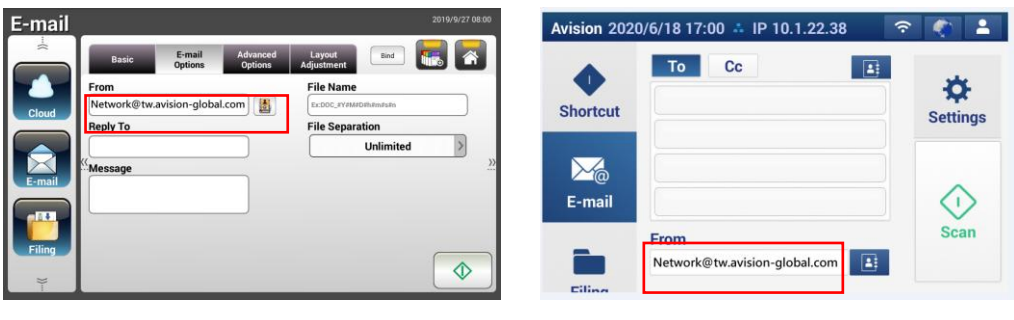

AN360 series AN335 series

# (**b**)**Option2**

このオプションでは、同じグループに登録されている Office 365 アカウントにのみメ ールを送信することができます。外部のメールボックスにメールを送信することはで きません。この方法では、アカウントとパスワードの入力は必要ありません。 設定 は次のとおりです。

認証:オフ 暗号化:なし ポート:25 メールサーバー:contoso-com.mail.protection.outlook.com

次の画面は、Avision によって適用された Office 365 メールサーバーを示しています (Avision Office 365 メールサーバーアカウント:

tw-avisionglobal-com02e.mail.protection.outlook.com)

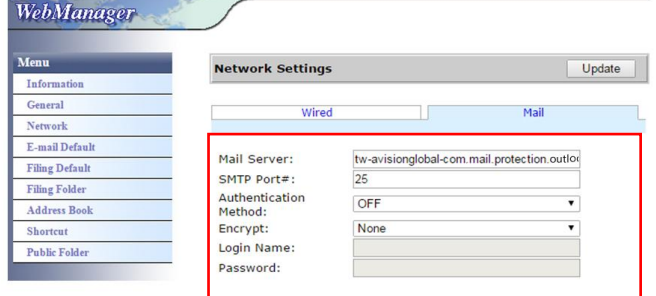

## (**c**)**Office365** メールボックス

以下に示すように、Office 365 にログインした後、[Mail](メール)をクリックして ください。

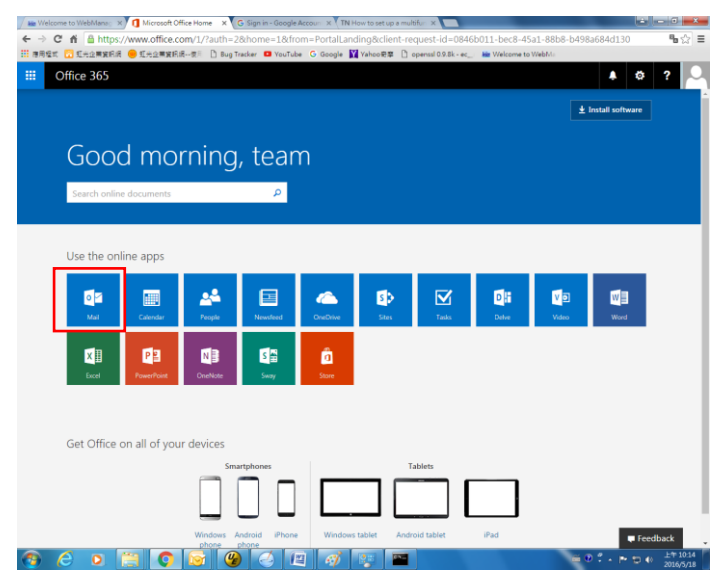

#### **LDAP**サーバーから電子メールアドレスをインポートする方法

#### **1.LDAP**サーバーを設定する:

- **(1).** ブラウザーを開き、URLアドレスにデバイスのIPアドレスを入力してください。 デバイスのWebページが表示されます。
- **(2).** Webページにログインしてください(デフォルトのユーザー名とパスワードは 「admin」です)。
- **(3).** [**Network**](ネットワーク) >[**LDAP Server**](LDAPサーバー) > [**Authentication LDAP**](認証LDAP)の順に選択してください。
- **(4).** それぞれにLDAP情報を入力し、**[Update]**(更新)をクリックすれば完了です。次 の例を参照してください。

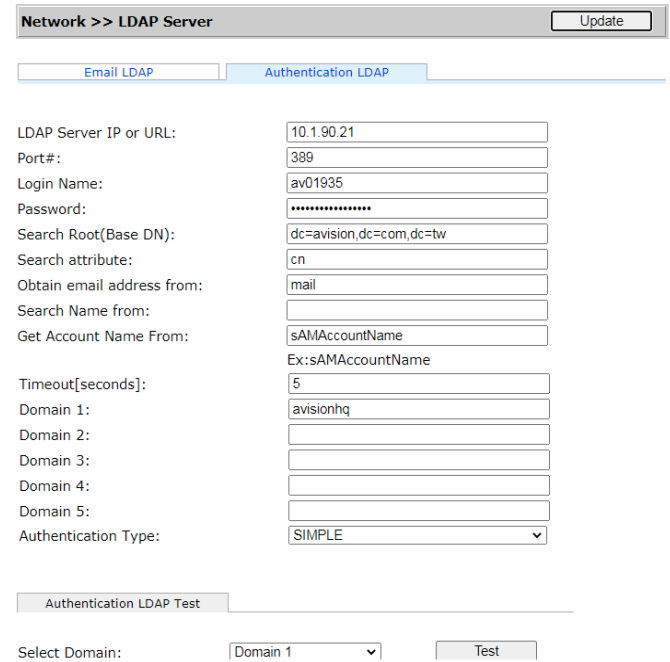

**(5).** [**Authentication LDAP test**](認証 LDAP テスト)にて、管理者の AD(ActiveDirectory) アカウントでの接続テストとログインテストが成功するかどうかを確認すること もできます。

#### **2.LDAP**認証を使用してアカウントを設定する:

**(1).** デバイスのWebページで、 [**Account Management**](アカウント管理)を選択し、 [**Enable Security Management**](セキュリティ管理を有効にする)と[**Enable LDAP Authentication**](LDAP認証を有効にする)にチェックを入れてください。 **Example 2018 Basic CONFIDENTIAL Account List** 

■ Enable Security Management □ Enable Guest Account ■ Enable LDAP Authentication

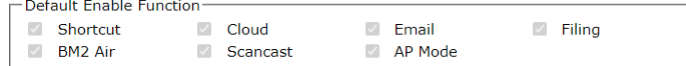

- **(2).** [**Account List**](アカウント一覧)タブをクリックし、[**New**](新規)をクリックして ください。[**LDAP Authentication**](LDAP認証)をクリックしてください。
- **(3).** [**LDAP Search**](LDAP検索)をクリックしてから、アカウントを入力し、 [**Submit**](送信)をクリックして、ADアカウントを検索してください。図のよう

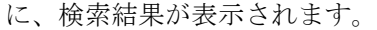

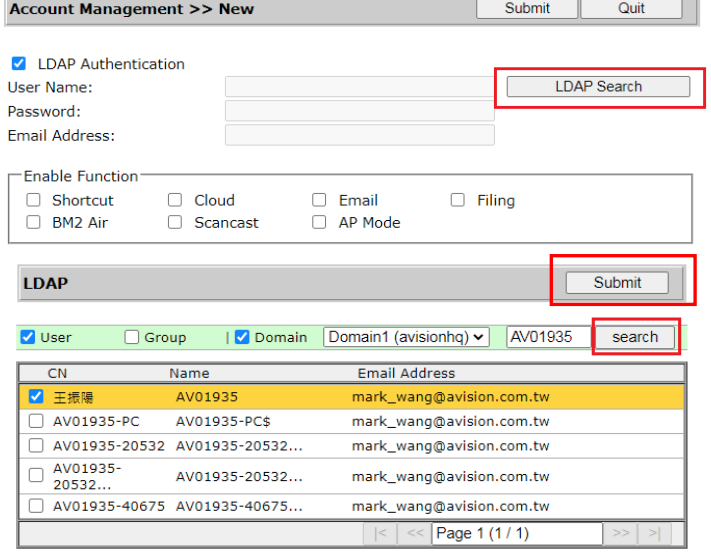

# **3.**アカウントを使用して、ネットワークスキャナーにログインしてください。

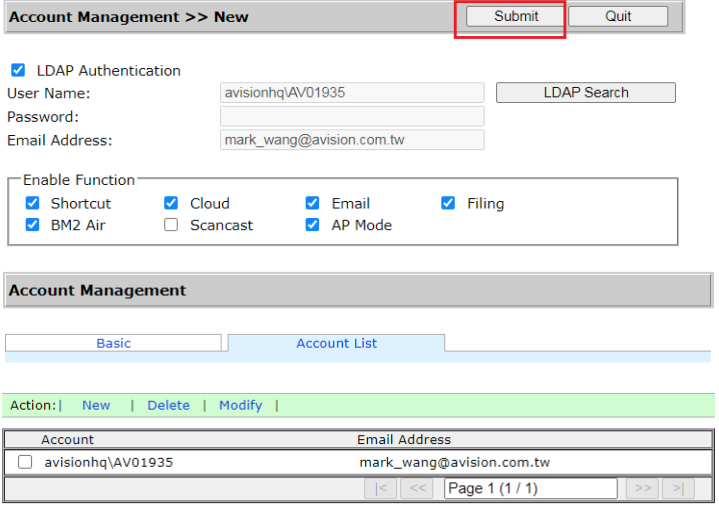

#### **LDAP**メールサーバーから電子メールアドレスをインポートする:

- **(1).** ブラウザーを開き、URLアドレスにデバイスのIPアドレスを入力してください。 デバイスのWebページが表示されます。
- **(2).** Webページにログインしてください(デフォルトのユーザー名とパスワードは 「admin」です)。
- **(3).** [**Network**](ネットワーク) >[**LDAP Server**](LDAPサーバー) > [**Email LDAP**](電 子メールLDAP)の順に選択してください。
- **(4).** 設定を入力し、[**Submit**](送信)をクリックすれば完了です。次の例を参照して ください。

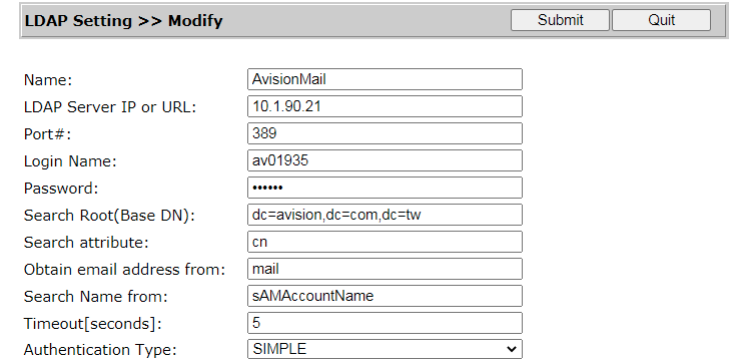

**(5).** 次に、メールLDAPを設定してください。

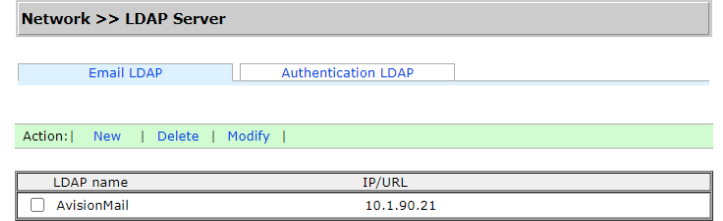

- **(6).** [**Address Book**](アドレス帳) > [**External Address Book**](外部アドレス帳)の 順に選択してください。
- **(7).** 設定したメールLDAPを選択してください。

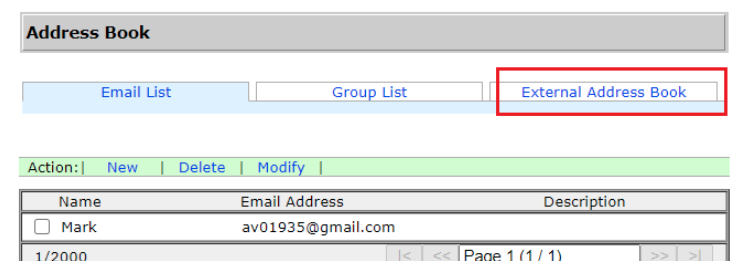

**(8).** アカウントを検索し、[**Import to Email List**](電子メールリストにインポート する)を選択してください。

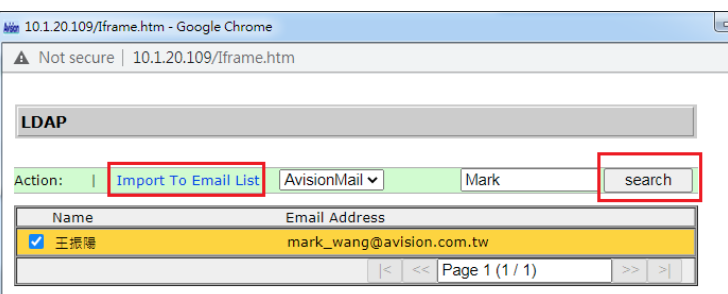

**(9).** 最後に、デバイスのWebページを更新してください。LDAPメールサーバーか らアドレス帳に追加された電子メールアドレスが表示されます。

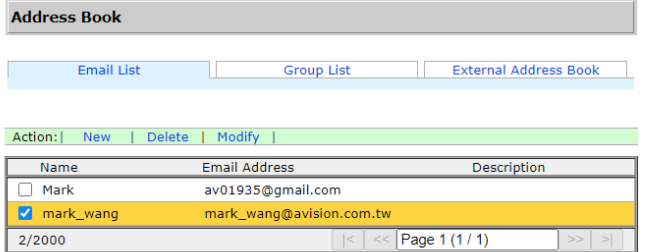

# ドキュメントをネットワークフォルダ、USB フラッシュドライブ、パブリック フォルダに送信する

## 重要:

FTP/FTPS/FTPES/SharePoint や SMB などのネットワークフォルダにスキャンした画像を送信する には、ネットワークフォルダにアクセスする権利があることを確認してください。例えば、まず最初に ログイン名とパスワードを作成するなどの処理が必要です。

# 基本操作

## デフォルト設定を使用する

- **1.** 最初のページを裏向きにして、ページの上部がフィーダーに面するように、ADF に用紙を差込 みます。
- 2. ホーム画面の Filing(ファイリング) Filing ポタンを押します。以下の Filing(ファイリング)が 表示されます。

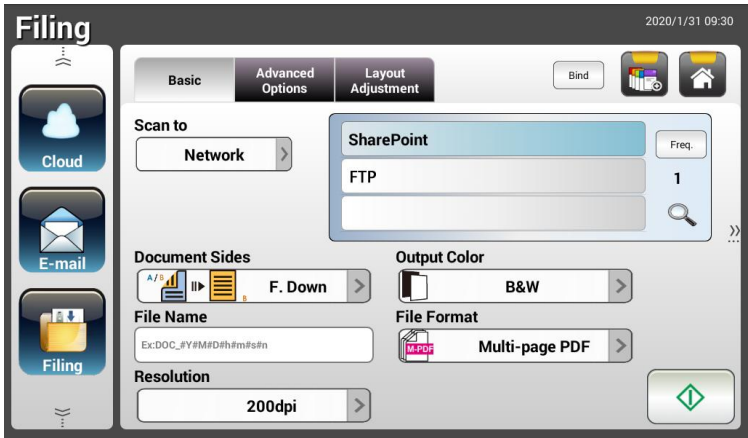

- **3.** [Scan to(スキャン保存先)] を選択して、スキャンした画像を保存します。
	- Network(ネットワーク)または Local(ローカル)を選びます。
	- Network(ネットワーク)を選択した場合、利用可能なネットワークサーバーが右のボック スに表示されます。Up-arrow(上矢印) または Down-arrow(下矢印) ボタンを使って、 リストをスクロールします。
	- Local(ローカル)を選択した場合、USBとパブリックフォルダが右のボックスに表示されま す。USB を選択する場合は、本製品の USB フラッシュドライブポートに USB フラッシュド ライブが挿入されていることを確認してください。

Public Folder(共有フォルダ) を選択した場合、スキャンした画像は本製品のメモリに保 存されます。スキャン中に PIN 番号(フォルダー名)を入力します。本製品に組み込まれ たウェブページからスキャン画像にアクセスできます。(詳細は、次章「組み込まれたウェ ブページから本製品の設定をカスタマイズする」を参照してください。)

- **4.** 必要に応じて、スキャンしたドキュメントのファイル名の接頭辞を[File Name(ファイル名)]欄に 入力します。
- **5.** ドキュメントの面、出力カラー、ファイル形式が合っているか確認します。違う場合は、設定を 変更してニーズに合わせます。
- 5. [Start(開始)]( ① <u>)</u>ポタンをタップします。スキャナがドキュメントのスキャンを開始しま す。
- **7.** スキャンが始まり、プレビュー画像が表示されます。

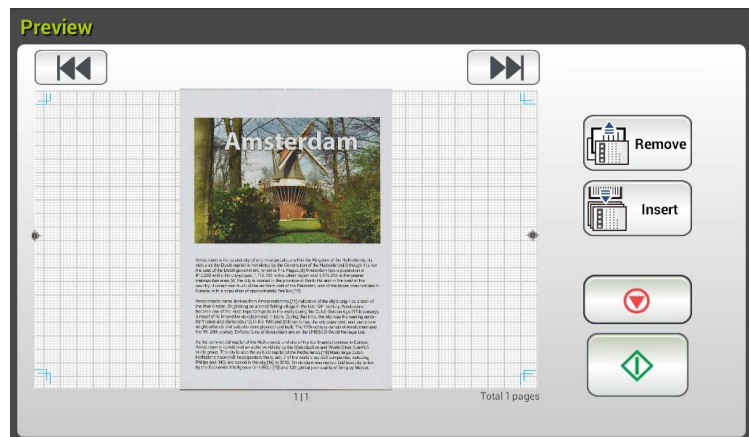

- **8.** プレビュー画面について
	- Start(開始):スキャンした画像に問題がなければ、タッチパネルの[Start(開始)]ボタン  $\overline{\left( \!\!{\,}^{\mathop{}\limits_{}}_{\mathop{}\limits^{}}\right)}$  を押して、スキャンした画像を配布します。
	- Remove(削除): [削除]ボタン( )をタップしてページを削除します。

世美山

- Insert Insert(挿入):[Insert(挿入)]( ) ボタンをタップして、ページを挿入するこ ともできます。
- Cancel(キャンセル):スキャンした画像に問題がある場合は、[Cancel(キャンセル)]ボ タン( ◎ ) をタップして作業を中断します。
- **9.** 瞬時に、スキャン画像が電子メールアドレスに送信されます。

## 特別設定を使用する

**1.** 最初のページを裏向きにして、ページの上部がフィーダーに面するように、ADF に用紙を差 込みます。

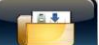

2. ホーム画面の Filing(ファイリング) Filing ボタンを押します。液晶タッチスクリーンに次の Filing(ファイリング)メイン画面が表示されます。

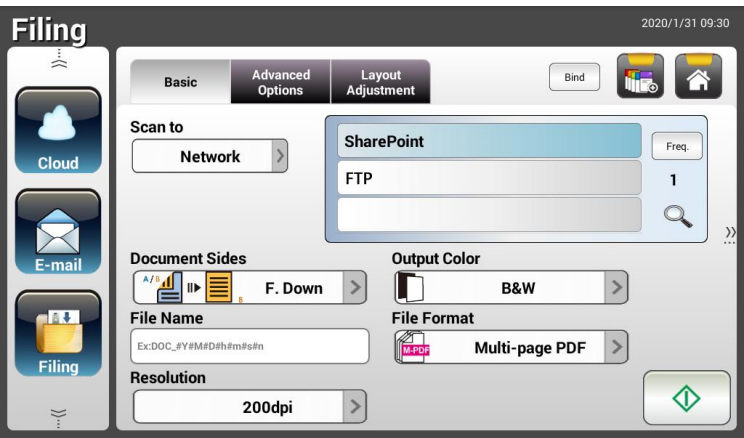

- **3.** [Scan to(スキャン保存先)] を選択して、スキャンした画像を保存します。
	- Network(ネットワーク)または Local(ローカル)を選びます。
	- Network(ネットワーク)を選択した場合、利用可能なネットワークサーバーが右のボック スに表示されます。Up-arrow(上矢印) または Down-arrow(下矢印) ボタンを使って、 リストをスクロールします。
	- Local(ローカル)を選択した場合、USB とパブリックフォルダが右のボックスに表示されま す。USB を選択する場合は、本製品の USB フラッシュドライブポートに USB フラッシュド ライブが挿入されていることを確認してください。

Public Folder(共有フォルダ) を選択した場合、スキャンした画像は本製品のメモリに保 存されます。本製品に組み込まれたウェブページからスキャン画像にアクセスできます。 (詳細は、次章「組み込まれたウェブページから本製品の設定をカスタマイズする」を参 照してください。)

- **4.** Basic(基本)画面でファイル名を入力し、ドキュメントの面、出力カラー、ファイル形式が合っ ているか確認します。違う場合は、設定を変更してニーズに合わせます。
- **5.** Advanced Settings(詳細設定)タブをタップして Advanced Settings(詳細設定)画面を表示し ます。デフォルト設定が十分でない場合は、濃度やコントラスト、解像度、品質レベルを変更 します。(設定についての詳細は、前セクション 31ページの「スキャンして、ドキュメントを電子 メールアドレスに送信する」の記述ある設定についての説明をご覧ください。)
- **6.** Layout Adjustment(レイアウト調整)タブをタップして Layout Adjustment(レイアウト調整)画 面を表示します。デフォルト設定が十分でない場合は、元のサイズを変更してプレビューしま す。(設定についての詳細は、前セクション 30 ページの「スキャンして、ドキュメントを電子メ ールアドレスに送信する」の記述ある設定についての説明をご覧ください。)
- <mark>7. Start(開始)( ① )</mark>ボタンをタップします。スキャナがドキュメントのスキャンを開始しま す。
- **8.** スキャンが始まり、プレビュー画像が表示されます。

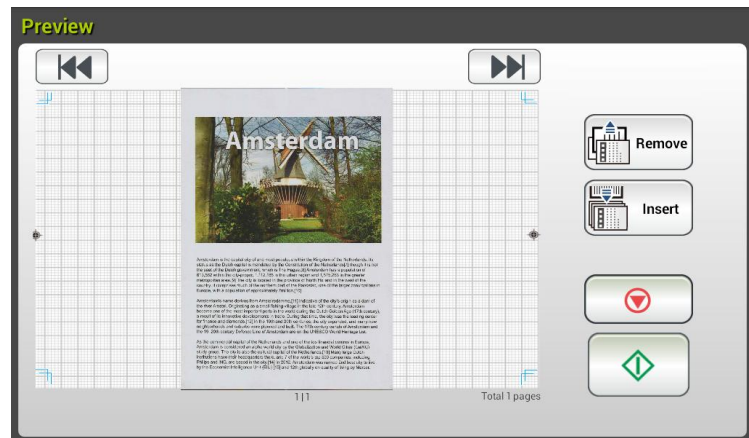

- 9. プレビュー画面について
	- Start(開始):スキャンした画像に問題がなければ、タッチパネルの[Start(開始)]ボタ ン( <u>● )</u><br>ン( ● ) を押して、スキャンした画像を配布します。
	- Remove(削除): [削除]ボタン( )をタップしてページを削除します。
	- Insert Insert(挿入):画面下にある[Insert(挿入)]( ) ボタンをタップして、ペー ジを挿入することもできます。

世等型

- Cancel(キャンセル):スキャンした画像に問題がある場合は、[Cancel(キャンセル)] ボタン( ◎ ) をタップして作業を中断します。
- **10.** 瞬時に、スキャン画像が指定したネットワークフォルダに送信されます。

# 画像を **SharePoint** に送信する方法

**SharePoint (**サーバー**)** は、会社が所有または運営する Web ベースのプラットフォーム です。Web サイトを Web ブラウザーを通して、任意のデバイスから情報を保管、整理、 共有する安全な場所として使用することができます。

**SharePoint** サーバーをファイリング プロファイルに追加するには、

- **1.** ブラウザーを開き、スキャナーの IP アドレスを入力します。埋め込み Web ページ が表示されます。
- **2.** 既定のユーザー名とパスワード (admin) を使って、詳細設定にアクセスするためにペ ージにログインします。
- **3.** [Filing Profile] (ファイリング プロファイル) をクリックしてから、[New] (新規) をク リックして、新しいファイリング プロファイルを作成します。

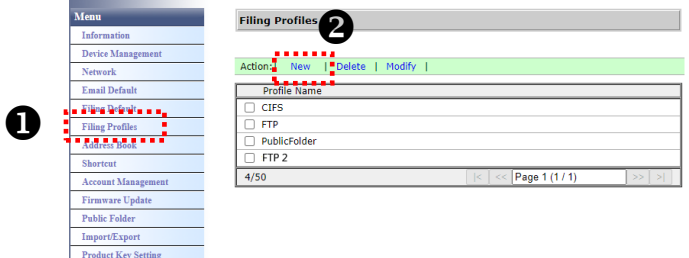

- **4.** プロファイル名を入力します。たとえば、SharePoint です。
- **5.** 下図に示すように、[Target URL] (ターゲット URL) フィールドから [SharePoint] を 選択し、会社の IT 部門から提供される SharePoint サーバーの IP アドレスまたはド メイン名を入力します。

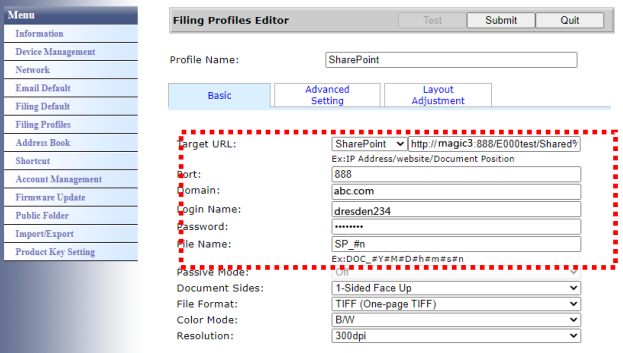

また、IT 担当者と共にサーバー ポート、ドメイン名を確認し、承認されたアカウント があることを確認することができます。

- **6.** ログイン名とパスワードを入力します。
- **7.** [Submit] (送信) をクリックして、SharePoint の設定を完了します。
- **8.** 成功した場合、以下に示すように [SharePoint] プロファイルが Profile (プロファイル) リストに表示されます。

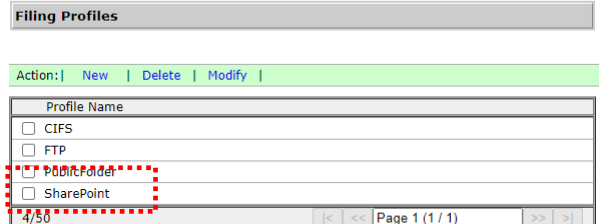

# 画像をスキャンし、**SharePoint** サーバーに送信するには、

**1.** AN335W/AN360W シリーズの場合は、[Filing] (ファイリング) をタップしてから、[Scan to] オプションから [Network] (ネットワーク) を選択します。最後に [SharePoint] を選 択します。

AN335WL シリーズの場合は、[Filing] (ファイリング) をタップしてから、[SharePoint] を

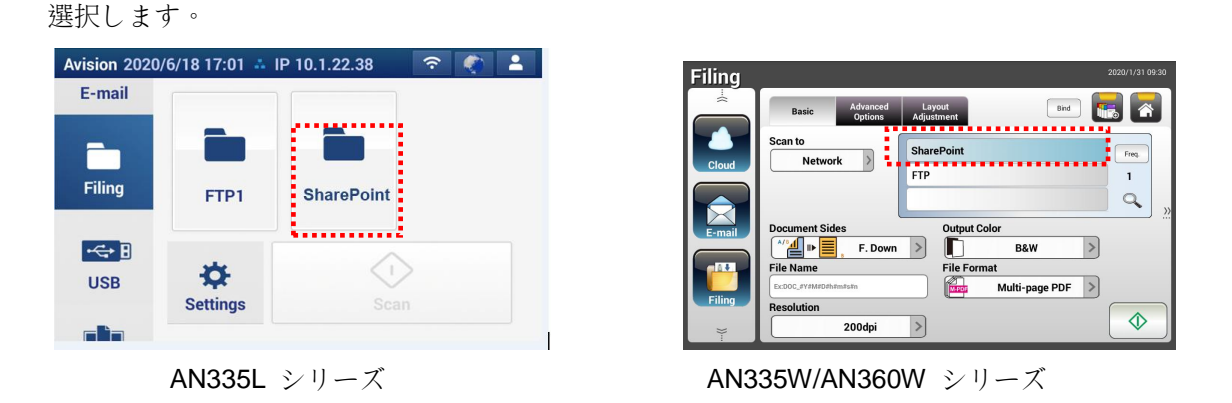

**2.** ドキュメントをスキャナーに載せてから、[Start] (開始) │ <sup>◆</sup>│ ボタンをタップします。

**3.** すぐに、スキャニングされた画像が SharePoint サーバーに送信されます。

# ドキュメントをクラウドに送信する

# 基本操作

#### 重要:

Google Drive、SharePointOnline, OneDrive, Evernote などのクラウドサーバーにスキャンした画像を 送信するには、クラウドサーバーにアクセスする権限があることを確認してください。例えば、まず最 初にログイン名とパスワードを作成するなどの処理が必要です。

# デフォルト設定を使用する

- **1.** 最初のページを裏向きにして、ページの上部がフィーダーに面するように、ADF に用紙を差 込みます。
- 2. ホーム画面の Cloud(クラウド) cloud ボタンを押します。液晶タッチスクリーンに次の Cloud (クラウド)メイン画面が表示されます。

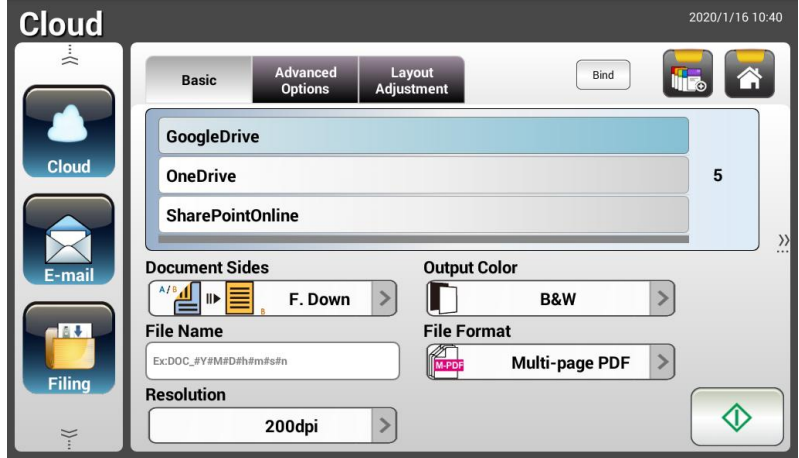

- **3.** 必要なクラウドサーバーを選択して、スキャン画像を保存します。Choice(選択肢): Evernote、Google Drive, SharePointOnline, OneDrive。
- **4.** ドキュメントの面、出力カラー、ファイル形式が合っているか確認します。違う場合は、設定 を変更してニーズに合わせます。

SharePointOnline の場合、スキャンした画像を保存するために希望のサイト名を入力できます。 それ以外の場合、画像はデフォルトのサイト名に送信されます。

**5.** Start(開始)( )ボタンをタップします。スキャンが始まり、プレビュー画像が表示され ます。

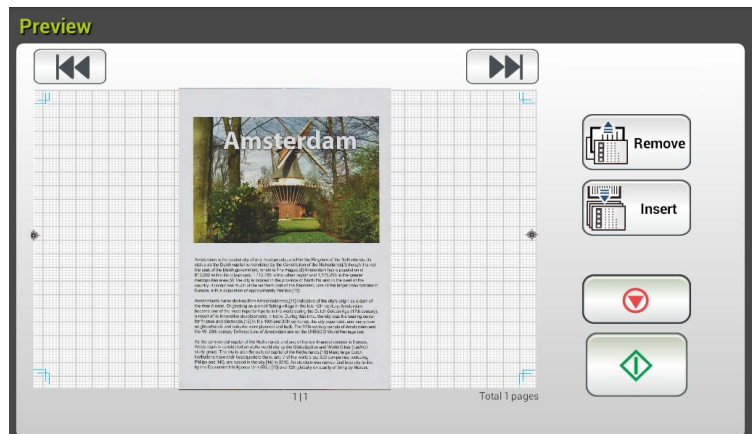

- **6.** プレビュー画面について
	- Start(開始):スキャンした画像に問題がなければ、タッチパネルの[Start(開始)]ボ タン( ) を押して、スキャンした画像を配布します。
	- **Remove(削除):** [削除]ボタン( <u>「鳥 Remove</u>)<br>Remove(**削除):** [削除]ボタン( ) をタップしてページを削除します。
	- Insert(挿入):[Insert(挿入)]( ) ボタンをタップして、ページを挿入する こともできます。
	- Cancel(キャンセル):スキャンした画像に問題がある場合は、[Cancel(キャンセル)] ボタン( ◎ ) をタップして作業を中断します。
- **7.** 指定したクラウドサーバーへのスキャンした画像のアップロードが開始します。

指定したクラウドサーバーのウェブサイトで、ログイン認証を完了させる必要があります。 成功すると、アカウントが表示されクラウドサーバーにスキャン画像が保存されます。

# 特別設定を使用する

**1.** 最初のページを裏向きにして、ページの上部がフィーダーに面するように、ADF に用紙を差 込みます。

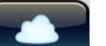

2. ホーム画面の Cloud(クラウド) cloud ポタンを押します。液晶タッチスクリーンに次の Cloud (クラウド)メイン画面が表示されます。

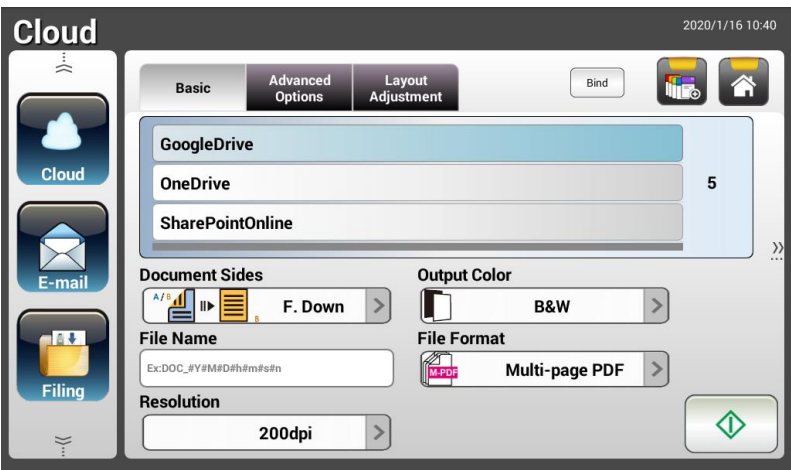

- **3.** [Scan to(スキャン保存先)] のクラウドサーバーを選択して、スキャンした画像を保存します。 選択肢: Evernote、Google Drive。
- **4.** Basic(基本)画面でドキュメントの面、出力カラー、ファイル名が合っているか確認します。違 う場合は、設定を変更してニーズに合わせます。
- **5.** Advanced Settings(詳細設定)タブをタップして Advanced Settings(詳細設定)画面を表示し ます。デフォルト設定が十分でない場合は、濃度や鮮明度、コントラスト、彩度、品質レベル を変更し、スキャンした画像の解像度を選択します。(設定についての詳細は、前セクション 31 ページの「スキャンして、ドキュメントを電子メールアドレスに送信する」の記述ある設定に ついての説明を参照してください。)
- **6.** Layout Adjustment(レイアウト調整)タブをタップして Layout Adjustment(レイアウト調整)画 面を表示します。デフォルト設定が十分でない場合は、元のサイズと向きを変更します。(設 定についての詳細は、前セクション 33 ページの「スキャンして、ドキュメントを電子メールアド レスに送信する」の記述ある設定についての説明を参照してください。)
- **7.** Start(開始)( )ボタンをタップします。スキャナがドキュメントのスキャンを開始しま す。

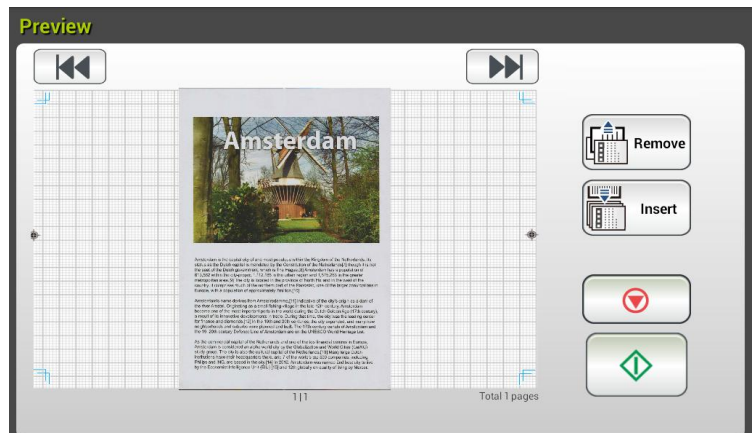

**8.** プレビュー画面について

- Start(開始):スキャンした画像に問題がなければ、タッチパネルの[Start(開始)]ボタ  $\overline{\left(\!\!\left(\mathcal{N}\right)^{\ell}}\right)$ を押して、スキャンした画像を配布します。
- Remove(削除): [削除]ボタン( )をタップしてページを削除します。
- Insert(挿入):[Insert(挿入)]( ) ボタンをタップして、ページを挿入すること もできます。
- Cancel(キャンセル):スキャンした画像に問題がある場合は、[Cancel(キャンセル)] ボタン( ◎ ) をタップして作業を中断します。
- **9.** 指定したクラウドサーバーへのスキャンした画像のアップロードが開始します。

指定したクラウドサーバーのウェブサイトで、ログイン認証を完了させる必要があります。成 功すると、アカウントが表示されクラウドサーバーにスキャン画像が保存されます。

# 画像を **SharePointOnline** に送信する方法

**SharePointOnline** とは、Microsoft Office 365 内のプラットフォームであり、Microsoft が 直接提出するクラウドベースのサービスです。

**SharePointOnline** 設定を行うには**:**

- **1.** ブラウザーを開き、スキャナーの IP アドレスを入力します。埋め込み Web ページ が表示されます。
- **2.** 既定のユーザー名とパスワード (admin) を使って、詳細設定にアクセスするためにペ ージにログインします。
- **3.** [ShortCut] (ショートカット) > [New] (新規) > [Cloud] (クラウド) の順にクリックして、 処理を高速化するために、新しい ShorCut (ショートカット) を作成します。

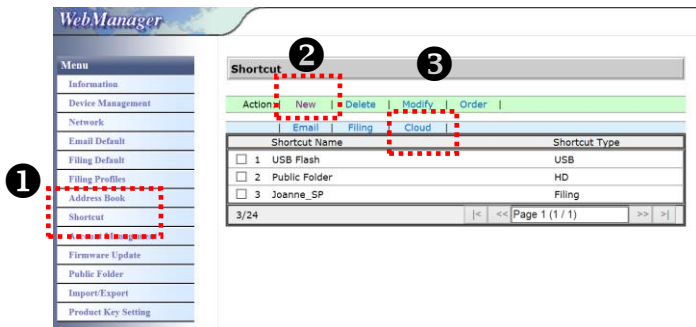

- **4.** Shortcut (ショートカット) 名を入力します。たとえば、ShortPointOnline です。
- **5.** [Target URL] (ターゲット URL) フィールドから [SharePointOnline] を選択します。
- **6.** 画像を保存するサブフォルダー名を入力します。たとえば、bess です。("/" を追加し て (たとえば、bess/invoice)、次のレベルのサブフォルダーを作成することができます)。
- **7.** サイド アドレス (グループ名) を入力します。たとえば、789 です。または、既定の サイト アドレスを使用して、[Group website] (グループ Web サイト) サイトに.保存 します。

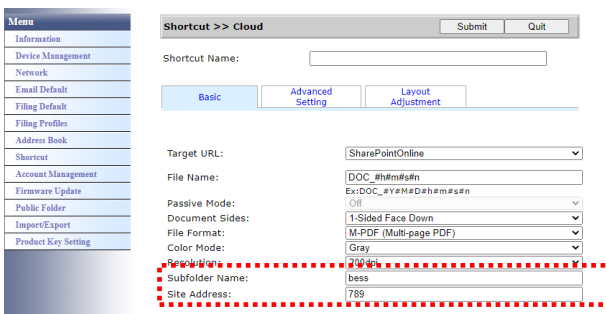

**8.** [Submit] (送信) をクリックして、設定を完了します。

فالمالما والمالية والمالما والمالو

**9.** 成功すると、以下に示すように、SharePointOnline が一覧に追加されます。

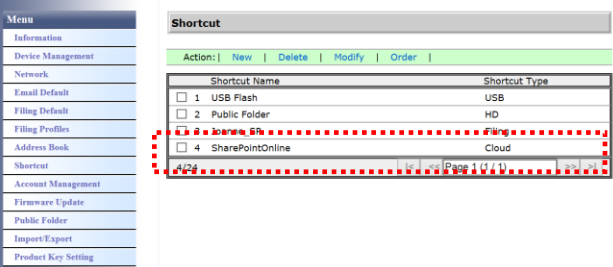

画像をスキャンし、**SharePointOnline** に送信するには、

**1.** ドキュメントをスキャナーに載せます。

**2.** タッチ パネルで[SharePoint] ショートカットの [Start] (開始) <sup>●</sup> ボタンをタップしま す。

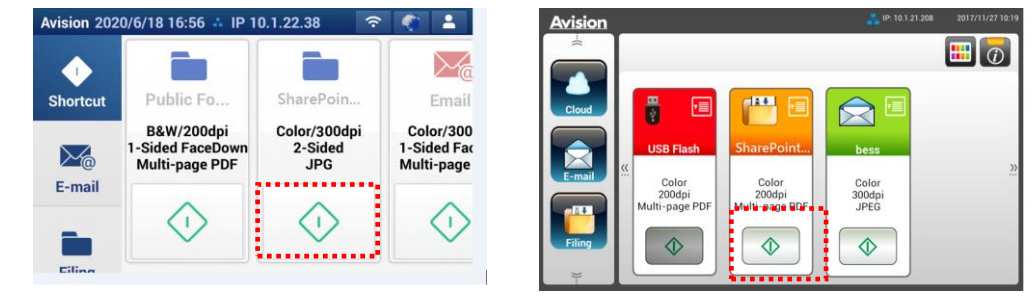

AN335L シリーズ AN335W/AN360W シリーズ

**3.** 次の [Sign in] (サインイン) ダイアログ ボックスが表示されたら、アカウント名、パスワ ードを入力してから、[Next] (次へ) をクリックします。 [Stay sign in] (サインインしたま まにする) ダイアログ ボックスが表示されたら、[Yes] (はい) をクリックします。

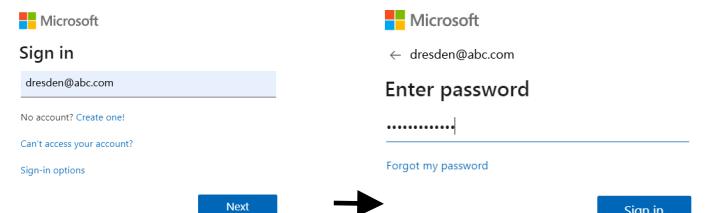

- **4.** スキャニングされた画像が、SharePointOnline クラウドに送信されます。
- **5.** ブラウザーを開き、会社の SharePointOnline サーバーの IP アドレス/ドメイン名を入力 します。下に示すように SharePointOnline ページに画像が表示されます。(グループ名:789、 サブフォルダー: bess)

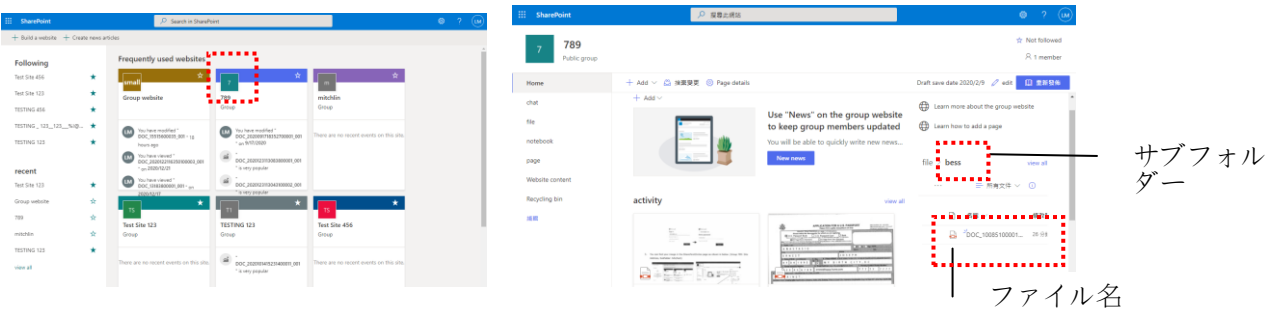

# ショートカットボタンを作成する

頻繁に使うスキャン設定や送信先をホーム画面のショートカットに割り当てれば、作業が簡素化さ れ、スキャン作業が 1 つのボタンだけで完了します。

また、クラウドサーバーがメイン画面のショートカットボタンとして設定されている場合、 ログイン名とパスワードが記憶されるため、クラウドサーバーにアクセスするたびに情報を 入力する手間が省けます。

#### ショートカットボタンの作り方

**1.** 左のパネルにある、よく使う操作モードを選択します。例として E-mail(電子メール)とします。 右パネルに E-mail(電子メール)画面が表示されます。

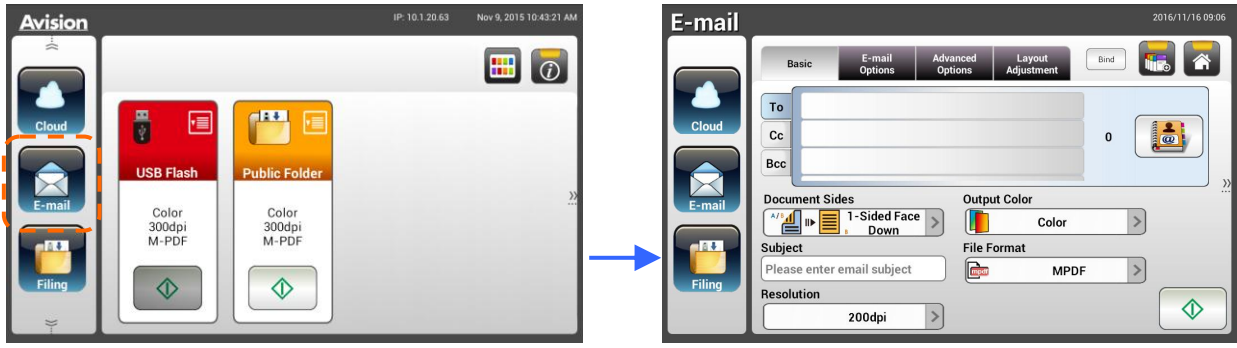

**2.** [To(宛先)]/[CC]/[BCC]欄で、頻繁に使う電子メールアドレスを選択します。

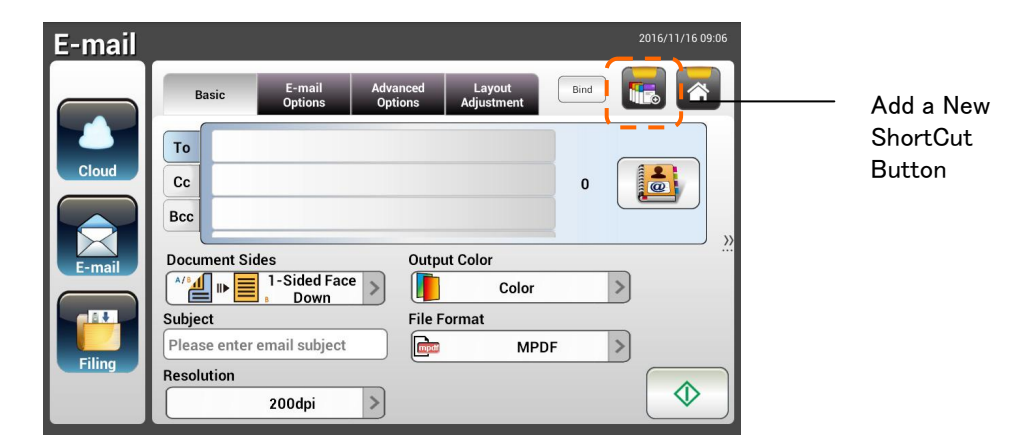

- **3.** [E-mail Options(電子メールオプション)]画面で、[From(差出人)]アドレスを入力します。
- **4.** よく使う電子メール作業に合わせて、スキャン設定を変える必要がないか確認します。
- 5. スキャン設定に問題がなければ、[New ShortCut(<mark>新しいショートカット)] こにつ</mark>をタップして 新しいショートカットを作成します。

**6.** [Enter a Shortcut Name(ショートカット名の入力)]ダイアログボックスが表示されます。

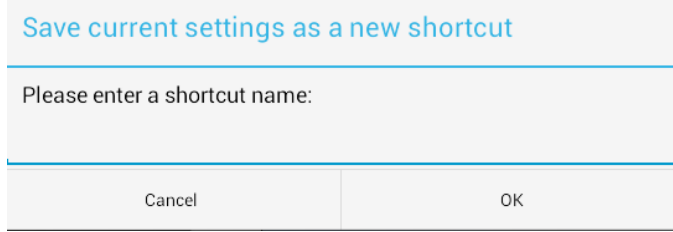

**7.** ショートカット名を入力して[OK]をタップします。例として「bess」とします。新しいショートカットボ タンが液晶タッチパネルに表示されます。

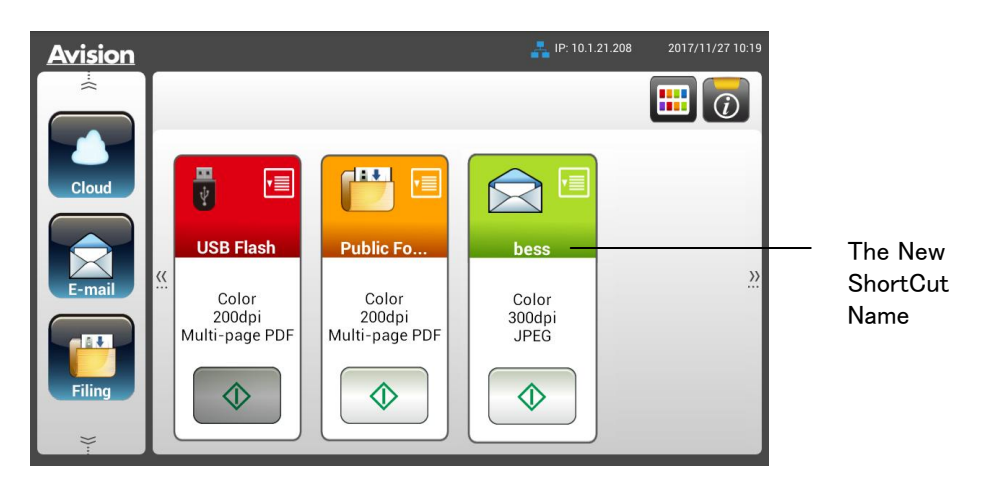

# 注:

同じような手順で、頻繁に使うクラウドまたはファイリングの保存先を使って液晶タッチパネルのショ ートカットを作ります。

# ショートカットボタンの使い方

- **Avision**  $\left[\begin{matrix} \begin{matrix} 1 \\ 0 \end{matrix} \end{matrix} \right]$  $\overline{\mathbb{F}}$ **FILLE** 恒 ∤≣ The ShortCut Button**USB Flash Public Fo**  $\rangle$ Color Color Color 200dpi 300dpi<br>JPEG  $200$ dni Multi-page PDF Multi-page PDF The Start Button  $\Diamond$  $\hat{\mathbb{O}}$  $\Diamond$
- **1.** タッチスクリーン上にある、使いたいショートカットボタンの[Start(開始)]ボタンをタップします。

- **2.** スキャンが始まり、プレビュー画像が表示されます。
- **3.** プレビュー画面について

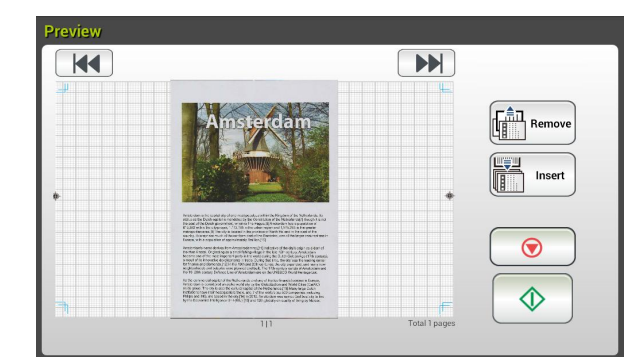

- Start(開始):スキャンした画像に問題がなければ、タッチパネルの[Start(開始)]ボタン  $\overline{\left( \begin{matrix} \Phi & \Phi \\ \Phi & \Phi \end{matrix} \right)}$ を押して、スキャンした画像を配布します。
- Remove(削除): [削除]ボタン( )をタップしてページを削除します。
- Insert(挿入):[Insert(挿入)]( <u>Deserted)</u> ボタンをタップして、ページを挿入することも できます。
- Cancel(キャンセル):スキャンした画像に問題がある場合は、[Cancel(キャンセル)]ボタ ンをタップして作業を中断します。
- 4. スキャンした画像が指定した保存先に送信されます。

# 画像をスキャンしてブロードキャストする

スキャンキャスト(スキャン+ブロードキャスト)機能を使えば、最初にドキュメントをスキャンして、た くさんの送信先に送ることができます。

# 基本操作

# デフォルト設定を使用する

- **1.** 最初のページを裏向きにして、最初のページの上部がフィーダーに面するように、ADF に用 紙を差込みます。
- 2. タッチスクリーンの Scancast(スキャンキャスト) Scancast ボタンを押します。以下の Scancast (スキャンキャスト)メイン画面が表示されます。

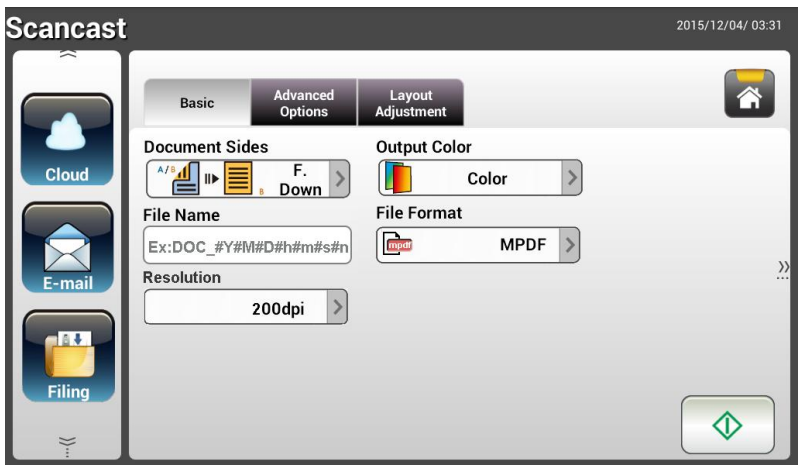

- **3.** 必要に応じて、スキャンしたドキュメントのファイル名の接頭辞を[File Name(ファイル名)]欄 に入力します。
- **4.** ドキュメントの面、出力カラー、ファイル形式が合っているか確認します。違う場合は、設定を 変更してニーズに合わせます。
- **5.** [Start(開始)]( )ボタンをタップします。スキャナがドキュメントのスキャンを開始しま す。
- **6.** スキャンが始まり、プレビュー画像が表示されます。
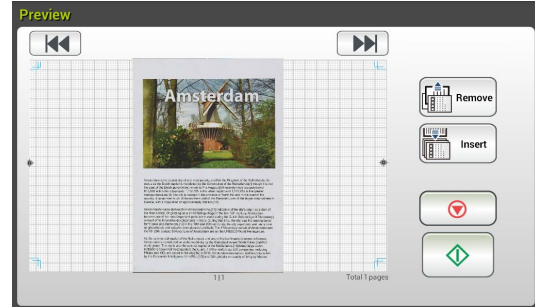

- **7.** プレビュー画面について
	- Start(開始):スキャンした画像に問題がなければ、タッチパネルの[Start(開始)]ボ タン( │ ) を押して、スキャンした画像を配布します。
	- Remove(削除): [削除]ボタン( )をタップしてページを削除します。
	- Insert ● Insert(挿入):[Insert(挿入)]( <u>UUUU</u> / ボタンをタップして、ページを挿入す ることもできます。
	- Cancel(キャンセル):スキャンした画像に問題がある場合は、[Cancel(キャンセ ル)]ボタン( ♥ ) をタップして作業を中断します。
- **8.** [Start(開始)]( )ボタンを選択すると[Scancast(スキャンキャスト)]画面が表示さ れ、複数の送信先が表示されます。

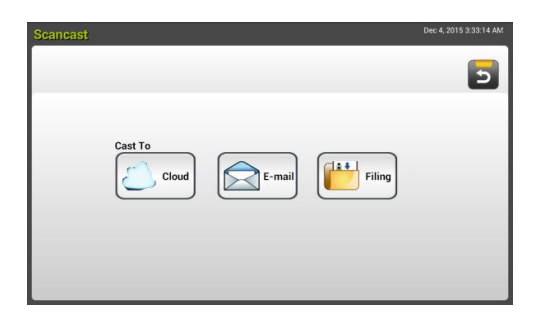

- **9.** スキャンした画像の[Cast to(キャスト先)] を選択します。選択肢:Cloud(クラウド)、 E-mail(電子メール)、Filing(ファイリング)
	- Cloud(クラウド): Evernote、Google Drive の中から必要なクラウドサーバーを選びま す。
	- E-mail(電子メール):[To(宛先)/From(差出人)]電子メールアドレスを入力します。
	- Filing(ファイリング):ローカル(Local)または Network(ネットワーク)の中から、ネッ トワークフォルダを選択します。Network(ネットワーク)を選択した場合、利用可能な ネットワークサーバーが右のボックスに表示されます。Up-arrow(上矢印)または Down-arrow(下矢印)ボタンを使って、リストをスクロールします。

Local(ローカル)を選択した場合、USB とパブリックフォルダが右のボックスに表示さ れます。USB を選択する場合は、本製品の USB フラッシュドライブポートに USB フラ ッシュドライブが挿入されていることを確認してください。

Public Folder(共有フォルダ)を選択した場合、スキャンした画像は本製品のメモリに 保存されます。スキャン中に PIN 番号(フォルダー名)を入力します。本製品に組み 込まれたウェブページからスキャン画像にアクセスできます。(詳細は、次章「組み 込まれたウェブページから本製品の設定をカスタマイズする」を参照してください。)

- **10.** 最初の送信先を指定したら、[Start(開始)]( ) ボタンを押して、スキャンした画像 を送信先に送信します。
- **11.** スキャン画像が最初の送信先に無事送信されると、[Scancast(スキャンキャスト)]画像に 複数の送信先が再び表示されます。

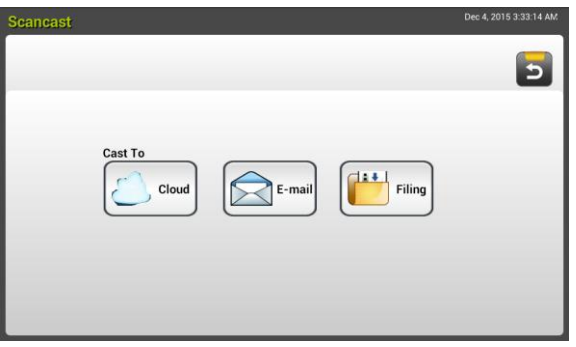

- **12.** 手順 9 を繰り返して 2 番目の送信先を選択し、[Start(開始)]( ) ボタンを押して、 スキャンした画像を送信先に送信します。
- **13.** 手順 12~13 を繰り返して、別の送信先にスキャンした画像を送信します。
- **14.** すべての送信先へのスキャンした画像の配布が完了したら、[Back(戻る)]ボタンを押して 画面を閉じます。

#### 特別設定を使用する

**1.** 最初のページを裏向きにして、最初のページの上部がフィーダーに面するように、ADF に用 紙を差込みます。

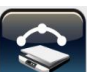

2. タッチスクリーンの Scancast(スキャンキャスト) Scancast ボタンを押します。液晶タッチスクリー ンに次の Scancast(スキャンキャスト)メイン画面が表示されます。

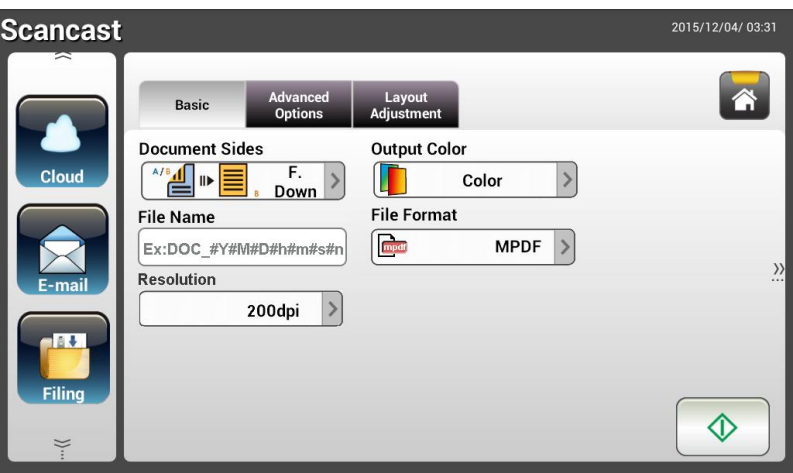

- **3.** Basic(基本)画面でファイル名を入力し、ドキュメントの面、出力カラー、ファイル形式が合っ ているか確認します。違う場合は、設定を変更してニーズに合わせます。
- **4.** Advanced Settings(詳細設定)タブをタップして Advanced Settings(詳細設定)画面を表示し ます。デフォルト設定が十分でない場合は、濃度やコントラスト、解像度、品質レベルを変更 します。(設定についての詳細は、前セクション 31 ページの「スキャンして、ドキュメントを電子 メールアドレスに送信する」の記述ある設定についての説明を参照してください。)
- **5.** Layout Adjustment(レイアウト調整)タブをタップして Layout Adjustment(レイアウト調整)画 面を表示します。デフォルト設定が十分でない場合は、元のサイズを変更してプレビューしま す。(設定についての詳細は、前セクション 33 ページの「スキャンして、ドキュメントを電子メー ルアドレスに送信する」の記述ある設定についての説明を参照してください。)
- <u>6. Start(開始)</u> ( ① )ボタンをタップします。スキャナがドキュメントのスキャンを開始しま す。
- **7.** スキャンが始まり、プレビュー画像が表示されます。

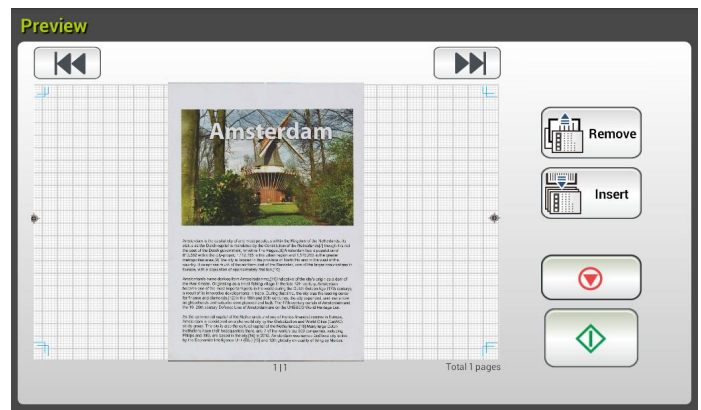

- **8.** プレビュー画面について
	- Start(開始):スキャンした画像に問題がなければ、タッチパネルの[Start(開始)]ボ タン( ) を押して、スキャンした画像を配布します。
	- |<br>Remove(削除): [削除]ボタン( <u>( ) Remove</u> )<br>|おタップしてページを削除します。
	- Insert Insert(挿入):画面下にある[Insert(挿入)]( ) ボタンをタップして、ペ ージを挿入することもできます。
	- Cancel(キャンセル):スキャンした画像に問題がある場合は、[Cancel(キャンセ ル)]ボタン( ◎ ) をタップして作業を中断します。
- 9. [Start(開始)]( **9.** [Start(開始)]  $\leq \leq \frac{1}{2}$  ポタンを選択すると[Scancast(スキャンキャスト)]画面が表示さ れ、複数の送信先が表示されます。

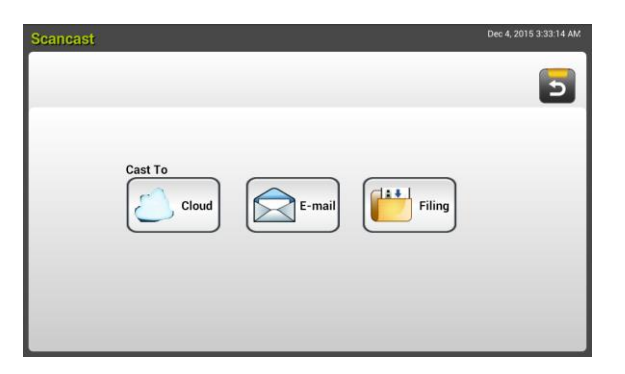

- **10.** スキャンした画像の[Cast to(キャスト先)] を選択します。選択肢:Cloud(クラウド)、 E-mail(電子メール)、Filing(ファイリング)。
	- Cloud(クラウド): Evernote、Google Drive の中から必要なクラウドサーバーを選びま す。
	- E-mail(電子メール):[To(宛先)/From(差出人)]電子メールアドレスを入力します。
	- Filing(ファイリング):ローカル(Local)または Network(ネットワーク)の中から、ネッ トワークフォルダを選択します。Network(ネットワーク)を選択した場合、利用可能な ネットワークサーバーが右のボックスに表示されます。Up-arrow(上矢印)または Down-arrow(下矢印)ボタンを使って、リストをスクロールします。

Local(ローカル)を選択した場合、USB とパブリックフォルダが右のボックスに表示さ れます。USB を選択する場合は、本製品の USB フラッシュドライブポートに USB フラ ッシュドライブが挿入されていることを確認してください。

Public Folder(共有フォルダ)を選択した場合、スキャンした画像は本製品のメモリに 保存されます。スキャン中に PIN 番号(フォルダー名)を入力します。本製品に組み 込まれたウェブページからスキャン画像にアクセスできます。(詳細は、次章「組み 込まれたウェブページから本製品の設定をカスタマイズする」を参照してください。)

- **11.** 最初の送信先を指定したら、[Start(開始)]( ) ボタンを押して、スキャンした画像 を送信先に送信します。
- **12.** スキャン画像が最初の送信先に無事送信されると、[Scancast(スキャンキャスト)]画像 に複数の送信先が再び表示されます。

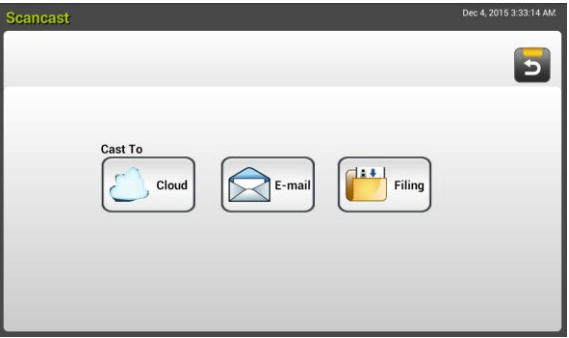

- **13.** 手順 10 を繰り返して 2 番目の送信先を選択し、[Start(**開始**)]( <u>● 本人)</u> ボタンを押して、 スキャンした画像を送信先に送信します。
- **14.** 手順 12~13 を繰り返して、別の送信先にスキャンした画像を送信します。
- **15.** すべての送信先へのスキャンした画像の配布が完了したら、[Back(戻る)]ボタンを押し て画面を閉じます。

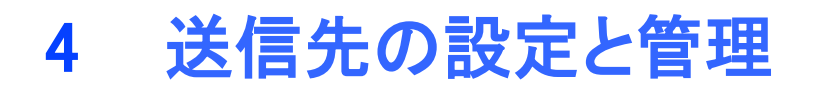

このセクションでは、スキャンしたドキュメントをネットワーク上で配信するために、電子メールアドレス やネットワークフォルダなどの送信先の設定および管理を、管理者が行う手順について説明します。

## 電子メールアドレス帳を設定する

本セクションでは、電子メールアドレス帳を管理者が設定する方法について、手順を説明します。アド レス帳は、液晶タッチパネルまたは本製品に組み込まれたウェブページから設定および管理できま す。本セクションでは、例として液晶タッチパネルを使用します。

### 新しい電子メールアドレスを追加する

以下の手順に従って、新しい電子メールアドレスを追加します。

1. 液晶タッチパネル上のホーム画面で[Settings(設定)]>[Address Book(アドレス帳)]の順にタッ プします。電子メールアドレス帳が表示されます。

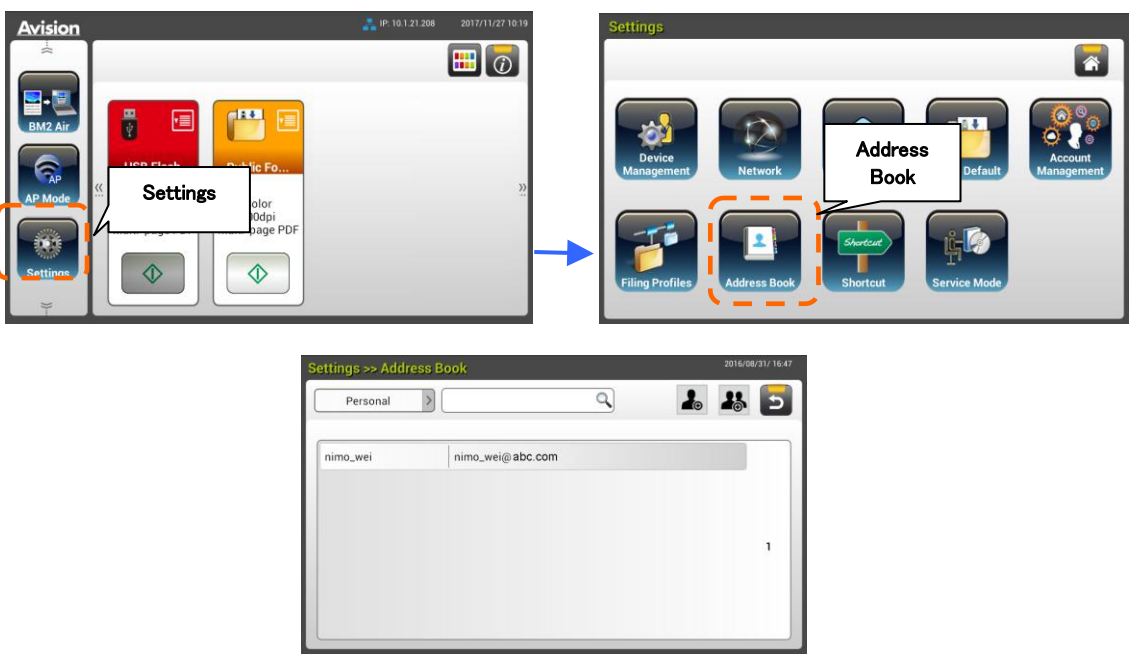

- 2. [New(新規)]を選択して[New E-mail Address(新しい電子メールアドレス)]ページを表示しま す。
- 3. 電子メールアドレスとその説明を入力します。
- 4. [Save(保存)]をタップしてアドレスを保存し、電子メール画面を閉じます。

注: アドレス帳には最大 200 個の電子メールアドレスを入力できます。

## 既存の電子メールアドレスを変更する

既存の電子メールアドレスを変更する方法

- 1. 前のセクション「Adding a New E-MAIL Address(新しい電子メールアドレスを追加する)」の ステップ1を繰り返します。[E-mail Address Book(電子メールアドレス帳)]が表示されます。
- 2. リストから変更する電子メールプロファイルを選択して[Edit(編集)]を選択し、 [Edit E-mail Addresses(電子メールアドレスの編集)]ページを表示します。
- 3. アドレスの情報を編集します。
- 4. [Save(保存)]をタップして設定を保存し、電子メール画面を閉じます。または[Cancel(キャン セル)]をタップして、設定を保存せずにページを閉じます。

### 既存の電子メールアドレスを削除する

既存の電子メールアドレスを削除する方法

- 1. 前のセクション「Adding a New E-MAIL Address(新しい電子メールアドレスを追加する)」の ステップ1を繰り返します。[E-mail Address Book(電子メールアドレス帳)]が表示されます。
- 2. リストから削除するアドレスを選択して[Delete(削除)]を選択し、アドレスを消去します。削除 を確認するため、確認ダイアログボックスが表示されます。[OK]をクリックして承諾するか、 [Cancel(キャンセル)]をクリックして閉じます。

### 新しい電子メールグループを追加する

一度に複数のアドレスに同時送信するなら、アドレスグループを作成してプロセスを早めることがで きます。1 つのグループに最大 50 個のアドレスを含めることができます。また、アドレス帳には最大 50 個のグループを作成できます。

新しい電子メールグループを追加する方法

- 1. 前のセクション「Adding a New E-MAIL Address(新しい電子メールアドレスを追加する)」のス テップ1を繰り返します。[E-mail Address Book(電子メールアドレス帳)]が表示されます。
- 2. [Group(グループ)]をタップして[New(新規)]を選び、[Add a New Group(新しいグループの 追加)]ページを表示します。
- 3. グループ名とその説明を入力します。
- 4. アドレスリストからアドレスを選択して→をクリックし、メンバーをグループに追加します。

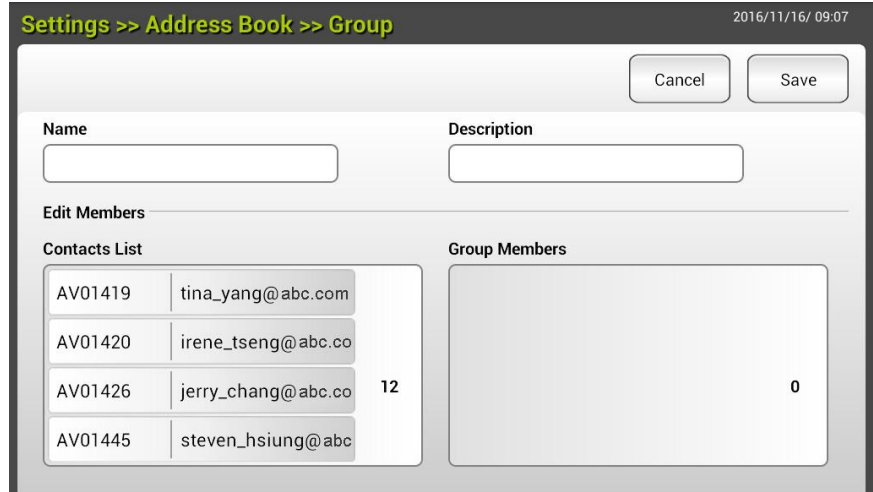

5. [Submit(送信)]をクリックして設定を保存するか、[Cancel(キャンセル)]をクリックして設定を 保存せずにページを閉じます。

### 既存の電子メールグループを変更する

既存の電子メールグループを変更する方法

- **1.** 前のセクション「Adding a New E-MAIL Address(新しい電子メールアドレスを追加する)」の ステップ1を繰り返します。[E-mail Address Book(電子メールアドレス帳)]が表示されます。
- **2.** [Group(グループ)]をタップして、リストから変更するグループを選択してから[Edit(編集)]を タップし、[Edit E-mail Group(電子メールグループの編集)]ページを表示します。
- 3. グループの情報を編集します。追加するグループメンバーを選択して、<del>)</del>をクリックして新し いメンバーを追加するか、をクリックして、グループから古いメンバーを削除します。
- **4.** [Save(保存)]をタップして設定を保存し、電子メール画面を閉じます。または[Cancel(キャン セル)]をタップして、設定を保存せずにページを閉じます。

### 既存の電子メールグループを削除する

既存の電子メールグループを削除する方法

- **1.** 前のセクション「Adding a New E-MAIL Address(新しい電子メールアドレスを追加する)」の ステップ1を繰り返します。[E-mail Address Book(電子メールアドレス帳)]が表示されます。
- **2.** [Group(グループ)]をタップして、リストから削除するグループを選択し、[Delete(削除)]をタ ップしてグループを削除します。
- **3.** 削除を確認するため、確認ダイアログボックスが表示されます。[OK]をクリックして承諾する か、[Cancel(キャンセル)]をクリックして閉じます。

# ファイリングプロファイルを設定する

本セクションでは、スキャンしたドキュメントを指定したネットワークフォルダに送信するため、ファイリ ングプロファイルを設定する手順について説明します。ファイリングフォルダは、液晶タッチパネルま たは本製品に組み込まれたウェブページから設定および管理できます。

## 新しいファイリングプロファイルを追加する

ファイリングプロファイルを作成するには、以下の手順に従ってください。

**1.** 液晶タッチパネル上のホーム画面で[Settings(設定)]> [Filing Profiles (ファイリングプロ ファイル)]の順にタップします。ファイリングフォルダ画面が表示されます。

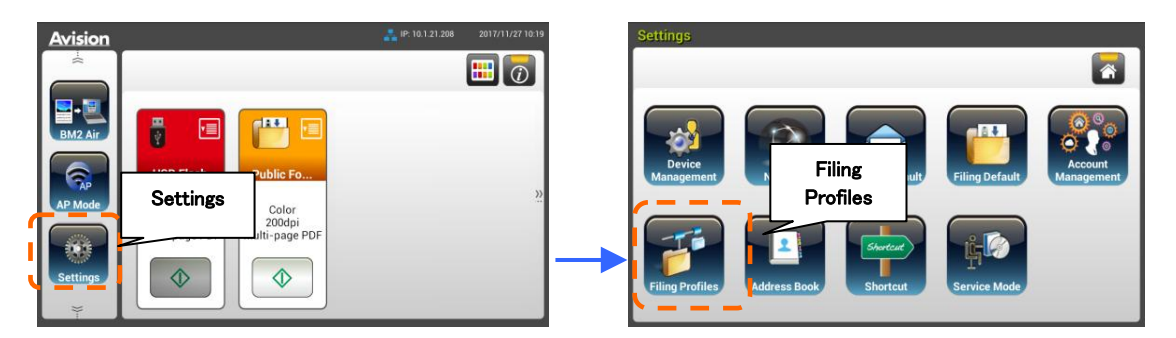

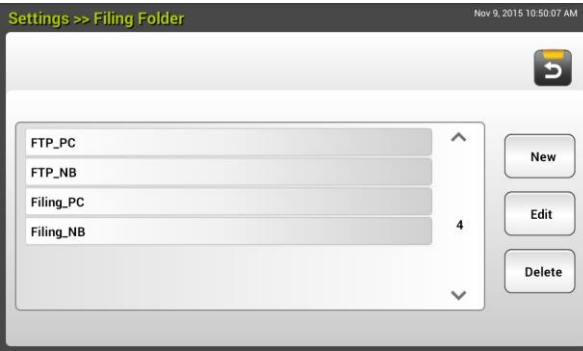

**2.** [New(新規)]を選択して[New Filing profile(新しいファイリングプロファイル)]ページを表示 します。

 $\mathbf{r}$ 

- **3.** ファイリングフォルダ情報を入力します。プロファイル情報の入力方法については、前セク ションの「ファイリングプロファイルを作成する」 (p.20) を参照してください。
- **4.** [Save(保存)]をタップして設定を保存するか、[Cancel(キャンセル)]をタップして設定を保 存せずにページを閉じます。

## 既存のファイリングプロファイルを変更する

### 既存のファイリングプロファイルを変更する方法

- 1. 前のセクション「Adding a new Filing Profile(新しいファイリングプロファイルを追加する)」のス テップ1を繰り返します。[Filing Profile(ファイリングプロファイル)]ページが表示されます。
- 2. リストから変更するファイリングフォルダを選択して[Edit(編集)]を選択し、[Edit Filing Profile (ファイリングプロファイルの編集)]ページを表示します。
- 3. プロファイルの情報を変更します。
- 4. [Save(保存)]をタップして設定を保存し、ファイリングプロファイル画面を閉じます。または [Cancel(キャンセル)]をタップして、設定を保存せずにページを閉じます。

## 既存のファイリングプロファイルを削除する

既存のファイリングプロファイルを削除する方法

- 1. 前のセクション「Adding a new Filing Profile(新しいファイリングプロファイルを追加する)」のス テップ1を繰り返します。[Filing Profile(ファイリングプロファイル)]ページが表示されます。
- 2. リストから削除するフォルダを選択して[Delete(削除)]を選択し、フォルダを消去します。削除 を確認するため、確認ダイアログボックスが表示されます。[OK]をクリックして承諾するか、 [Cancel(キャンセル)]をクリックして閉じます。

# 5 モバイルデバイスからスキャンを開始 する

## 無線ネットワークに接続する

### AP(アクセス ポイント)モードで Wi-Fi ネットワークに接続する

AP(Access Point、アクセス ポイント)モードでは、スキャナー自体が AP として稼働しているので、モ バイル デバイスとスキャナーは追加の AP(Access Point、アクセス ポイント)なしで無線接続されて います。

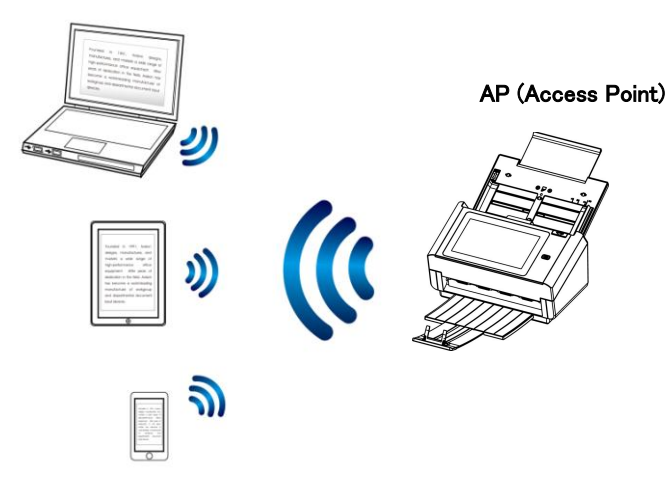

- 1. スキャナにイーサネットケーブルが有線接続されている場合は、ネットワークケーブルを外してく ださい。
- 2. 液晶タッチパネル上のホーム画面で、[AP Mode(AP モード)]をタップします。すぐに SSID と IP アドレスが表示されます。

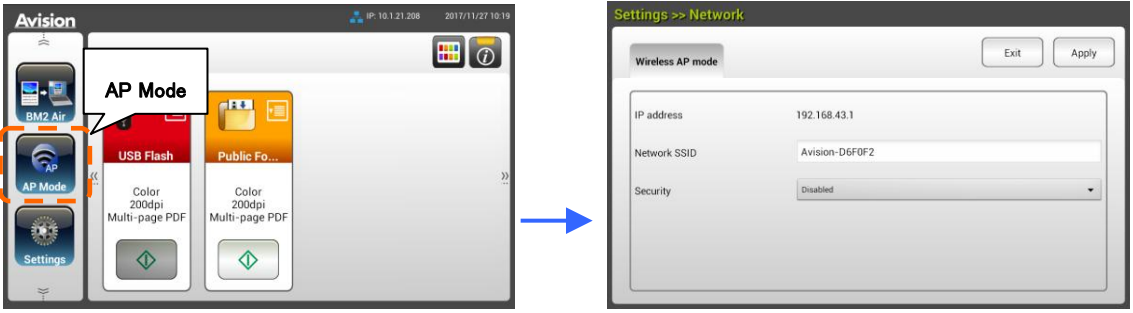

3. モバイルデバイスで、Avision–xxxxxx(xxxxxxはMACアドレスの最後の6桁を示しています)がネ ットワーク名(SSID)として選択されているか確認してください。

## スキャナーをクライアントモードで Wi-Fi ネットワークに接続する

クライアントモードでは、モバイルデバイスとスキャナーが、追加の AP(Access Point、アクセス ポ イント)経由で無線接続されます。このモードは、デフォルトの無線モードでもあります。

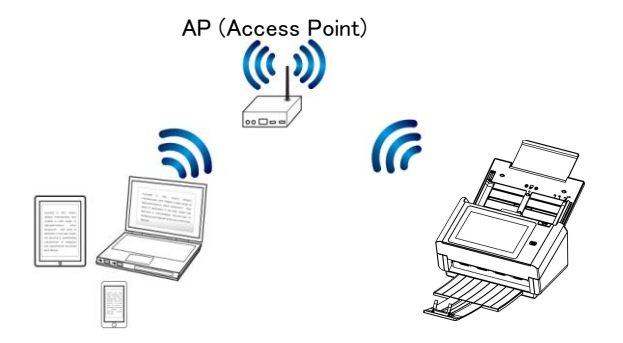

### スキャナーをアクセスポイントに接続する:

#### 重要:

有線モードと無線モードを同時に使用することはできません。無線ネットワークにスキャナを接続す る際には、まず最初にスキャナに接続されているイーサネットケーブルを外してください。

- 1. スキャナにイーサネットケーブルが有線接続されている場合は、ネットワークケーブルを外し てください。
- 2. 液晶タッチパネル上のホーム画面で、[Settings(設定)]> [Network(ネットワーク)]をタップし ます。[Wireless Client(無線クライアント)]がオンになっていることを確認します。

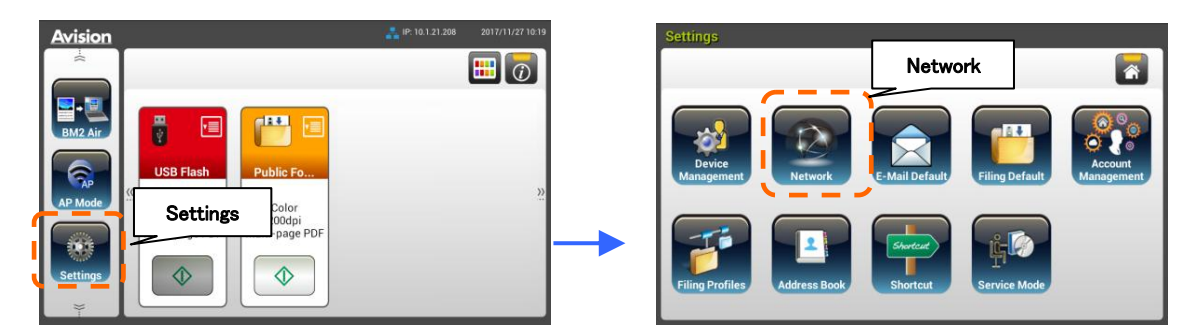

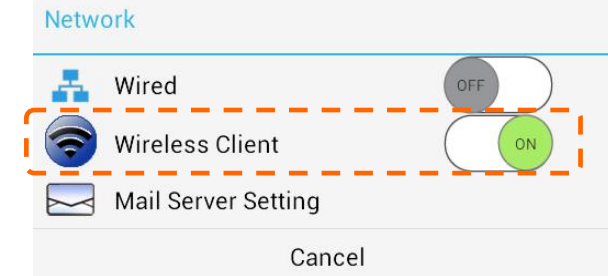

4. すぐに、現在近くにある無線ネットワークが、下記のように表示されます。

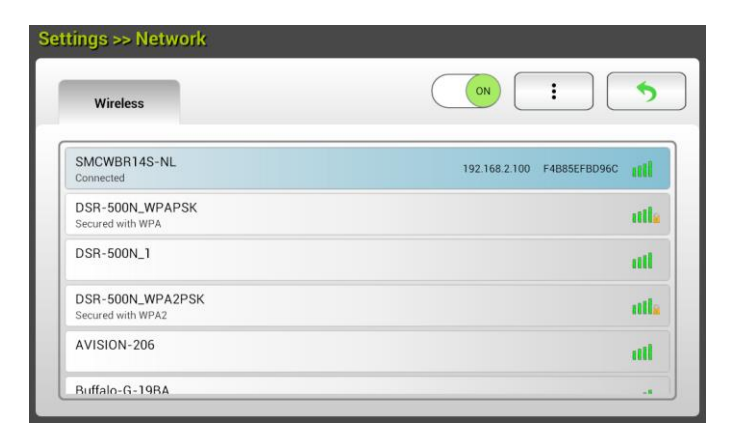

5. AP(アクセスポイント)を選択して[Connect(接続)]をクリックします。SMCWBR14S-NL などの特 定のアクセスポイントにスキャナを接続します。ほんの数秒で、接続に成功した場合、スキャナ の IP アドレスと MAC アドレスが上記のように表示されます。

### 注:

アクセスポイントの SSID ブロードキャストが無効になっている場合は、以下の手順に従って、手動で SSID 名(ネットワーク名)を追加します。

1. 無線ページで[More Settings(詳細設定)]ボタンをタップして、[Add network(ネットワークの追 加)]を選択します。[Add network(ネットワークの追加)]ページが表示されます。

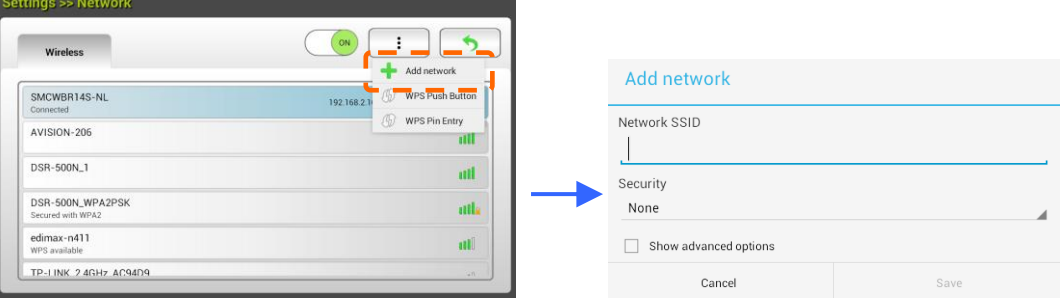

2. ネットワークSSID名を入力して、セキュリティモード、暗号化タイプ、ネットワークキーを選び、 [Save(保存)]をタップして、無線ネットワークを手動で検索します。

スキャナは以下の認証方法に対応しています:

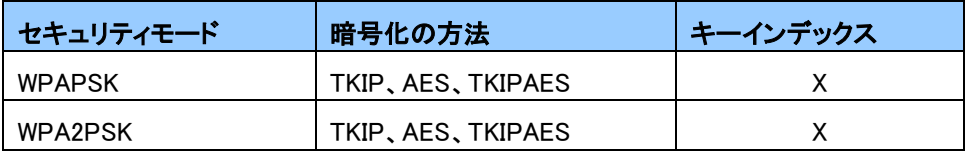

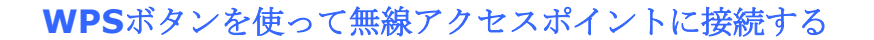

スキャナの背面にある WPS ボタンを押して、スキャナを WPS に対応した無線アクセスポイ ントに接続できます。

始める前に

アクセスポイントの WPS 接続を有効にするには、アクセスポイントのユーザーズガイド を参照してください。

以下の手順に従って接続してください。

**1.** 無線アクセスポイント/ルーターに、以下の図に記されたWPSまたはAOSSTMシンボルが あるか確認します。

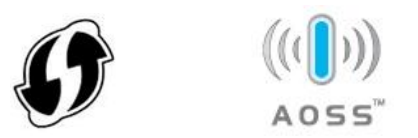

**2.** 無線アクセスポイントのWPSボタンを押します。(WPSボタンの使い方についての説明 は、アクセスポイント/ルーターのユーザーズガイドを参照してください。)

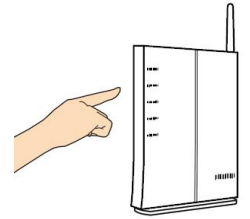

**3.** 液晶タッチパネル上のホーム画面で、[Settings(設定)]> [Network(ネットワーク)]をタップしま す。[Wireless Client(無線クライアント)]がオンになっていることを確認します。 無線ページで [More Settings(詳細設定)]ボタンをタップして、[WPS button]を選択します。

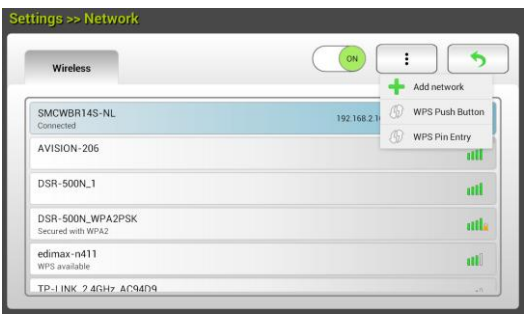

- **4.** 接続が確立されると、スキャナのWi-Fi LEDライトが点灯します。
- **5.** AP名が選択したAPになっていれば、WPSボタンを使った無線接続に成功したことになり ます。

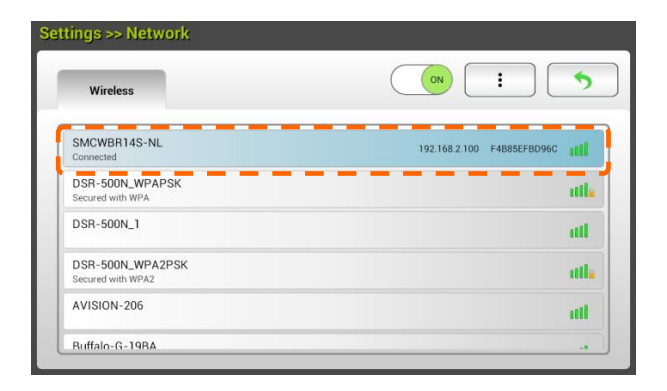

**MB Application** (スキャンアプリ)がモバイルデバイスにインストールされているか確認 します。**MB Application** は Google Play などのアプリケーションストアから無料で購入 できます。

**1.** 無線コンピュータ、スマートフォンあるいはタブレットの[**Settings**](設定)で[**Wi-Fi**] を有効にして、スキャナと同じネットワーク名 (SSID) を選択します。例: SMCWBR14S-NL。

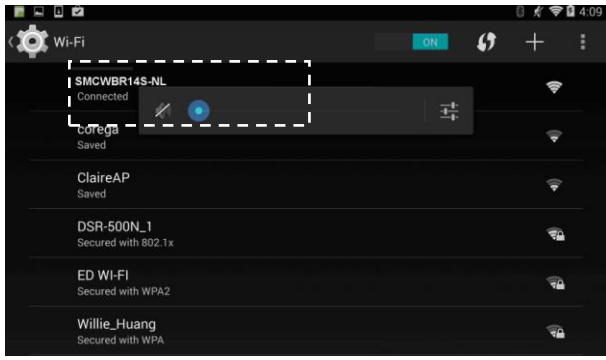

**2.** 画面上の MB アプリ (M) をタップして、スキャンアプリケーションを起動します。 メイン画面が表示され、同じ無線 LAN 内のスキャナが自動検索されます。スキャナが見 つかった場合、以下の図のように画面の下に[**Start scan**](スキャンを開始)と表示さ れます。

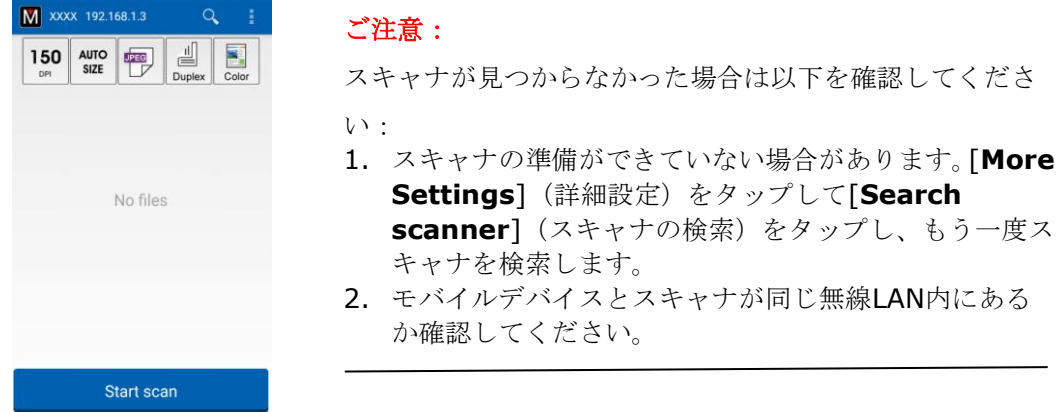

**3.** デフォルト設定が要件を満たしているか確認してください。満たしていない場合、個別 のスキャン作業に合ったスキャン設定に変更してください。

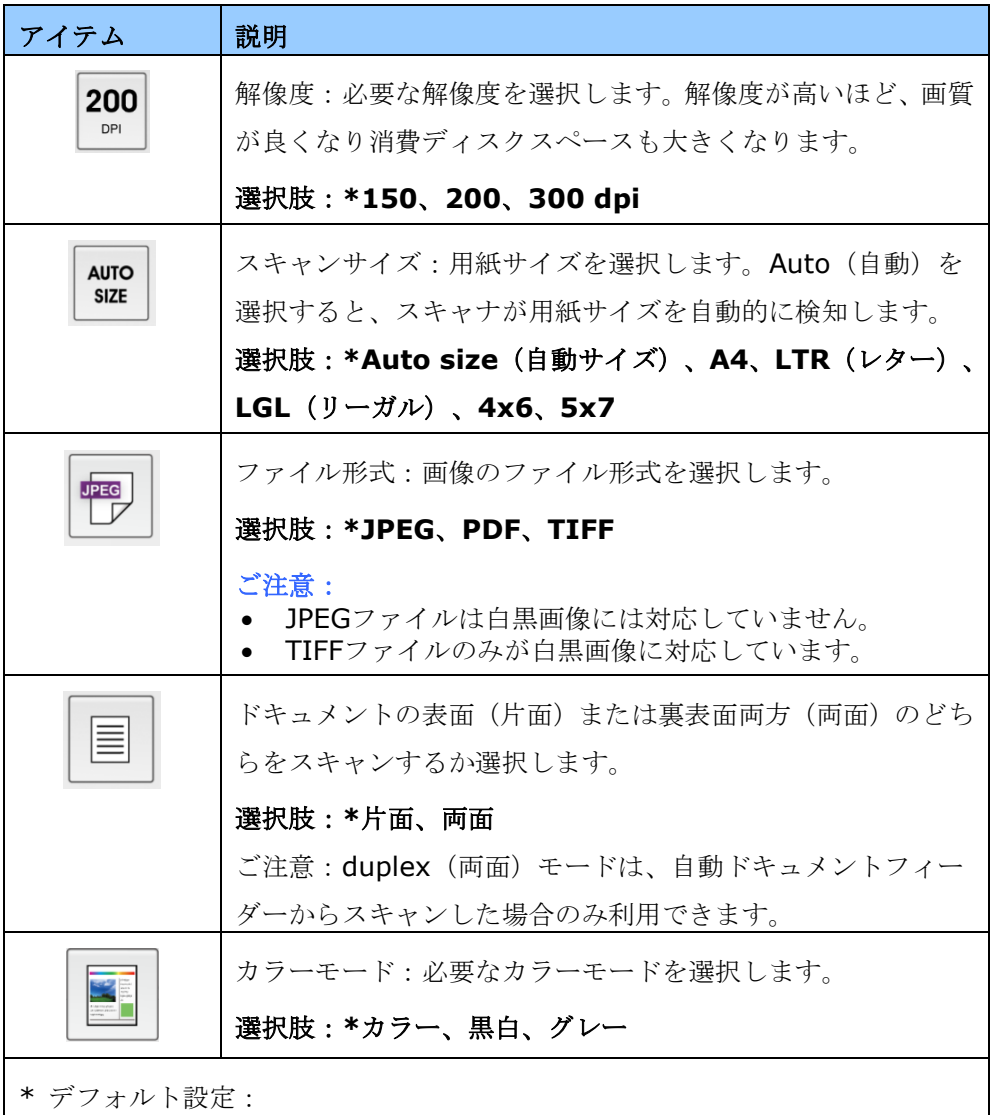

- **4.** オートドキュメントフィーダーにページを入れるか、フラットベッドにページを置きま す。
- **5.** [**Start scan**](スキャンを開始)ボタンをタップします。(ネットワーク上に複数台の スキャナが接続されている場合は、スキャナを選択します。)ほんの数秒で、スキャナ でドキュメントのスキャンが開始され、スキャンした画像のサムネイルが表示されます。

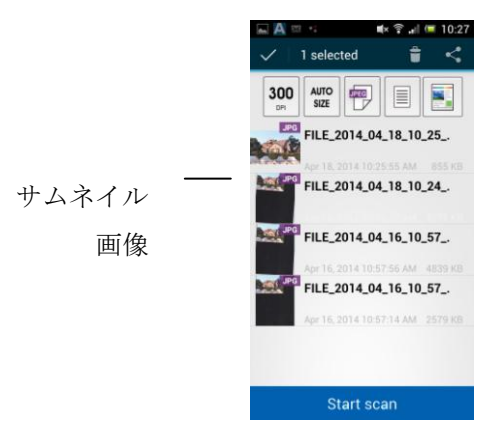

**6.** サムネイル画像をタップすると画像全体を確認できます。

# 6 本製品の設定をカスタマイズする

本章は、特に本製品を管理する担当者を対象としています。機器をインストールする前に、管理者 が本章に目を通しておくことを推奨します。

本製品の設定は、液晶タッチパネルからカスタマイズすることができます。タッチスクリーンを使う以 外にも、本製品に組み込まれたウェブページを起動して、遠隔操作で機器を設定することもできま す。これらの 2 つの方法で、本製品の設定をカスタマイズする方法について、次のセクションで説明 します。

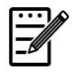

注: 初めて本製品をインストールする場合は、管理者が規定のシステム設定を残しておくことを推 奨します。操作や機能に慣れた後に、後ほど設定をカスタマイズすることができます。

# タッチスクリーンから本製品の設定をカスタマイズする

タッチスクリーンの [Settings(設定)] ボタンを押します。ディフォルトのユーザー名とパスワード [admin]でログインしてください。パスワードは後ほどウェブページで変更できます。次のように、 [Settings(設定)]画面が表示されます。

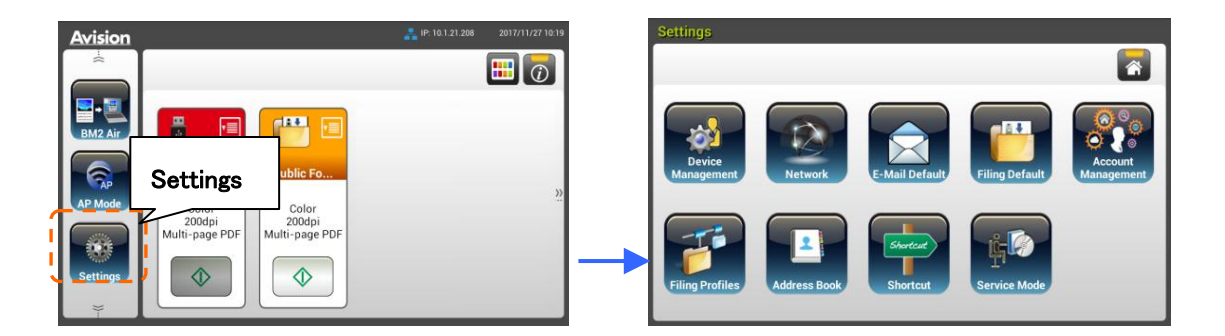

上記に表示されている 8 つのボタンについて:General(一般)、Network(ネットワーク)、E-mail Default(電子メールデフォルト)、Filing Default(ファイリングデフォルト)、Filing Profiles(ファイリング フォルダ)、Address Book(アドレス帳)、ShortCut(ショートカット)、Service Mode(サービスモード) があります。各設定の詳細については、次章「本製品の設定の概要」を参照してください。

## 本製品のウェブページから本製品の設定をカスタマイズする

- 1. ブラウザを開きます。
- 2. ブラウザの URL 欄に本製品の IP アドレスを入力して、Enter(入力)キーを押します。本製品に組 み込まれたウェブページが表示されます。

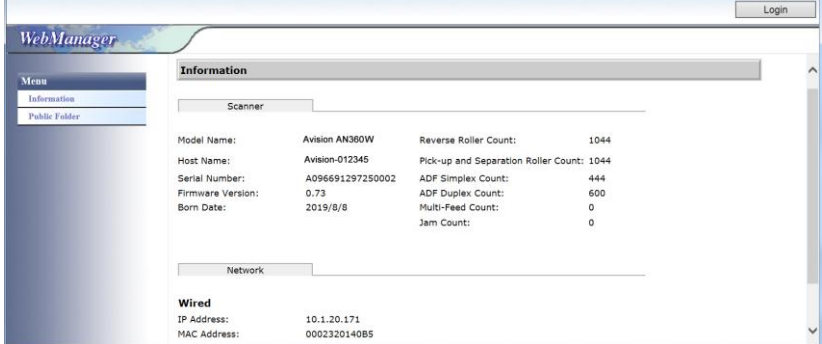

3. ウェブページの全ての情報にアクセスするには、ディフォルトのユーザー名とパスワード[admin] でログインしてください。パスワードは後ほどウェブページで変更できます。

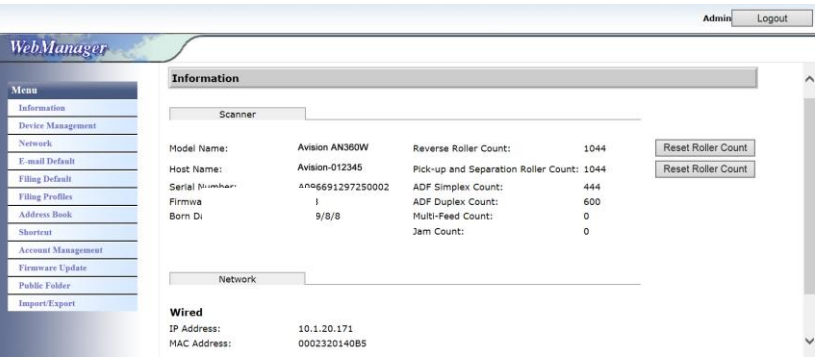

タブ内の各項目をクリックして、適切な値を設定します。各設定の詳細については、次章「本製品 の設定の概要」を参照してください。

### 情報:本製品の基本情報が表示されます。

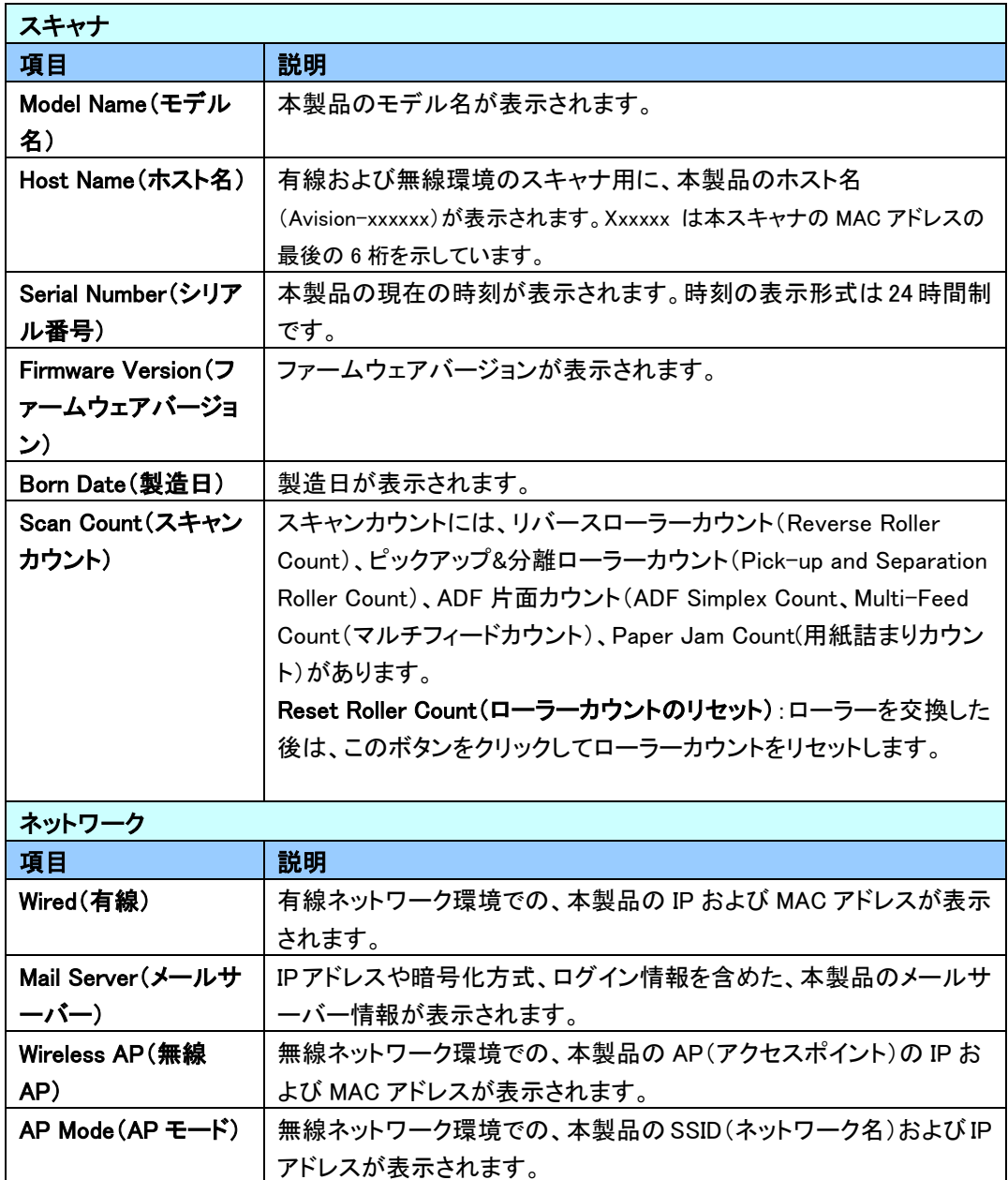

## デバイス管理

一般:本製品の一般情報を設定するのに使用します。

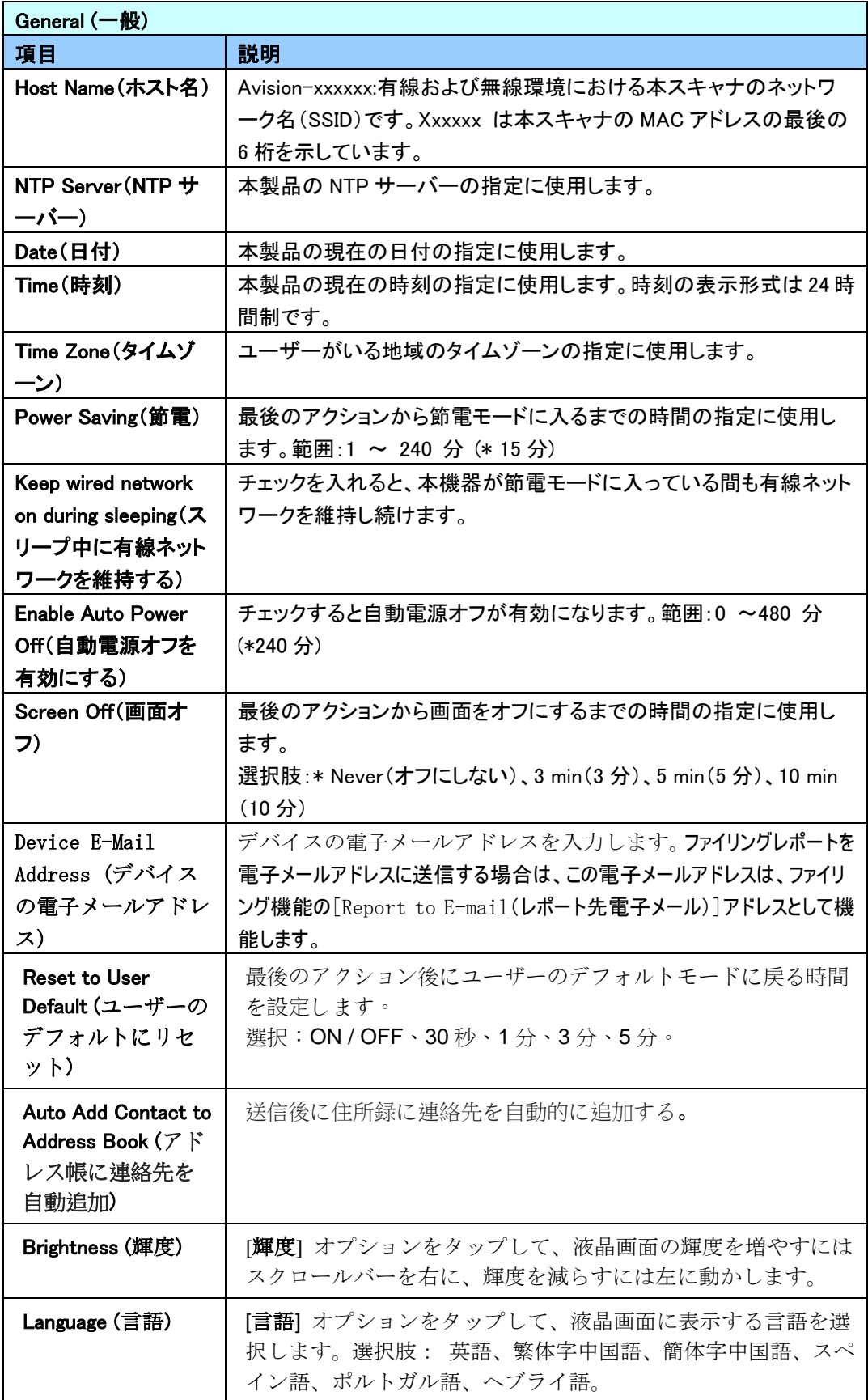

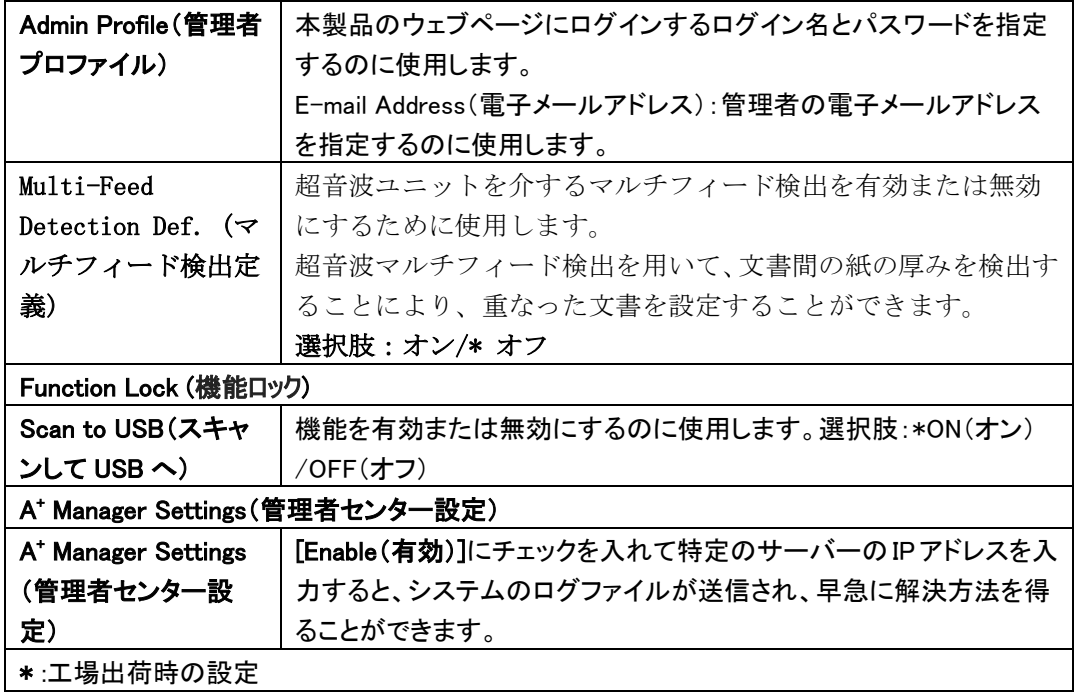

ネットワーク本製品のネットワーク設定の特定に使用します。

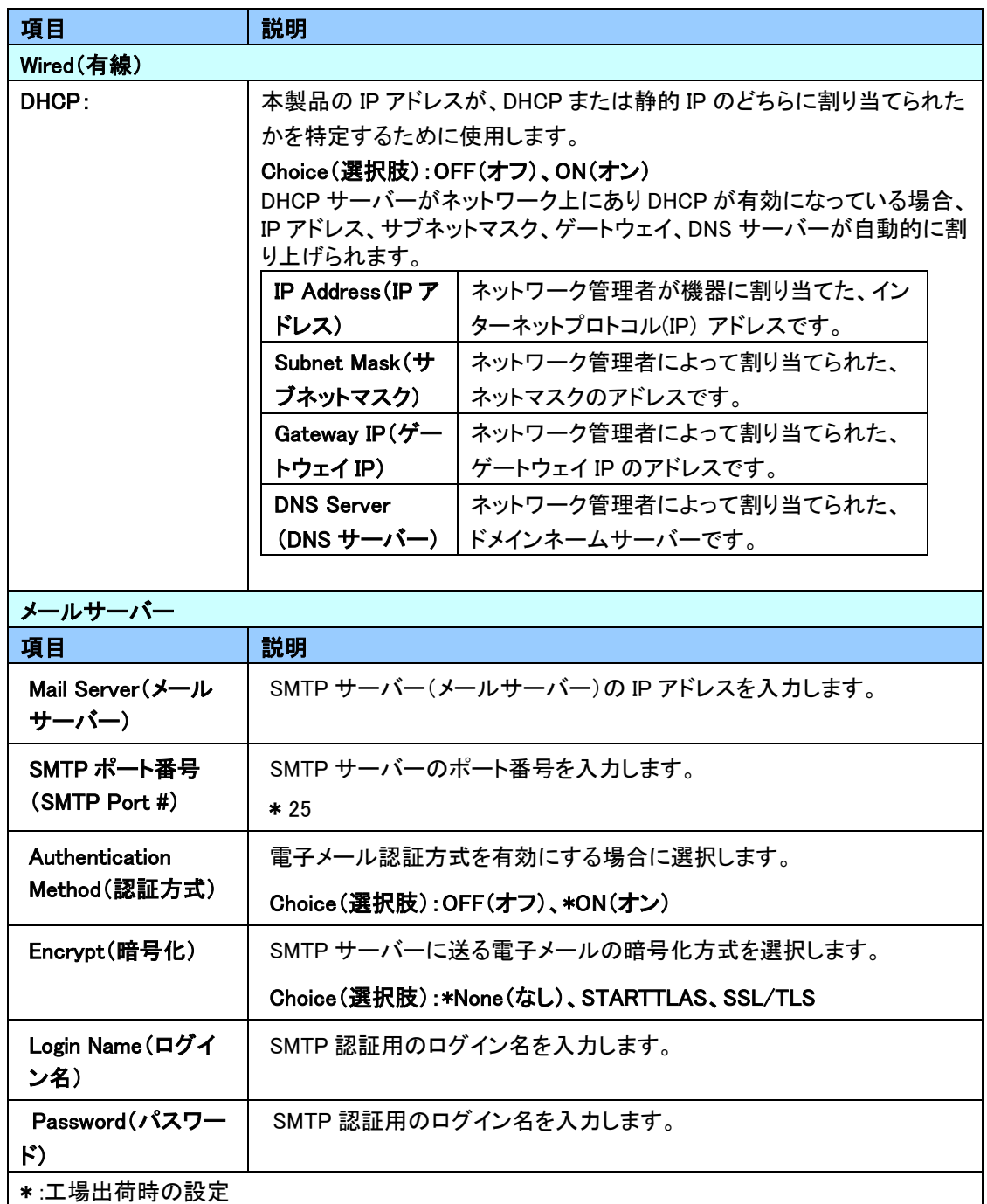

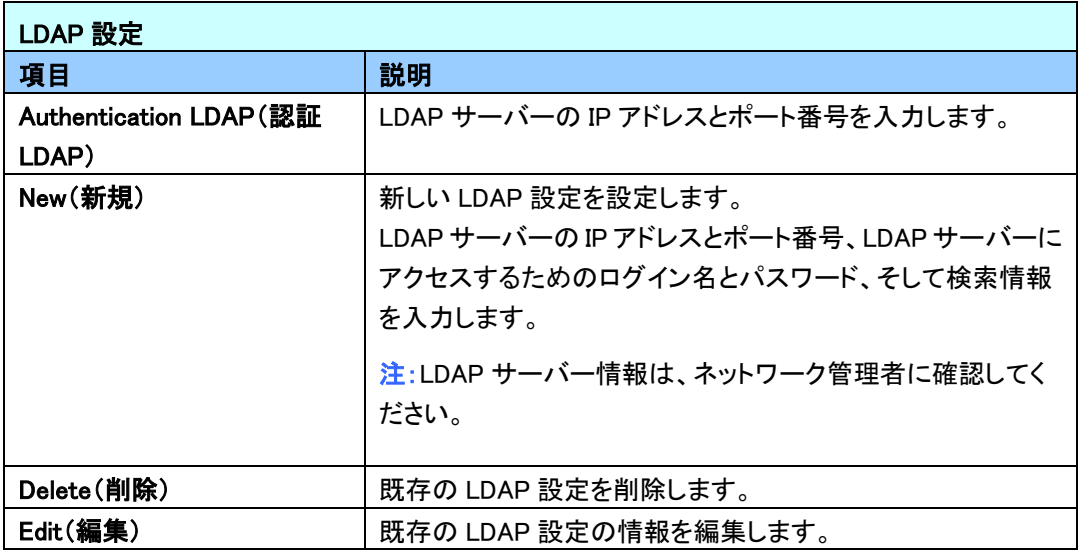

電子メールデフォルト:本製品の電子メール用スキャン設定のデフォルト指定に使用します。

デフォルトのスキャン設定には 5 つのタブがあります。それぞれ、Basic(基本)、E-mail Option(電子 メールオプション)、Advanced Settings(詳細設定)、Layout Adjustment(レイアウト調整)となります。 各タブにあるオプションの詳細については、前セクション 30 ページの「スキャンして、ドキュメントを電 子メールアドレスに送信する」にある設定の説明を参照して下さい。

ファイリングデフォルト:本製品のファイリング用スキャン設定のデフォルト指定に使用します。デフォ ルトのスキャン設定には 5 つのタブがあります。それぞれ、Basic(基本)、E-mail Option(電子メール オプション)、Advanced Settings(詳細設定)、Layout Adjustment(レイアウト調整)となります。各タブ にあるオプションの詳細については、前セクション 35 ページの「スキャンして、ドキュメントをネットワ ークフォルダ、USB フラッシュドライブ、パブリックフォルダに送信する」にある設定の説明を参照して 下さい。

ファイリングプロファイル:FTP、SMB、USB(挿入した USB フラッシュドライブ)、パブリックフォルダ(本 製品のメモリ)を含むファイル送信先の設定および管理に使用します。

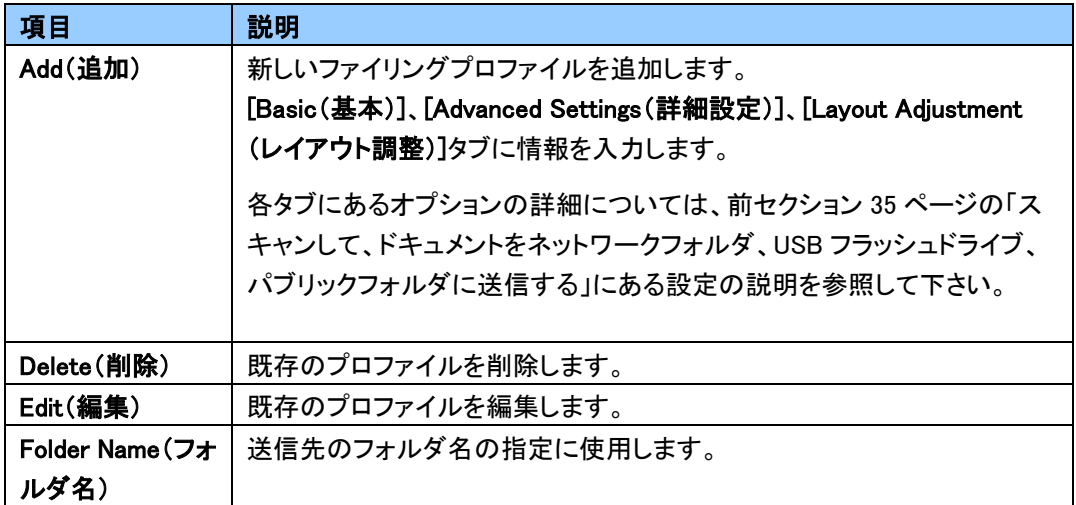

アドレス帳:アドレス帳の作成または編集に使用します。オプションには、Add(追加)、Edit(編集)、 Delete(削除)、Group(グループ)があります。

ショートカット:液晶タッチパネルに表示される本製品のショートカットの設定に使用します。

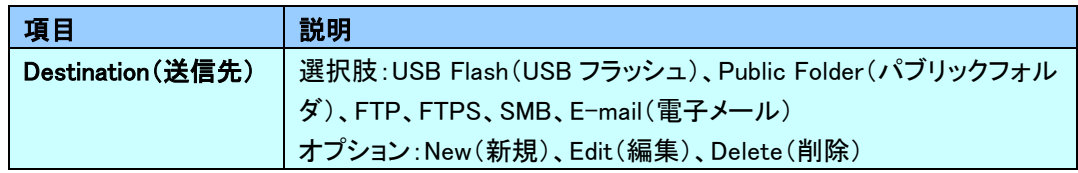

アカウント管理:ユーザーの設定と、アカウントの認証方法を割り当てることで、本製品のコピー、電 子メール、クラウド、ファイリング機能の使用を含むユーザーの権限の設定に使います。

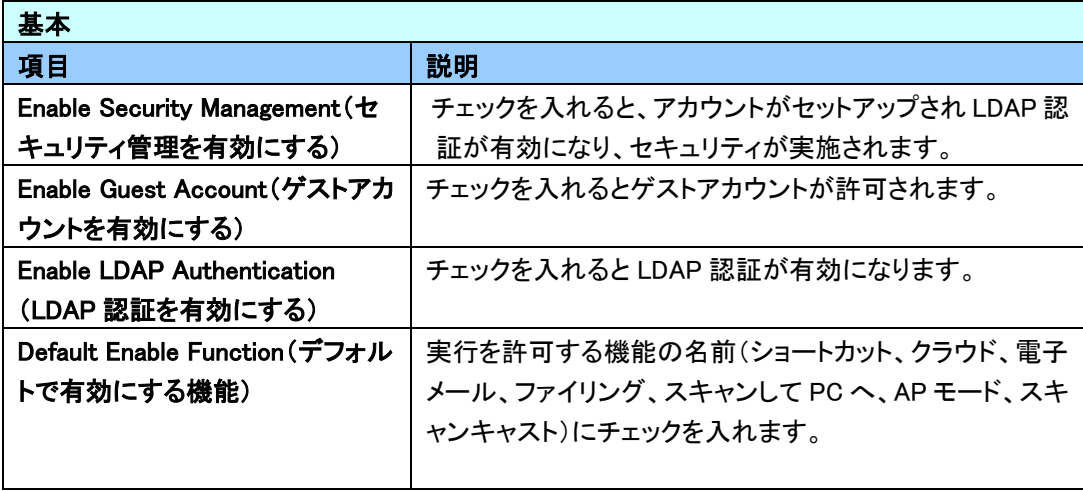

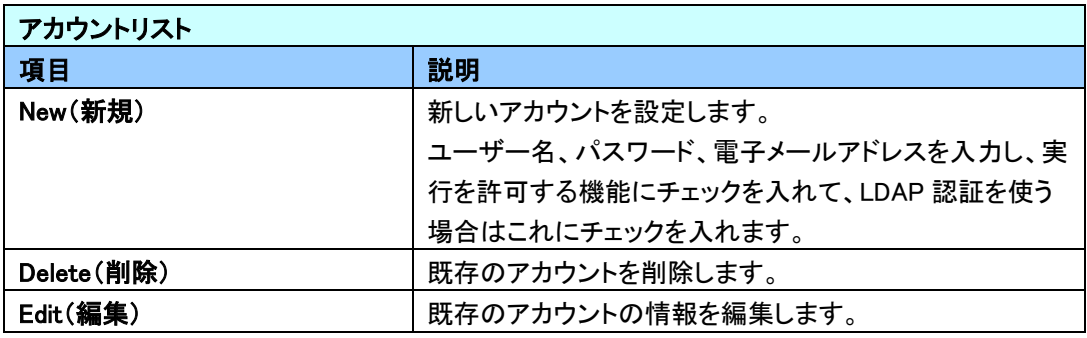

ファームウェアの更新:まず最初にウェブサイト(www.avision.com)から最新のファームウェアファイ ルを入手してください。その後[Browse(参照)]をクリックして、コンピュータ上のファイルを見つけます。 最後に[Update(更新)]をクリックして、本製品を最新のファームウェアにアップデートします。

例えばサービスモードなど、液晶タッチスクリーンからのみ設定できるアクティビティがいくつかありま す。サービスモードは、早急に問題を解決するために、システムのフォルファイルを保存したり、ファー ムウェアを更新するためのものです。

## サービスモードにアクセスする

サービスモードにアクセスする方法

- 1. 液晶画面で[Settings(設定)]を選択して[Service Mode(サービスモード)]を選びます。
- 2. 以下のオプションが含まれたサービスモード画面が表示されます。[FW Updated(ファームウェ ア更新済み)]、[Reset to Default(デフォルト値にリセット)]、[Run-in Test(通電テスト)]、[Save Log(ログの保存)]。

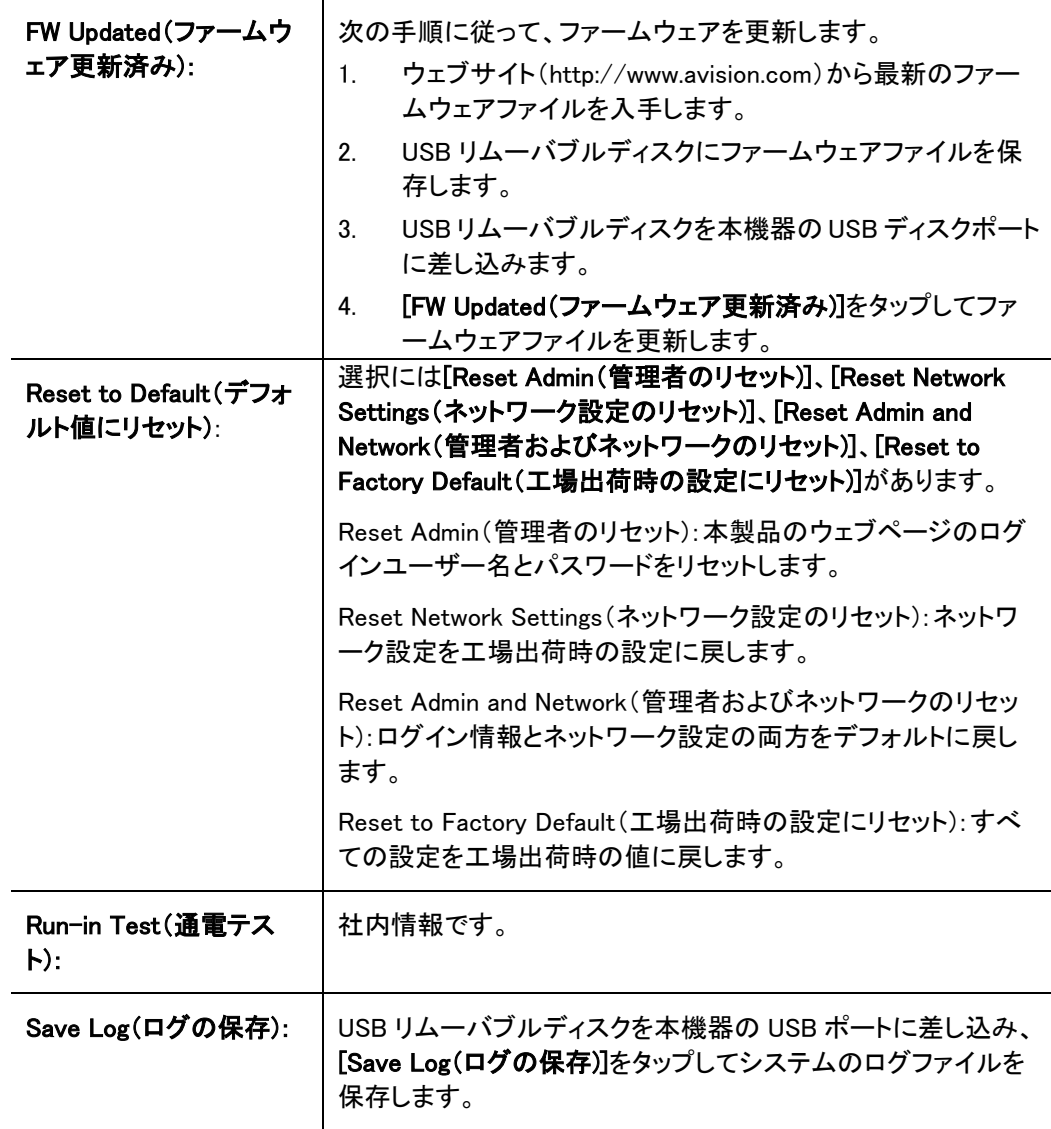

### 輝度の調整

液晶画面の輝度を調整します。

- 1. 液晶画面で、[設定]、[デバイス管理]の順に選択します。
- 2. [輝度] オプションをタップして、液晶画面の輝度を増やすにはスクロールバーを右に、 輝度を減らすには左に動かします。

### 言語の選択

言語を選択します。

- **1.** 液晶画面で、[設定]、[デバイス管理]の順に選択します。
- **2.** [言語] オプションをタップして、液晶画面に表示する言語を選択します。選択肢: 英 語、繁体字中国語、簡体字中国語、スペイン語、ポルトガル語、ヘブライ語。
- **3.** [保存]をタップして設定を保存します。

本製品のウェブページからのみ設定できるアクティビティがいくつかあります。例としては、[Device Management(デバイス管理)]、[Import/Export(インポート/エクスポート)]、[Public Folder(パブリック フォルダ)]にある一部のオプションがあります。次のセクションでは、これらのオプションの使い方につ いて説明します。

### システムデータをエクスポート・インポートする

ネットワーク上にある複数台の AN360W を簡単に管理できるように、本製品にはシステム管理者が 1 台の AN360W からシステムデータをファイルにエクスポートして、このデータをネットワーク上の他の AN360W にインポートする機能が含まれています。

例えば、まず最初に 1 台の AN360W からアドレス帳、ファイリングプロファイル、およびデフォルトシス テム設定をバックアップとしてファイルにエクスポートしておいて、その後これらのファイルを他の AN360W にインポートすることができます。

システムデータをエクスポートしてからインポートするには、以下の手順に従ってください。

システムデータをエクスポートする方法

- 1. 本製品のウェブページで[Import/Export(インポート/エクスポート)]を選択します。
- 2. エクスポートしたいシステムデータを選択します。選択肢:アドレス帳、ファイリングプロファイ ル、設定(デバイス管理、アカウント管理、メールサーバー/LDAPサーバー、電子メールのデフ ォルト、ファイリングのデフォルト)。
- 3. [Export Now(今すぐエクスポートする)]を選択します。選択したシステムデータがファイルにエク スポートされます。[Address Book(アドレス帳)]を選択した場合、AN360W\_addressbook.csvファ イルが生成されます。[Filing Profile(ファイリングプロファイル)][Settings(設定)]を選択した場 合、AN360W\_profile.jsonまたはAN360W\_settingが生成されます。
- 4. エクスポートしたファイルを、バックアップとしてコンピュータに保存します。

## パブリックフォルダにアクセスする

本機器では、スキャンした画像を一時的に本製品のメモリに保存してから、本製品のウェブページか らスキャンした画像にアクセスすることができます。次の手順に従って、スキャンした画像にアクセスし ます。

スキャンした画像にアクセスする方法

- 1. 本製品のウェブページで[Public Folder(パブリックフォルダ)]を選択します。
- 2. ピン番号を入力するダイアログボックスが表示されます。必要に応じて、パブリックフォルダにア クセスするピン番号を入力します。
- 3. [Public Folder(パブリックフォルダ)]でスキャンしたファイルを選択し、[Download(ダウンロード)] をクリックして、ファイルをコンピュータにダウンロードします。

注:スキャンした画像は、本製品のメモリに24時間だけ保管されます。24時間後、画像ファイル は自動的に削除されます。

# 7 通常のスキャナとして本製品を利用す る

# ソフトウェアのインストール

### ご注意:

- 最初のコンピュータにスキャナを接続する前にスキャナドライバをインストールしてく ださい。
- スキャナドライバにはTWAIN、ISIS、WIAドライバが含まれます。、スキャナドライ バのインストールが完了した後に、このスキャナではTWAIN、ISISまたはWIA経由でス キャンを行うことができます。 TWAIN準拠の画像編集ソフトウェアアプリケーション を起動して、TWAINまたはWIAユーザーインターフェースまたはISISソフトウェアを選 択して、ISISユーザーインターフェースを選択します。 Microsoftのスキャナとカメラ ウィザードを起動して、WIAユーザーインターフェース経由でスキャンすることもでき ます。
- 1. 付属のCDをご使用のCD-ROMドライブに入れます。下図のようなインストールメニューが表示 されます。
- 2. ソフトウェアのインストールグラフィックが表示されます。 、「setup.exe」を実行して いない場合。

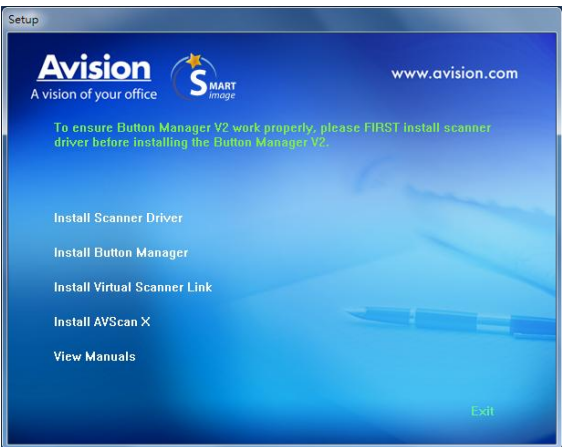

### インストール画面の内容**:**

 スキャナドライバのインストール**:** スキャナと通信を行うには、スキャナドライ バをインストールする必要があります。

- ボタンマネージャのインストール: 使用する関数[BM2 Air]には、ボタンマネージ ャV2ソフトウェアアプリケーションをインストールする必要があります。
- **・ Virtual Scanner Linkのインストール: ネットワーク内で、ご利用のコンピュータ** をスキャナーに接続するには、Network Setup Toolをインストールする必要があり ます。
- **AVSCAN X** のインストール: スキャンし、複数ページの文書を整理するためには、 簡単かつ効果的に管理するためのソフトウェアアプリケーションをインストールする ことができます.
- マニュアルの表示**: [**マニュアルの表示**]** をクリックして、スキャナとボタンマネー ジャの詳しいユーザーズマニュアルを表示や印刷ができます。
- 3. 「スキャナドライバのインストール」をクリックしてスキャナドライバをインストールし、 「**Button Manager V2** のインストール」をクリックしてコンピュータに Button Manager V2 をインストールします。

## コンピュータへの接続

### **USB** ケーブルを介する方法

**1.** USBケーブル正方形の端子**(**注**1)**をスキャナーのUSBポートに接続します。お使いのパソ コンの後側にあるUSBポートに**長方形の端子**を接続してください。

注:最適なスキャン速度を確保するために、外部インタフェースに USB 3.2 Gen 1X1 を採用します。お使いのパソコンが USB 3.2 Gen 1X1 に対応している場合は、必ず お使いのパソコンの後側にある、青色で区別された USB 3.2 Gen 1X1 ポートにスキ ャナを接続してください。USB 3.2 Gen 1X1 接続により、スキャン速度を向上でき、 また、USB 2.0/1.1 にも互換性があります。

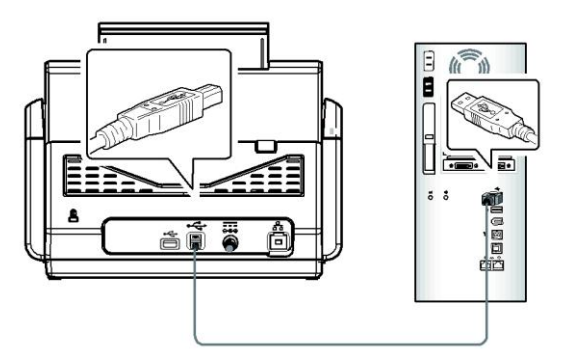

**2.** コンピュータはこのUSB装置を検出して "New Hardware Found (新しいハードウェアが 検出されました)"というメッセージを表示するはずです。

- **3.** 画面の指示に従い、次へボタンをクリックして続行します。認証画面が表示されたら、 続行をクリックしてインストールを完了します。
- **4. Finish (**完了**)**ダイアログボックスが表示される時、**Finish (**完了**)**ボタンをクリックしま す。 有線ネットワークを介する方法
- **1.** イーサネット LAN ケーブルの一端をイーサネットハブの空きポートに接続します。
- **2.** もう一方の端を本製品の裏側にある LAN ポートに接続します。

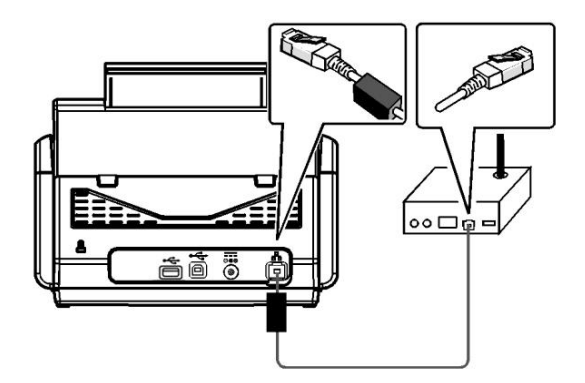

## ネットワークスキャナーへの接続

ネットワークスキャナーに接続する前に、Vitual Scanner Link (Network Setup Tool) が、ご利 用のコンピュータにインストールされていることを確認してください。 Network Setup Tool は、付属の CD に含まれています。

**1. Start (**スタート**) > All Programs (**すべてのプログラム**) >Avision Virtual Scanner (Avision** 仮想スキャナー**) > Virtual Scanner Link (**仮想スキャナーリ ンク**)** を選択することにより、[**Virtual Scanner Link (**仮想スキャナーリンク**)**] を 起動します。 メインウィンドウが表示され、自動的にネットワーク内のスキャナーが検 索されます。 数秒後、スキャナーモデルとスキャナーの IP アドレスを含む結果が、下 に示すように表示されます。

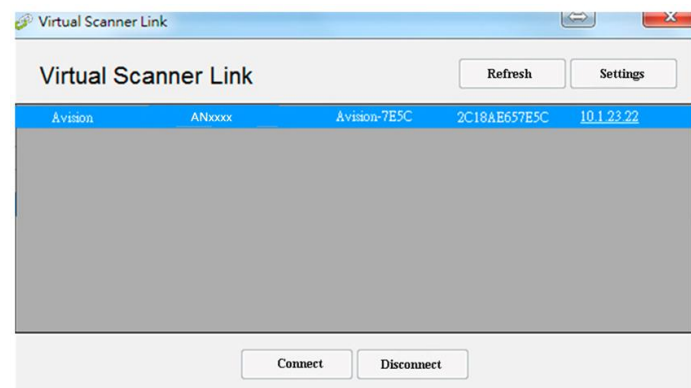

**2.** 接続するスキャナーを選択し、[**Connect (**接続**)**] を押します。 接続に成功すると、 下に示すように接続マークが表示されます。

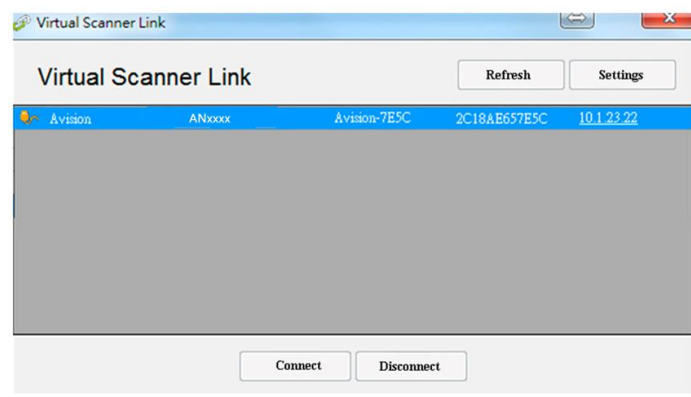

**3.** スキャナーの接続に成功した後、ご利用の TWAIN 互換画像編集ソフトウェアを起動 し、スキャニングを開始します。

#### 注:

- ネットワークスキャナーは、同時に 1 人のユーザーのみが使用できます。 ネットワークスキ ャナーが、他ユーザーにより使用中である場合、後でスキャナーに接続するよう促すメッセー ジが表示されます。 スキャナーが利用可能でる場合、スキャナーに接続する旨のメッセージ が表示され、ドキュメントのスキャニングが開始されます。
- ネットワークスキャナーが検索されない場合、スキャナーとご利用のコンピュータが、同じ LAN 内に無い可能性があります。 この場合、スキャナーに固有の IP アドレスを割り当て、 自動的に [Virtual Scanner Link (仮想スキャナーリンク)] が、スキャナーを検索できるよう にすることができます。 [Option (オプション)] ボタンをクリックし、[Searching Address (アドレスの検索)] フィールド **(1)** に IP アドレスを入力し、次に [+] ボタン **(2)** をクリ ックし、最後に [OK] **(3)** をクリックして、完了します。

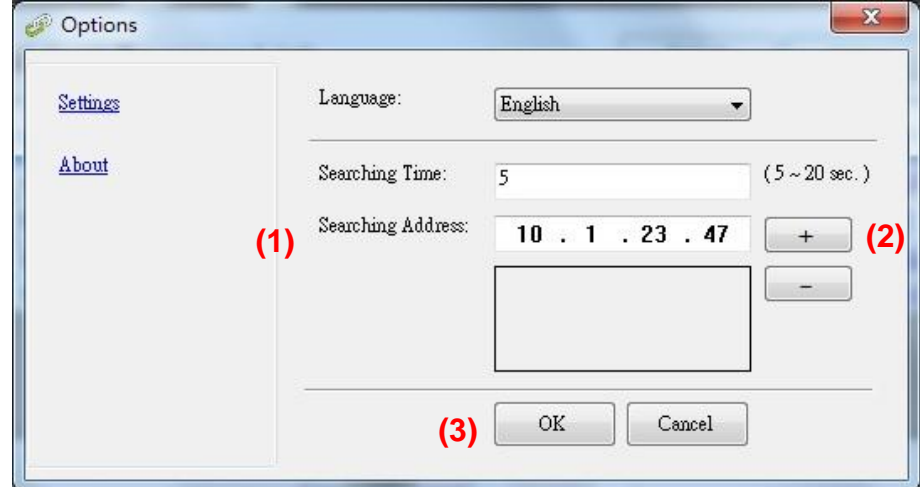

- 検索時間: プログラムを起動すると、自動的にネットワーク内のスキャナーを 5 秒間 (デフォ ルト) 検索します。 検索時間を 5 ~ 20 秒の範囲で変更することができます。
- [**Virtual Scanner Link (**仮想スキャナーリンク**)**] プログラムを閉じ、その後、再度、起動 した場合、[**Virtual Scanner Link (**仮想スキャナーリンク**)**] は、自動的に以前接続してい たネットワークスキャナーを検索し、接続します。
# スキャナのインストールの確認

スキャナが正しくインストールされたかどうかを確認するため、Capture Tool という便利 なテストプログラムを用意しています。このツールを使い、簡単なスキャンを実行し、取り 込まれた画像を確認できます。また、指定の速度でスキャンを実行することができます。

以下の手順でスキャナのインストールを確認してください。インストールが正しく行われて いない場合は、前章をご覧になり、ケーブル接続やスキャナドライバのインストールについ てご確認ください。

スキャナの電源を入れてください。

1. [スタート] – [プログラム] – [Avision xxx Scanner] – [Avision Capture Tool] を 選択します。 (xxx:model)

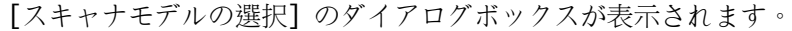

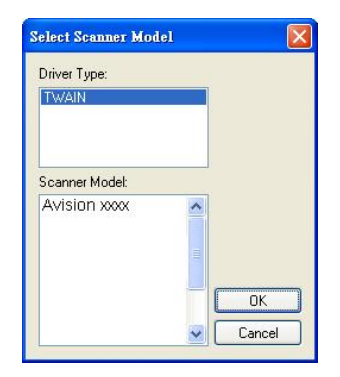

2. ドライバタイプとスキャナモデルを選択し、[OK] をクリックします。以下の Avision Capture Tool のダイアログボックスが表示されます。

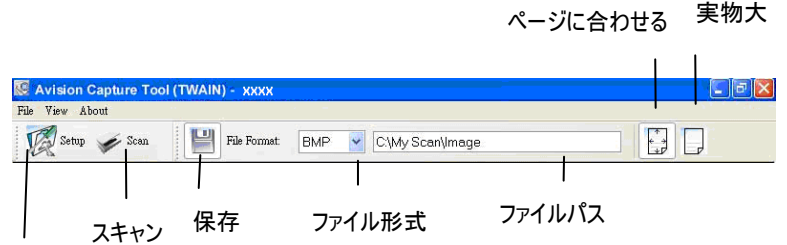

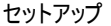

- 3. ファイル形式のドロップダウンリストから、ファイル形式を選択します (既定値は JPEG ですが、TIFF, MTIFF, PDF, MPDF, GIF、BMP などからも選択できます)。
- 4. ファイルパスの欄に任意のフォルダ名とファイル名を入力してください (既定値は C:¥Documents and Settings¥User Name¥My Documents¥My Scan¥ Image で す)。

メモ**:** スキャンした画像を保存しない場合は、[保存] ボタンの選択を解除してください (既 定では有効になっています)。保存を解除すると、サムネイル表示ができなくなります。この ため、スキャンしたすべての画像を表示した後、最後の画像が画面に表示されたままとなり ます。

5. セットアップボタン ( ) Setup) をクリックするか、または [ファイル] メニューから [セ ットアップ] を選択し、[スキャナのプロパティ] ダイアログボックスを表示してください。

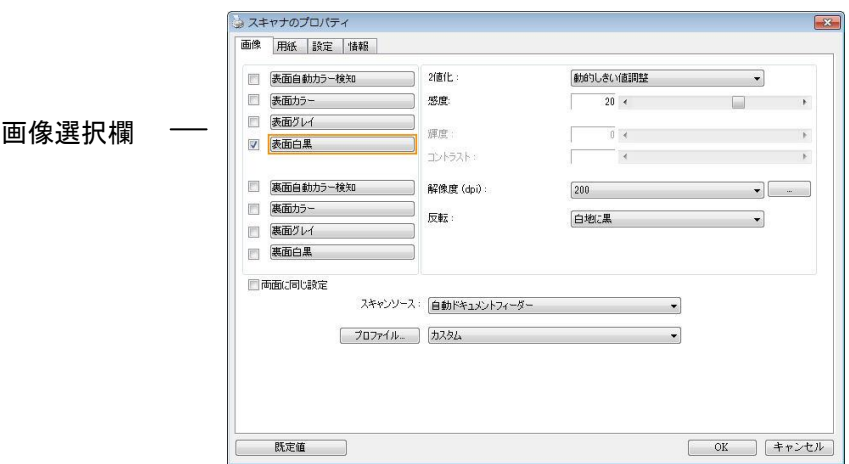

- 6. 画像選択欄でスキャンした画像の種類を選択してください。(既定値は表面 B&W です)。両 面スキャナをお持ちの場合、表面と裏面の両方を選択し、ドキュメントの両面をスキャンす ることもできます。
- 7. [OK] ボタンをクリックして、[スキャナのプロパティ] ダイアログボックスを終了します。 ([スキャナのプロパティ] ダイアログボックスに関する詳細は、「スキャナのプロパティダ イアログボックスを使用する」の章をご覧ください。)
- 8. ADF に文書の表を上にして、またはガラス面に向けて置いてください。
- 9. [スキャン確認] のダイアログボックスで、[スキャン] ボタン ( <mark>◇ Scan</mark> ) をクリックする か、または [ファイル] メニューから [スキャン] を選択してください。
- 10.文書がスキャンされ、[スキャン確認] 画面に表示されます。スキャンされた画像が表示され ると、スキャナのインストールの確認は完了です。

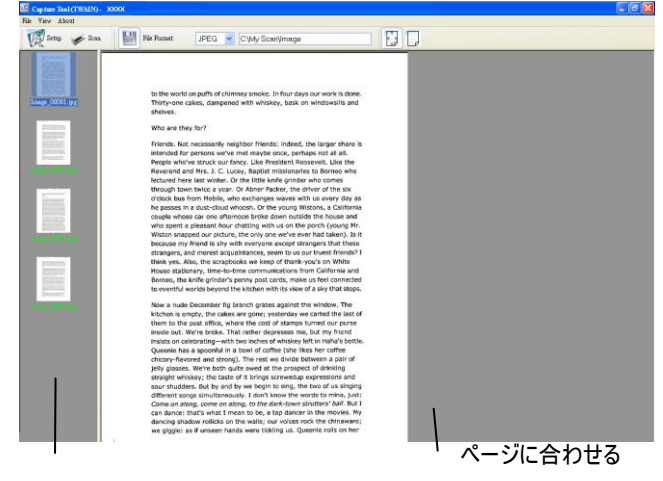

サムネイル表示

- 11. スキャンされた画像は、右側の表示ツールバーを押し、ページに合わせて ( ) 表示 させるか、または実物大(100%) ( → ) で表示することができます。
- 12. 右上の終了マーク(X)をクリックするか、[ファイル] メニューから [閉じる] または [終了] をクリックし、Capture Tool を終了します。

# ユーザインタフェースの一覧

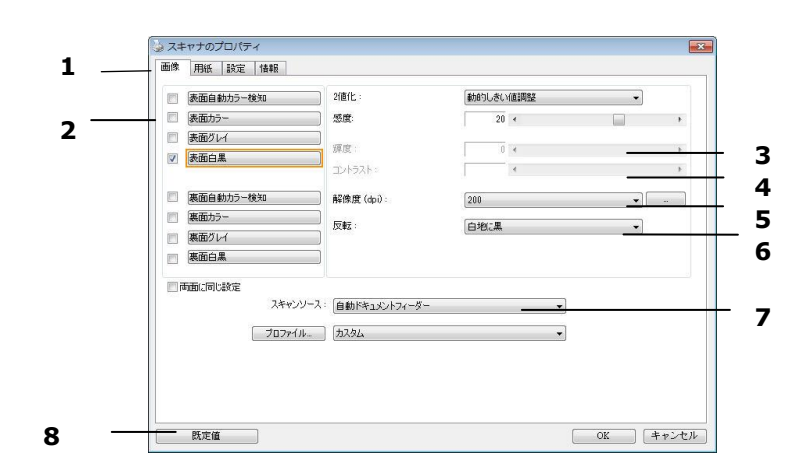

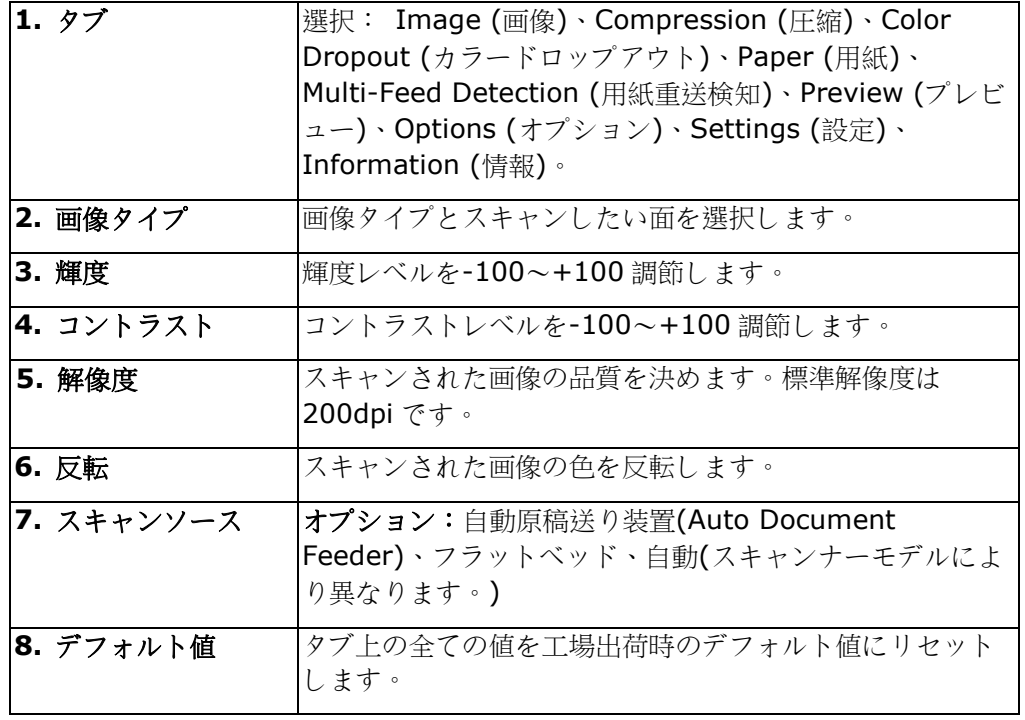

# **8 [**スキャナのプロパティ**]** ダイアログ ボックスの使い方

[スキャナのプロパティ] ダイアログ ボックスでは、スキャナの様々な設定を行うことができま す。この章では、このダイアログ ボックスに含まれる各タブ付ウィンドウについて説明してい ます。

注**:** この章では、デュプレックス (両面) スキャナを基に全オプションが使用可能です。 シン プレックス (片面) スキャナをお買い上げの場合は、片面のみで全オプションが使用可能です。

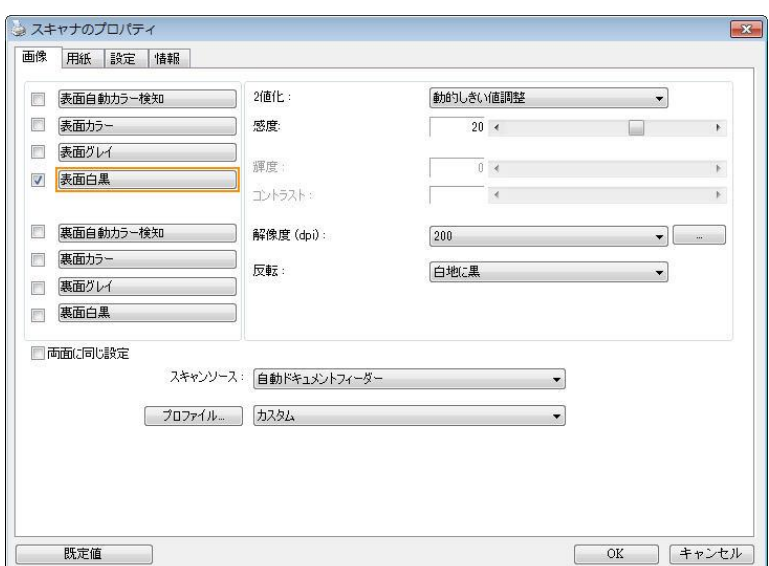

**[**スキャナのプロパティ**]** ダイアログ ボックス

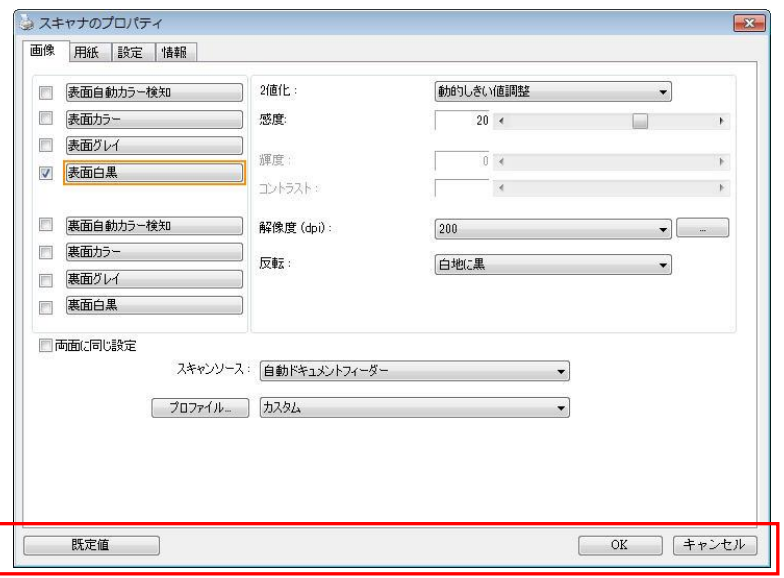

**[**スキャナのプロパティ**]** ダイアログ ボックスのボタン

| ボタン         | 説明                                          |
|-------------|---------------------------------------------|
| 既定値         | [既定値] ボタンをクリックすると、各タブで工場出荷時の既<br>定値が表示されます。 |
| Cancel      | 「スキャナのプロパティ] ダイアログ ボックスを終了するとき              |
| (キャン<br>セル) | は、Cancel [キャンセル] ボタンをクリックします。               |

下の表に既定値を示します:

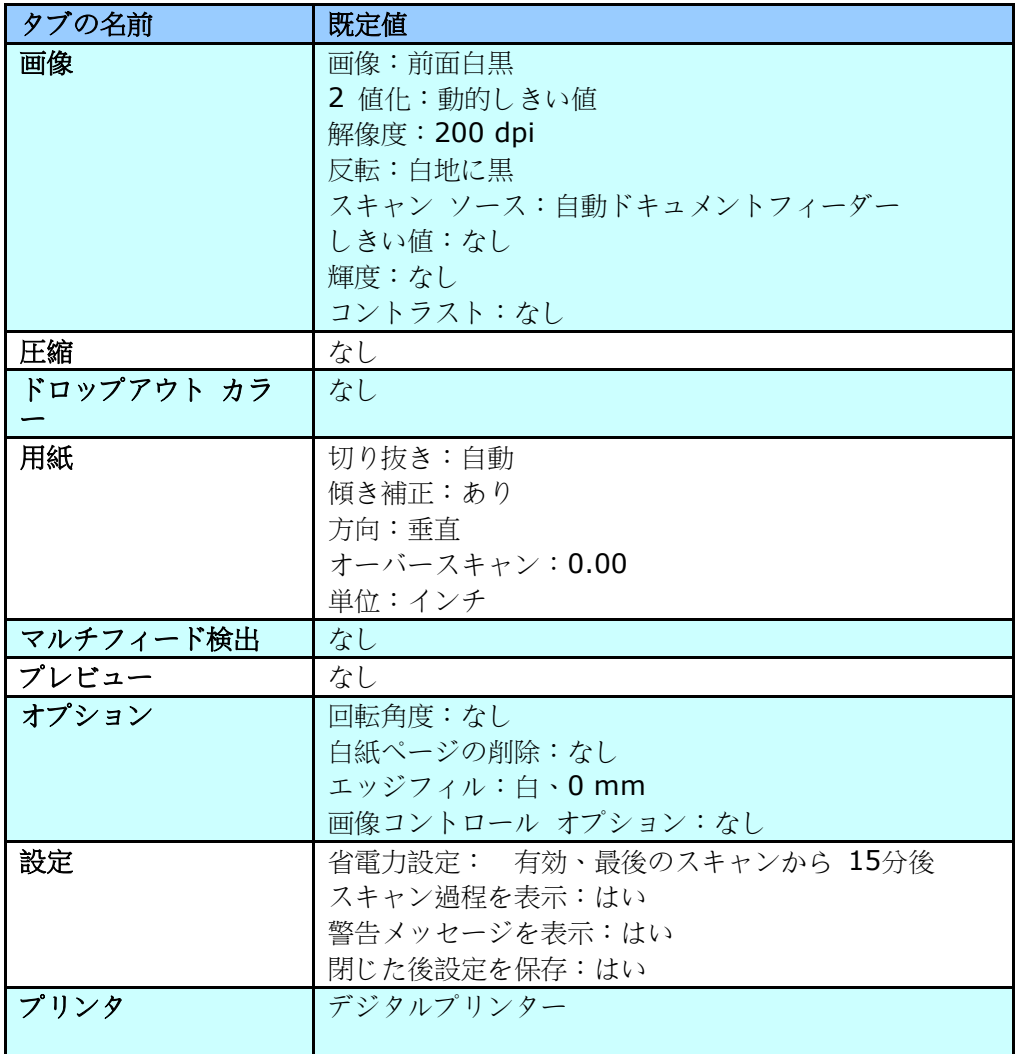

# タブの表示と非表示を切り替える

初期設定では「スキャナプロパティ] ダイアログボックスが開き、Image (画像)、Paper (用紙)、 Information (情報) の 3 つの基本タブが表示されます。 他のタブを表示するには、[スキャナプロ パティ] アイコンをクリックし、他のスキャン設定にアクセスします。

他のタブを表示するには、

- **1.** 左上隅の [スキャナプロパティ] アイコン ( ) をクリックし、[**Tab (**タブ**)**] を選択して利用で きるタブ名を表示します。 利用できるタブには、Compression (圧縮)、Color Drop out (カラ ードロップアウト)、Preview (プレビュー)、Rotation (回転)、Separation (分離)、 Multi-Feed (用紙重送)、Options (オプション)、Settings (設定)、 Imprinter (インプリン タ)があります。 (注記: オプションはスキャナモデルによって異なります。)
- **2.** 表示するタブを選択します。 選択したタブにチェックマークが付き、[スキャナプロパティ] ダイアロ グボックスに内に表示されるようになります。
- **3.** 設定にアクセスするには、[スキャナプロパティ] ダイアログボックスの上部で選択されたタブをクリ ックします。 選択されたタブのページが表示されます。

タブウィンドウを非表示にするには、

- **1.** 左上隅の [スキャナプロパティ] アイコン ( ) をクリックし、[**Tab (**タブ**)**] を選択して利用で きるタブ名を表示します。
- **2.** 非表示にするタブを選択します。 選択したタブが [スキャナプロパティ] ダイアログボックスで非 表示になります。

注記: [**Image (**画像**)**]、[**Paper (**用紙**)**]、[**Information (**情報**)**] タブはディフォルト設定で 表示するようにプログラムされているため、非表示にはできません。

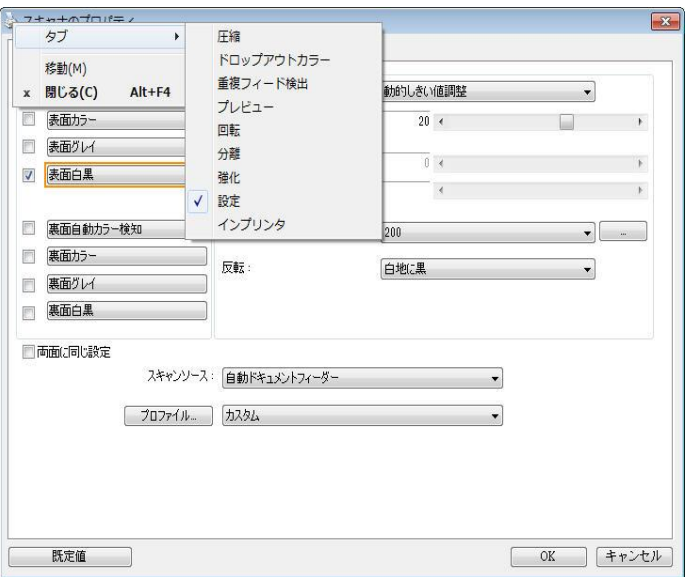

[画像] タブでは、ドキュメントの表面または裏面、画像タイプなどを選択し、様々なスキャンの基本設 定を行うことができます。解像度を除き、表面と裏面のスキャン設定は別々に行うことができます。タブ 別に見ると、[画像] タブ、[圧縮] タブ、[ドロップアウト カラー] タブのすべての設定は、表面と裏面 で別々な設定が可能です。 一方、[用紙] タブ、[オプション] タブ、および [設定] タブは、表面と 裏面が一致している必要があります。

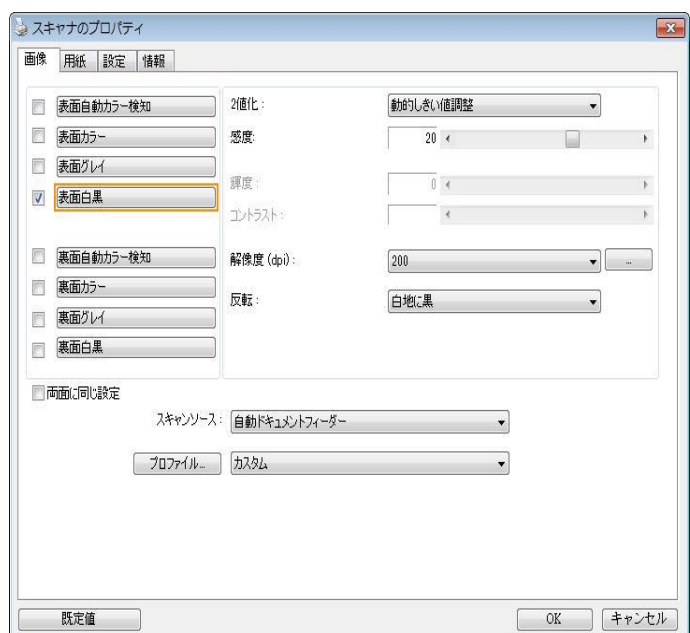

**[**画像**]** タブのダイアログ ボックス

# 画像選択ボックス

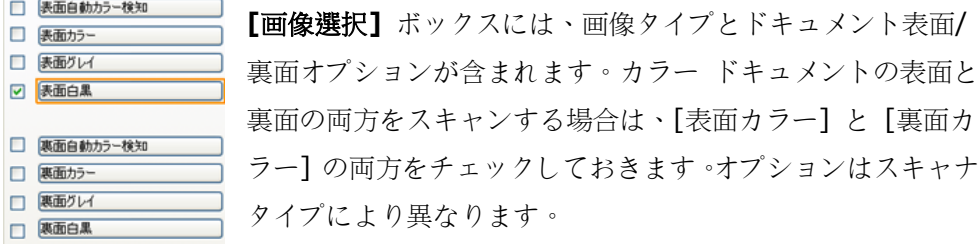

#### □ 表面自動カラー検知 □ 表面カラー<br>□ 表面ガレイ Sanad B<br>| spiness<br>| 15 paul P<br>| Class Ste is for bour Turn<br>toring Backed-Up Data<br>no Sri an retim works to be<br>a write, store to bring to b □ 表面白黒 ows' Magic Act eSpace-V Drivellance, which late you increase the signally of your head disk follows<br>are to more. It shows this by compressing then when they they be<br>self on the data, and discompositing them when the PC music late them. All this □ 裏面自動カラー検知 □ 悪面カラー **NG YOUR HARD DISK WITH**  $\square$ (裏面グレイ □ 裏面白黒 (Free mans Toyodi Intg at a clarging)<br>of your hot dat, and how it will clarge ?<br>to counter any lost too, the spatisty of - 150  $\overline{10}$ 表面**/**裏面および 画像選択 表面 表面 真面

例 **1:** 両面カラー ドキュメントの表面と裏面をカラー スキャン

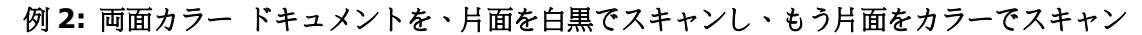

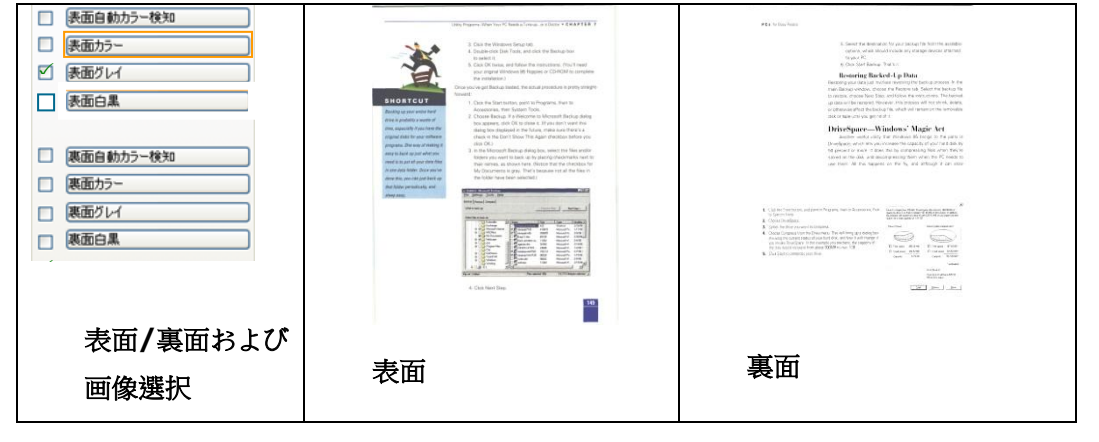

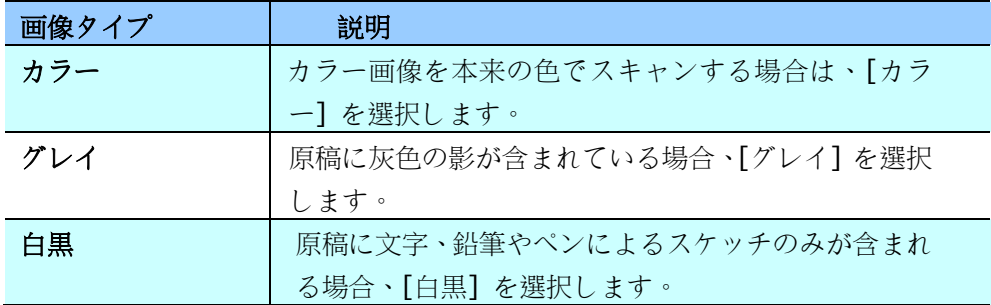

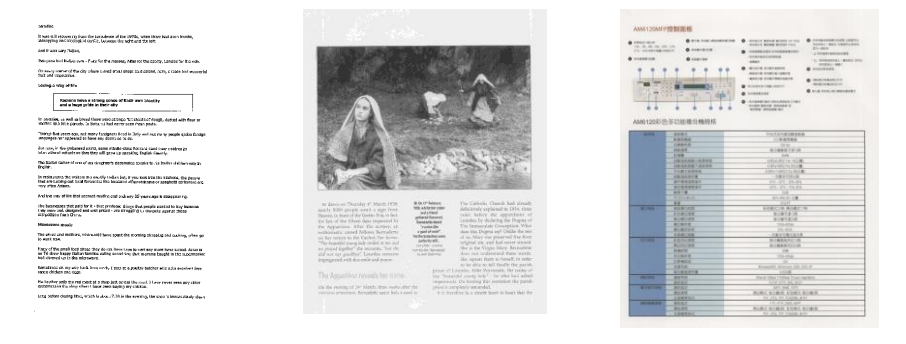

白黒 グレイ カラー

# 表面**/**裏面自動カラー検知:

クリックすると、カラー文書をカラー画像モードで自動検出し、表裏両面のスキャンを実行し ます。文書がカラーの場合、スキャナは自動的にカラー画像として取り込みます。文書がカラ ーではない場合は、非カラーセクションのオプションから白黒またはグレイモードの出力を選 択できます。このオプションは、原稿にカラーとそうでない物が混在する場合に便利です。

注意:「表面自動カラー検知」を選ぶと、裏面の画像モードは指定できません。また、その逆 の設定についても同様です。

#### 自動カラー検知モード:

[前面/背面自動カラー検知]が選択されている場合、このモードは表示っされます。選択肢に は、ノーマル、紙の色を無視するが含まれます。請求書など背景色のある紙については、[紙 の色を無視する]を選択すると、背景色が自動的に消去され、検知精度が向上します。

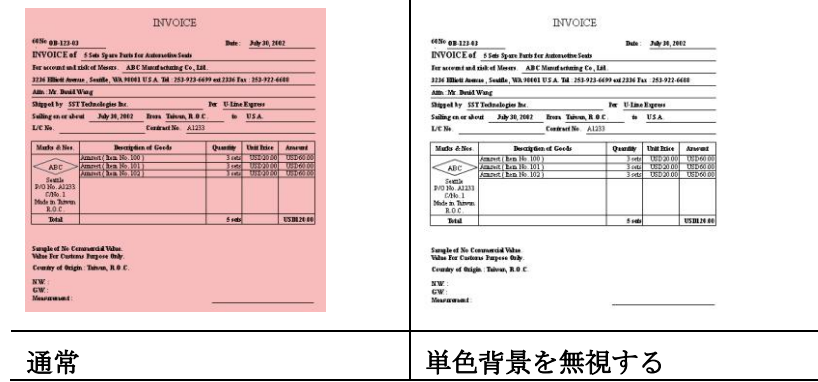

#### 自動色検出の感度

主に白黒テキストで占められた少量の明色・淡色を含むドキュメントを、ファイルサイズ縮小 のためにカラー画像として認識させたくない場合、バーを左に動かすことで感度値を下げ、こ れらの画像を白黒画像として検出させるようにできます。値の範囲は 1~100 で、デフォルト 値は 37 です。

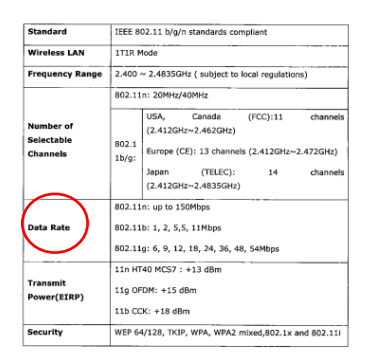

原本

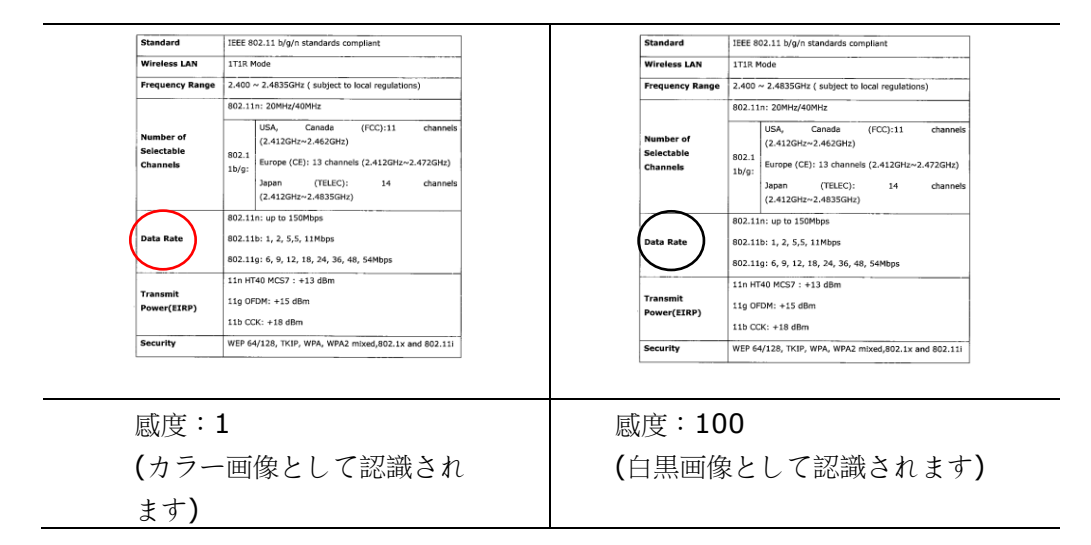

#### 両面に同じ設定**:**

クリックすると、文書の両面に同じスキャン設定が適用されます。このオプションを選択する と、変更した設定が前面と背面の両方に自動的に適用されます。たとえば、最良の解像度とし て 300 DPI を選択した場合、文書の前面と背面の両方にそれが適用されます。

2 値化<br> **2** 値化 画像に変換するプロセスです。(注:2値化と呼びます) この変換 には、いくつかの方法があります。オプション**:**ダイナミック閾値、固

定処理、ハーフトーン **1**~**5**、誤差拡散。

動的しきい値**:[**動的しきい値**]** を選択すると、スキャナは各ドキュ メントを動的に評価し、高画質画像を生成するための最適なしきい 値を決定します。これは、薄い文字、影のある背景、カラー背景な どが混在する複数のドキュメントを 1 つの設定だけでスキャンする 際に使用します。「動的しきい値] を選択すると、「しきい値]、「輝 度]、[コントラスト] の設定はできなくなります。

動的しきい値 **(AD):**「動的しきい値 **(AD)**」を選択すると、 動的しきい値機能の拡張モードを実行できます。ただし、この モードを使用した場合、スキャン速度が落ちることがありま す。

#### 動的闘値の感度

時おり、スキャン画像に小さい点や斑点が入ることがあります。こ れらの斑点を除去するには、バーを右方向に動かすことで感度値 を上げます。値の範囲は 1~30 で、デフォルト値は 20 です。 固定処理**:**白黒やその他のコントラストの高いドキュメントに使用しま す。白か黒かを判断する移行点のレベルを設定します。しきい値は、 濃度の全範囲で設定可能です。**[**固定処理**]** は、[コントラスト] を 0 に設定します。**[**固定処理**]** を選択した場合、[コントラスト] は変更で きません。

ハーフトーン**:**白黒表示の他に、ハーフトーンでは異なるサイズのドット を使用することで画像をモノクロ階調にできます。ハーフトーン画像 は、新聞で見る写真に似ています。オプションにはハーフトーン **1**、ハ ーフトーン **2**、ハーフトーン **3**、ハーフトーン **4**、ハーフトーン **5** がありま す。

誤差拡散**:**誤差拡散は、ハーフトーンの一種です。誤差拡散により 優れた画像テクスチャが得られ、画像のテキストがハーフトーン より読みやすくなります。

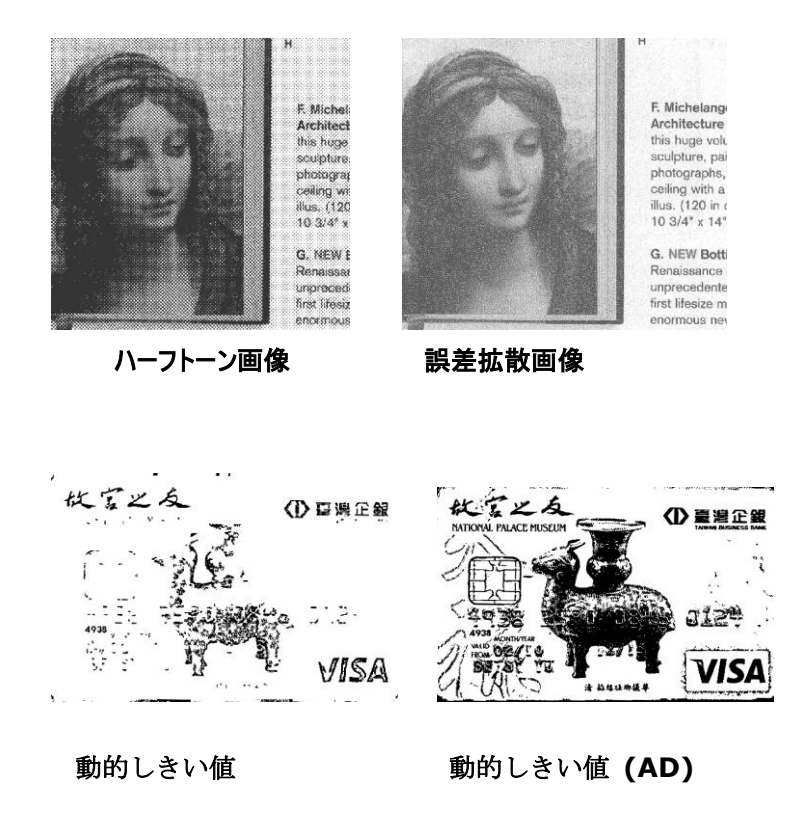

しきい値 グレイスケール画像を白黒2値の画像に変換するために使われます。0 ~255 の値で設定します。しきい値が低いと画像は明るくなり、背景 や、分かりにくく不要な情報を抑えることができます。しきい値が高 いと、画像は暗くなり、薄い画像をより鮮明にすることができます。 [しきい値] のスライドバーを左右にドラッグしてしきい値を調整し、 希望のしきい値に設定します。

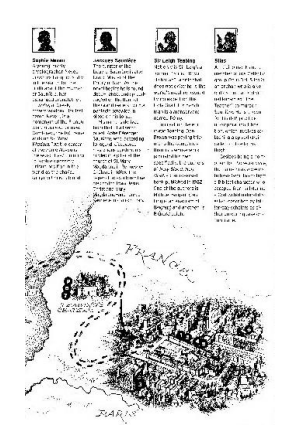

**200 dpi**、 しきい値 **50**、輝度 **0**

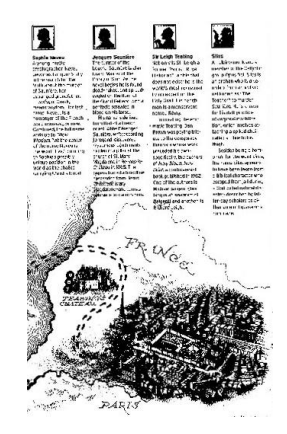

**200 dpi**、 しきい値 **100**、 輝度 **0**

グレー**:**

#### ドキュメントタイプ**:** 選択肢**:** 標準、フォト、ドキュメント

スキャンしたドキュメント用の画像タイプとしてグレーを選択すると、ドキュメントタイプの 3 つのオプションが提供されます。 選択肢: 標準、フォト、ドキュメント。

- ドキュメント**:** オリジナルドキュメントにテキストだけが含まれる場合や、テキストとグ ラフが含まれる場合は、ドキュメントを選択します。これは、通常のビジネスドキュメン トに最適な設定です。 ドキュメントを使う場合は、調整できるのはしきい値だけです。
- フォト**:** オリジナルドキュメントに写真が含まれる場合は、フォトを選択して、写真を鮮 明なグレースケール画像で再生します。 フォトを使う場合は、しきい値とコントラスト は調整できません。
- **標準: 標準**を使う場合は輝度、コントラストを調整できます。

しきい値**:** 値の範囲は 0 ~ 255 です。 デフォルトは 230 です。 しきい値が低いと画像は明 るくなります。これを使って、背景、微妙さ、不要な情報を抑制できます。しきい値が高いと画像は暗く なります。これを使って、フェイント画像をピックアップできます。しきい値設定を調整するには、しきい 値スライドバーを左右にドラッグして、希望するしきい値にします。

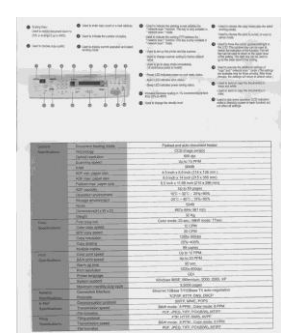

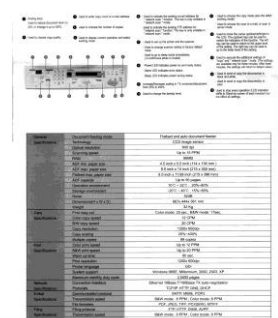

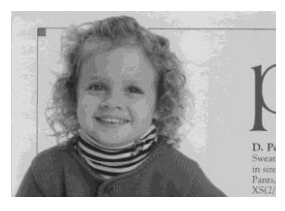

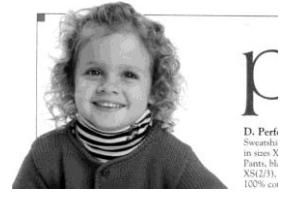

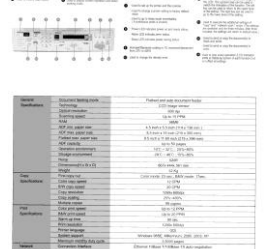

標準 フォト ドキュメント **(**しきい値**: 230)**

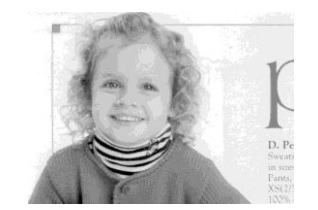

標準 フォト ドキュメント **(**しきい値**: 230)**

**輝度 面像の明るさや暗さを調整します**。値が高いほど画像は明るくなり ます。スライダーを左右にドラッグし、輝度を増加または減少して ください。範囲は –100~+100 です。

コントラスト 画像の暗い影と明るい影との間の範囲を調整します。コントラスト が高いほど、グレイスケールの差は大きくなります。スライダーを 左右にドラッグし、コントラストを増加または減少してください。 範囲は –100~+100 です。

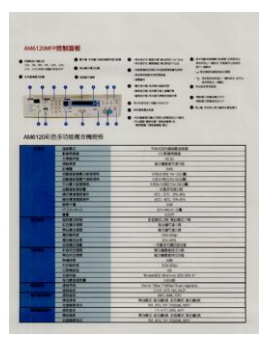

輝度**: -50** 輝度**:0** 

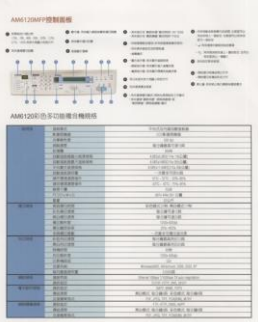

**(**正常**)**

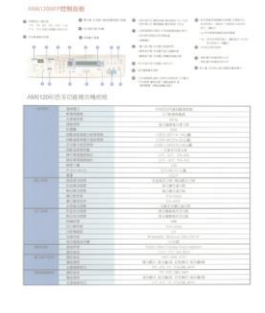

輝度**: +50**

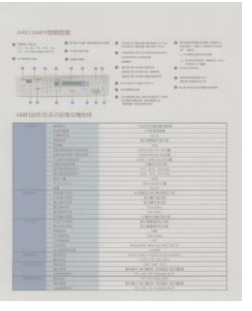

コントラスト**: -50** コントラスト**: 0** 

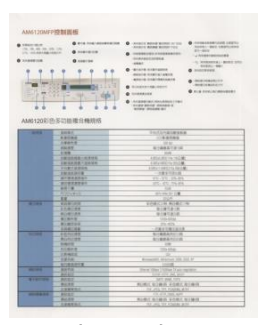

**(**正常**)**

|                                                                                                    | AM6120MFPREMIERE                                                                    | <b>B. Anderson voor verdor</b>                                                                                                    |
|----------------------------------------------------------------------------------------------------|-------------------------------------------------------------------------------------|----------------------------------------------------------------------------------------------------|
| <b>CONTRACTOR</b><br>the tip will be the con-<br>ally lost advises means<br><b>COMMISS</b>                                                                                                    | <b>B</b> Prof. Collected and the<br>0.141414<br><b>Bitment</b><br>×<br>$-24.4$<br>œ | <b>CONTRACTOR MODEL STORE</b><br><b>STATE-MAN CARDIOGRAP</b><br>distant week within the<br>$81 - 880$<br><b><i>ASSESSED FUERINIATES</i></b><br>1201010-010<br><b>HORNHALLMAN</b><br>In Principal Medicine<br>uses.<br>- Artist Hall<br><b>Bisite Indiana</b><br><b>NUMBER</b><br><b>MONTH CONTROLLANTS</b><br><b>MALLA LIGHTERLIGHTS</b><br><b>A DISTURBANCE</b><br><b>BURNINGS</b><br><b>Brigadores becomes</b><br><b>Children Avenue Co.</b><br><b>A creative</b> |
|                                                                                                    | AMA1206105-S C10000-RH4046<br>$100 - 100$<br>14553                                  | Angelianskester (181)<br>tivist mind moves a<br><b>STAR FORM BY</b><br>1013/08/1998<br>14141                                                                                                    |
|                                                                                                    | <b>STAFF</b><br>****<br><b>KRN</b>                                                  | $-0.1$<br>NHREATATA<br>m                                                                                                    |
|                                                                                                    | <b>CESSAR OVER</b><br><b>JESSELL</b> 19991<br><b>THE-EDNE</b>                       | <b>CONSTITUTION</b><br><b>EXPLORED TO THE</b><br>Birmen short                                                                                                    |
|                                                                                                    | 1914/019<br><b><i><u>ACHERIAN</u></i></b><br><b>NOMERSY</b>                         | 一定量を可用に数<br><b>BS-AT-5545</b><br>45.41.44.81                                                                                                    |
|                                                                                                    | 1818<br><b>Started</b><br>                                                          | <b>START OF LIB</b>                                                                                                    |
|                                                                                                    | <b>EDWINE</b><br><b>ERRIAN</b><br>$40.8 - 44$                                       | <b>FREGIN RIVECTS</b><br>0101318<br>9181316                                                                                                    |
|                                                                                                    | <b>BLINK IS</b><br><b>BURSIAN</b><br><b>VENTILE</b>                                 | <b>CALL ASTAL</b><br>25.876<br><b>TRATAILER</b>                                                                                                    |
| <b>Service</b>                                                                                                    | <b>A PIT AN</b><br><b>BUNDAR</b><br><b>Adults</b>                                   | $-48845212$<br><b>A 188 BACH</b><br>$\overline{a}$                                                                                                    |
|                                                                                                    | <b>ALBRID</b><br>18888<br><b>SERR</b><br><b>Briddlerid</b>                          | 120,0306<br><b>Midwell's Billeries AV, No. 40</b><br>- 3                                                                                                    |
|                                                                                                    | $-1$<br><b>ASIAH</b>                                                                | Control of an exp<br>LEE OR IN \$50                                                                                                    |
|                                                                                                    | <b>ABLINE</b><br><b>REME</b><br><b>TREES!</b><br><b>BRAF</b>                        | 49.50<br>Note: 6180, 2540, 6180<br><b>REAL VERSION</b>                                                                                                    |
| <b>The Contract of the Contract of the Contract of the Contract of the Contract of the Contract of the Contract of The Contract of The Contract of The Contract of The Contract of The Contract of The Contract of The Contract </b> |                                                                                     | 15.03.24LM                                                                                                    |

コントラスト**: +50**

解像度 アコントロールで、希望するレベルの鮮明さ をもったスキャン画像になります。解像度は 1 イ ンチ当たりのドット数 (dpi という単位)で示され ます。通常、dpi の数値が高いほど解像度が高くな り、画像ファイル サイズも大きくなります。解像度 が高いほど、スキャンには時間がかかり、スキャン 画像が多くのディスク容量を必要とします。たとえ ば、A4 サイズのカラー画像を 300 dpi の True Color モードでスキャンすると、約 25 MB のディ スク容量を必要とします。 高解像度 (通常は 600 dpi 以上を指します) は、小さな範囲を True Color モードでスキャンする場合にのみ推奨します。 ドロップダウン リストから解像度を選択してくだ さい。既定値は 200 dpi です。利用可能な解像度 は 75、100、150、200、300、400、600 とな っています。また、ドロップダウン リストの右側に あるボックスをクリックして任意の値を選択し、矢 印キーを押して希望の値を選択し、[追加] ボタンを クリックすると、この値をドロップダウン リストに 加えることができます。ロップダウン リストに加え ることができます。メモ:インプリンターまたは MICR リーダーがスキャナに接続されている場合、 解像度は最高でも 300 dpi までです。

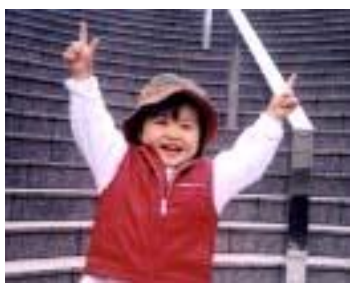

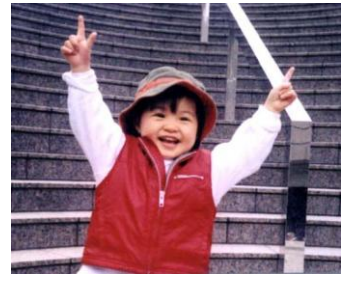

解像度**: 75 dpi** 解像度**: 150 dpi**

反転 画像の輝度と色を反転させる機能です。既定値は [白地に黒] で す。反転モードは、[黒字に白] となります。カラー画像につい ては、[反転] コマンドにより各ピクセルが補色に変換されます。

#### "I am not worthy to have you enter my

s that is God. I beg all my brothers - those w e who work manually, clerics and lay brothers ards being humble in all things; not to glorify r to become interlorly proud because of good w sometimes says or does in them or through the<br>ord: "Do not rejoice ... in the fact that the de ord: : 10:20) Let us be firmly convinced of the fact

#### 白地に黒

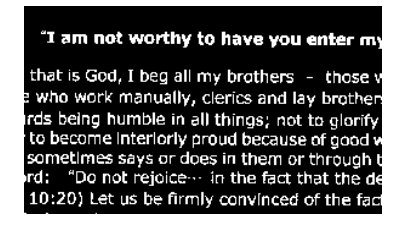

#### 黒地に白

スキャン オプション**:**

- ソース
- 自動ドキュメント フィーダー**:**複数ページをスキャンする場合に使 用します。
- フラットベッド**:**1 枚の用紙のみをスキャンするときに使用します。 例えば、新聞の切り抜き、しわやよじれのない用紙などです。
- フラットベッド **(**ブックエッジ型**):** 本の中の数ページをスキャンす る場合に使用します。
- 自動**:** スキャナが自動的にスキャン ソースを設定します。**[**自動**]** が選択されており、自動ドキュメントフィーダー (ADF) とフラット ベッドの両方にドキュメントがある場合、スキャン ソースは自動的 に ADF に設定されます。**[**自動**]** が選択されており、フラットベッ ドにのみドキュメントがある場合、スキャン ソースはフラットベッド に設定されます。
- 両面から **1** 枚の画像に合成:
- フロント入力トレイのあるシートフィード両面スキャナの場 合、A3 サイズの原稿を画期的な方法でスキャンできます。こ の際、A3 サイズの原稿を 2 つに折って A4 サイズにし、フロ ントトレイから入れます。「スキャン原稿」オプションから 「両面から合成」を指定すると、スキャナは原稿の両面をス キャンしてから2枚のA4画像を1枚のA3画像に合成します。

注:この機能を使うには、キャリアシートが必要です。キャリ アシートで原稿を読み取る方法については、セクション 4.6.2 「その他用紙の選択」をご参照ください。

この機能は自動文書フィーダーで利用できるようになりまし た。ただし、一度に許可されるページは 1 ページだけです。

ご注意:「両面から **1** 枚の画像に合成」を選ぶと、「切り取り」 および「マルチフィード」機能はオフになります。

「両面を 1 つの画像にマージする」が選択されている場合、「水平マージ」、「垂直パ ージ」、「垂直マージ(裏面反転)」などが利用可能になります。文書の裏面が上下逆 さまである場合は、「垂直マージ(裏面反転)」を選択すると、裏面が自動的に 180 度 回転され、マージされます。

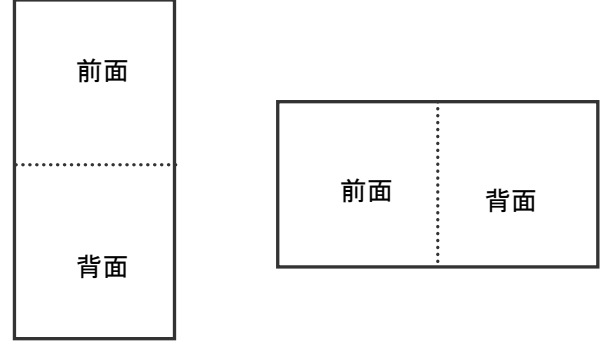

水平結合

垂直結合

オプションはスキャナ タイプにより異なります。

カラーマッ チング カラーマッチングの目的は、正確な色を取得することです。このオプション は、デフォルトのパラメーター(ICC プロファイル)を使用して、画像の色を調 整します。

#### 選択肢:なし、文書、写真

- なし:「なし」を選択して、この機能を無効にします。
- 文書:元のコンテンツに純粋なテキストかテキストとグラフィック の混合物が含まれている場合、通常のビジネス文書に最適な設定で ある「文書」を選択します。
- 写真:元のコンテンツに写真が含まれている場合、写真を鮮やかな色で 再現するために「写真」を選択します。

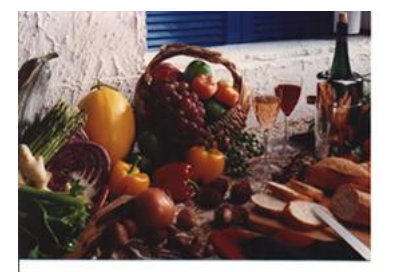

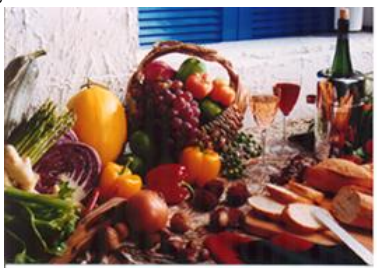

#### 通常カラーマッチングの後

# カラー画像のスキャン

カラー画像をスキャンする場合は、次のオプションを利用可能です。

- 輝度
- コントラスト
- 解像度
- 反転

### グレイスケール画像のスキャン

グレイスケール画像をスキャンする場合は、次のオプションを利用可能です。 Brightness

- コントラスト
- 解像度
- 反転

# 白黒画像のスキャン

白黒画像をスキャンする場合は、次のオプションを利用可能です。

- 2 値化 (動的しきい値)
- 解像度
- 反転

#### または

- 2 値化 (固定処理)
- しきい値
- 輝度
- 解像度
- 反転

# プロファイルの編集

[スキャナのプロパティ]のダイアログボックスで、よく使用するスキャン設定を保存や、変更 ができます。 このプロファイルは、名前を変更したり、削除するなどして編集できます。

### 新規プロファイルを追加するには、以下の要領で行います。

- **1.** 設定をカスタマイズします。(たとえば、解像度、ファイル形式、クロップ方法、スキャン サイズ、その他のスキャン設定などを変更します。)
- **2.** [イメージ] タブをクリックし、[プロファイル] を選択します。[プロファイルの編集] ダ イアログボックスが表示されます。

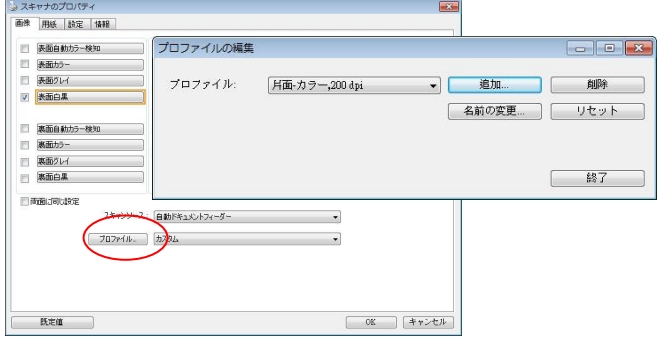

**3.** [追加] をクリックしてプロファイルの名前を入力し、[保存] を選択します。

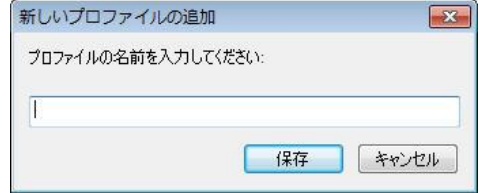

**4.** 新しいプロファイルが保存され、[プロファイル] のドロップダウンリストに表示されます。

#### プロファイルの読み込み方法**:**

**1.** [イメージ] タブで、[プロファイル] のドロップダウンリストから、お気に入りのプロファ イルを選択します。

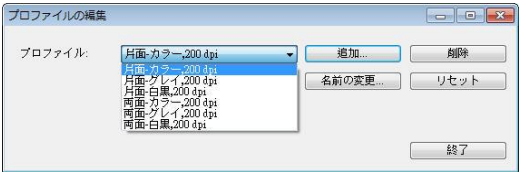

**2.** お気に入りのプロファイルがすぐに読み込まれ、[スキャナのプロパティ] のダイアログボ ックスに表示されます。

#### プロファイルの削除は、次の要領で行います。

- **1.** [イメージ] タブから [プロファイル] を選択し、[プロファイルの編集] ダイアログボック スを表示します。
- **2.** ドロップダウンリストから削除するプロファイルを選択します。

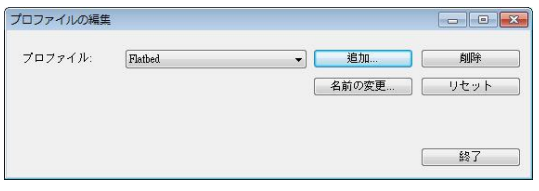

- **3.** [削除] をクリックします。"このアイテムを削除してよろしいですか?" という確認メッセ ージが表示されます。
- **4.** [はい] をクリックして削除するか、または [キャンセル] をクリックして削除をキャンセ ルします。

#### プロファイルの名前を変更するには、次の要領で行います。

- **1.** [イメージ] タブから [プロファイル] を選択し、[プロファイルの編集] ダイアログボック スを表示します。
- **2.** ドロップダウンリストから名前を変更するプロファイルを選択し、[名前の変更] をクリッ クします。

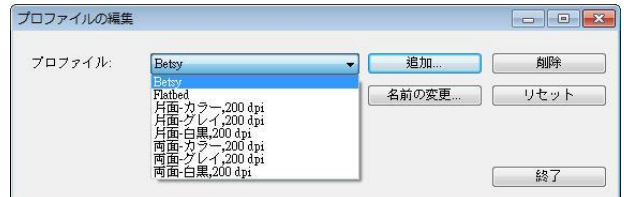

**3.** プロファイルの新しい名前を入力します。

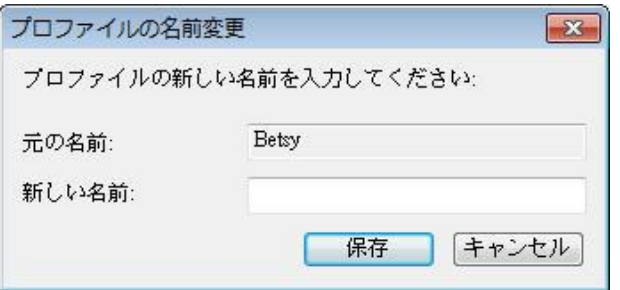

**4.** [はい] をクリックして削除するか、または [キャンセル] をクリックして削除をキャンセ ルします。

#### メモ**:**

- あらかじめ定義されたプリセットプロファイルには、フラットベッド、片面-白黒/200 dpi、 片面-グレイ/200 dpi、片面-カラー/200 dpi、両面-白黒/200 dpi、両面-グレイ/200 dpi、 両面-カラー/200 dpi があります。 もし、片面ないしシートフィードスキャナをつかう 場合は、両面ととフラットベッドはご利用になれません。
- 現在のプロファイルの設定が変更されている場合、現在のプロファイルの前に[\*]記号が付 きます。たとえば、[**\***二重、色、 **200 dpi**]のようになります。必要であれば、[**OK**]また は[スキャン]ボタンをクリックします。ダイアログボックスが開き、新しいプロファイルを 保存するように求められます。

[圧縮] タブでは、圧縮レベルを選択し、スキャンした画像を圧縮することができます。白黒2値画像は 通常、[Group 4] (G4) と呼ばれる CCITT 標準で圧縮されます。カラーおよびグレイスケール画 像は JPEG 技術で圧縮されます。**[JPEG** 画質**]** のスライドバーを左右に動かし、圧縮レベルを増加 または減少します。圧縮レベルが大きいほど、画質は劣化します。既定値は 50% です。

圧縮は画像編集アプリケーションにより異なります。お使いの画像編集アプリケーションが対応してい ない圧縮形式については、警告メッセージが表示されるか、または圧縮ファイルの画質が利用できな いものになります。

JPEG (Joint Photographic Editor Group)このグループは、スキャナやソフトウェア アプリケーシ ョンにより幅広く利用されているカラーおよびグレイスケール画像のためのファイル圧縮標準を開発し ました。Microsoft Windows ベース システムでは、この方法で圧縮されたファイルに .jpg という 拡張子が与えられます。

カラーまたはグレイスケール画像をスキャンする場合、次の圧縮を利用することができます。

・なし JPEG

白黒画像をスキャンする場合、次の圧縮を利用することができます。

- なし
- G4

#### 圧縮**:**

定格速度でスキャンを完了する場合、送信中、スキャンされた画像は、デフォルトで圧縮され ます。 しかし、最高の画質を得るために、画像データを出力する前に解凍することを選択でき ます。

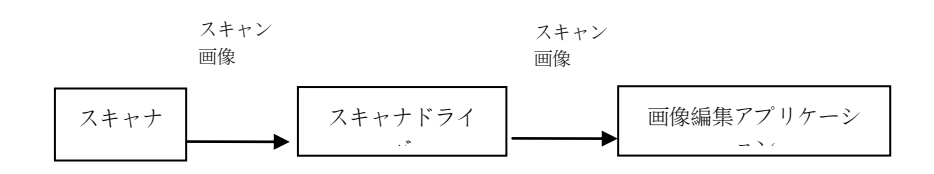

#### アプリケーションへ**:**

画像データを圧縮して、TWAIN ドライバからアプリケーションに転送するかどうかを選択し ます。注記: 通常、2 階調画像は、グループ 4 (G4) と呼ばれる CCITT 規格を使用して圧 縮されます。 多くの場合、カラー画像とグレースケール画像は、JPEG 技術を使用して圧縮 されます。 [**Image Quality**] (画質) スライダを左右に動かして、画質を増減します。 画 質が高ければ高いほど、圧縮レベルは低くなります。 デフォルトは 50 %です。

圧縮は画像編集アプリケーションによって異なります。画像編集アプリケーションが圧縮形式 の種類をサポートしていない場合、圧縮ファイルの画像は異常に見えます。

スキャナから**: (**メモ**:**スキャナのタイプによりこの機能がついているものとないものがあり ます。**)**

スキャンした画像を圧縮してスキャナから TWAIN ドライバに転送するかどうかを選択し ます。

選択肢: 非圧縮、\* 最高画質 (低圧縮レベル)、高画質 (通常圧縮レベル)、通常画質 (高圧 縮レベル)。 (\*: 工場出荷時デフォルト設定)

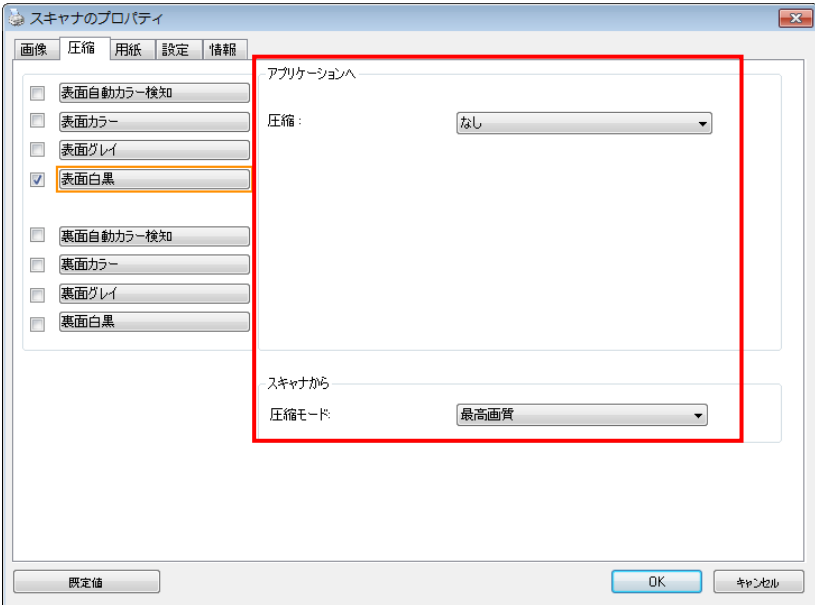

**[**圧縮**]** タブのダイアログ ボックス

# ドロップアウト カラー タブ

### ドロップアウト カラーの選択

[カラードロップアウト] タブでは、緑、赤、青、あるいは自分で指定した色を選択し、スキ ャンした画像からその色の部分を削除できます。この機能は OCR (光学式文字認識) ソフトウ ェアの使用時に、テキストをシャープにするために利用されます。この機能はグレーまたは白 黒の画像にのみ適用されることに注意してください。

#### 選択肢:なし、自動、赤を削除、緑を削除、青を削除、カスタム

- なし:何の色も削除しません。
- 自動:自動的に主色を削除して画像を出力します。
- 赤を削除**/**緑を削除**/**青を削除: 指定した色を削除して画像を出力します。

- カスタム:RGB (赤、緑、青) 値をそれぞれ入力して、削除する色を指定します。

詳細オプション:

品質モード:範囲: 0~20 デフォルト: 10

[品質モード] が選択されているとき、[フィルターしきい値] スライダーを利用して削除する 色を決定できます。値が低いと、選択した色がそれだけ多く削除されます。値が高いと、選択 した色がそれだけ多く残ります。

- 通常モード:最適化された設定を利用し、色を決定します。

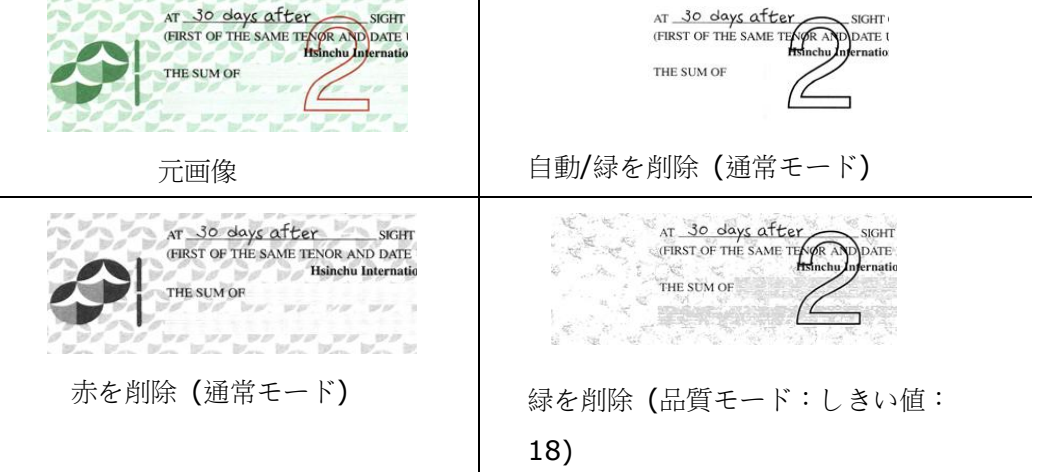

カラードロップアウトの結果をプレビューする:

カラードロップアウトの結果をプレビューするには、次の手順に従ってください。

- **1.** 左上隅の [スキャナープロパティ] アイコン ( ) をクリックし、[タブ] を選択して利 用できるタブ名を表示します。
- **2.** [プレビュー] を選択して [プレビュー] タブを表示します。
- **3.** [プレビュー] タブをクリックして [プレビュー] ページを表示します。
- **4.** ドキュメントをスキャナーに載せ、[プレビュー] ボタンをクリックし、プレビュー画像を 表示します。
- **5.** [画像] タブで、[グレー] または [白黒] 画像モードをクリックし、[カラードロップアウ ト] タブで [カスタム] を選択します。[プレビューウィンドウ] ボタンが表示されます。
- **6.** [プレビューウィンドウ] ボタンをクリックし、プレビュー画像を [プレビュー] ウィンド ウに表示します。
- **7.** カーソルをプレビュー画像の上に移動させます。マウスのカーソルがスポイトに変わりま す。
- **8.** クリックして削除する色を選択します。
- **9.** マウスボタンを押したままにすると、指定した色を削除した後の結果が表示されます。そ の結果で問題なければ、**[OK**] をクリックしてプレビューウィンドウを閉じます。

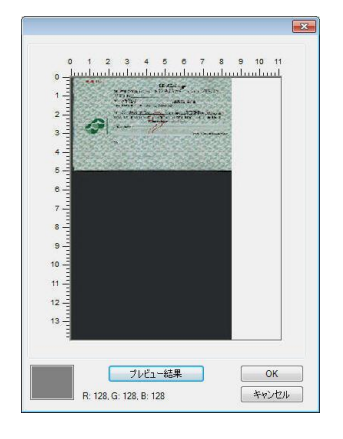

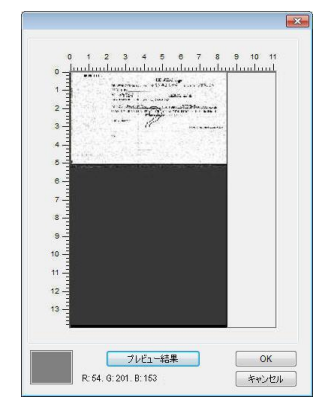

プレビューウィンドウ カラードロップアウトの結果

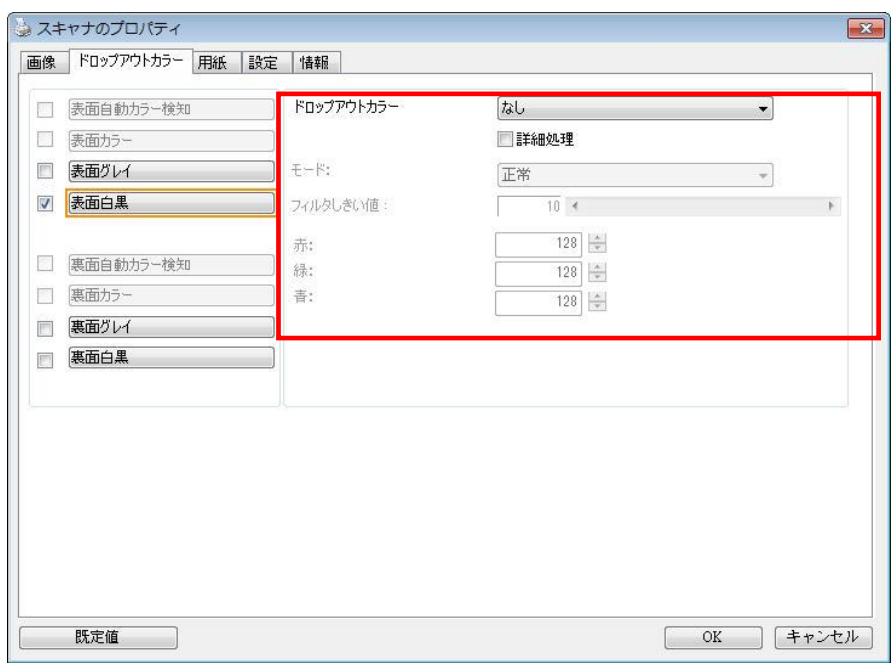

**[**ドロップアウト カラー**]** のダイアログ ボックス

#### カラー パレットで色を選択するには

**1.** Color Dropout [スキャナーのプロパ ティ] ダイアログ ボックスで Scanner Properties [カラー ドロッ プアウト] をクリックします。

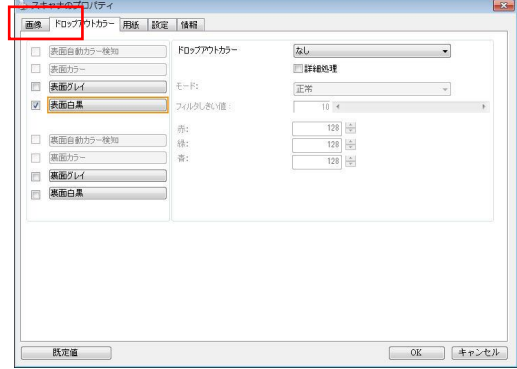

**2.** Image Selection[画像選択] ボック スで Gray 「グレー」または B&W「白 黒」を選択し、Color Dropout [カラ ー ドロップアウト] ドロップダウン メニューで Custom「カスタム」をク リックします。カラー パレットが表 示されます。

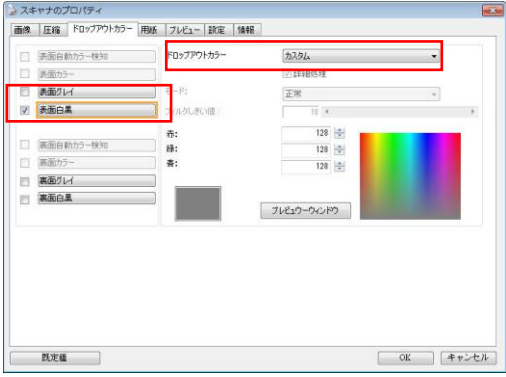

**3.** カーソルをパレットの上に移動さ せます。カーソルが + 印になりま す。

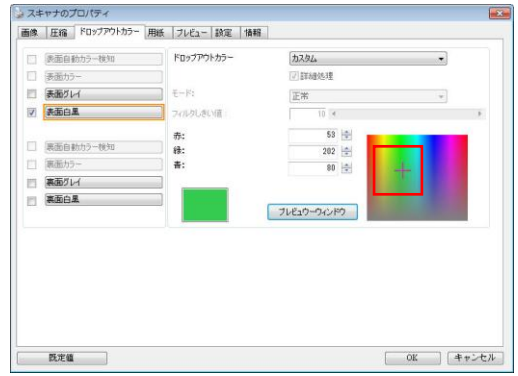

**4.** クリックして色を選択します。RGB 値も同時に変化します。

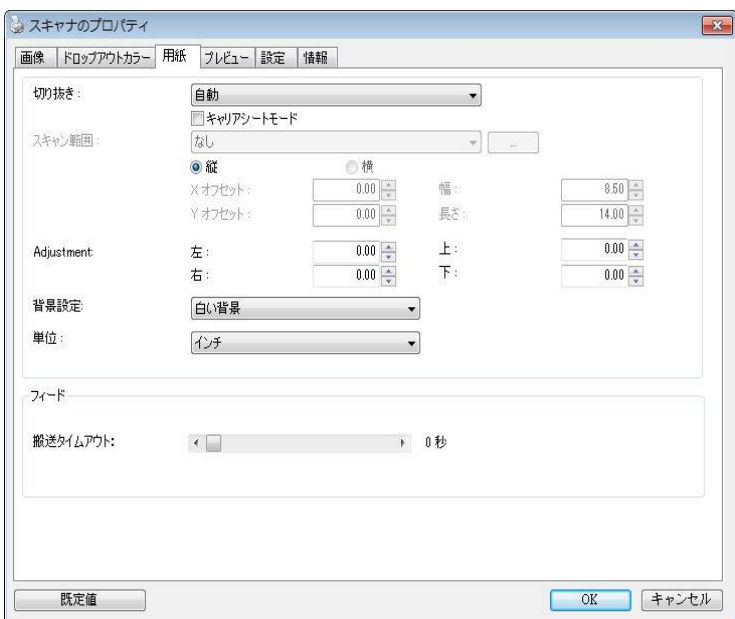

[用紙] タブでは、画像出力に関する値を定義します (自動的に切り抜くかどうか、スキャン範 囲、オーバースキャン、マルチフィード検出など)。

**[**用紙**]** タブのダイアログ ボックス

# 用紙タブ

[切り抜き] は、スキャンされたドキュメントの一部分をキャプチャします。オプション**:**自動、自動 **(36")** 、転送固定、ドキュメントに基づく, **EOP (**ページエンド**)** 検出**,** オート多重。

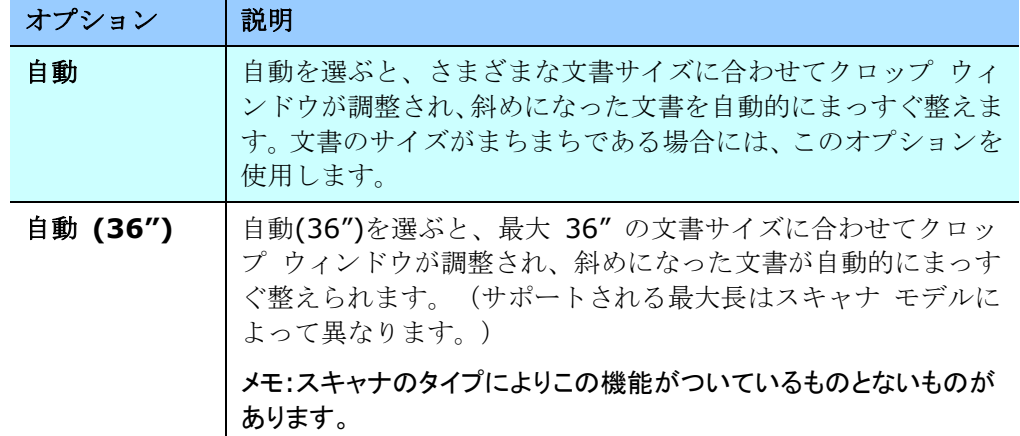

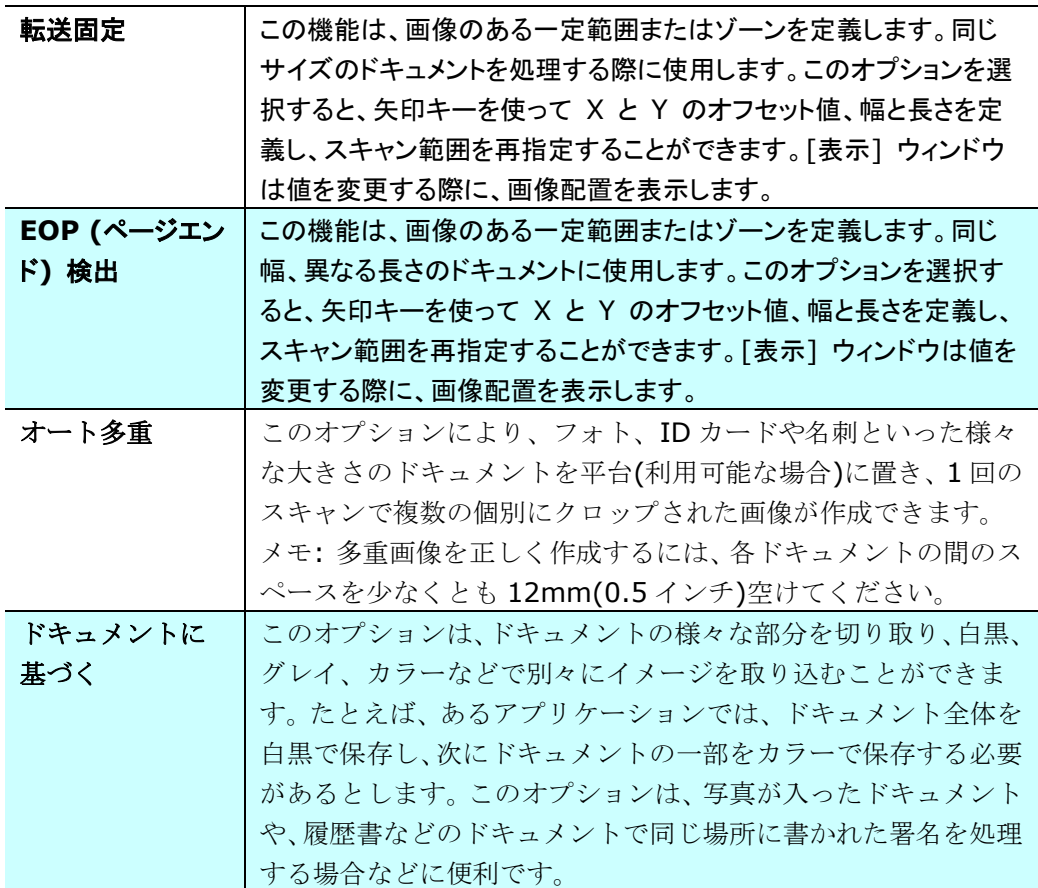

以下のオプションは、**[**転送固定**]** が選択されている場合のみ有効です。

- **X** オフセット スキャナの左端からスキャン範囲の左端までの距離です。
- **Y** オフセット スキャナの右端からスキャン範囲の右端までの距離です。
- 幅 スキャン範囲の幅です。
- **長さ** スキャン範囲の長さです。
- 中央**:**中央に置かれたフィーディングの X オフセットを、選択されたドキュメント サイズに合わせ て自動的に計算します。

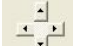

• <mark>→</mark> 一 スキャン範囲は、スキャン範囲を維持しながら、矢印キーを使用して動かすことができ ます。結果は [表示] ウィンドウで確認できます。

調整オプション機能は自動が選択されている場合のみ利用できます。

- 調整—正/負の値のマージンを画像の前/後ろ/左/右に入れます。
	- 自動原稿送り装置を使用する場合、調整が行われます。調整により歪んだ画像上のコーナ ークリッピングの可能性が低減します。調整値を設定するには、上へ/下へボタンを使用し て調整値を選択します。上/下または左/右を押して、インチ/mm/ピクセルの調整値を選択 します。1.00 から -1.00までの範囲内の値を選択できます。

ドキュメントに基づく**:**(同サイズのドキュメントの一括処理に使用)

このオプションは、ドキュメントの様々な部分を切り取り、白黒、グレイ、カラーなどで別々 にイメージを取り込むことができます。たとえば、あるアプリケーションでは、ドキュメント 全体を白黒で保存し、次にドキュメントの一部をカラーで保存する必要があるとします。この オプションは、写真が入ったドキュメントや、履歴書などのドキュメントで同じ場所に書かれ た署名を処理する場合などに便利です。

以下の手順では、ドキュメント全体を白黒で、ドキュメントの一部をカラーで処理する方法に ついて説明しています。

- **1.** [用紙] タブで、[クロップ] オプションから [ドキュメントに基づく] または [固定転送] を選択します。
- **2.** [スキャン範囲] から、スキャンサイズを選択します。選択されたスキャンサイズが赤い四 角い枠線で表示されます。これは、ドキュメント全体のスキャンサイズでもあります。(例: ISO A5.別のスキャン範囲を選択せず、選択を [なし] にすると、既定の範囲がスキャナ の最大範囲になります。)

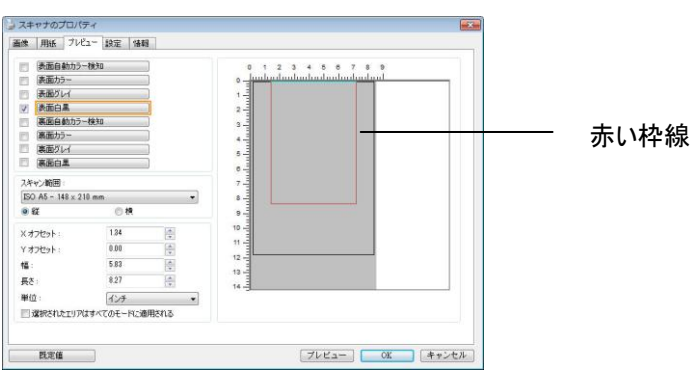

**3.** [プレビュー] タブをクリックし、[プレビュー] ウィンドウを表示します。黒い四角い枠線 が表示され、さきほど選択した最大スキャンサイズを示します。

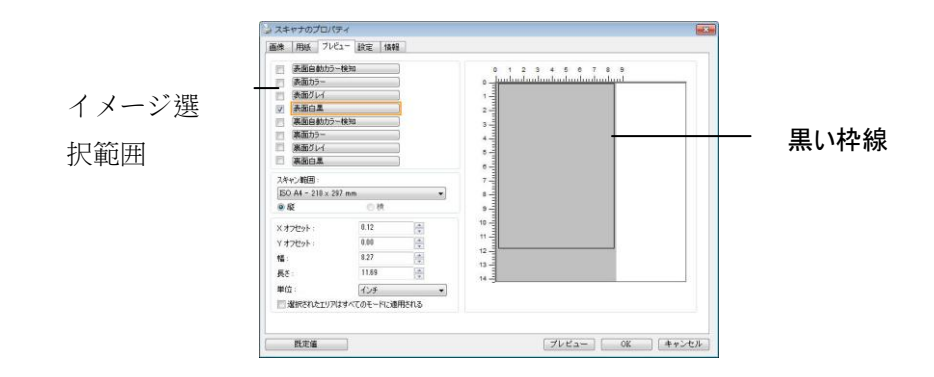

**4.** [プレビュー] ボタンをクリックすると、低解像度でイメージ全体が表示されますので、ス キャン範囲が正しくクロップされているかどうかを確認できます。

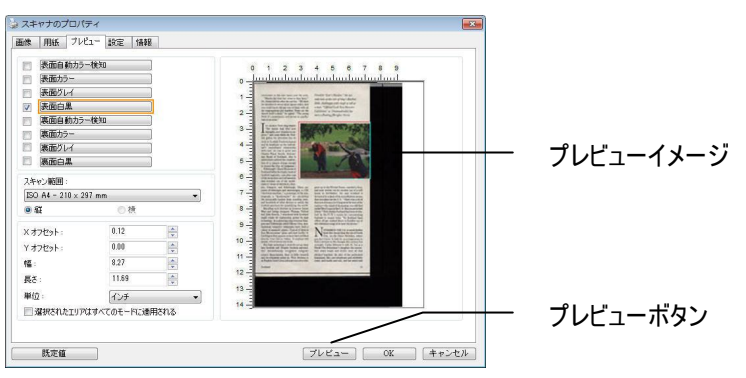

- **5.** [イメージ選択] ボックスからイメージタイプを選択します。選択されたイメージがハイラ イトカラーで表示されます。(例: 表面カラーなど)
- **6.** カーソルを [プレビュー] ウィンドウに置き、マウスの左ボタンをクリックします。図の ようなプラス記号が表示されます。マウスの左ボタンをドラッグしながら希望のサイズを 決め、スキャンサイズを設定します。選択された範囲は、図のように赤い枠線で表示され ます。

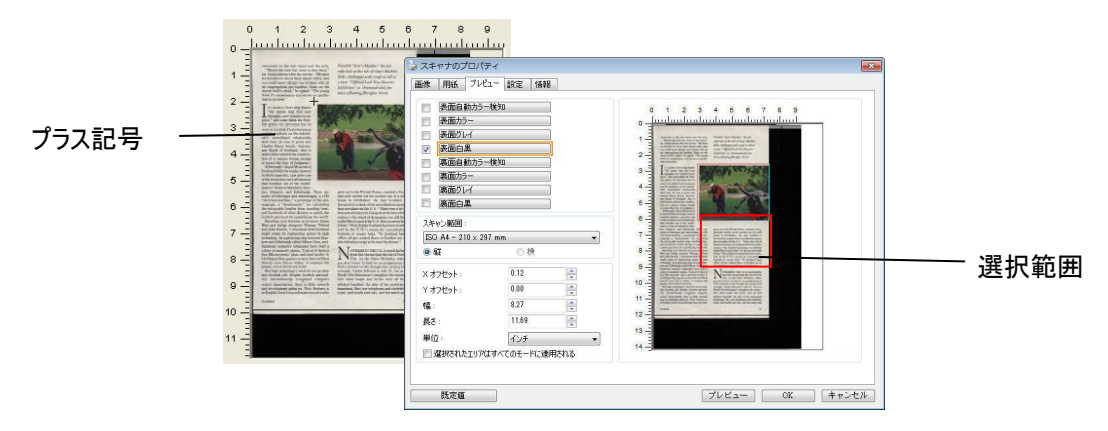

- **7.** イメージ選択ボックスから白黒イメージをチェックすると、ドキュメント全体をスキャン できます。
- **8.** [スキャン] ボタンをクリックし、2 種類のイメージタイプとサイズでドキュメントのスキ ャンを開始します。(以下はスキャン結果です。)

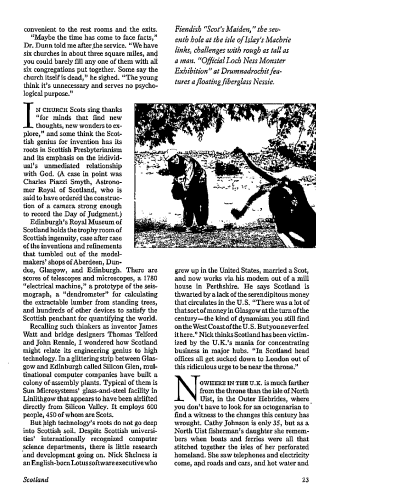

ドキュメント全体を白黒で 選択範囲のみをカラーで

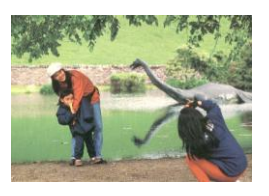

# その他用紙選択

#### キャリアシートモード

このオプションにチェックを入れると、キャリアシート (オプション) を使って標準サイズ以外の用紙 (破 れやすい、不定形の用紙) をスキャンする時に、用紙サイズに合わせて自動的にスキャンウィンドウをク ロップします。

#### キャリアシートを利用して用紙を取り込む

キャリアシートは、標準サイズ以外の用紙をスキャナに取り込む時に使用する専横のプラスチック シー トです。 通常の方法ではスキャンできない用紙をスキャンできます。 また、A3 や B4 など、A4 サイ ズより大きい用紙は半分に折り畳み、キャリアシートに入れ、両面モードでスキャンすることでスキャンで きます。 写真のような痛みやすい用紙や、切り抜きのような直接読み取るのが難しい不規則なサイズの 用紙もスキャンできます。

#### キャリアシートを利用して用紙をスキャンするには、

#### **A3** など、**A4/**レターサイズより大きい用紙の場合

- a. スキャンする用紙を半分に畳みます。
- b. 用紙はしっかりと畳み、しわを伸ばします。 これを守らないとスキャン中に用紙が曲がることがあり ます。

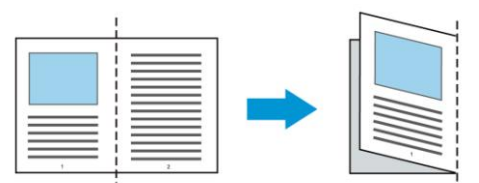

### **1.** キャリアシートを開き、中に用紙を入れます。

用紙の上部をキャリアシートの上部 (印刷される領域) に合わせます。

### **A3** など、**A4/**レターサイズより大きい用紙の場合

用紙の上部にキャリアシートの上部 (印刷される領域) を合わせ、折り畳まれた部分をキャリアシートの 右端に合わせます。それにより、上隅で用紙がキャリアシートに収まります。

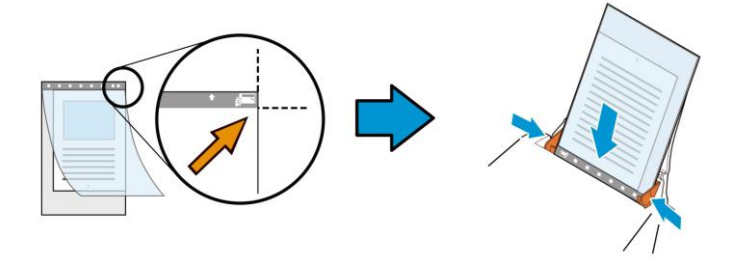

#### 標準サイズ以外の用紙の場合

キャリアシートの中心に用紙を置きます。

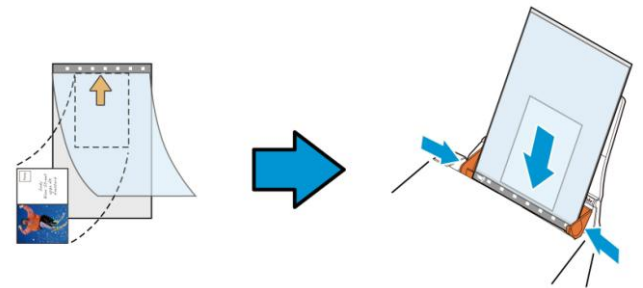

**2.** 灰色のセクション (印刷するセクション) が下を向くようにキャリアシートを取り込みます。

**3.** キャリアシートの幅に合わせて用紙ガイドを調整します。

ガイドとキャリアシートの間にスペースができないように用紙ガイドを調整します。 ガイドとキャリアシート の間にスペースがあると、スキャン中にキャリアシートの位置がずれたり、スキャンされた画像が曲がるこ とがあります。

**4.** スキャンを開始します。

#### 注意**:**

- [Carrier Sheet (キャリアシート)] はキャリアシートに対応しているモデルで利用できます。
- [Carrier Sheet (キャリアシート)] にチェックを入れると、一部の機能が無効になります。
- アプリケーションによってはこのオプションが正常に機能しない場合があります。

#### スキャン範囲

ドロップダウン リストから希望の用紙サイズを選択します。または、**[**スキャン範囲**]** ボックスをクリック し、**[**追加**]** をクリックして、これをオプション内に追加します。

#### オプション**:**

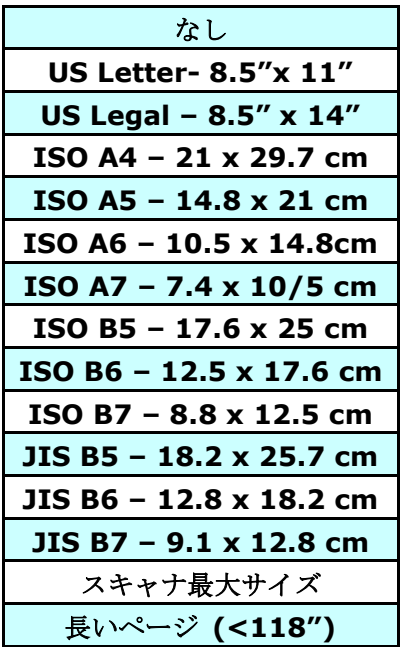

#### 長いページ**(<118"):**

スキャナの制限を超えた長いドキュメントをスキャンする際は、[長いページ] を選択しま す.[長いページ] を選択すると、[マルチフィード検出] 機能はご利用になれません。 (\*スキ ャナのタイプにより、オプションは異なります。)

長いページ **(<118")** が選択されているときは、必ず **Length (**長さ**)** と **Width (**幅**)** フィ ールドに文書のサイズを指定してください。

#### 長いページの文書をスキャンするときの注意点**:**

- **1.** ADF 用紙トレイのエクステンションを引き出します。
- **2.** 出力トレイの周辺に十分な空間を確保し、飛び出した用紙が出力トレイから落ちないよう にします。
- **3.** 性能を維持するため、長いページの文書をスキャンするときは、カラーモードの場合、解 像度を300 dpi 以下に、白黒モードの場合は600 dpi 以下に設定してください。
- **4.** システム環境、アプリケーション、指定した用紙サイズによっては、メモリが不足して長 いページの文書をスキャンできないことがあります。

#### オーバースキャン

[オーバースキャン]により、ユーザーは、画像の上下または左右に特定の余白を追加できます。 (ス キャナ タイプによりオプション内容は異なります)。この機能により、傾き補正の際に画像の角が切り 取られる可能性を減らすことができ、ADFで傾いたドキュメントの束を一括スキャンする際などに適用 できます。0~+5 mm の値を選択します。オーバースキャンの結果は [表示] ウィンドウには表示さ れず、機能の利用方法はスキャナのタイプにより異なります。

#### プレフィード

選択肢:Enable(有効)、Disable(無効)。有効を選択時、原稿送り装置にセットされたド キュメントの、スキャナによるプレフィード開始までの時間を設定することができます。この オプションはデフォルトで無効に設定されています。

注:このオプションの有効性はスキャナモデルにより異なります。

#### 搬送タイムアウト

最初のスキャンジョブ完了後から自動スキャン開始までの、スキャナの待ち時間を設定します。 この機能は特に、同じスキャン設定で複数の別々のドキュメントをスキャンする場合に便利で す。デフォルト値は 0 で、値の範囲は 0~30 秒です。

注意:

- **1** 指定されたタイムアウト時間内にドキュメントを原稿送り装置にセットすると、スキャナ によってスキャンが自動的に開始されます。
- **2** スキャナにフラットベッドオプションがあり、原稿をフラットベッドにセットする場合は、 タイムアウト後に TWAIN ユーザーインタフェースの Scan(スキャン)ボタンをクリック してスキャンを開始する必要があります。

背景設定 このオプションにより、スキャニングの背景を設定できま す。選択肢:白背景、黒背景

> 注:自動文書フィーダー付きのシートフィードスキャナ の場合、このオプションは現在、「自動トリミング」モー ドでのみ利用可能です。平台プラテン付きのスキャナの場 合、このオプションは、「自動トリミング」か「トランス ポートに固定」モードで利用可能です。

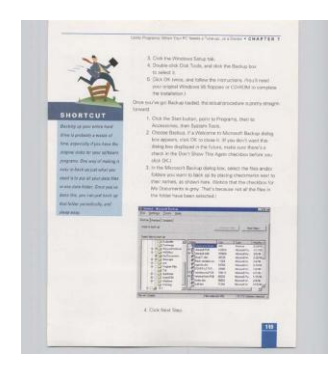

白背景

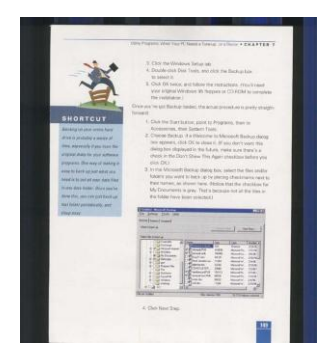

黒背景
#### マルチフィード検出

[マルチフィード検出] 機能は、ドキュメントが重なってADF を通る場合にそれを検出します。 マルチフィードは通常、ホッチキスでとめられたドキュメント、装丁されたドキュメント、帯 電したドキュメントなどで発生します。メモ:スキャナのタイプによりこの機能がついているも のとないものがあります。

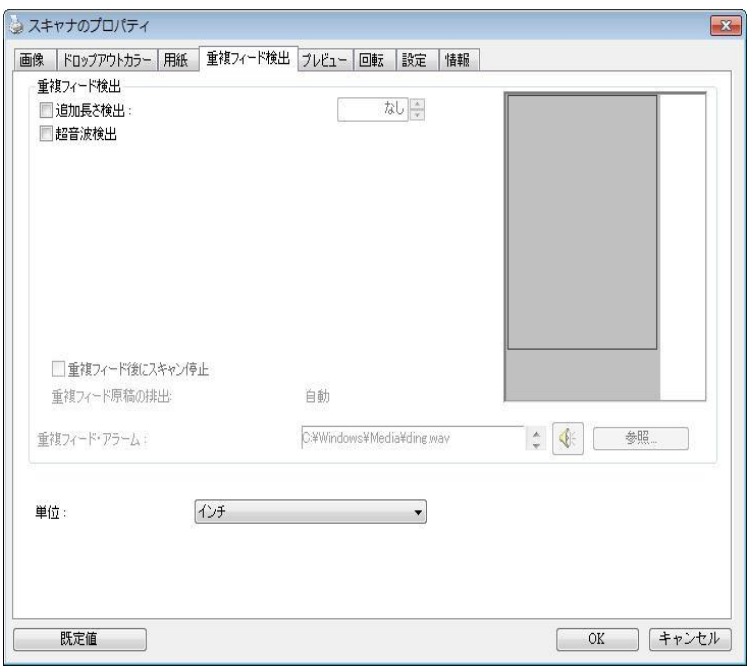

#### 追加長さ検出

[追加長さ検出] は、マルチフィードされたドキュメントの長さを定義することができます。この値は、ス キャン範囲を超える追加の長さを示します。[表示] ウィンドウには、値を変更するたびにドキュメント サイズを表示します。値が 0 の場合、追加長さ検出はありません。[追加長さ検出] は、同じサイズ のドキュメントを ADF でスキャンする際に理想的です。

#### 超音波検出

超音波検出により、文書と文書の間の用紙の厚みを検出するので、重なった文書が検出可能で す。

#### ● 重送後にスキャンを停止する

これが選択されている場合、スキャナーはフィダーを停止し、重送警告メッセージを表示しま す。また、重送用紙がスキャナーから自動的に排出されます。

注:「重送用紙自動除去]機能はスキャナーの種類によってはご利用いただけない場合がありま す。お使いのスキャナーがこの機能に対応していない場合、重送用紙は手作業で取り除いてく ださい。

これが選択されていない場合、重送が検出されても、文書全体のスキャンが続行します。文書 全体がスキャンされた後に、重送ダイアログボックスが開き、重送が検出され、再スキャンの 必要がある用紙の番号が表示されます。

#### マルチフィードのサウンドアラーム

Wave ファイルを追加すると、マルチフィードが検出されているものの、警告ダイアログボックスが表 示されない場合に、アラームが鳴るようにできます。

#### サウンドアラームの追加方法**:**

- **1.** スピーカー アイコン右側の [参照] ボタンをクリックします。[開く] のダイアログ ボックスが表 示されます。
- **2.** ここで wave ファイルを選択します。
- **3.** [開く] ボタンをクリックします。wave ファイルが追加されます。

#### 単位

主な測定システムを定義します。インチ、ミリ、ピクセルのいずれかを使用します。

プレビュータブでは、最終的なスキャンを行う前に、低解像度スキャンにより画像をプレビュ ーすることができます。画像をプレビューすることで、スキャン範囲を設定することができま す。[スキャン範囲] のドロップダウンボックス、またはディスプレイウィンドウでカーソルを ドラッグ&ドロップして、スキャン範囲を設定してください。赤い四角い枠が選択範囲を示しま す。

メモ:[用紙] タブで [自動クロップ] を選択した場合、[プレビュータブ] でスキャン範囲を選 択することはできません。

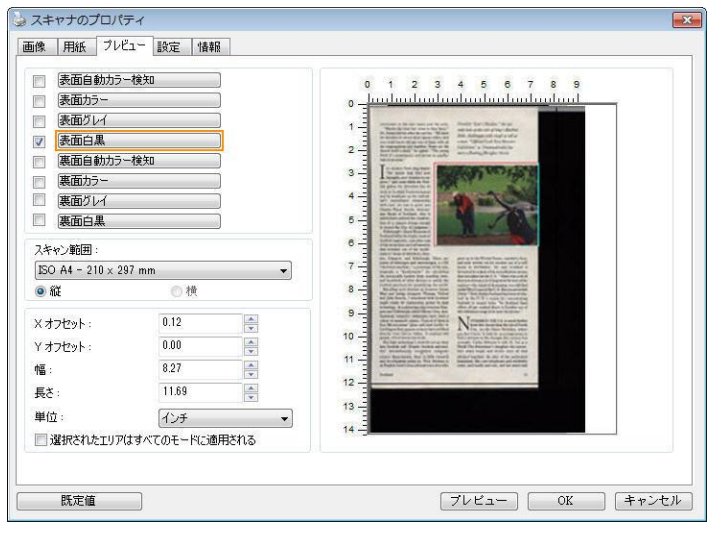

プレビュータブ

Enhancement(強化)タブでは、次の追加画像処理が設定可能です。

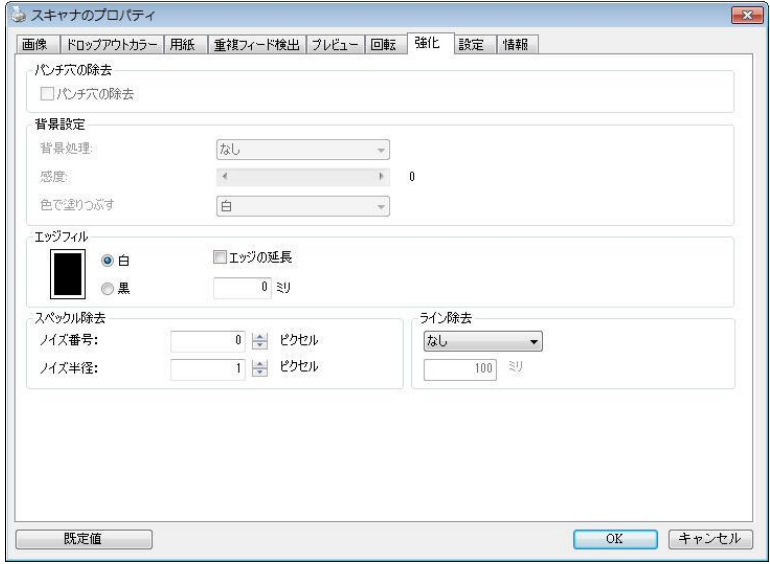

**[**オプション**]** タブのダイアログ ボックス

パンチ穴を パンチ穴のある文書をスキャンしたときに出力されるスキャンイメージか 消す らパンチ穴を消去できます。この機能はスキャナモデルによってはご利用い ただけないことにご注意ください。

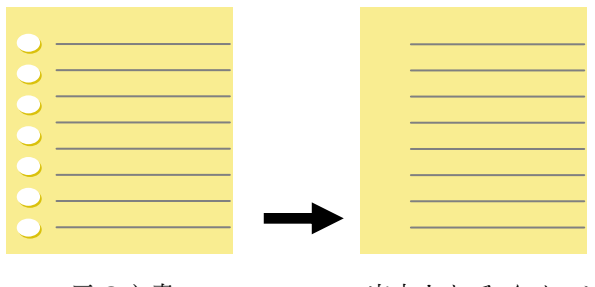

元の文書 出力されるイメージ

#### 以下の場合は、パンチ穴を消去できません。

- 解像度が 150dpi より低く設定されています。
- 穴が文書の端の近くにあります。
- 穴が文書の端に沿って整列していません。
- パンチ穴の消去機能は「Auto Crop (自動クロップ)」が有効になってい る場合にのみ利用できます。 Paper (用紙) タブの Cropping (クロッ プ) オプションで「Fixed to Transport (移送箇所固定)」、「EOP (End of Page) Detection (改ページ検出)」、「Automatic Multiple (自動 マルチ)」、「Relative to Documents (文書関連)」のいずれかが選択 されている場合、Punch Hole Removal (パンチ穴の消去) オプション は無効になります。

陰影の削除 「画像」タブの「スキャンソース」オプションで「平台」 が選択されているとき、「陰影の削除」オプションが有 効になります。クリックすると、書籍のスキャン時に背 部分の陰影が取り除かれます。

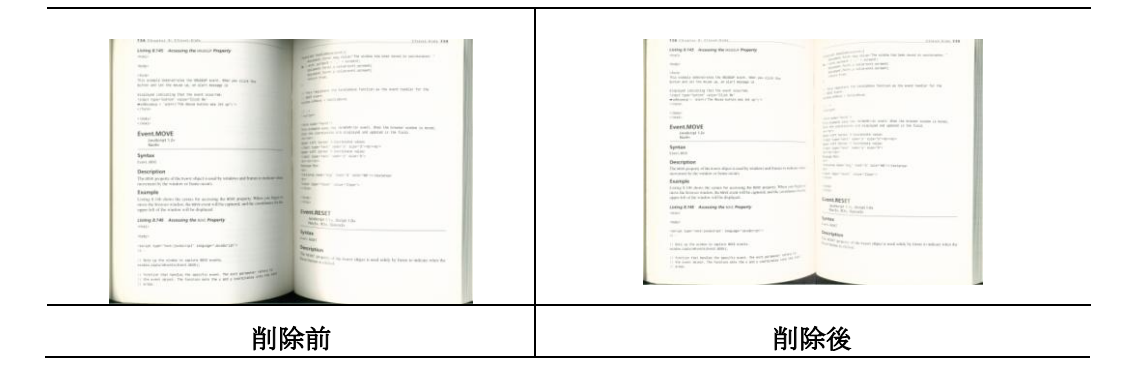

背景処理: [背景処理**)**] オプションを利用すると、背景色を滑らかにするか、削除して画像をより鮮明 にできます。 このオプションは、請求書などの色のついた用紙に特に役立ちます。

#### 選択肢**:** なし **(**既定**)**、滑らか、削除

- なし **-** 背景処理が行われません (既定)。
- 滑らか **-** より統一した背景色で画像を作ります。 このオプションを選択すると画質が向上します。
- 削除 **-** 背景色を特定し、削除します。

#### 感度: 選択肢:**0**、**1**、**2**、**3**、**4** デフォルト: **0**

- 値が大きいほど、背景色が維持されます。

#### **Mode (**モード**):** 自動、**Moiré**

[滑らか] が [背景処理] オプションで選択されている場合、[モード] オプションの選択肢は自動とテ キストになります。

- 自動 工場で事前にプログラムされたモードを使用して、背景を滑らかにします。
- **Moiré –** 印刷された素材をスキャンする時に、画像の背景に現れるモアレパターンを削除しま す。

「削除] が「背景処理] オプションで選択されている場合、[モード] オプションが「色で塗りつぶす] に変更されます。 選択肢: 白、自動

- 白 背景色を特定し、白色に塗り替えます。
- 自動 **-** 背景色を特定し、最も広い背景域の色に塗り替えます。

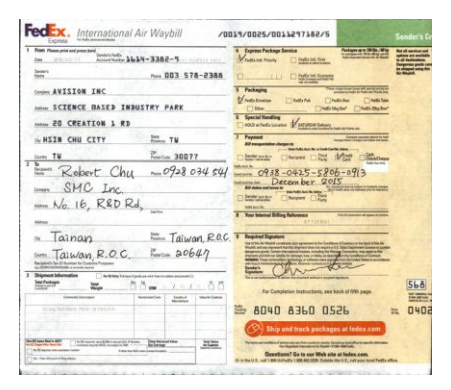

背景処理: なし

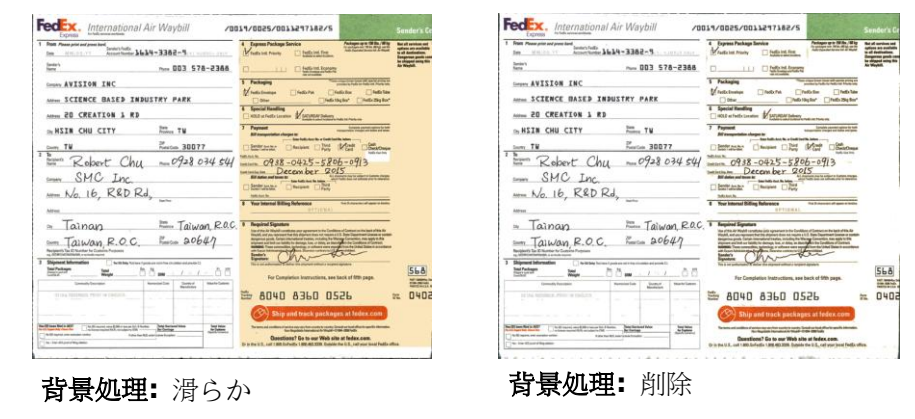

色で塗りつぶす: 白

注記**:** 小さな領域の背景色が処理または削除されることはありません。

- エッジ スキャン画像の周りに白または黒いエッジ (枠) を付ける場
- フィル 合には、[白] または [黒] を選択します。0~5 mm の間で 値を入力します。既定値は 0 です。

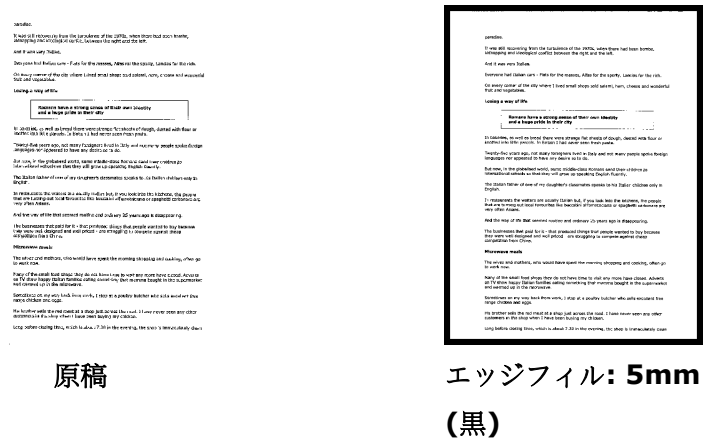

スキャンした画像のエッジに白または黒のフレームを追加す る場合は、「エッジ拡張」にチェックマークを付けます。

デフォルト値は0です。最大値は、選択したスキャン領域の 短辺の半分です。

たとえば、A4 サイズ(8.26 "X11.69")を選択した場合、白 または黒のボックスの最大値は 4.14 "(" 8.26 "の半分)で す。

#### 斑点除去

時おり、小さな点や斑点がスキャンされたイメージの背景に出現することがあります。 不要な 斑点を除去することで、OCR(光学式文字読取装置)処理するイメージを向上させ、また圧縮フ ァイルのサイズを減少させます。

ノイズの番号(サイズ)および範囲を指定することで、除去したい斑点(イメージノイズ)を定義 します。 測定単位は画素(ピクセル)です。 画素数が大きければ大きいほど、より多くの斑 点が除去されます。

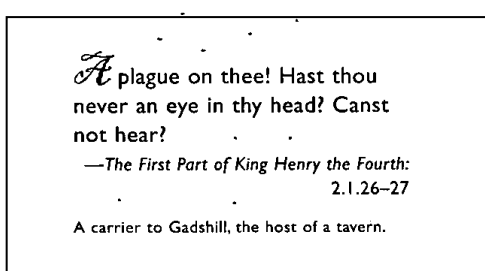

斑点除去前 (ノイズ番号:0、ノイズ範囲:1)

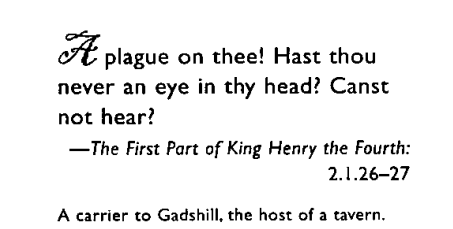

斑点除去後 (ノイズ番号:22、ノイズ範囲:10)

#### 注意**:**

•この機能は現在、黒白イメージにのみ利用可能です。

●定格回転数でスキャンするには、ノイズ範囲を10画素以下に設定するようお勧めします。

線の削除**:**「白黒」画面モードが選択されているとき、「線の削除」オプションが有効になりま す。線の削除は画像の線を消去し、OCR (光学文字認識) 精度が上がるように文字を再構築し ます。

#### 選択肢**:**なし、フォーム、水平線、垂直線

なし - これが既定のモードであり、いかなる線も削除しません。

フォーム - 「フォーム」を選択すると、文書内のフォームが削除されます。

水平線 - 「水平線」を選択し、水平線の長さを入力すると、指定した長さを超える水平線だけ が削除されます。長さ範囲:10 mm~無制限

垂直線 - 「垂直線」を選択し、垂直線の長さを入力すると、指定した長さを超える垂直線だけ が削除されます。長さ範囲:10 mm~無制限

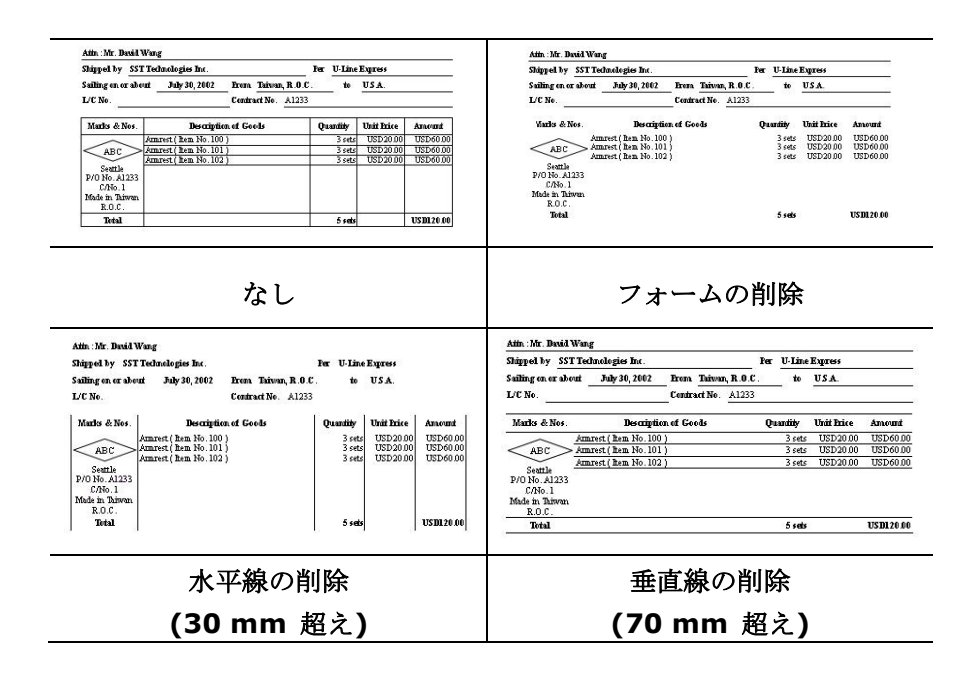

Rotation (回転) タブでは、次の画像回転オプションが設定可能です。

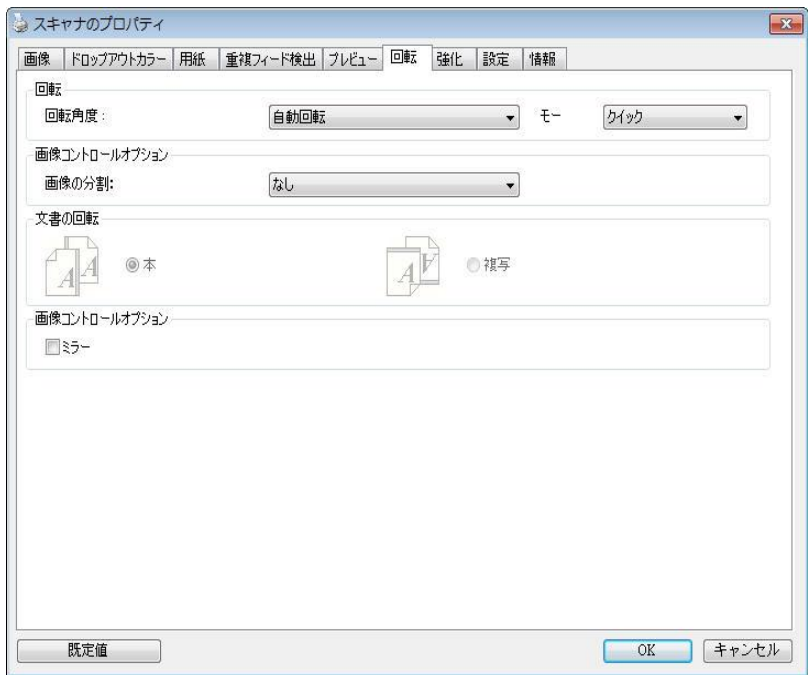

画像回転 スキャンした画像を回転させる場合は、ドロップダウン リス トから回転角度を選択します。

#### オプション**:**なし、**90**°時計回り、**90**°逆時計回り、**180**°**,**  自動ベースオンコンテンツ**.**

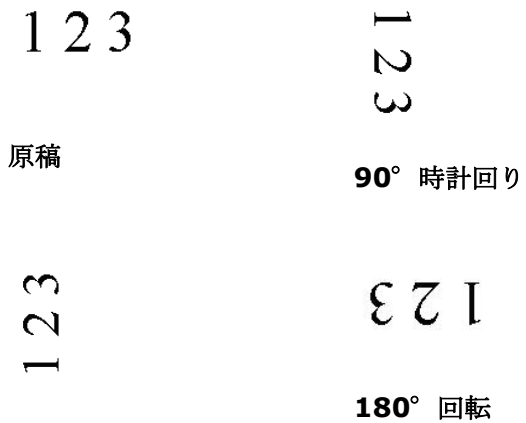

**90**°逆時計回り

自動ベースオンコンテンツ:自動ベースオンコンテンツが選択され ているとき、画像はその内容に基づいて適切な方向に回転できま す。

コンテンツに基づいて自動:「コンテンツに基づいて自動」が 選択されているとき、そのモードが有効になり、他のオプショ ンを選択できます。

#### モード**:**クイック、フルテキスト、コンプレクシティ

クイック - 既定のモードであり、画像を高速で回転できます。

フルテキスト - テキストの方向が混在した文書のための拡張 モードです。

コンプレクシティ - 拡張モードですが、クイック**/**フルテキス トモードと比較すると低速であり、画像またはテキストの方向 が複雑な文書に利用されます。

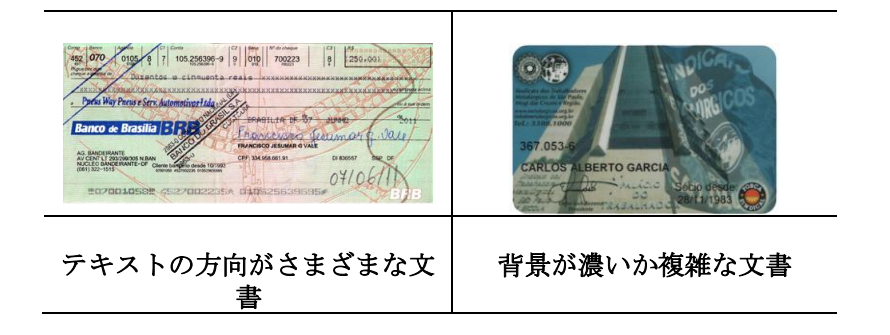

画像の分割 画像を分割することで、水平または垂直に 2 つの別々の画像 が生成されます。 これは、2 ページを 2 つの画像 (1 画像 に 1 ページ) として保存したい場合、画像ごとに 2 ページを 含むドキュメントに対して有用です。 選択肢**:** なし、水平、垂 直。 既定では「**None (**なし**)**」になっています。

水平**:** 1 つの画像を上半分と下半分に分割します。

垂直**:** 1 つの画像を左半分と右半分に分割します。

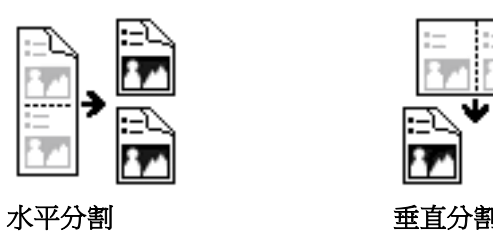

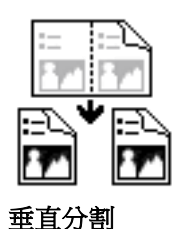

文書の回 転 このオプションは、両面印刷の文書を処理しており、[複写] が 選択されている場合、反対側の画像を 180°回転することができ ます。

> これは、縦長 (幅よりも高さが長い) の両面印刷文書に適用され ますが、場合によっては横長 (高さが幅よりも長い)、または逆 の方向でスキャナにセットすることができます。この場合は、反 対側の画像がさらに 180°回転します。

#### 選択し**:** 本、複写

[本] が選択されると、反対側の画像は回転されません。

下図は、スキャナに横長でセットされた、縦長文書の方向を示しています。

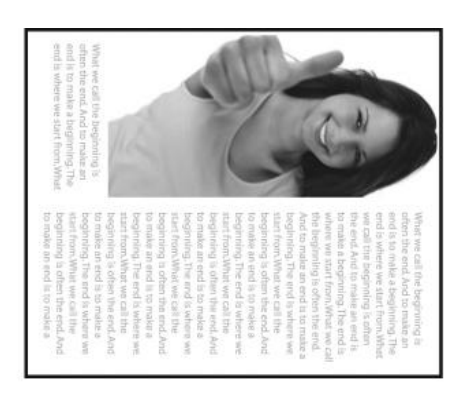

画像コントロ ールオプショ ン

[ミラー] ボックスをチェックすると、画像 の左右が逆転します。

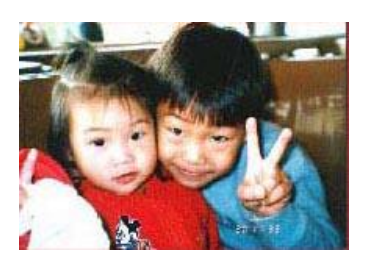

原稿

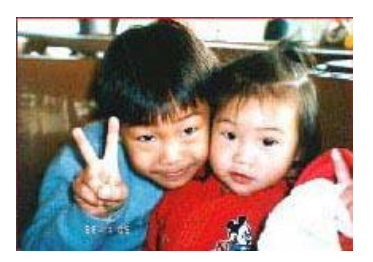

ミラー効果

Separation (分離) タブでは、検出機能を有効にして空白ページ、バーコード、パッチコード を検出して文書の分離に対応しているソフトウェアアプリケーションに通知し、複数のページ からなる文書を分割できるようにします。選択肢: Blank Page Removal(空白ページの削除)、 Barcode Detection(バーコード検出)、Patch Code Detection(パッチコード検出)。

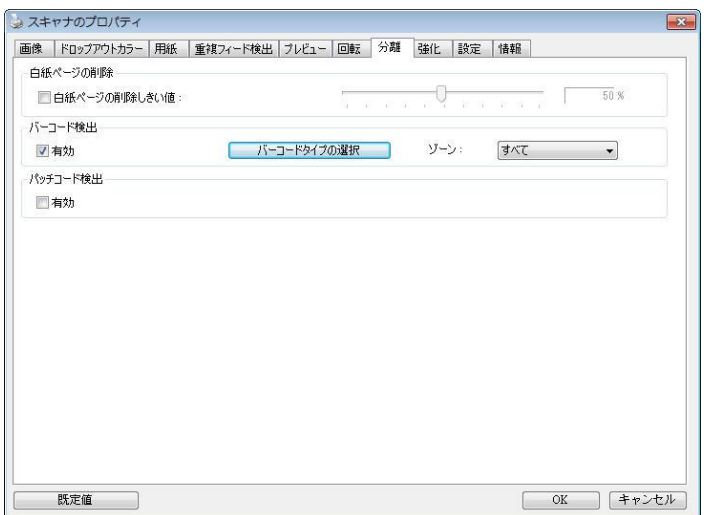

白紙ページの 日概ペーンの 選択肢:なし、白紙ページの削除しきい値、画像サイズ。<br>**削除** 

なし – 白紙ページを削除しません。

しきい値 - スライダーを左または右に移動して、白紙ページのしきい値を 定義します。

画像サイズ – 範囲:1~10000 KB。ページを白紙ページとして検知するた めの希望の画像サイズを指定します。例えば、3 KBが選択されている場合、 3 KB未満は、白紙ページとして認識されます。

**Barcode Detection (**バーコード がチェックされるため、特定の検出領域を指定する必要はありません。 検出**)** [Enable(有効化)] をクリックしてバーコードを検出し、ソフトウェア アプリケーションに通知することで高度な処理を可能にします。文書全体

バーコードが検出されると、ファイル [avbarcode.ini] が作成され、次のパスに保存されます。

Windows XP の場合: C:¥Documents and Settings¥All Users¥Application Data¥%PRODUCTNAME%

Windows Vista、Windows 7、Windows 8、 Windows 10: の場合:

C:¥ProgramData¥%PRODUCTNAME% (C: お使いのシステムドライブ)

[バーコードタイプの選択] ボタンをクリックし、検出するバーコードタイプを選択します。

#### バーコードタイプ**:**

次のタイプのバーコードを検出できます。

#### 二次元バーコード

- [Aztec](ms-its:D:/f/Document%20New%20UI/AutoSoft%20barcode/Accusoft.BarcodeXpress10.ActiveX.chm::/Aztec.html)
- [DataMatrix](ms-its:D:/f/Document%20New%20UI/AutoSoft%20barcode/Accusoft.BarcodeXpress10.ActiveX.chm::/DataMatrix.html)
- $\bullet$  PDF417
- QR Code

#### 一次元バーコード**:**

- $\bullet$  Add-2
- $\bullet$  Add-5
- [Australian Post 4-State](ms-its:D:/f/Document%20New%20UI/AutoSoft%20barcode/Accusoft.BarcodeXpress10.ActiveX.chm::/Australian%20Post%204-State%20Barcode.html)
- **•** [BCD Matrix](ms-its:D:/f/Document%20New%20UI/AutoSoft%20barcode/Accusoft.BarcodeXpress10.ActiveX.chm::/BCD%20Matrix.html)
- [Codabar](ms-its:D:/f/Document%20New%20UI/AutoSoft%20barcode/Accusoft.BarcodeXpress10.ActiveX.chm::/Codabar.html)
- $\bullet$  Code 128
- [Code 32](ms-its:D:/f/Document%20New%20UI/AutoSoft%20barcode/Accusoft.BarcodeXpress10.ActiveX.chm::/Code%2032.html)
- [Code 39](ms-its:D:/f/Document%20New%20UI/AutoSoft%20barcode/Accusoft.BarcodeXpress10.ActiveX.chm::/Code%2039.html)
- [Code 93](ms-its:D:/f/Document%20New%20UI/AutoSoft%20barcode/Accusoft.BarcodeXpress10.ActiveX.chm::/Code%2093.html)
- [DataLogic 2 of 5](ms-its:D:/f/Document%20New%20UI/AutoSoft%20barcode/Accusoft.BarcodeXpress10.ActiveX.chm::/DataLogic%202%20of%205.html)
- EAN 128
- $\bullet$  [EAN-13](ms-its:D:/f/Document%20New%20UI/AutoSoft%20barcode/Accusoft.BarcodeXpress10.ActiveX.chm::/EAN-8.html)
- [EAN-8](ms-its:D:/f/Document%20New%20UI/AutoSoft%20barcode/Accusoft.BarcodeXpress10.ActiveX.chm::/EAN-8.html)
- [GS1 DataBar](ms-its:D:/f/Document%20New%20UI/AutoSoft%20barcode/Accusoft.BarcodeXpress10.ActiveX.chm::/GS1%20DataBar.html)
- [Industrial 2 of 5](ms-its:D:/f/Document%20New%20UI/AutoSoft%20barcode/Accusoft.BarcodeXpress10.ActiveX.chm::/Industry%202%20of%205%20(Industrial%202%20of%205).html)
- **•** [Intelligent Mail](ms-its:D:/f/Document%20New%20UI/AutoSoft%20barcode/Accusoft.BarcodeXpress10.ActiveX.chm::/Intelligent%20Mail.html)
- [Interleaved 2 of 5](ms-its:D:/f/Document%20New%20UI/AutoSoft%20barcode/Accusoft.BarcodeXpress10.ActiveX.chm::/Interleaved%202%20of%205.html)
- [Inverted 2 of 5](ms-its:D:/f/Document%20New%20UI/AutoSoft%20barcode/Accusoft.BarcodeXpress10.ActiveX.chm::/Inverted%202%20of%205.html)
- IATA 2 of 5
- [Matrix 2 of 5](ms-its:D:/f/Document%20New%20UI/AutoSoft%20barcode/Accusoft.BarcodeXpress10.ActiveX.chm::/Matrix%202%20of%205.html)
- [PostNet](ms-its:D:/f/Document%20New%20UI/AutoSoft%20barcode/Accusoft.BarcodeXpress10.ActiveX.chm::/PostNet.html)
- [Royal Post](ms-its:D:/f/Document%20New%20UI/AutoSoft%20barcode/Accusoft.BarcodeXpress10.ActiveX.chm::/Royal%20Post%204-State%20Barcode.html) 4-State
- [UPC-A](ms-its:D:/f/Document%20New%20UI/AutoSoft%20barcode/Accusoft.BarcodeXpress10.ActiveX.chm::/UPC-A.html)
- [UPC-E](ms-its:D:/f/Document%20New%20UI/AutoSoft%20barcode/Accusoft.BarcodeXpress10.ActiveX.chm::/UPC-E.html)

#### バーコードゾーン**:**

検出するバーコードゾーンを指定します。

「すべて」を選択すると、文書全体が確認され、バーコードが検出されます。あるいは、検出 領域を指定し、プロセスにかかる時間を短縮できます。指定した領域だけが検出されます。

#### 選択肢**:**すべて、上部、下部、左、右、右下、左下、右上、左上

ページのバーコードゾーンの選択**:**

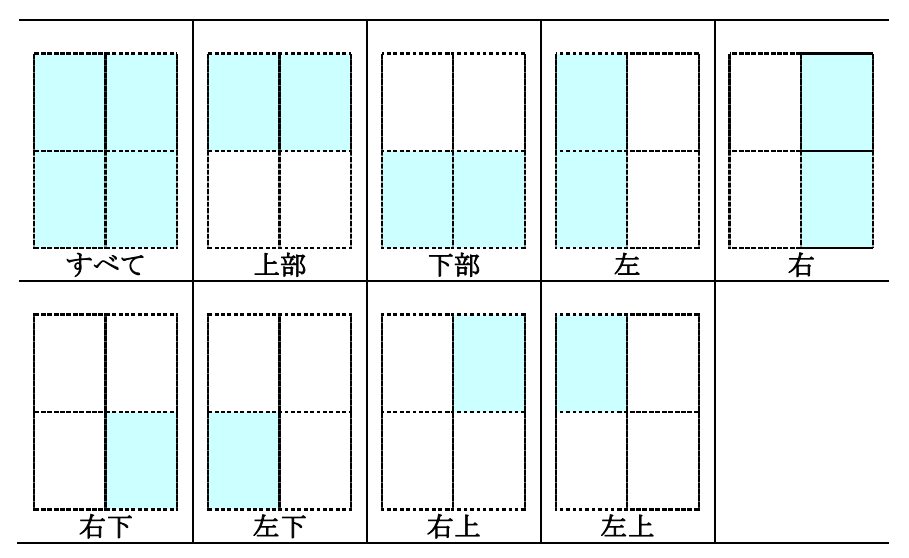

#### 注記**:**

- 推奨解像度: 通常のバーコードの場合は 200 ~ 600 dpi、QR コードの場合は 300 ~ 600 dpi
- 曲がったバーコードは正しく認識されないことがあります。
- 同じシートを繰り返し使用すると、シートに汚れが蓄積され、認識精度が低下する場合が あります。シートが正しく認識されなかったり汚れている場合は、新しいシートに交換し てください。

#### **Patch code Detection**(パッチコード検出)**:**

[**Enable**(有効化)] をクリックしてパッチコードを検出し、ソフトウェアアプリケーション に通知することで高度な処理を可能にします。

パッチコードは、黒と空白の線が交互に平行に並んだ(すなわち、バーコード)模様が紙面に 印刷されたものです。大量の文書の分離には、パッチコードシートが最も一般的に利用されま す。

さまざまなサイズのパッチコード(PDF)が

[**Start**(スタート)] メニュー >[**All Programs**(すべてのプログラム)] > [**Avision Scanner Series**(**Avision** スキャナシリーズ)]>[**Patch code**(パッチコード)] から選 択できます。

PDF ファイルを印刷するだけでパッチコードシートが作成されます。ファイルを分離したい部 分にパッチコードシートを挿入します。

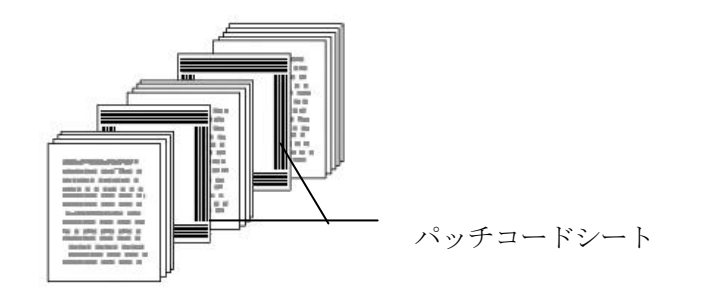

#### パッチコードシートを印刷する際の注意**:**

- 白紙を使用します。
- 拡大縮小を 100% に設定します。元のサイズより小さく印刷されると、シートは正しく 認識されません。
- トナー節約モードを使用しないでください。印刷が明るすぎると、シートは正しく認識さ れません。
- インクのにじみを避けるために薄い紙は使用しないでください。
- 印刷したパッチコードシートをコピーするときは、必ず元のコピーと同じサイズと明るさ でコピーしてください。
- 同じシートを繰り返し使用すると、シートに汚れが蓄積され、認識精度が低下する場合が あります。シートが正しく認識されなかったり汚れている場合は、新しいシートに交換し てください。

[設定] タブでは、以下の設定が可能です。

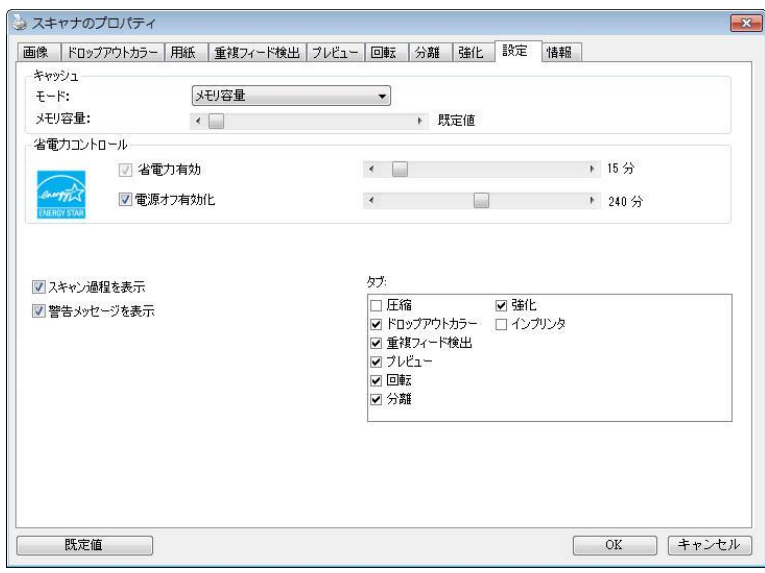

**[**設定**]** タブのダイアログ ボックス

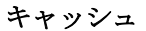

#### モード:なし、ページ番号、メモリ容量

このオプションでは、利用可能な RAM から画像データの処理 用のメモリ容量を指定して割り当てることができます。小さい メモリ容量を指定すると、より多くのメモリが実行中の他のア プリケーション用に残されます。より大きいメモリ容量を指定 すると、特に大量のドキュメントのスキャン時に、画像データ 処理に多くのメモリを使用できます。

ページ番号ごとにメモリ容量を指定することもできます。ご参考ま でに、A4のカラードキュメントを300dpiでスキャンする場合の使用 メモリは約24MBです。

#### 画像カウント

選択したキャッシュモードが「なし」の場合、画像カウントオプション によりスキャンが必要なページ数を割り当てることができます。 例 えば、最初の2ページスキャンしたい場合は、ページスライダーを2 に動かすと、最初の2ページのスキャンが終了した時スキャン動作 が停止します。

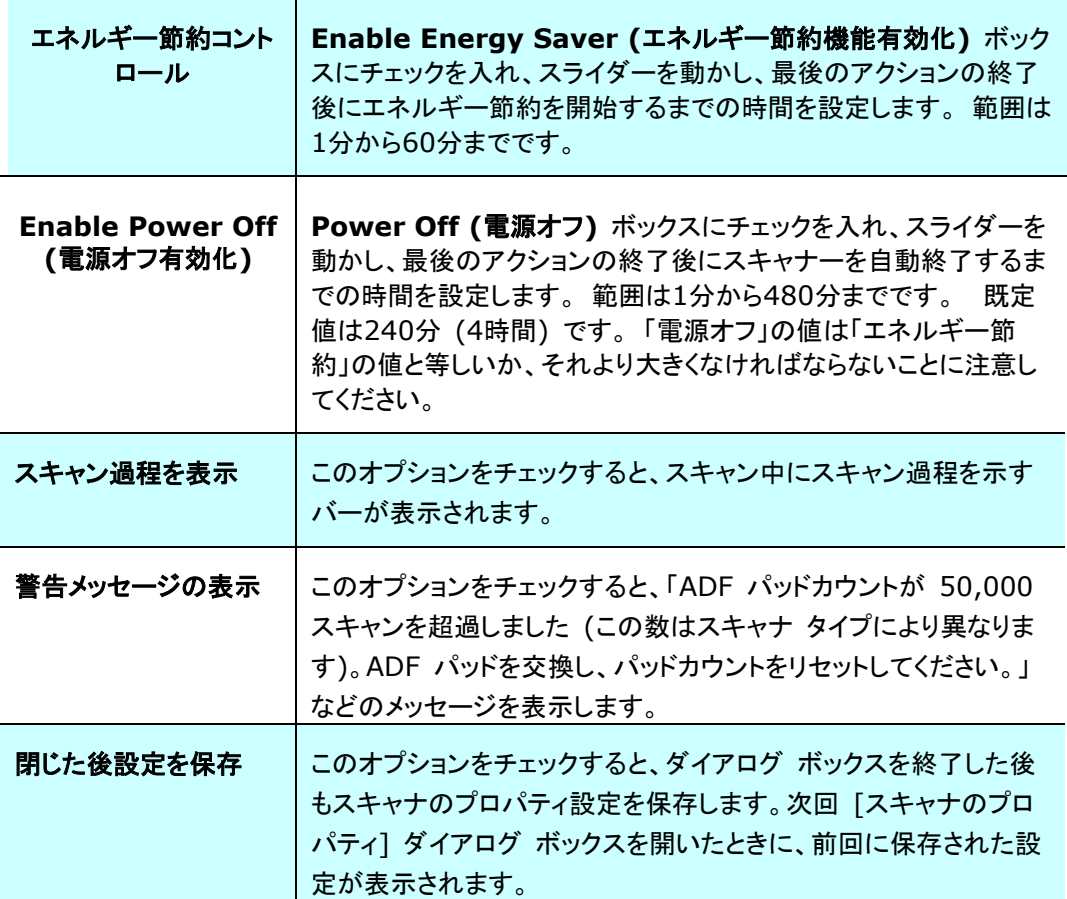

T

インプリンタのタブ

インプリンタのタブを使用して、英数字、日付、時刻、ドキュメントカウント、カスタムメッ セージを、スキャン画像上(デジタルインプリンタ選択時)、またはドキュメント裏面(外付 けインプリンタ選択肢)にプリントすることができます。

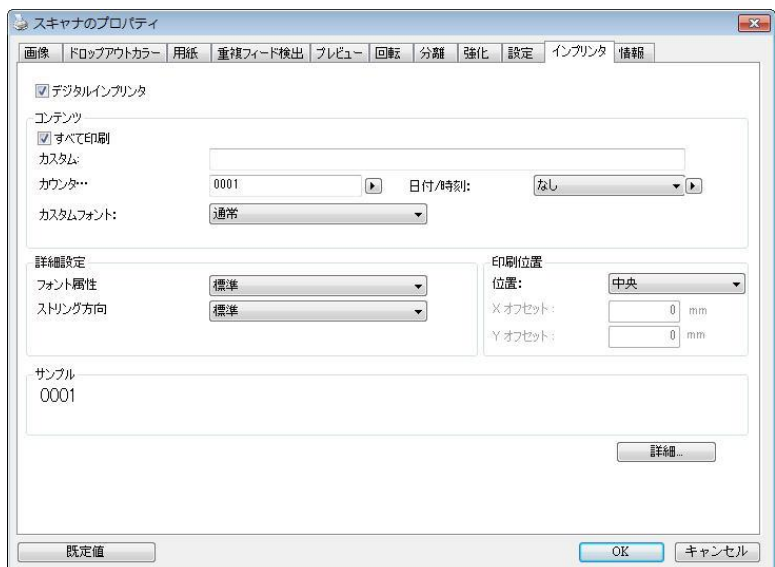

選択肢: 外付けインプリンタ、デジタルインプリンタ 外付けインプリンタが取付けられてい る場合は、外付けインプリンタを選択します。インプリンタがない場合は、デジタルインプリ ンタを選択します。外付けインプリンタでは、縦方向、裏面印刷が可能ですが、デジタルプリ ンタは横方向、表面印刷のみが可能です。

## 項目

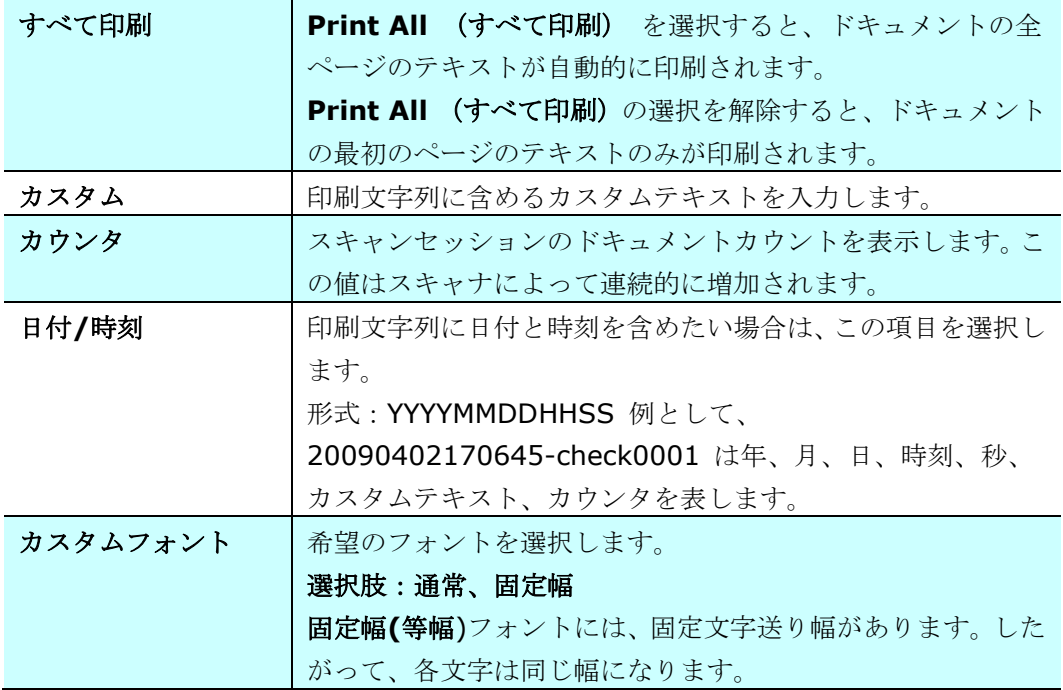

### 詳細設定

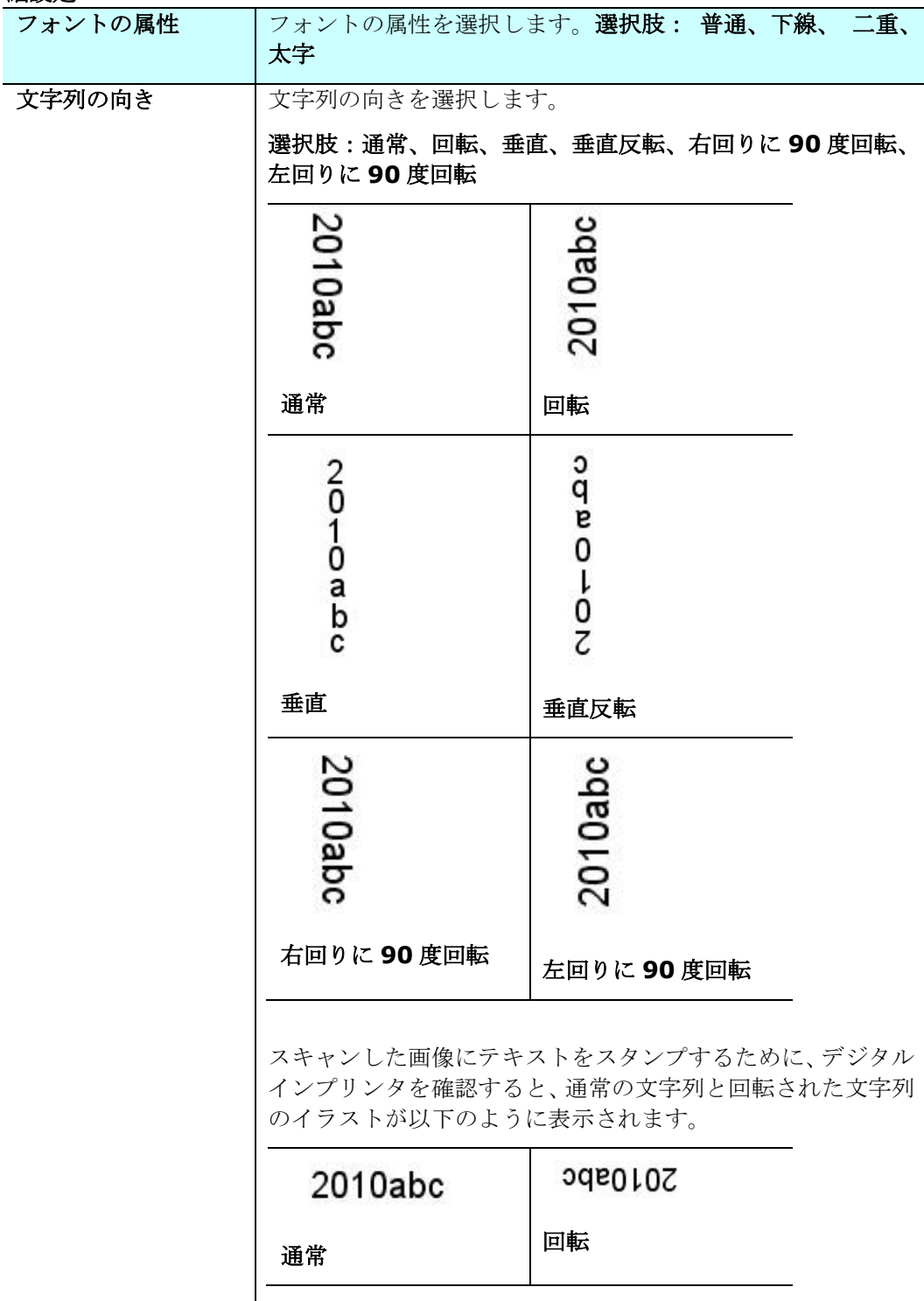

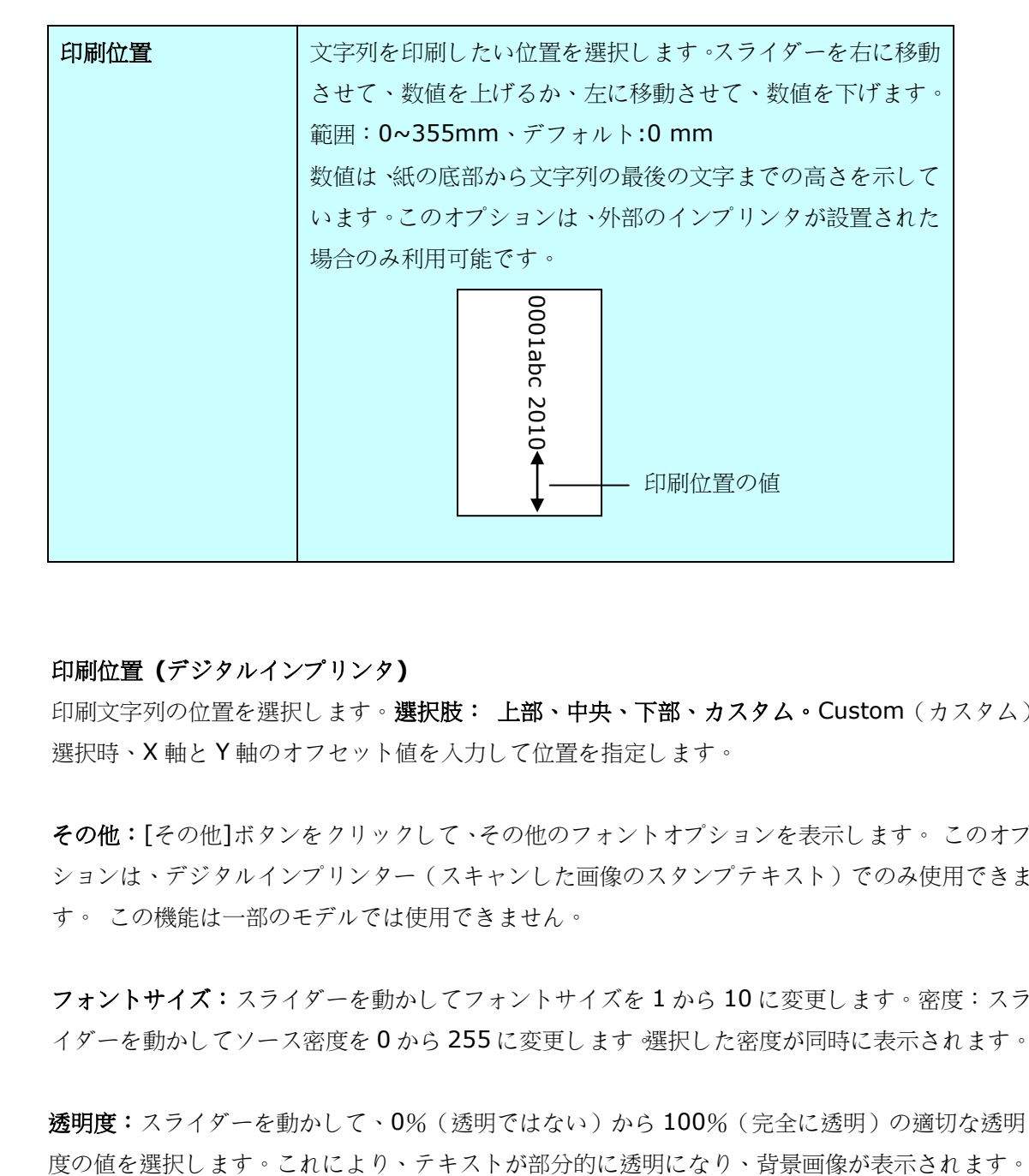

#### 印刷位置 **(**デジタルインプリンタ**)**

印刷文字列の位置を選択します。選択肢: 上部、中央、下部、カスタム。Custom (カスタム) 選択時、X 軸と Y 軸のオフセット値を入力して位置を指定します。

その他:[その他]ボタンをクリックして、その他のフォントオプションを表示します。 このオプ ションは、デジタルインプリンター(スキャンした画像のスタンプテキスト)でのみ使用できま す。 この機能は一部のモデルでは使用できません。

フォントサイズ:スライダーを動かしてフォントサイズを 1 から 10 に変更します。密度:スラ イダーを動かしてソース密度を 0 から 255 に変更します。選択した密度が同時に表示されます。

透明度:スライダーを動かして、0%(透明ではない)から 100%(完全に透明)の適切な透明

[情報] タブには、システムとスキャナに関する情報が表示されます。

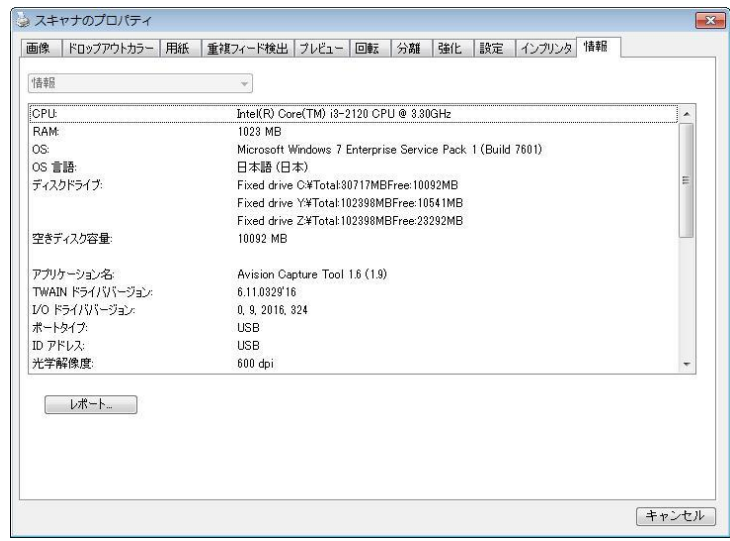

#### **[**情報**]** タブのダイアログ ボックス

#### **[**レポート**]** ボタン**:**

スキャナを使用中にエラー メッセージが表示された場合は、[レポート] ボタンをクリックしま す。report.txt ファイルが [Windows XP の場合:C:¥Documents and Settings¥All Users¥Application Data¥%PRODUCTNAME%; Windows Vista、Windows 7、Windows 8、 Windows 10: の場合:C:¥ProgramData¥%PRODUCTNAME% (C: お使いのシステムドラ イブ)] に作成されます。 このファイルを保存しておいて、サービスを受ける際にご提出くだ さい。

#### **[**ローラー カウントをリセット**]** ボタン:

推奨枚数のページを ADF を通してスキャンすると (後続のセクション 7.4 の「ADF ローラ ーの交換」を参照してください)、ADF ローラーが摩耗し、うまく給紙できなくなることがあり ます。 この場合は、ADF ローラーを新しいものと交換することをお勧めします。 ADF ロー ラーの交換は認定されたサービス センターで行います。このため、ローラー交換の際はスキャ ナを御返送ください。 ADF ローラーを交換した後は、**[**パッド ローラーをリセット**]** ボタンを クリックし、ローラー カウントをリセットします。

#### メモ**:**

各部位の寿命や交換手順はスキャナタイプにより異なります。詳細は販売店へお問い合わせくだ さい。

**9 ISIS**インタフェース操作

\*ISIS スキャナドライバのインストールについては、前の「スキャナのインストール」章を参照してく ださい。 ISIS 対応アプリケーションを開始し、ISIS ユーザーインターフェイスでスキャンできます。 ISIS ドライバの操作は TWAIN ドライバと同様です。

ISIS インタフェース画面の各機能が下記に簡単に説明されています。

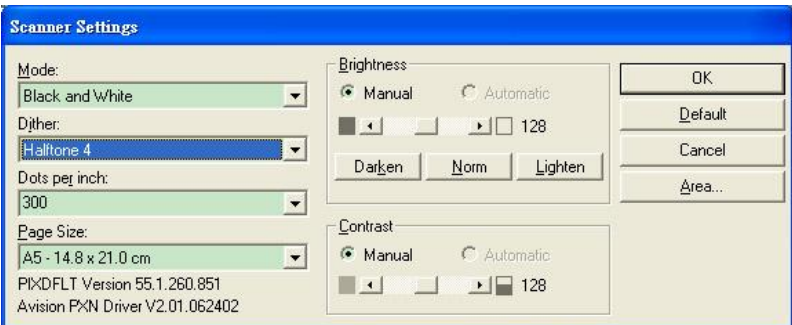

モード:モノクロ、グレー、カラーのスキャンモードから一つを指定します。

ディザー:5 個のハーフトーンレベルが使用可能ですが、無効にもできます。

インチ当たりドット数:必要な解像度を指定します。

紙サイズ:必要な紙サイズを指定します。

輝度:スキャンイメージの明暗を調節します。

コントラスト:イメージの最も明るい部分と暗い部分の間の範囲を調節します。

デフォルト:クリックすると全部の設定を元に戻します。

範囲:スキャンしたい範囲や箇所を指定します。

# **10** スキャンを実行し、スキャンした画 像をコンピュータに送信する (**BM2 Air**)

#### 始める前に:

[**BM2 Air**](スキャンして PC へ)機能を使用する前に、スキャナ用ドライバーButton Manager V2 がインストールされており、前述の「第8章:通常のスキャナとして本製品を 利用する」セクションにある通りに、スキャナがコンピュータに USB ケーブル/またはイーサ ネットケーブルで接続されていることを確認してください。

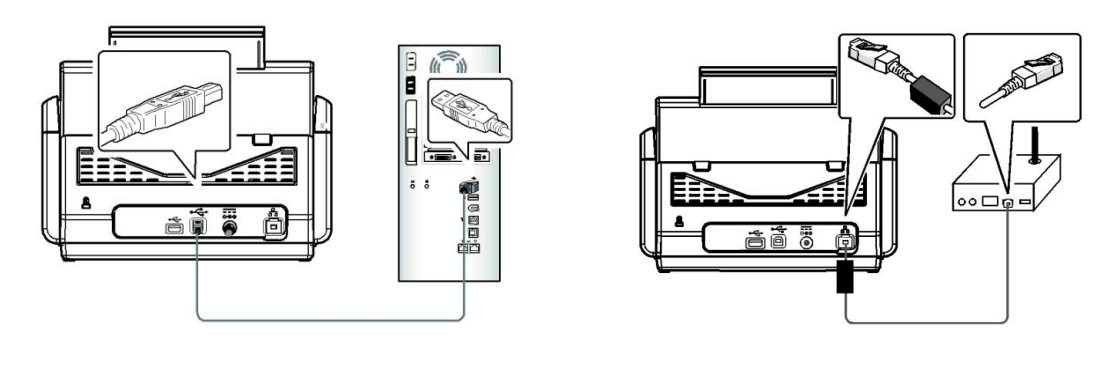

USB LAN

## **Button Manager V2**をインストールする

Button Manager V2 では、ドキュメントをスキャンして、スキャンした画像を指定し たソフトウェアアプリケーションに簡単にリンクすることができます。すべての操作は スキャナのボタンをタッチするだけです。しかしながら、適切なファイル形式と送信先 アプリケーションを使用するため、まず最初にボタンの構成を確認することを推奨しま す。

## スキャンの前にボタンの構成を確認する

**1.** Button Manager V2はシステムトレイから実行します。Button Manager V2とスキャ ナ用ドライバーが適切にインストールされた後、Button Manager V2が起動し、ボタン アイコンがコンピュータ画面の右下にあるシステムトレイに表示されます。

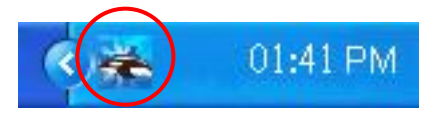

**2.** Button Manager V2 のアイコンを左クリックして、以下のボタンパネルを表示します。

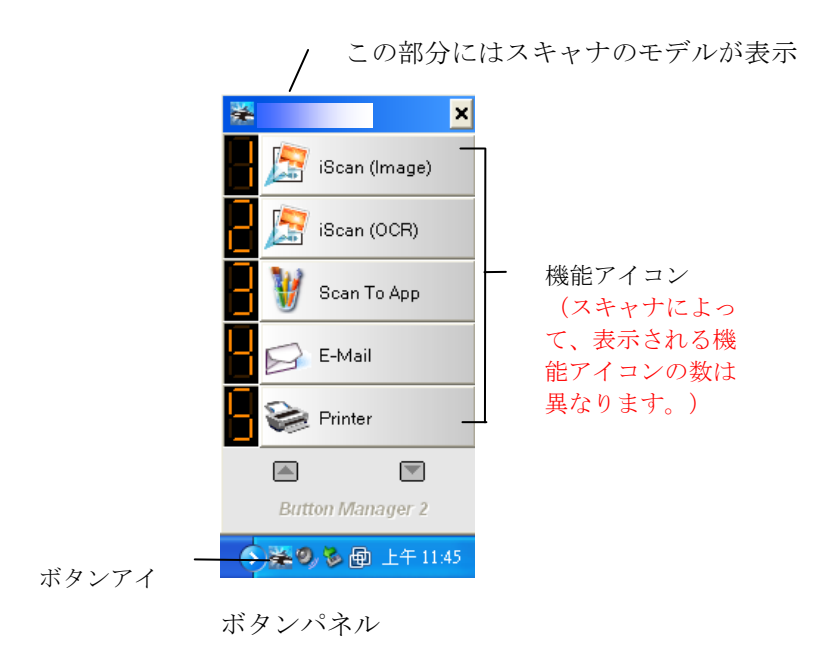

**3.** ボタンパネルには、最初の5つのスキャン用ボタンが表示されます。確認したいボタン(機 能)を右クリックします。ボタンのプロパティ画面が表示されます。

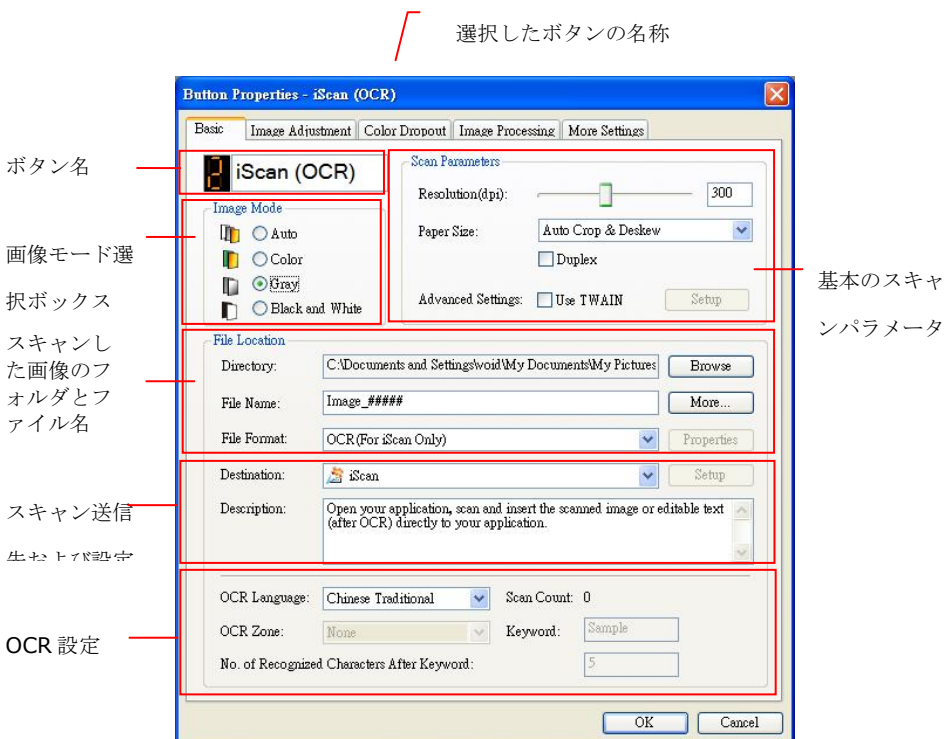

設定を変更する必要がある場合、このウィンドウを使用してファイル形式や送信先アプリケ ーション、またはその他のスキャン設定をリセットします。

**4.** OK ボタンをクリックして画面を閉じます。

## ボタンのワンタッチでスキャンする

- **1.** ペーパーガイドを用紙の幅に合わせて、上端を自動ドキュメントフィーダーの方に向け て差し込みます。
- **2. 液晶画面で▼を使って[BM2 Air]** (スキャンして PC へ)までスクロールします。
- 3. 液晶画面上のボタン(機能)番号を確認して、適切なスキャン設定と送信先アプリケー ションが選択されているか確認してください。(例えば、ボタン(機能)3の「スキャ ンしてアプリへ」を使ってスキャンした場合、Microsoft Paint が開きスキャンした画像 が Microsoft Paint に表示され、液晶画面には「Function 3(機能 3)」と表示されま す)。
- **4.** スキャナのスキャンボタンを押します。
- **5.** スキャンが完了すると、Microsoft Paint が起動してスキャンした画像が以下のように Microsoft Paint のメイン画面に表示されます。

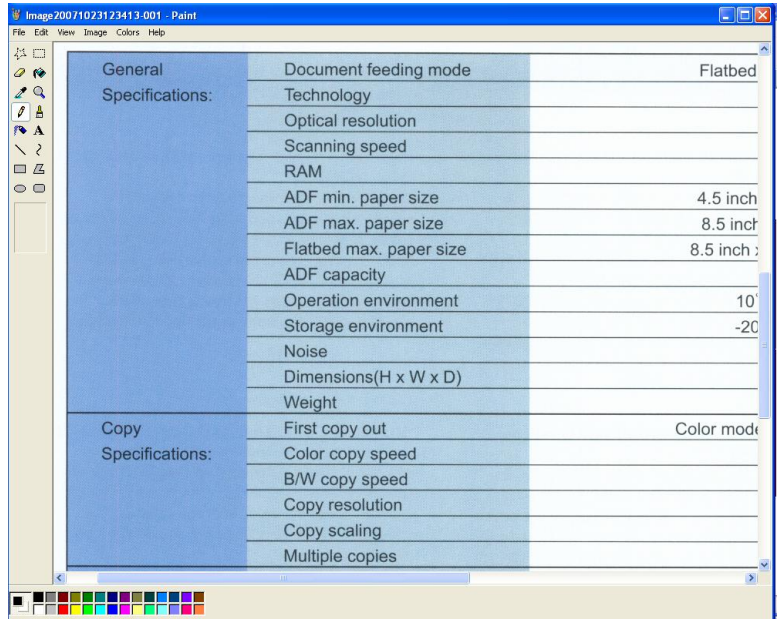

#### ご注意:

Button Manager V2の使い方についての詳細は、付属CD内のユーザーズマニュアルを参照し てください。

11 トラブルシューティング

## 紙詰まりの除去

紙詰まりが生じた場合は、以下の手順で紙を取り除いてください。

- **1.** ADF ユニットから紙を静かに取り去ります。
- **2.** スキャナーのフロントカバーを閉じます。これでスキャナーは使用可能です。

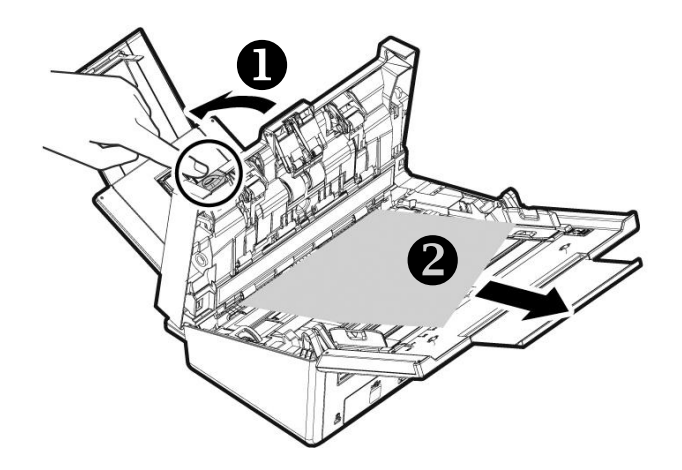

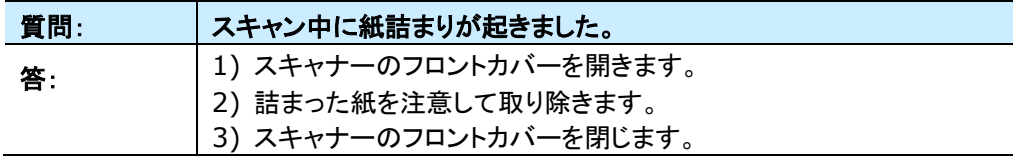

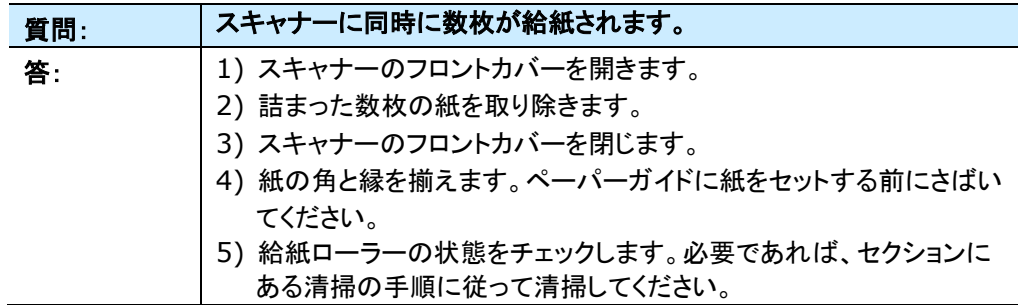

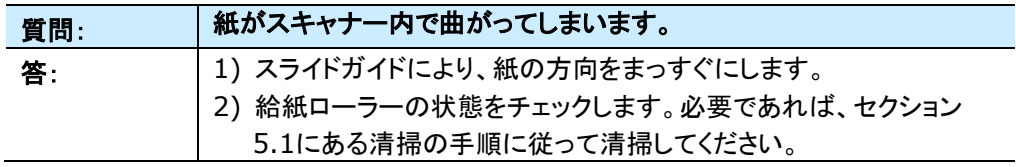

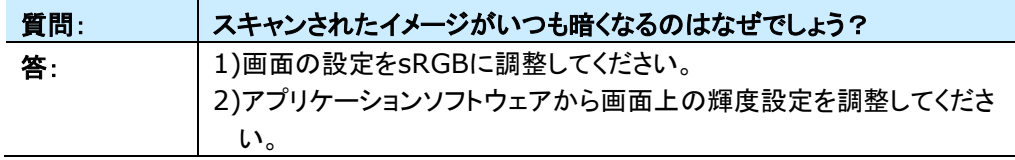

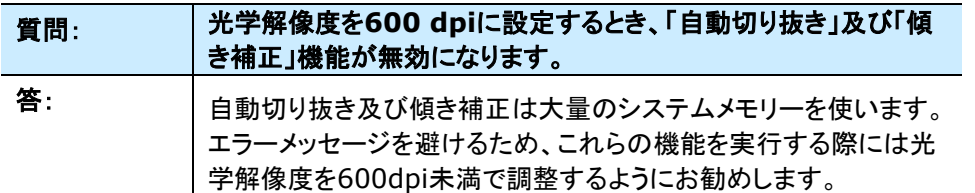

## エラーメッセージと解決方法

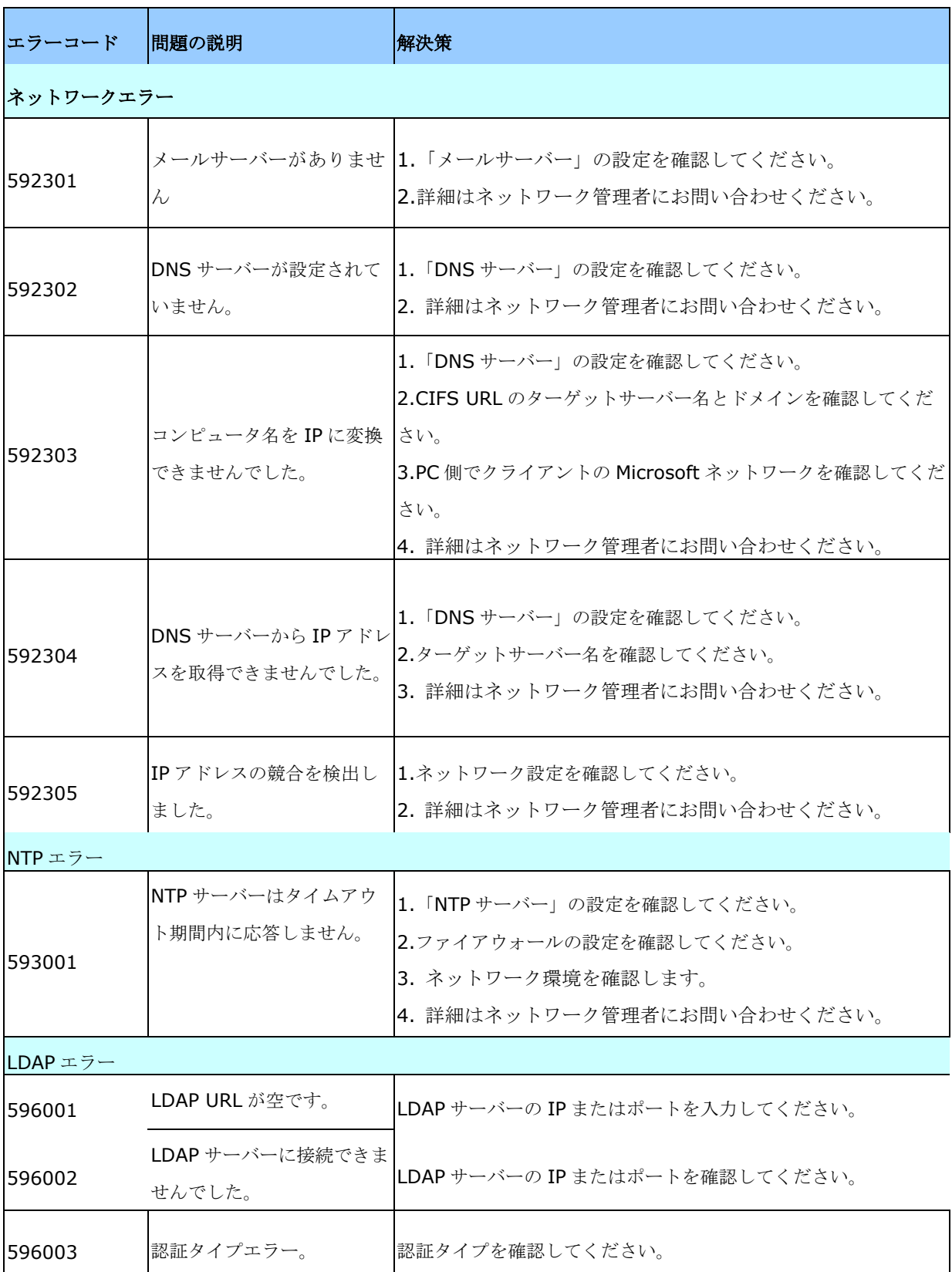

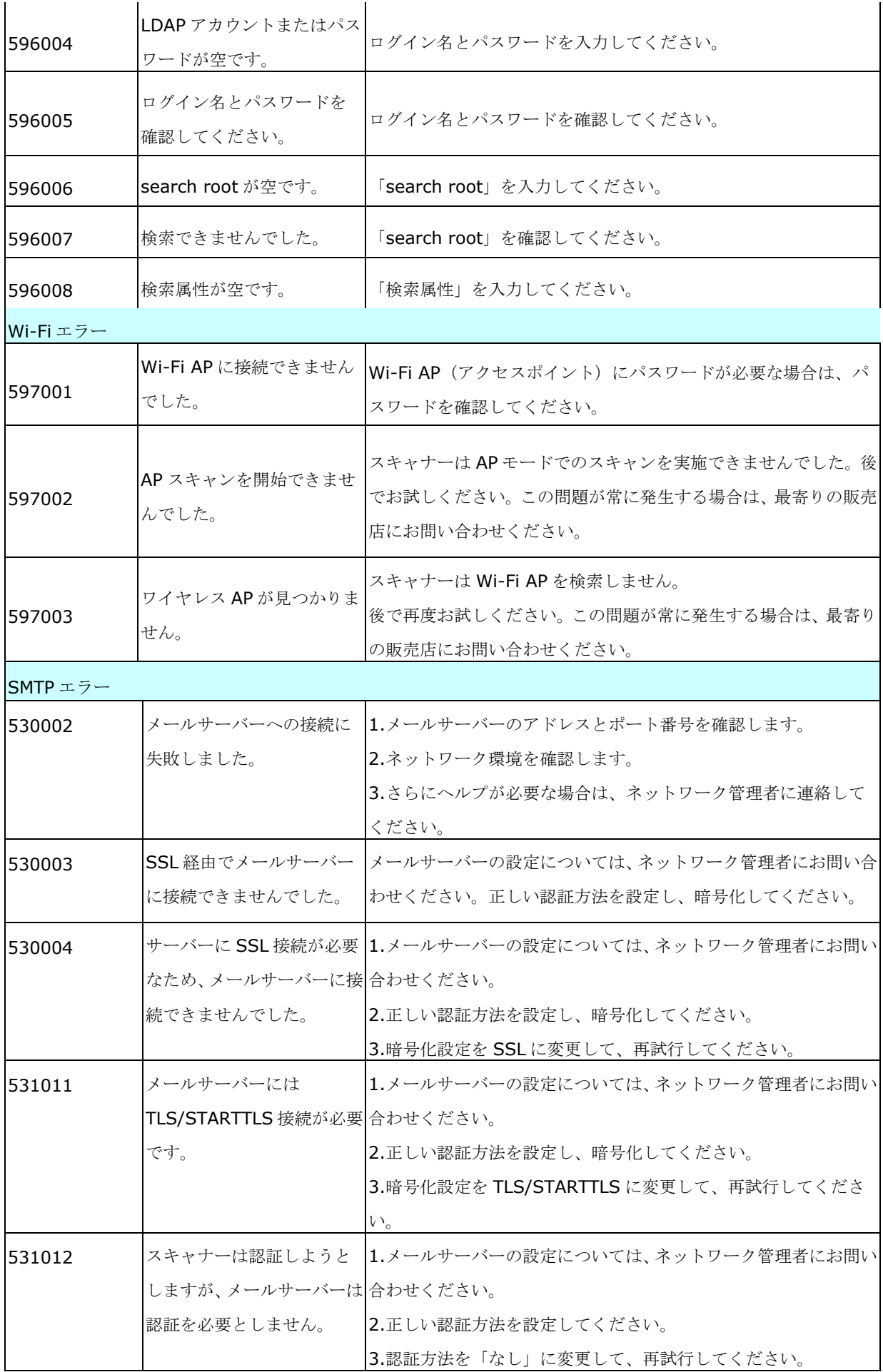

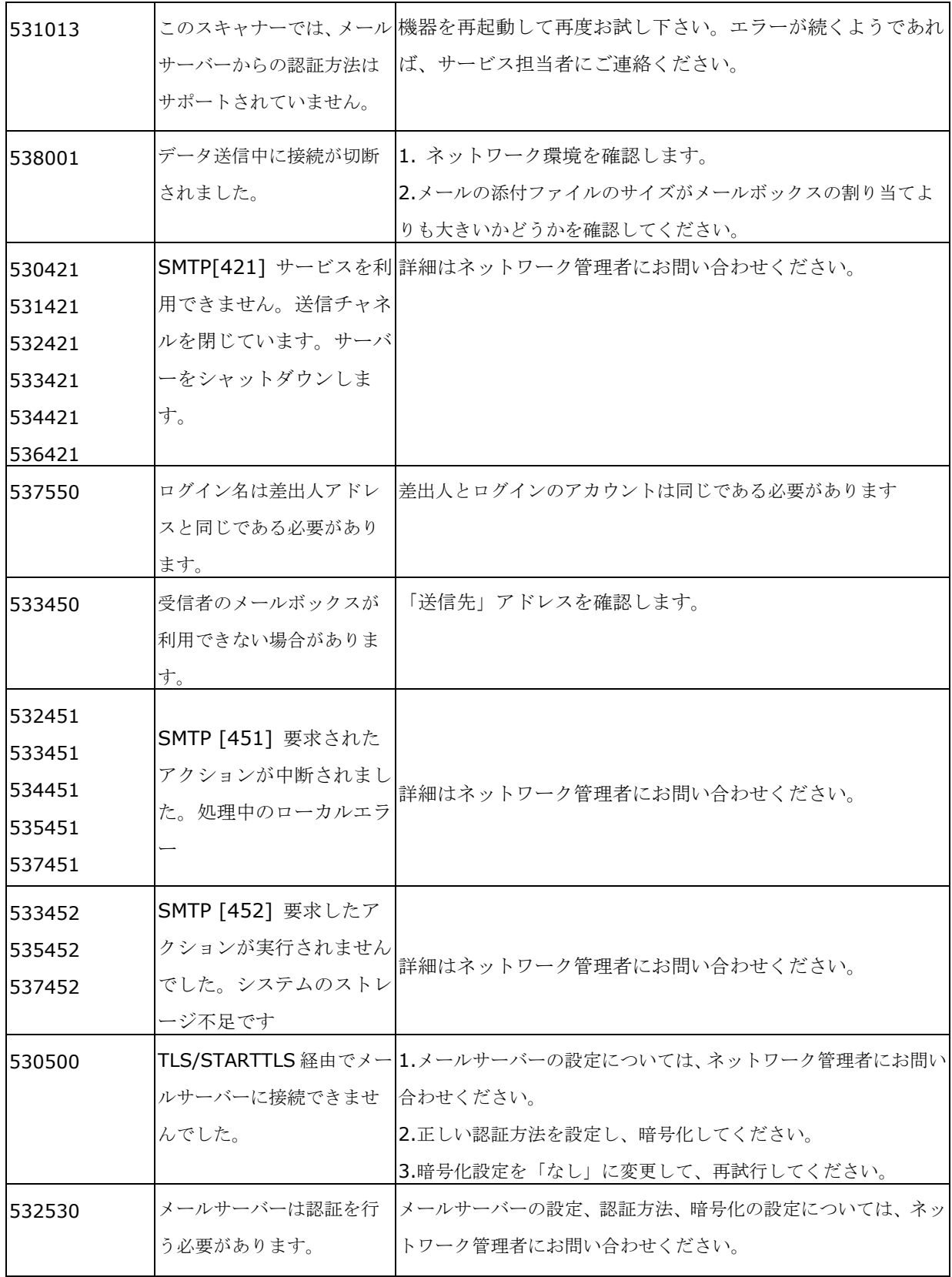

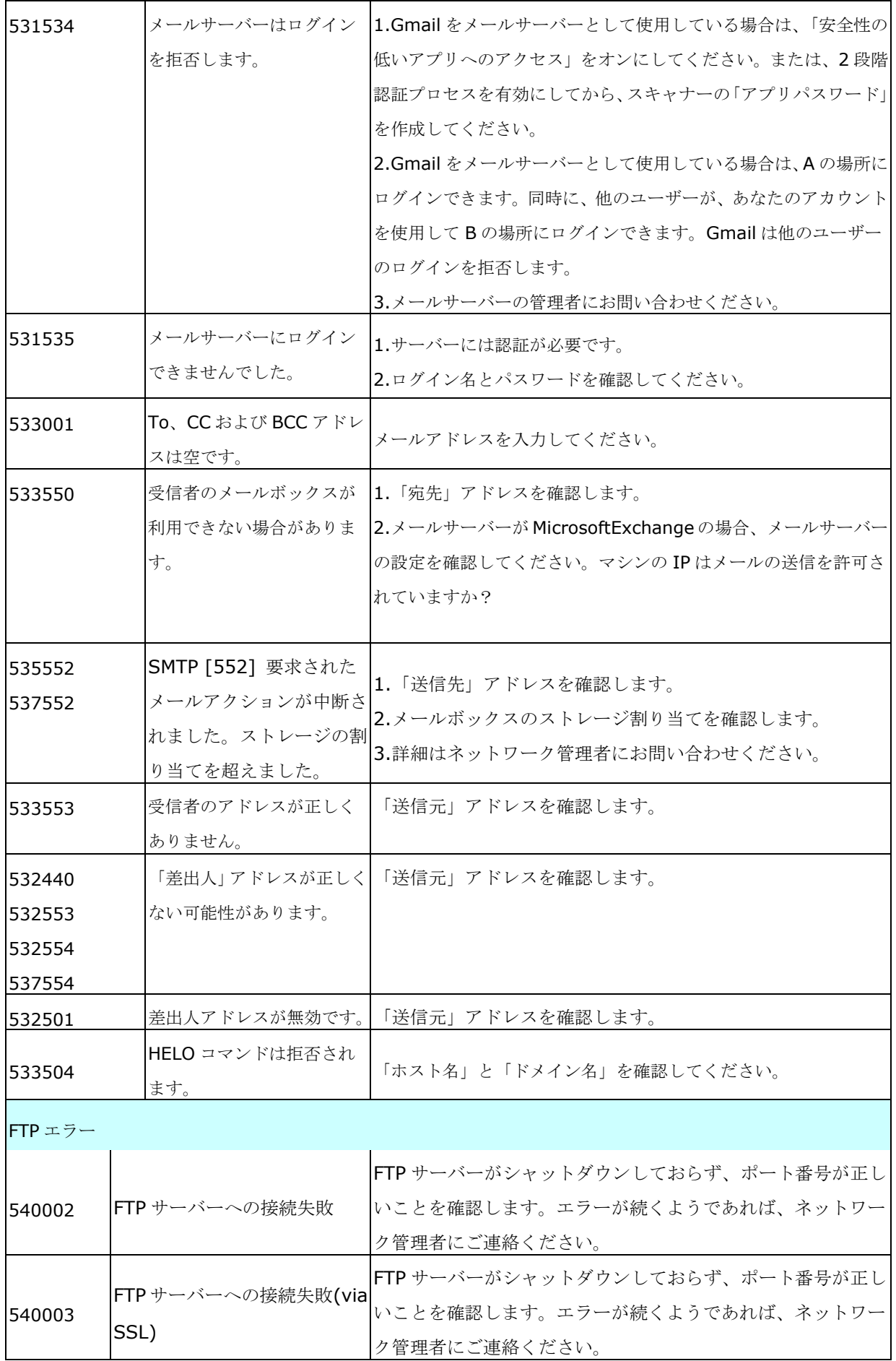

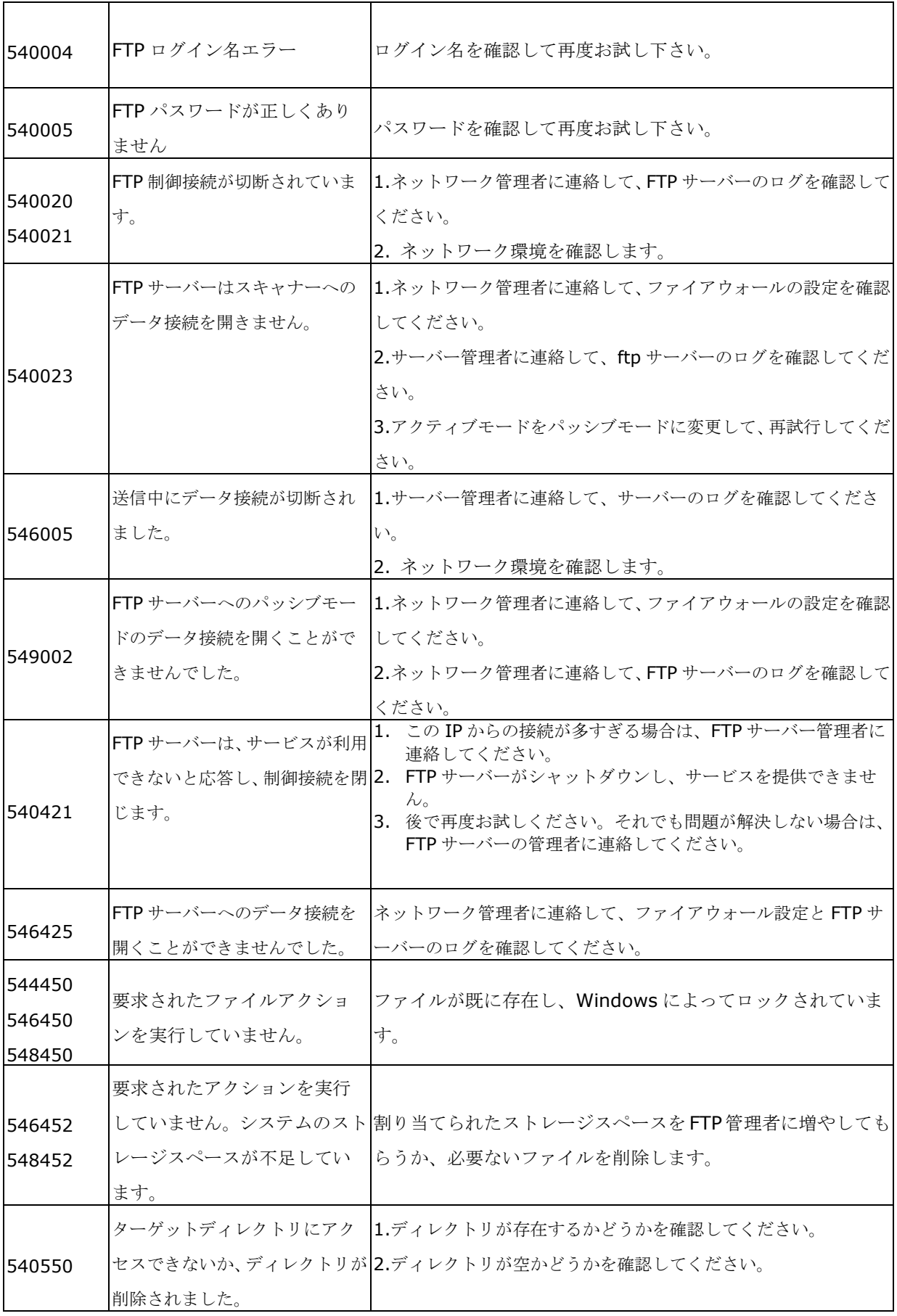
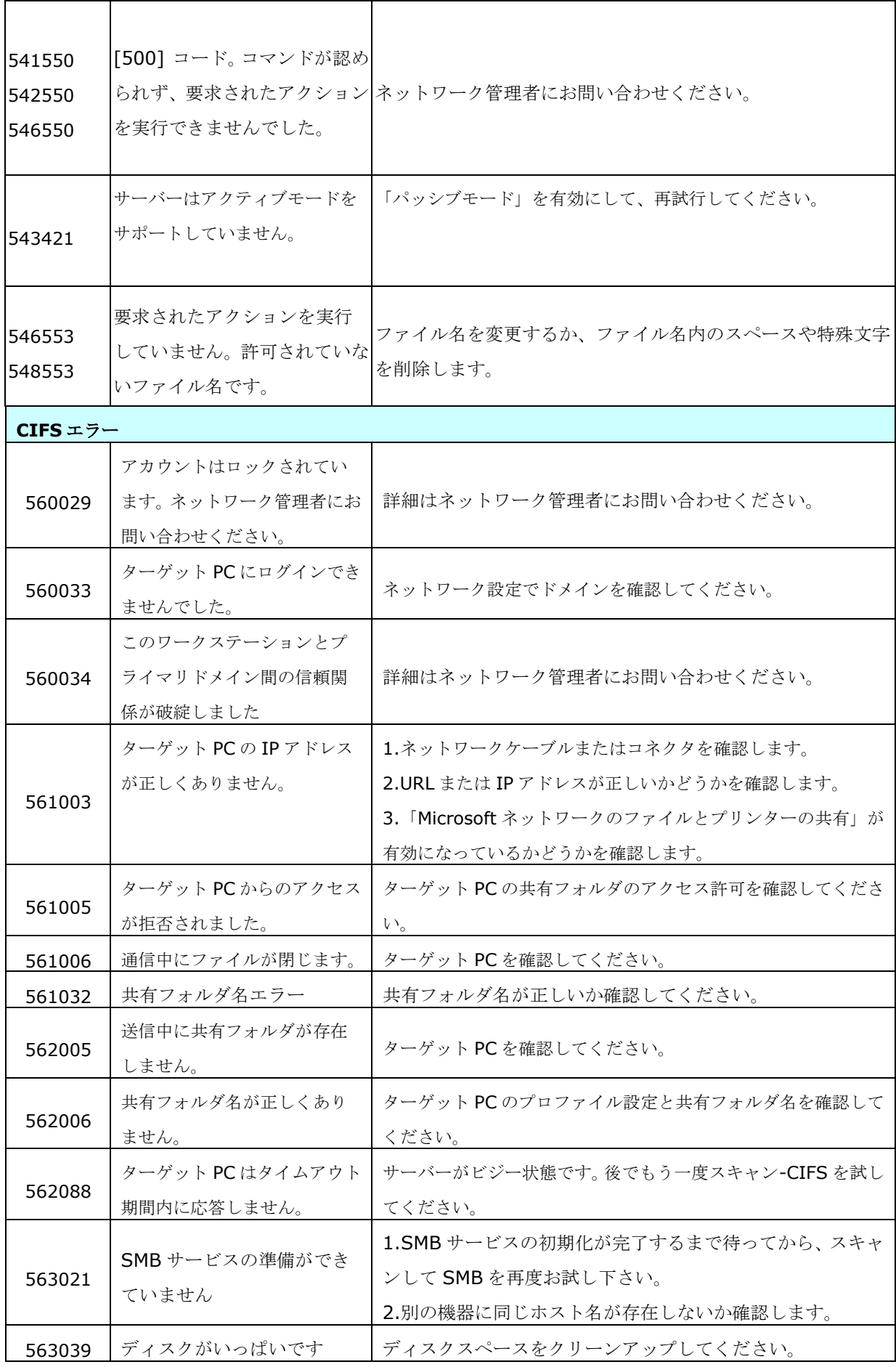

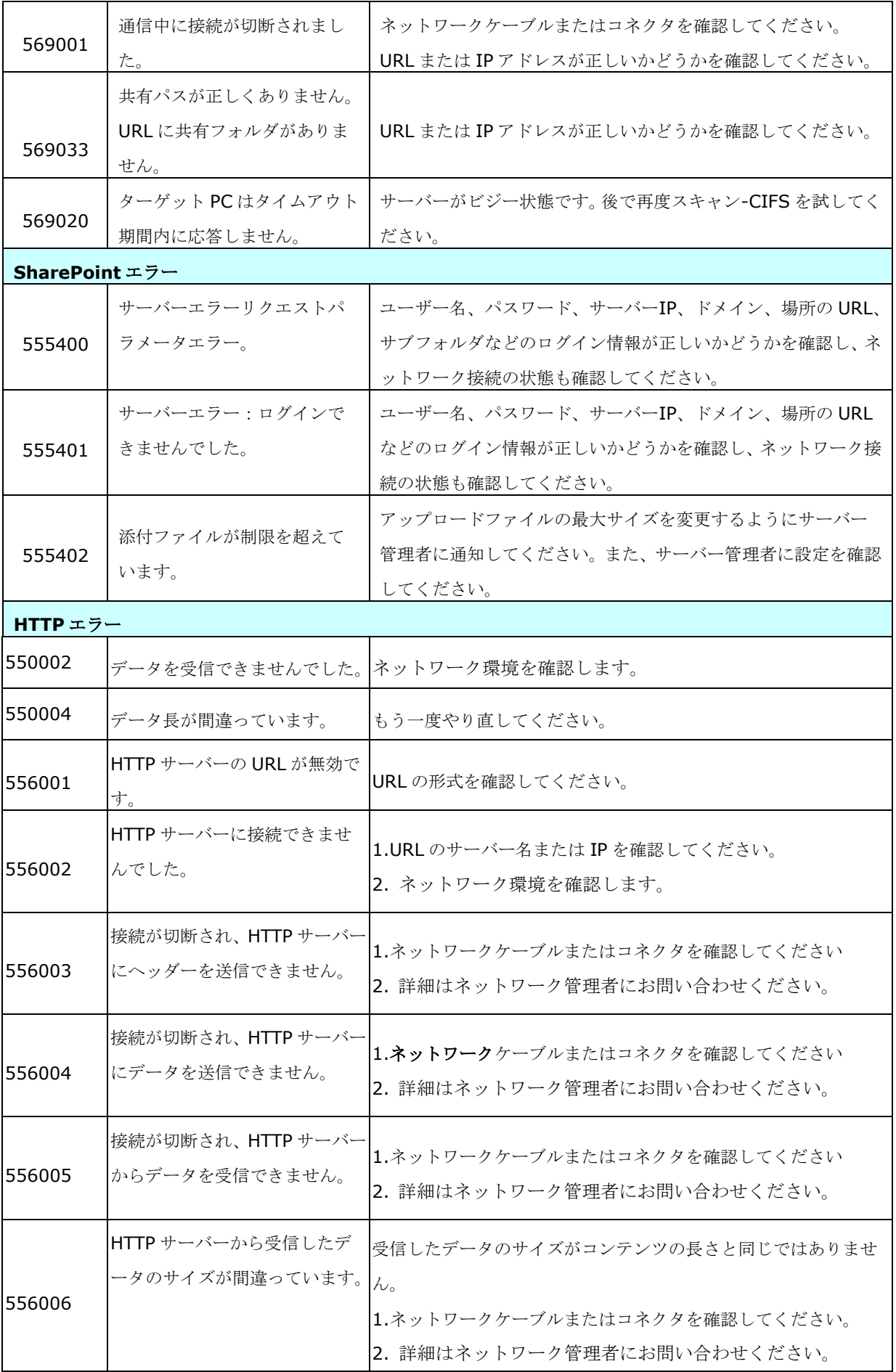

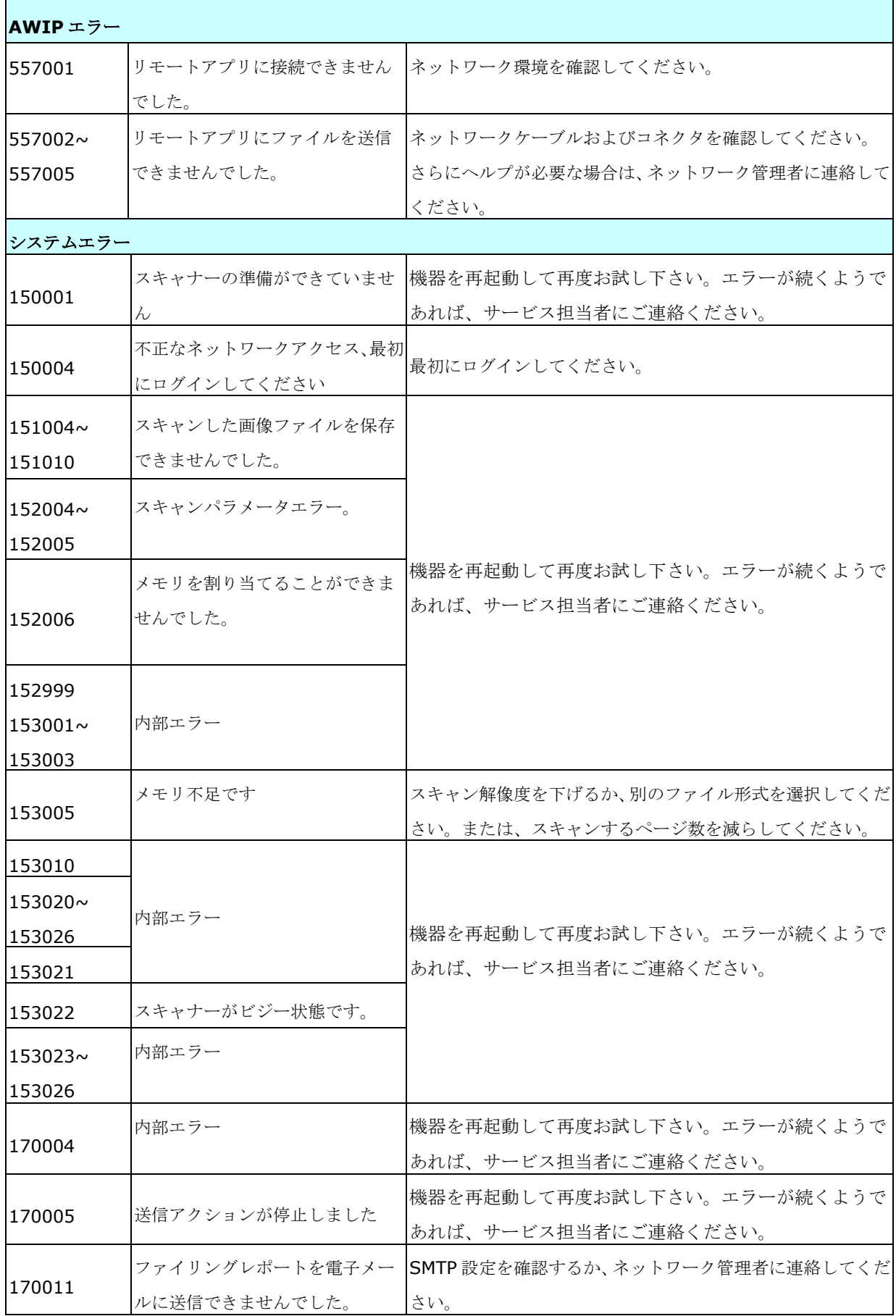

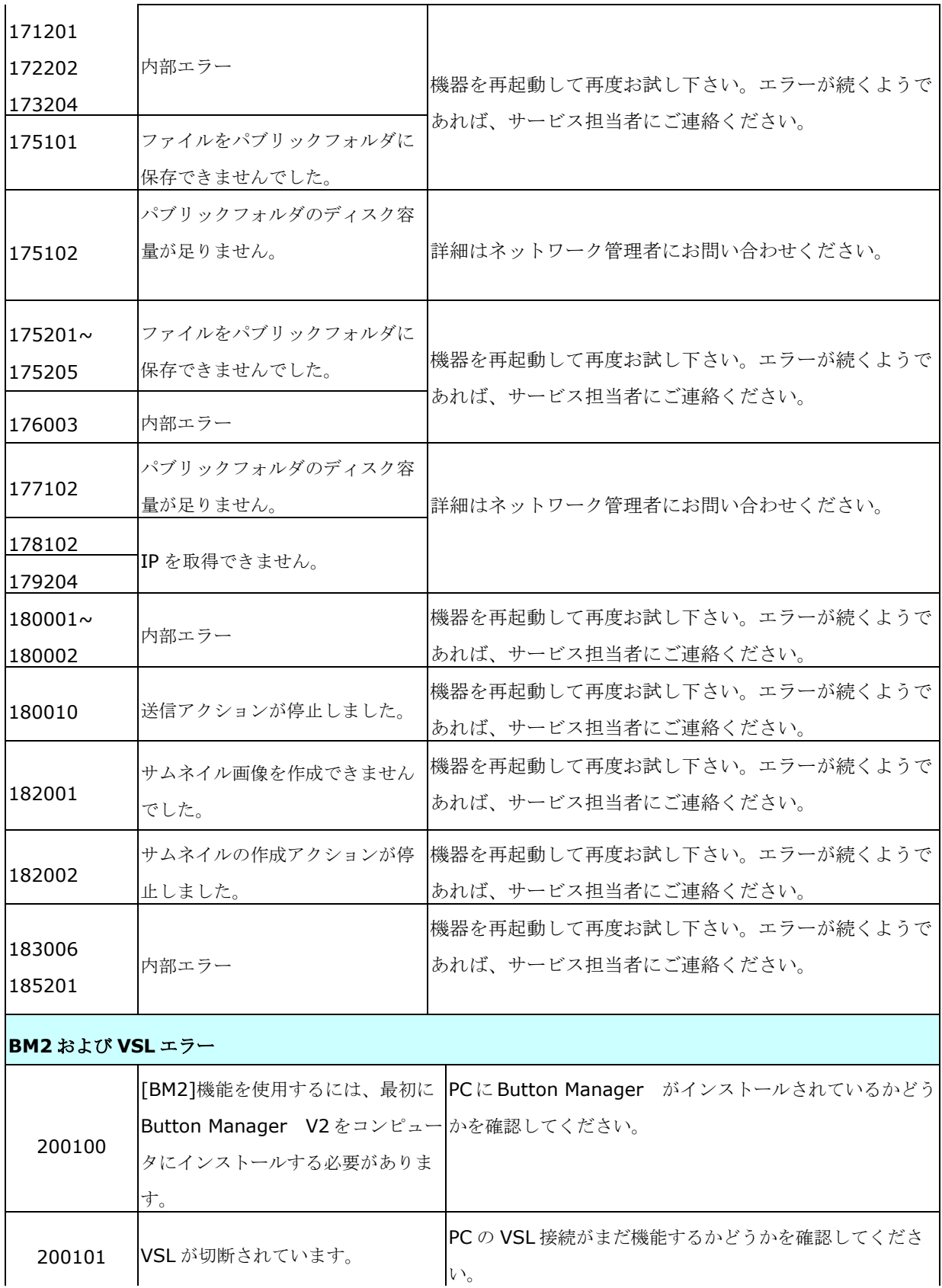

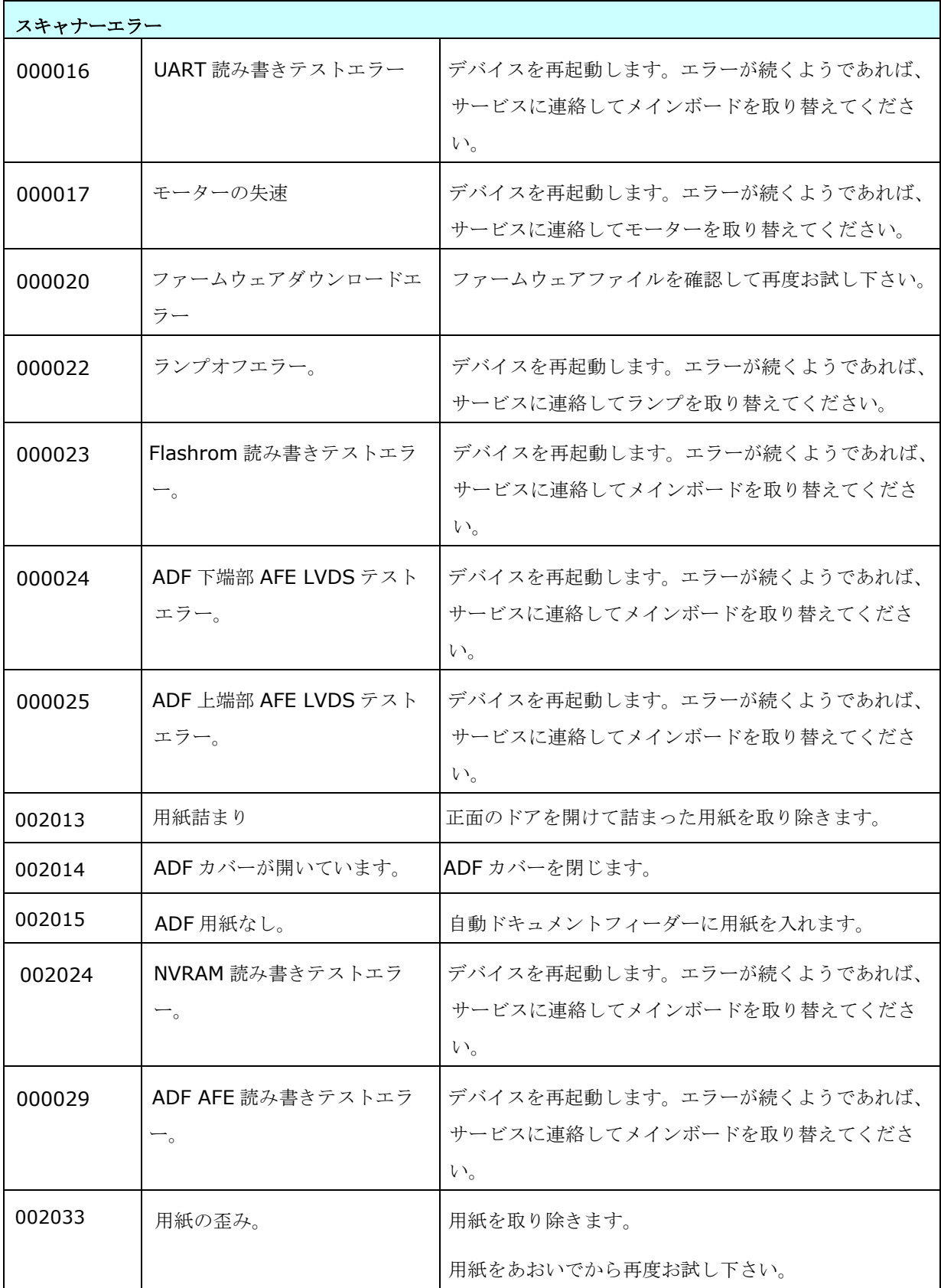

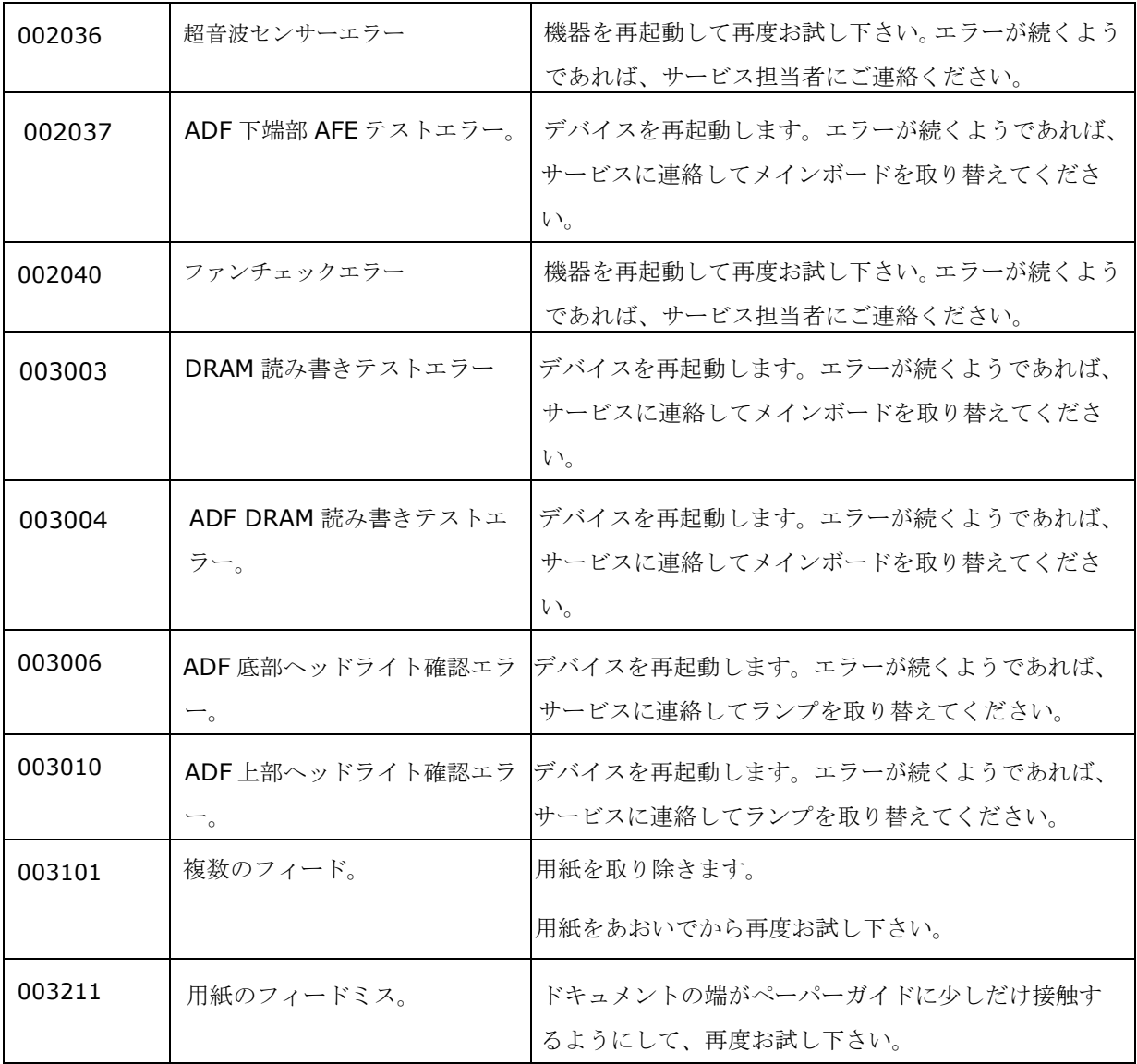

# テクニカルサービス

Avision に連絡する前に、セクション 4.14 の情報タブを参照して以下の情報をご用意くださ い。

- スキャナーのシリアル番号(スキャナー下部ないし背面にあります。)
- ハードウェア構成 (例:ホストCPUタイプ、RAMサイズ、ディスク空き容量、ディスプ レイカード、インタフェースカードなど)
- スキャンで使用したソフトウェアアプリケーション名およびバージョン
- スキャナードライバのバージョン

下記にご連絡ください:

### 本社

### **Avision Inc.**

No. 20, Creation Road I, Science-Based Industrial Park, Hsinchu 300, Taiwan, ROC TEL:+886 (3) 578-2388 FAX:+886 (3) 577-7017  $E-\times-\nu$ : [service@avision.com.tw](mailto:service@avision.com.tw) ウェブサイト:http://www.avision.com.tw

### 米国およびカナダ地区

#### **Avision Labs, Inc.**

6815 Mowry Ave., Newark CA 94560, USA TEL:+1 (510) 739-2369 FAX:+1 (510) 739-6060  $E-\times-\nu$ : [support@avision-labs.com](mailto:support@avision-labs.com) ウェブサイト:http://www.avision.com

## ウェブサイト

**Technical Support Center in Shanghai** 7A,No.1010,Kaixuan Road, Shanghai 200052 P.R.C. TEL:+86-21-62816680 FAX:+86-21-62818856  $E-\times-\nu$ : sales@avision.net.cn ウェブサイト:[http://www.avision.com.cn](http://www.avision.com.cn/)

### ヨーロッパエリア

**Avision Europe GmbH**  Bischofstr. 101 D-47809 Krefeld, Germany TEL:+49-2151-56981-40 FAX:+49-2151-56981-42 E-メール:info@avision-europe.com ウェブサイト:[http://www.avision.de](http://www.avision.de/)

### **Espaço Brasil**

Avenida Jabaquara, 2958 - Cj. 75 - Mirandópolis – CEP: 04046-500 - São Paulo, Brasil TEL: +55-11-2737-6062 E-メール: suporte@avisionbrasil.com.br ウェブサイト: http://www.avisionbrasil.com.br

# 12 メンテナンス

# タッチスクリーンの清掃

最初にタッチスクリーン画面を濡れた布で拭いてから、乾いた布で拭き取ります。

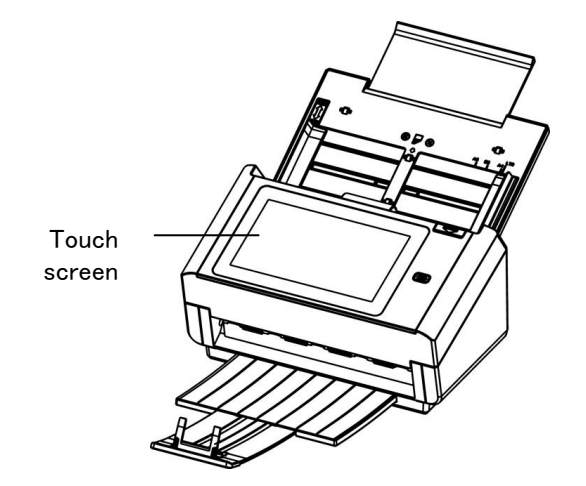

### 警告:

タッチスクリーンに損傷を与える可能性があるため、液体洗剤、家庭用洗剤、または中性洗剤 は使用しないでください。

# ガラスをクリーニングする

#### 手順

- **1.** イソプロピルアルコール(95%)で綿棒を湿らせてください。
- **2.** ADF解放ボタンを押して、ADFフロントカバーを左に開きます。ADFローラーを回しな がら拭いて表面のホコリを完全に落とします。
- **3.** スキャナーのフロントカバーを閉じます。スキャナは使用する準備ができました。**The**

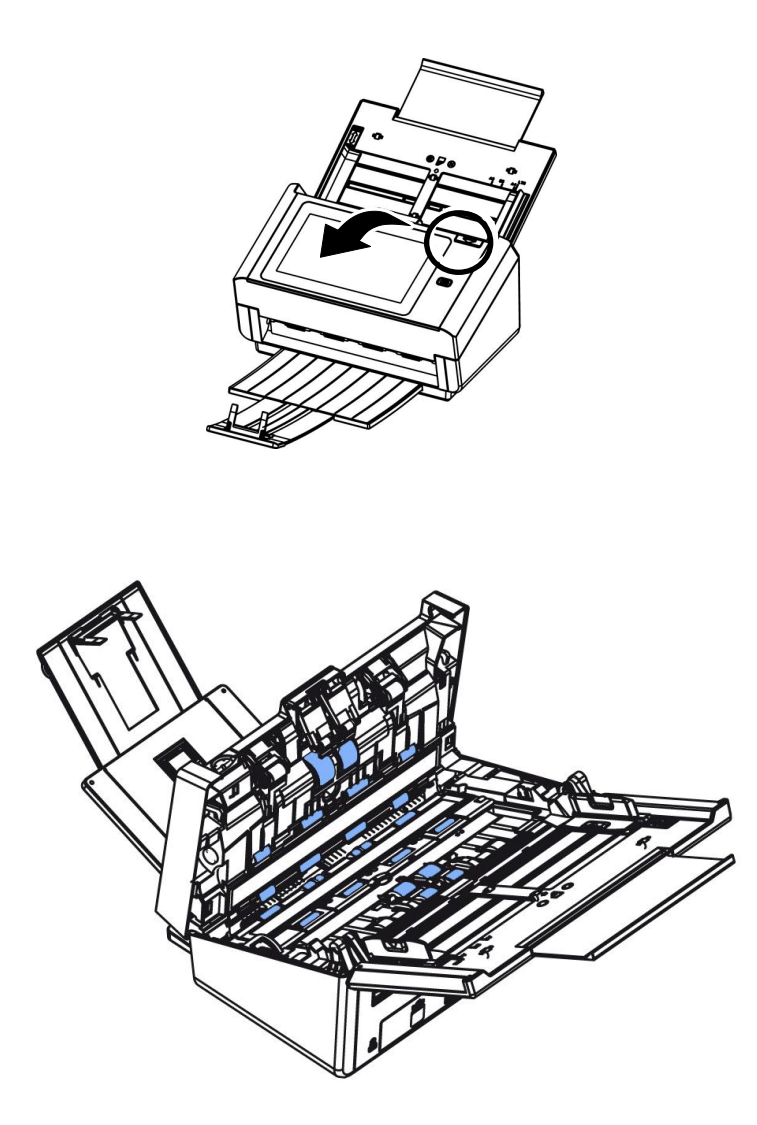

# ガラスのお手入れ

- **1.** スキャナフロントドアをそっと左に開きます。
- **2.** 柔らかい布を少量のイソプロピル・アルコールで湿らせます。(95%)
- **3.** ガラスおよび下図の白い部分を拭き、ホコリなどを拭き取ってください。

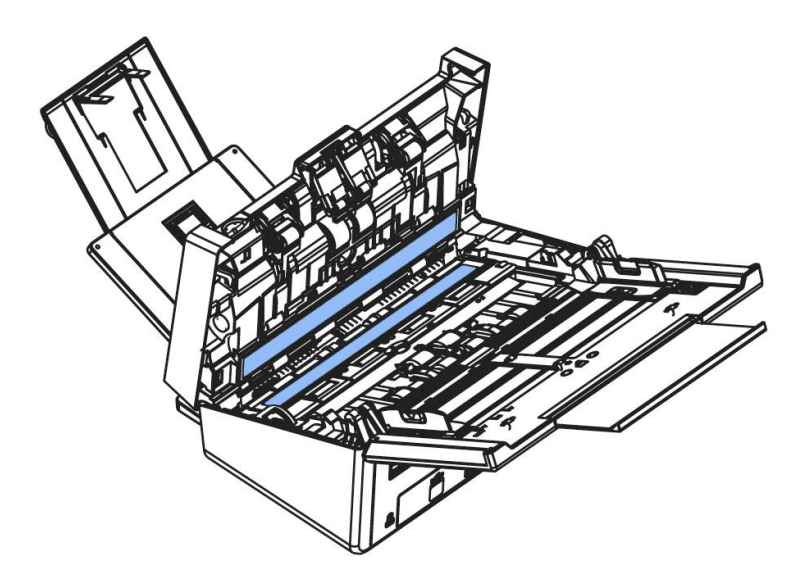

スキャナーが超音波センサーによるマルチフィードを検出できない場合は、超音波センサーの表面 に紙粉や汚れが蓄積している可能性があります。 次の手順に従って、センサーをクリーニングしてく ださい。

- 1. スキャナフロントドアをそっと左に開きます。
- 2. きれいな布をイソプロピルアルコール(95%)に浸してください。誤って多量のアルコールを染 み込ませてしまった場合は、布をしっかり絞ってください。
- 3. 超音波センサーの表面の汚れやほこりをそっと拭き取ります。

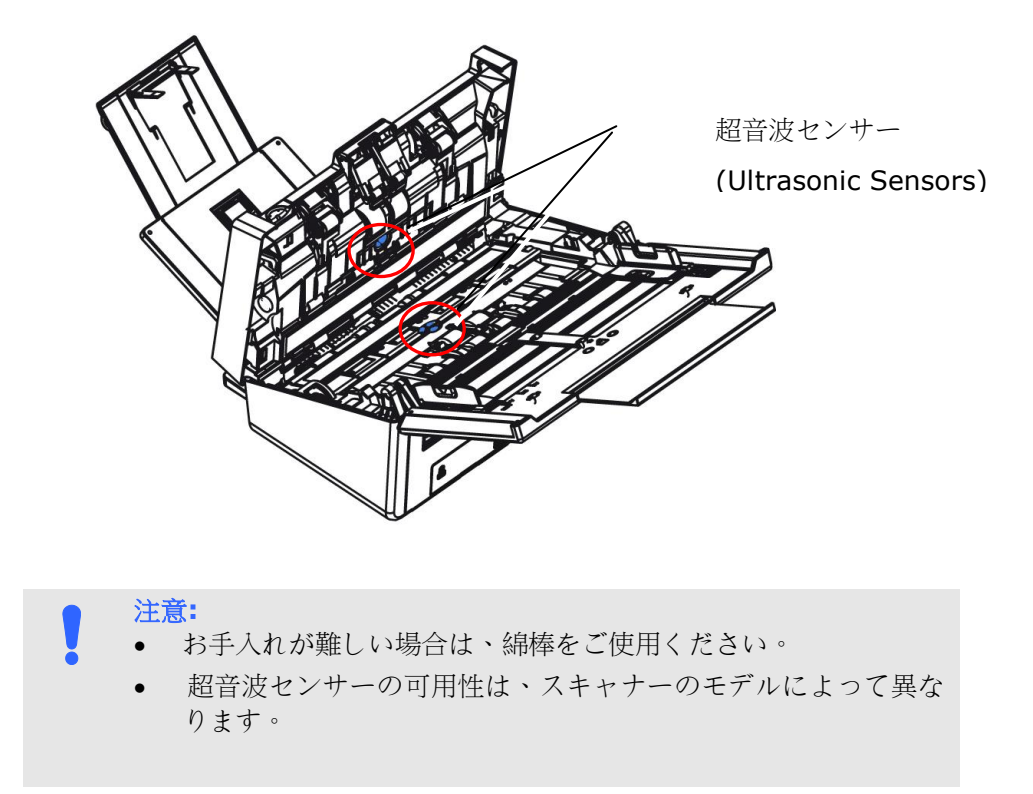

# **ADF** リバースローラーの交換

約 100,000 ページを ADF を通してスキャンすると、リバースローラーが摩耗し、うまく 給紙できなくなることがあります。その場合、リバースローラーを交換します。交換用のロ ーラーを注文する場合、販売店にお問い合わせください。

### 分解手順

- **1.** ADF 解除ボタンを押します。
- **2.** ADF フロントドアを左にゆっくり開けます。
- **3.** 図のようにリバースローラーのカバーを指で持ち、下に倒します。

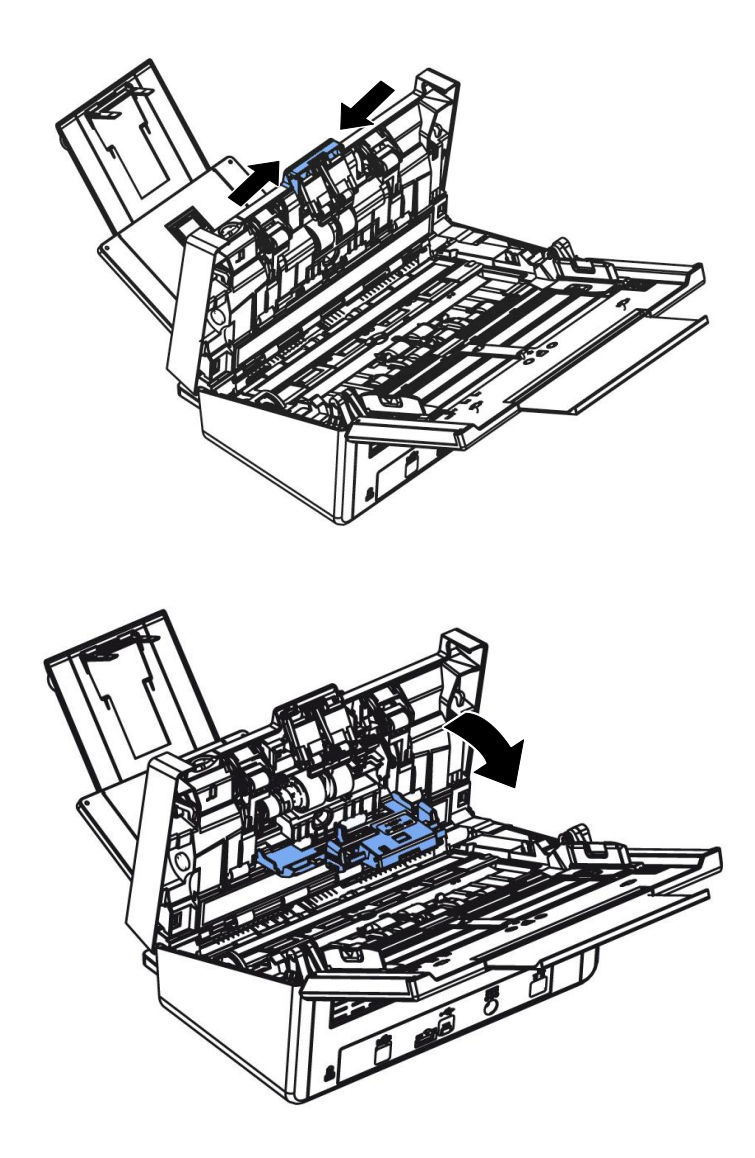

**4.** リバースローラーの右端を外から押してスロットから取り外し、左端をその穴から取り 外します。

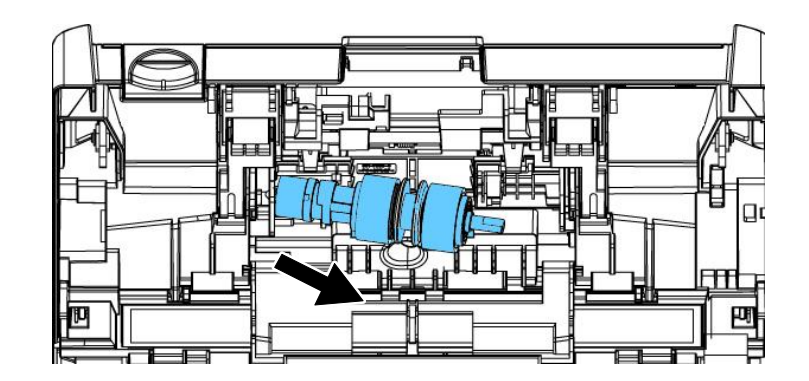

**5.** シャフトからローラーを取り外します.

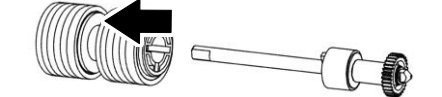

#### 再装着手順

**1.** シャフトからローラーを取り外します。

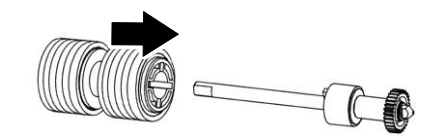

**2.** リバースローラーの右端(平らな面を上に向けて)をつかみ、元の場所に挿入します。

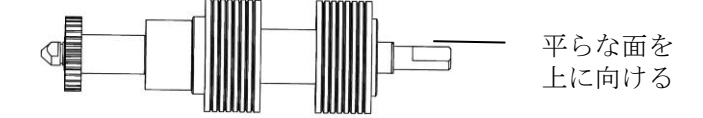

**3.** リバースローラーの左端を元の場所の穴に挿入します。 **4.** リバースローラーの右端をそのスロットに挿入します。

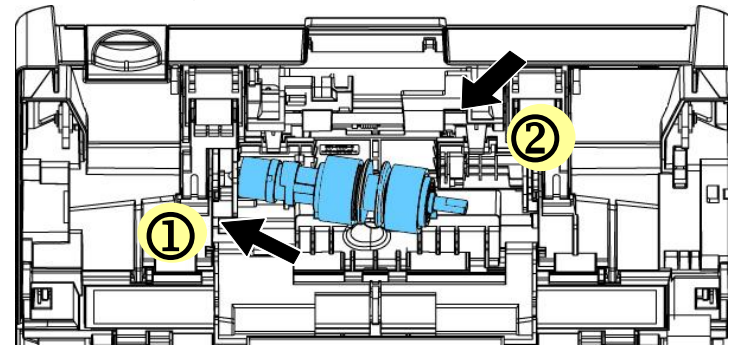

**5.** リバースローラーのカバーを閉じます。

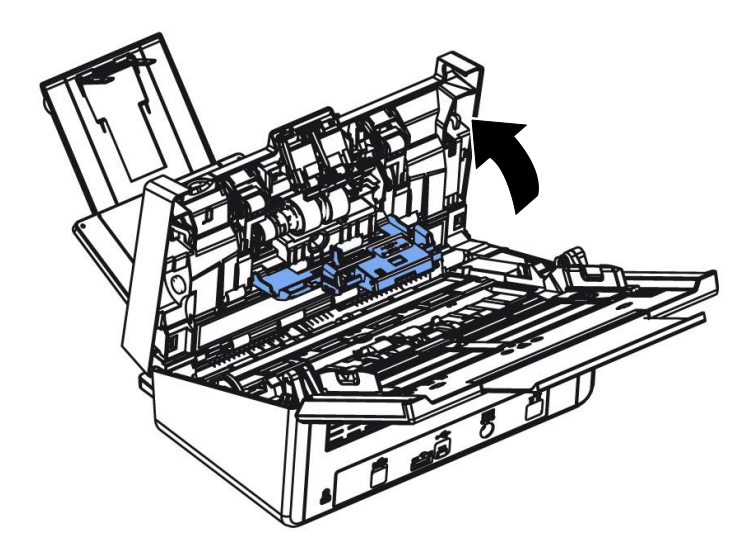

**6.** ADF カバーを閉じます。

## **ADF** ローラーを交換する

ADF でおよそ 20 万枚ほどスキャンした後は、ADF ローラーが磨耗し、紙送りに不具合が発 生することがあります。この場合、新しい ADF ローラーへの交換が必要です。ADF ローラー の注文は、お近くの販売店にお問い合わせください。また、ローラーの交換には以下の手順に 従ってください。

#### 分解手順

- **1.** ADFリリースボタンを押して、フロントドアを開きます。
- **2.** ADFローラーカバーの中央を押して引きます。

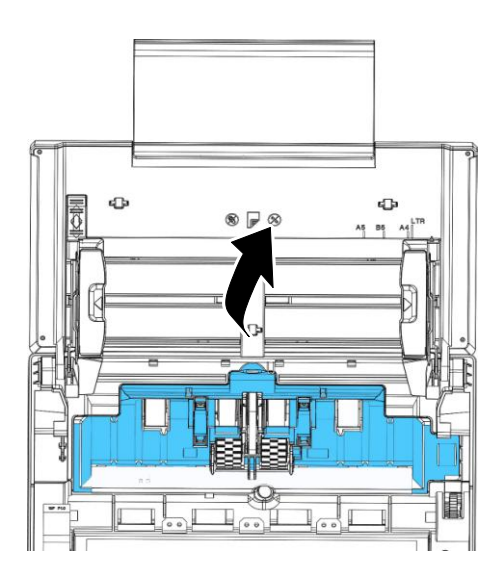

**3.** 示されているようにベルトを上に動かします。

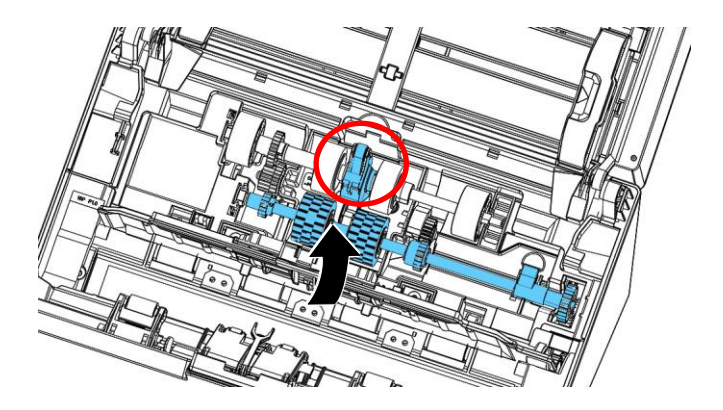

**4.** 下側ADFローラーのタブを図のように下に動かします。

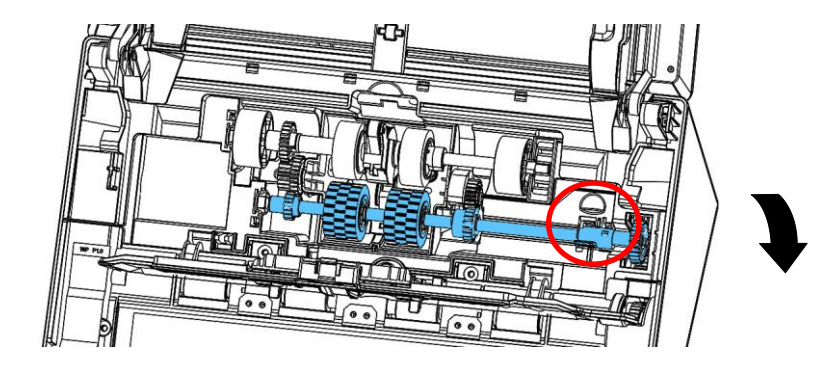

**5.** ADFローラーの右端をスロットから外し、下側ADFローラーを取り外します。

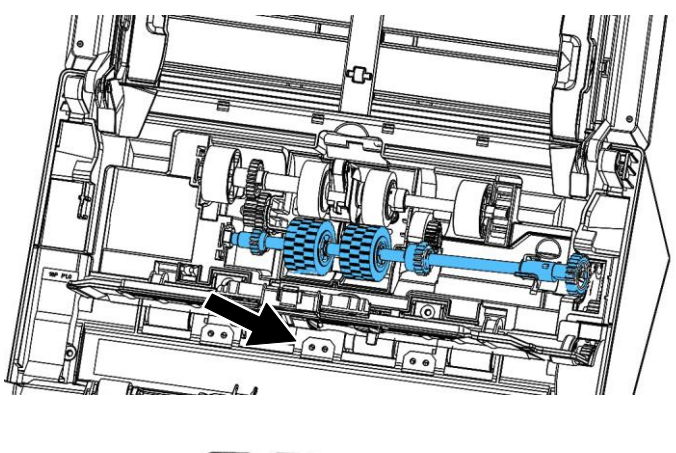

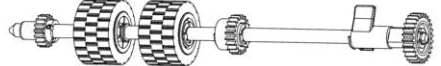

### 組み立て手順

**1.** 下側ADFローラーの左端をスロットに入れて。

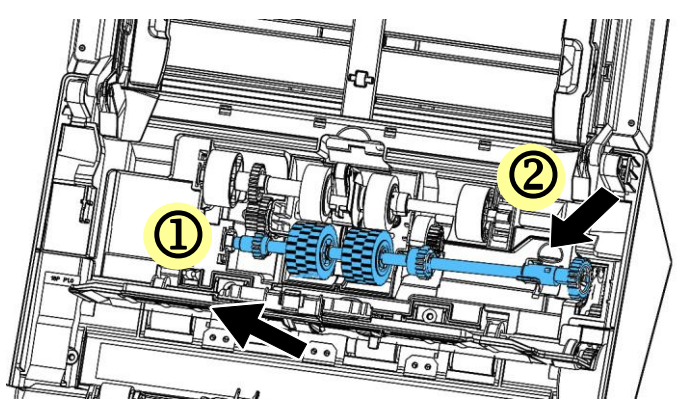

**2.** 図のように、下側ADFローラーの上部タブを上に動かします。

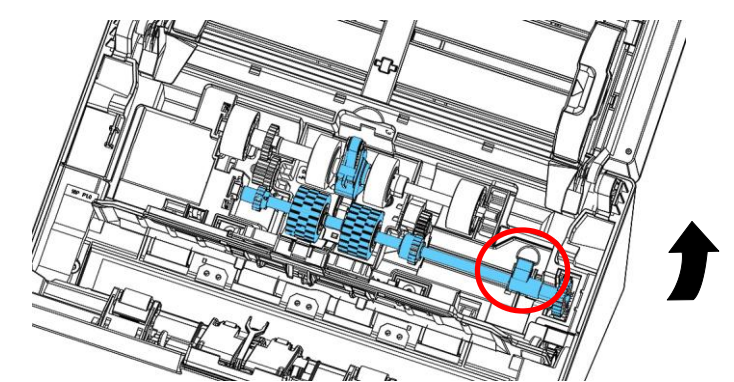

**3.** ベルトを引き下げます。

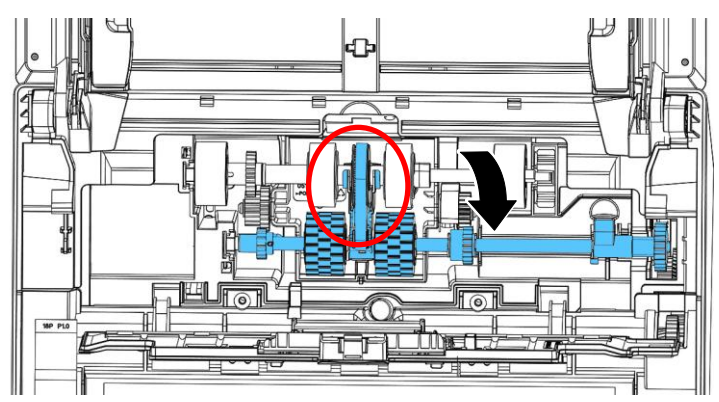

**4.** ADFローラーカバーを閉じます。きちんと装着されるとカチッと音がします。

### 注記**:**

- 消耗品を定期的に交換してください。消耗品の寿命が来る前に交換でき るように、新しい消耗品を事前に購入されることをおすすめします。
- 交換サイクルは、A4 (80 g/m2 [20 lb])の上質紙または普通紙の使用に 基づいています。実際の交換サイクルは、使用する紙の種類やスキャナ ーを使用および清掃する頻度により異なります。
- 指定された消耗品のみをご使用ください。
- 消耗品を購入される場合は、スキャナーを購入された店舗、または認定 スキャナーサービスプロバイダーにご相談ください。

# 13 仕様

## 仕様は予告なく変更されることがあります。仕様の詳細については、ウェブサイト

(http://www.avision.com)をご覧ください。

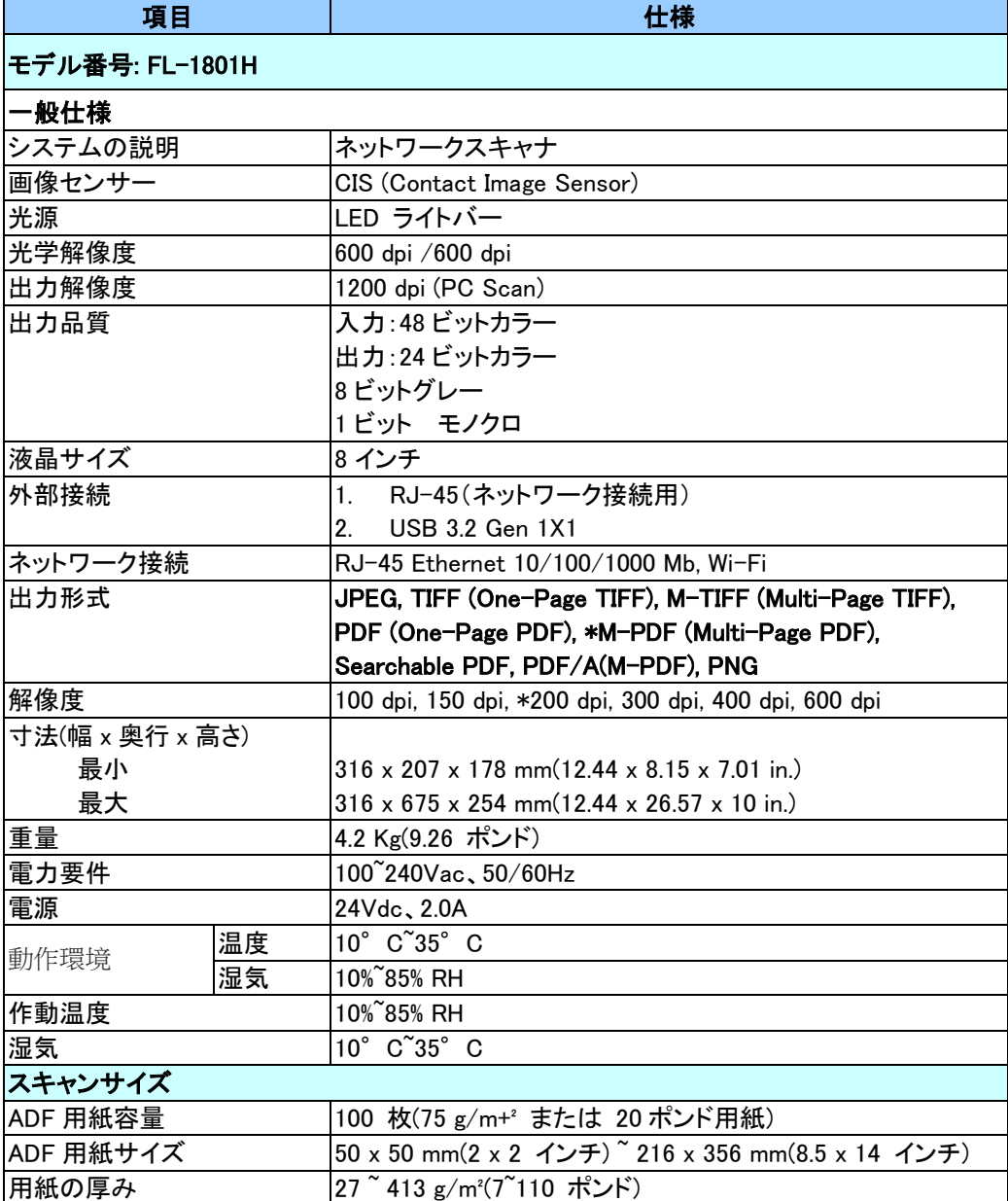

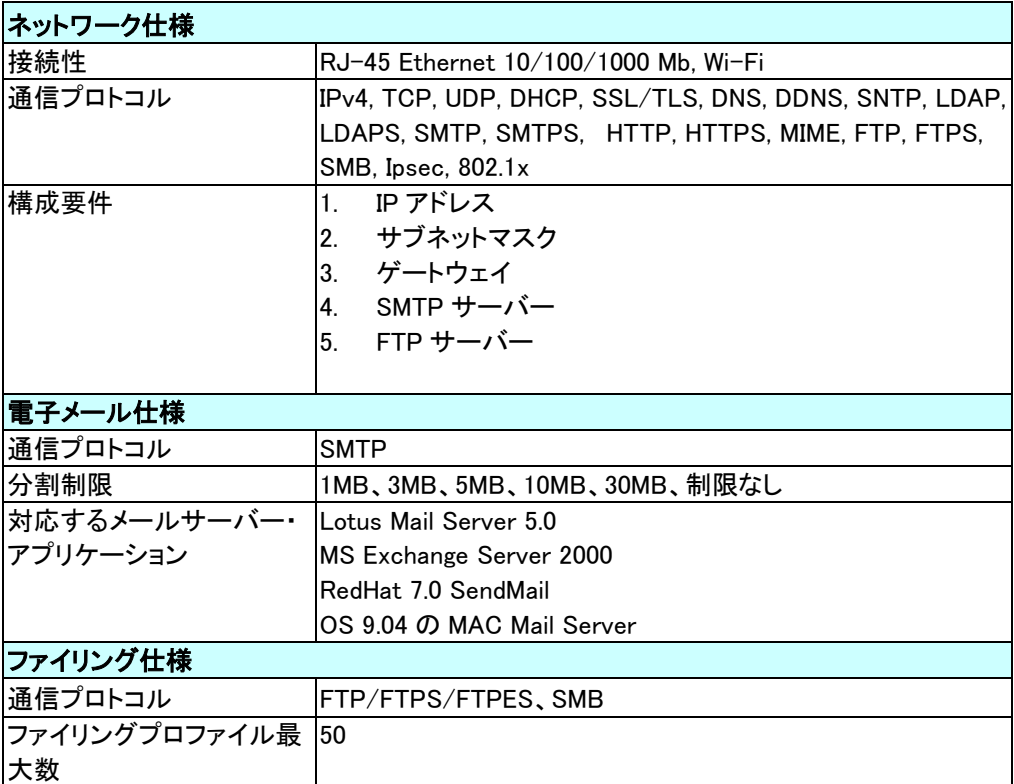

### **Wi-Fi Specifications:**

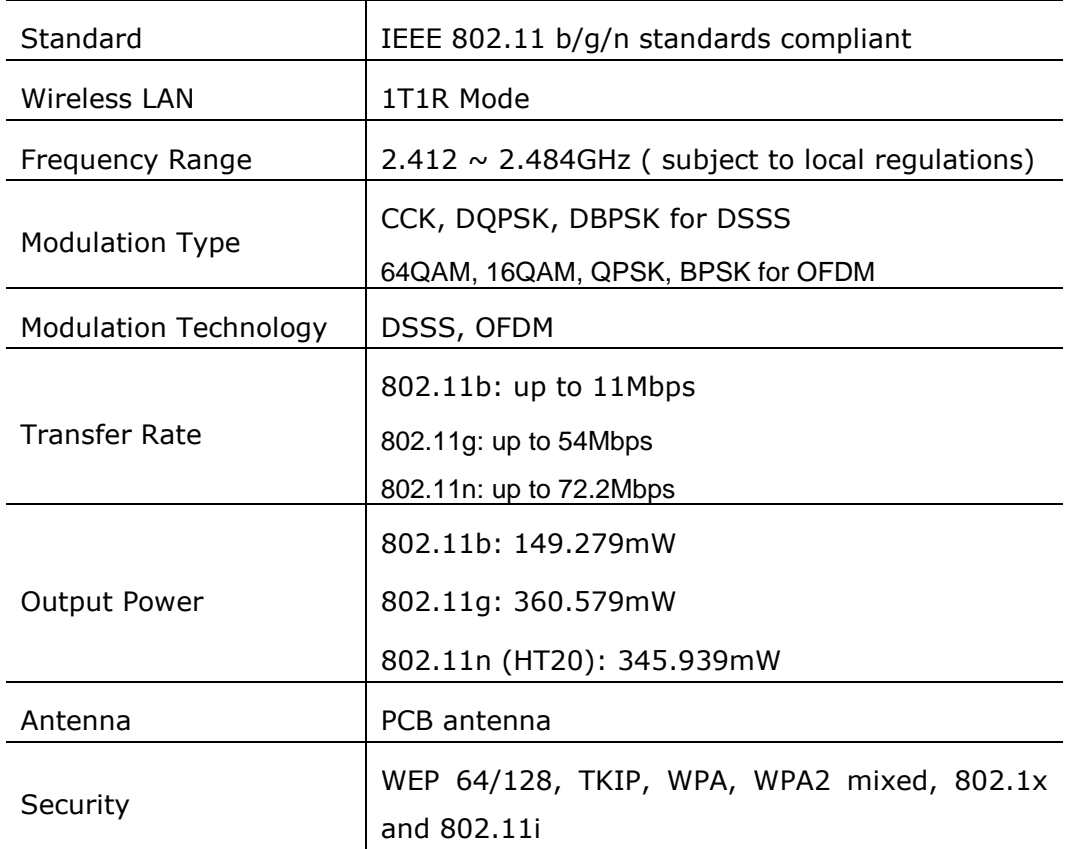